# 操作手册 **Proline Promag W 400 HART**

电磁流量计

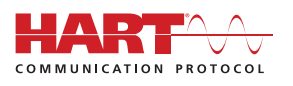

BA01063D/06/ZH/05.16

71367336 自下列版本起生效 02.00.zz (设备固件)

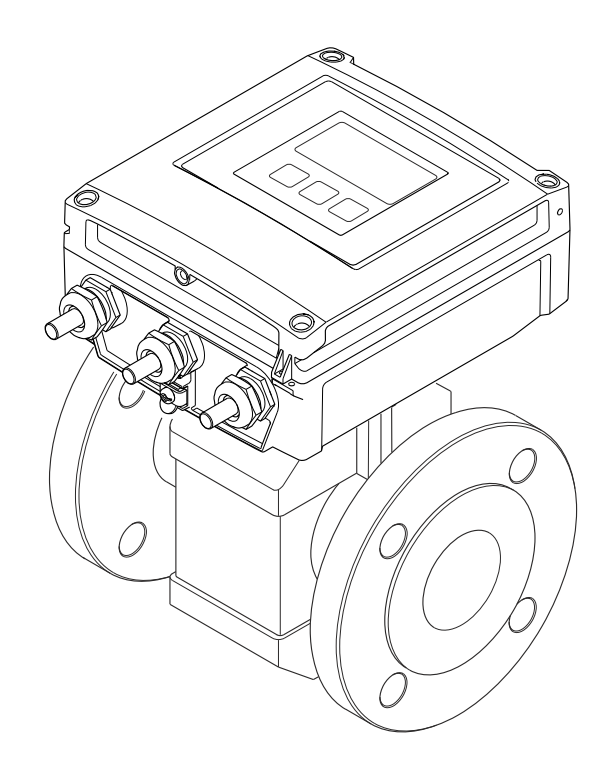

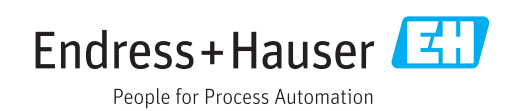

- 请将文档妥善保存在安全地方,便于操作或使用设备时查看。
- 为了避免出现人员或装置危险,请仔细阅读"基本安全指南"章节,以及针对特定操作 步骤的文档中的所有其他安全指南。
- 制造商保留修改技术参数的权利,将不预先通知。Endress+Hauser 当地销售中心将为 您提供最新文档信息和更新文档资料。

## **目录**

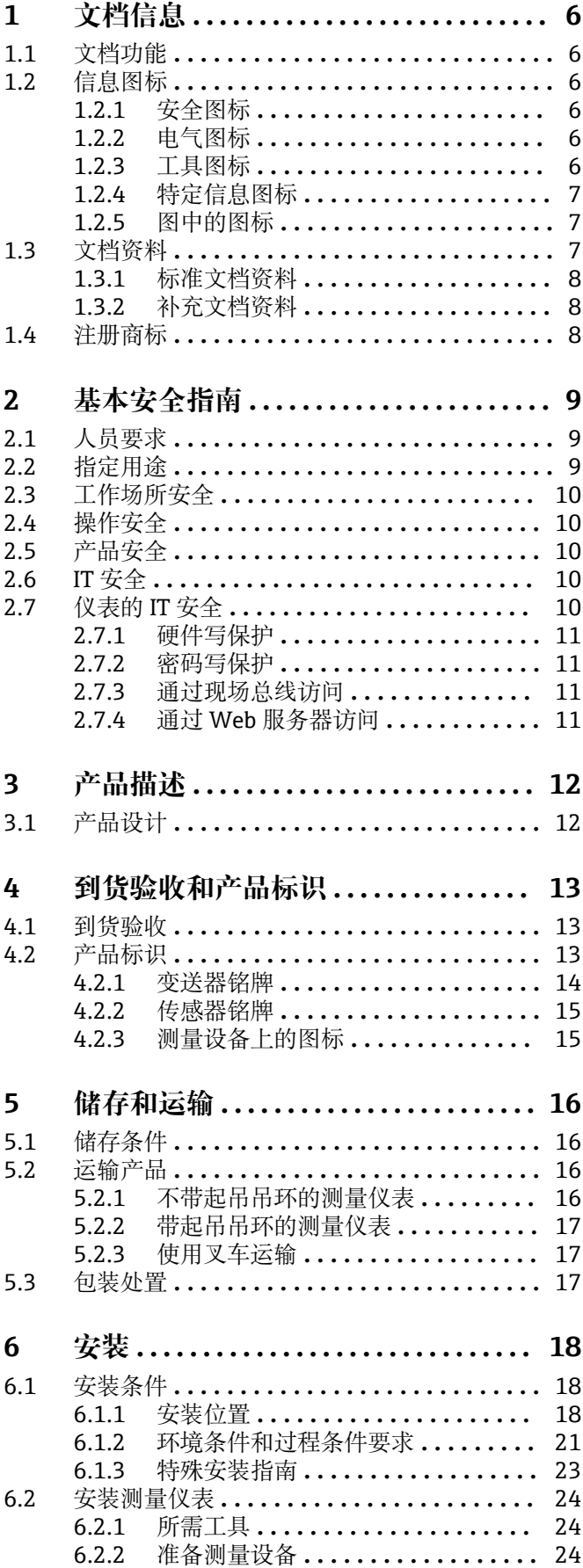

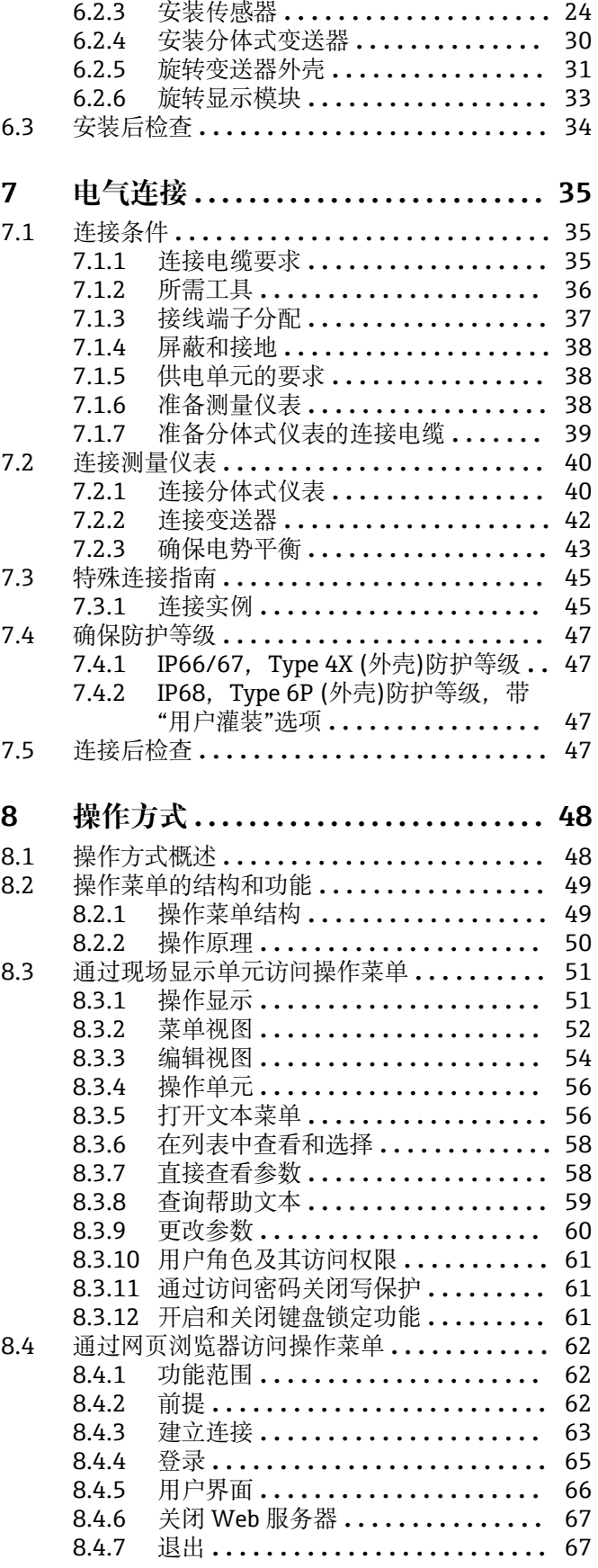

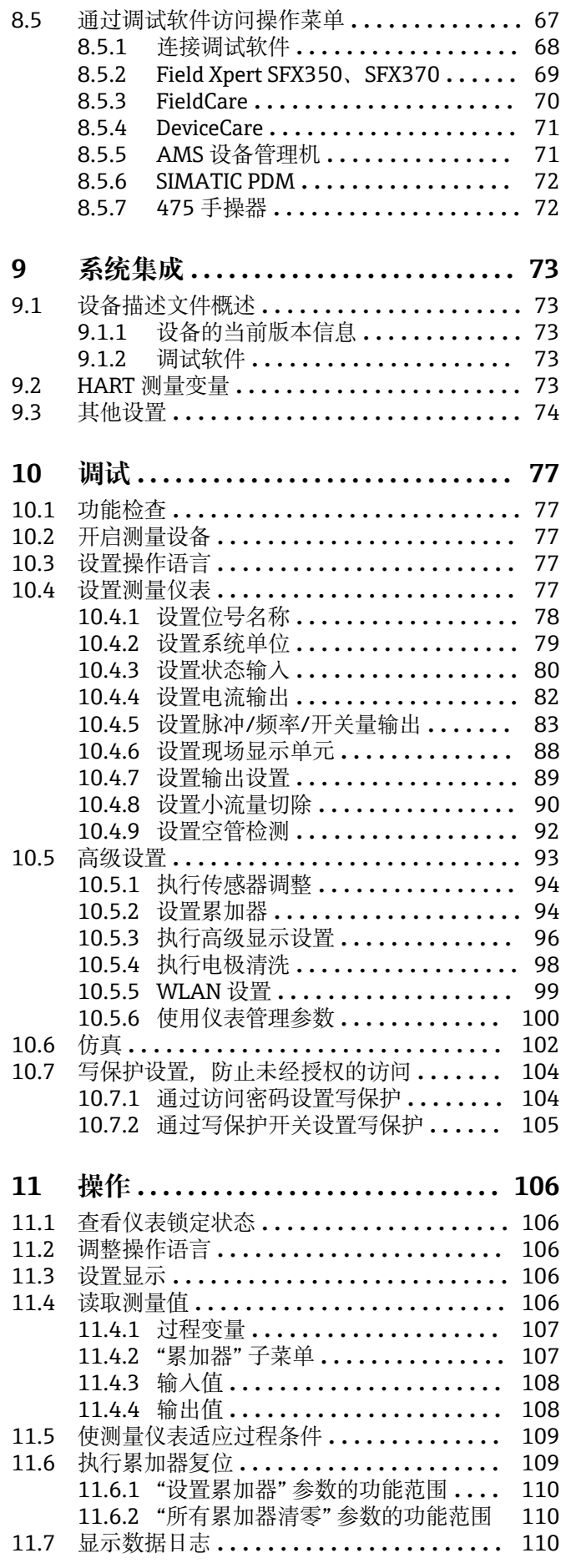

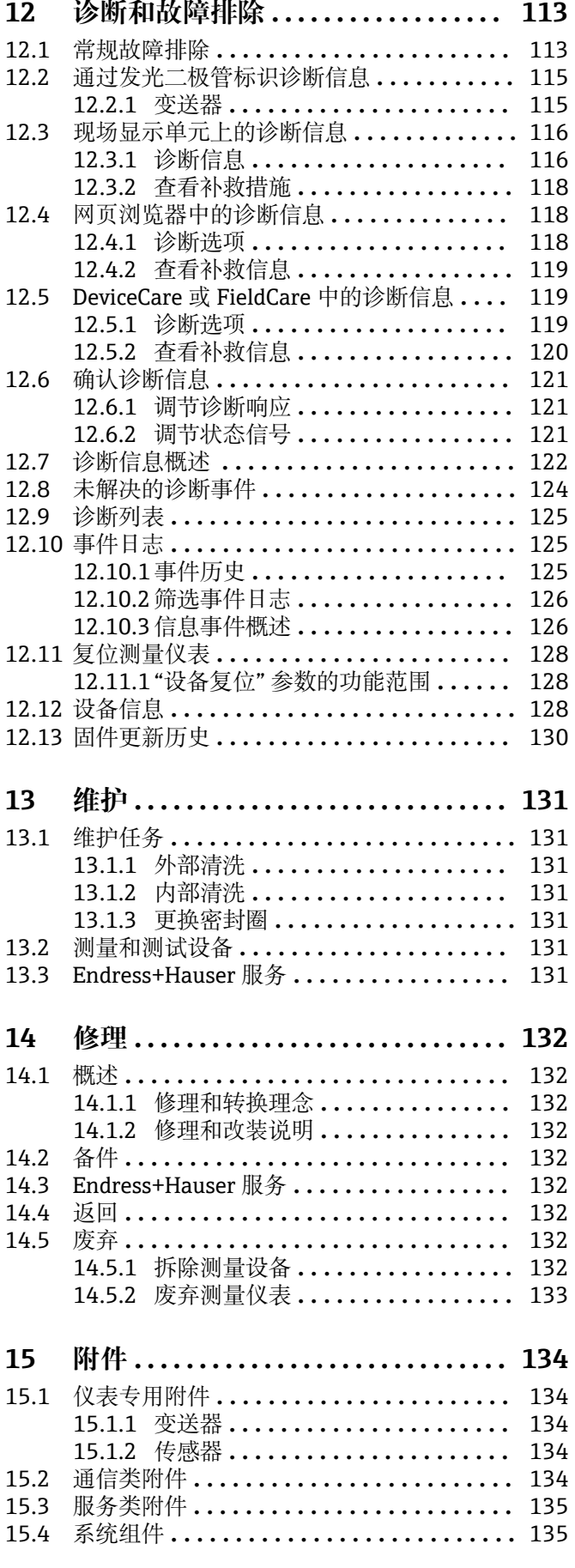

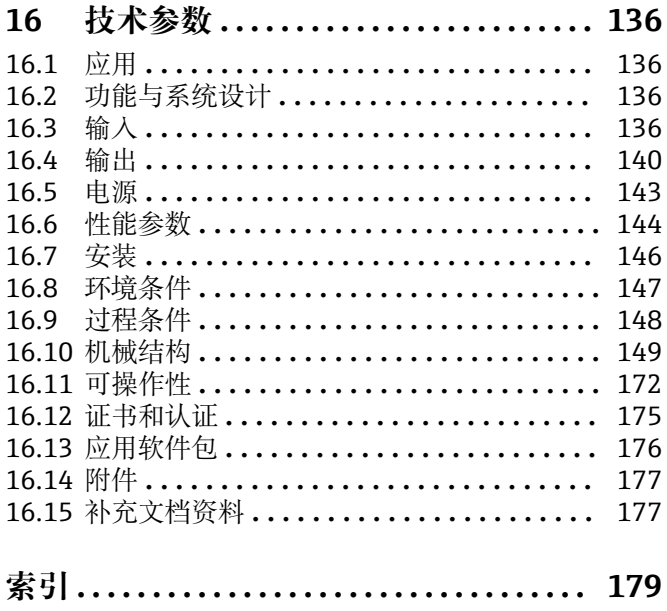

## <span id="page-5-0"></span>**1 文档信息**

## **1.1 文档功能**

文档中包含仪表生命周期各个阶段内所需的所有信息:从产品标识、到货验收和储存, 至安装、电气连接、操作和调试,以及故障排除、维护和废弃。

## **1.2 信息图标**

## **1.2.1 安全图标**

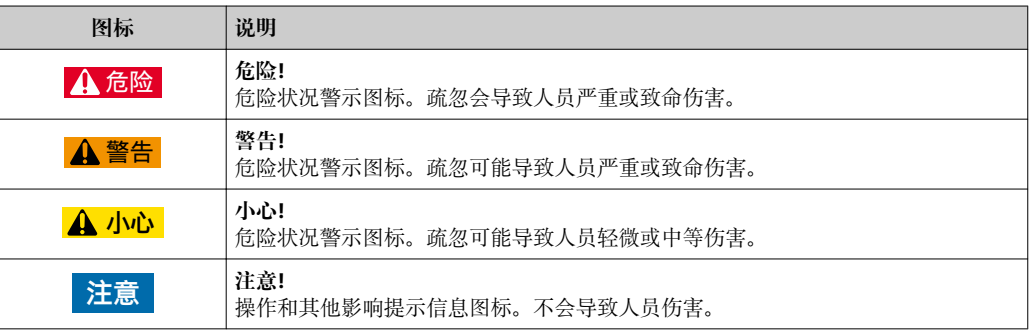

## **1.2.2 电气图标**

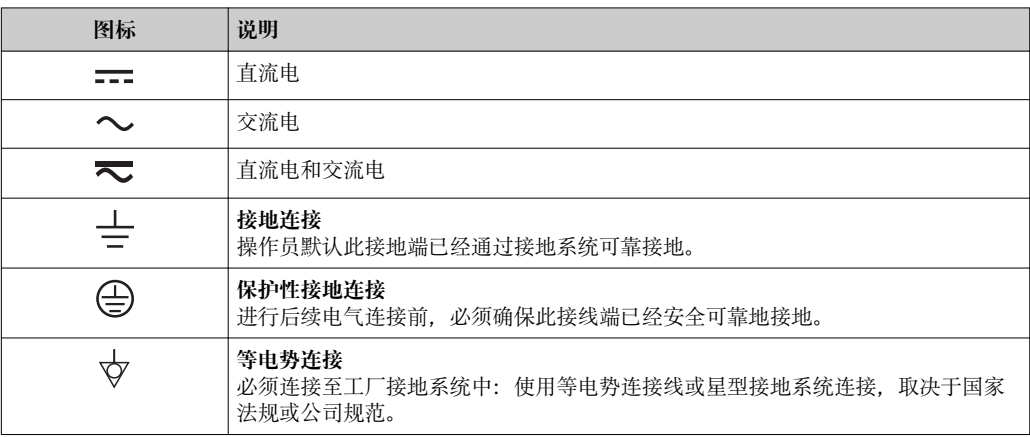

### **1.2.3 工具图标**

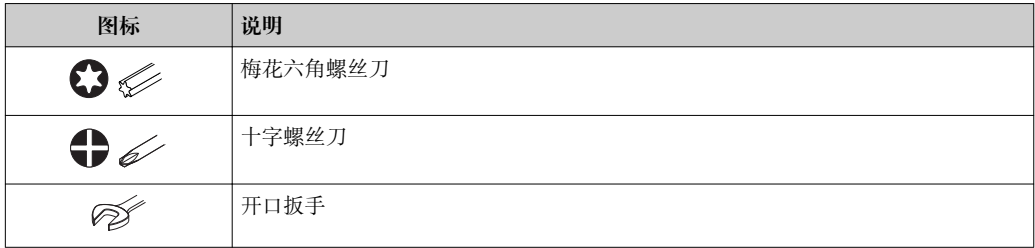

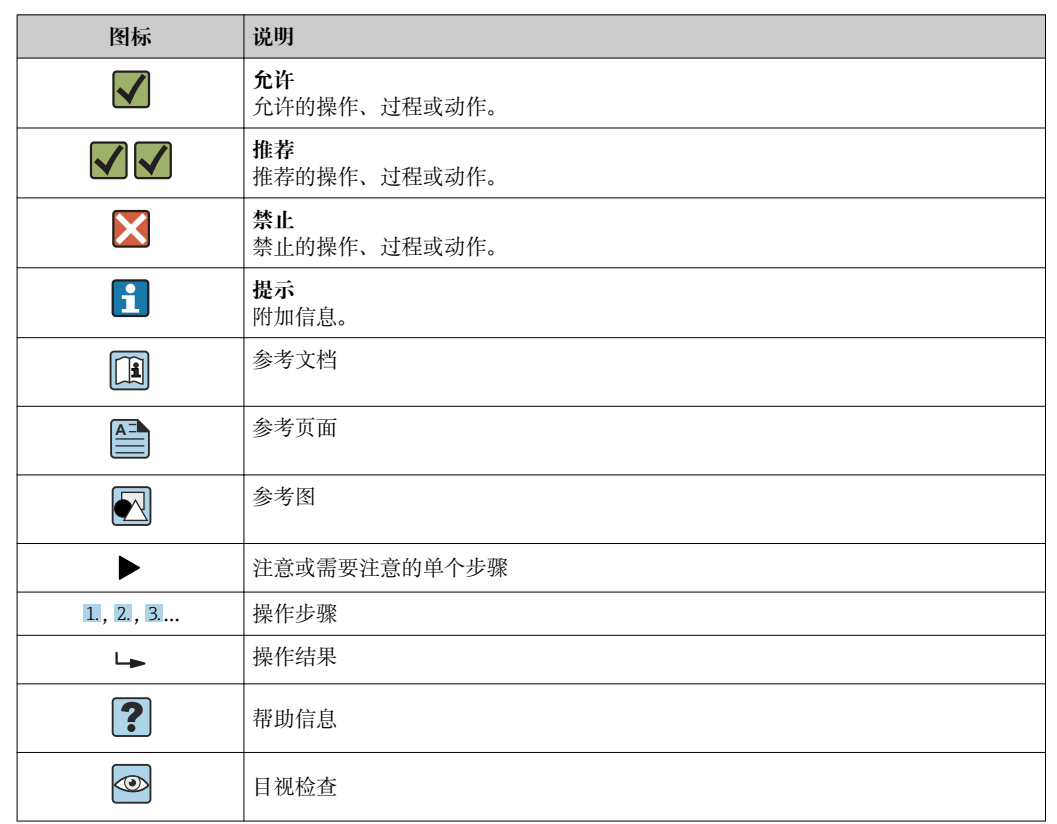

## <span id="page-6-0"></span>**1.2.4 特定信息图标**

## **1.2.5 图中的图标**

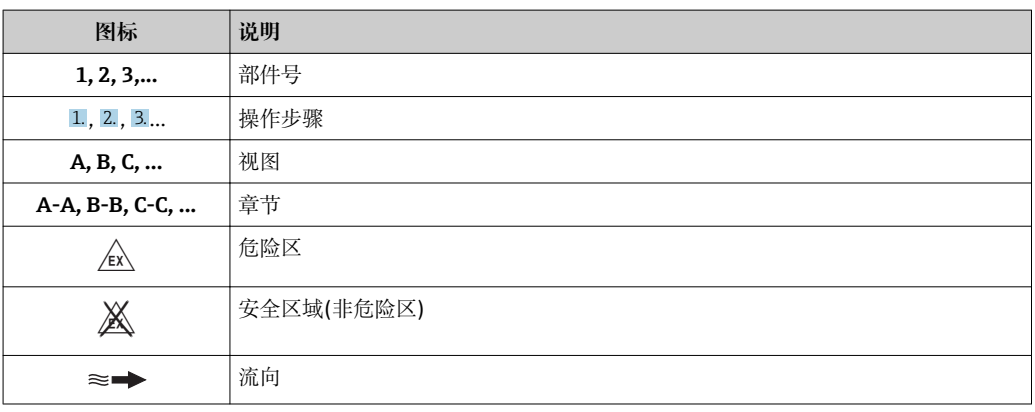

## **1.3 文档资料**

包装中的技术资料文档信息查询方式如下:

■ W@M Device Viewer: 输入铭牌上的序列号([www.endress.com/deviceviewer\)](http://www.endress.com/deviceviewer)

■ Endress+Hauser Operations App: 输入铭牌上的序列号, 或扫描铭牌上的二维码 (QR 码)。

● 文档及其文档资料代号的详细信息→ ■ 177

<span id="page-7-0"></span>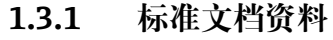

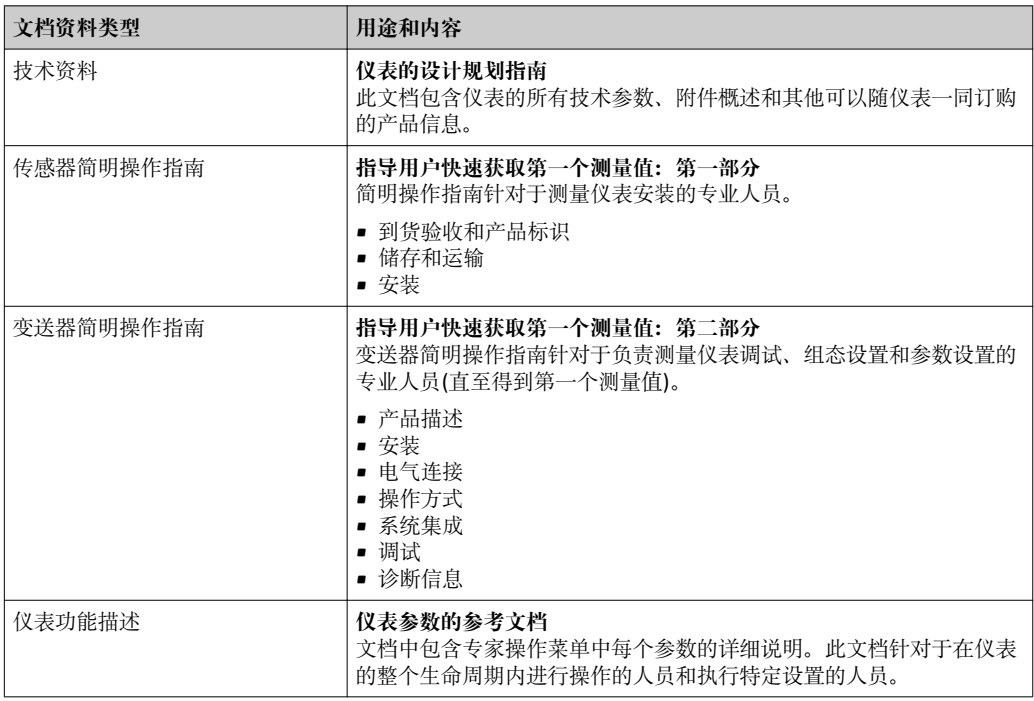

### **1.3.2 补充文档资料**

根据订购的仪表型号,随箱提供相应的附加文档资料:必须始终严格遵守补充文档资料 中的各项说明。补充文档资料是整套设备文档的组成部分。

## **1.4 注册商标**

**HART®**

现场通信组织(Austin,Texas,美国)的注册商标

#### **Microsoft®**

微软公司(Redmond,Washington,美国)的注册商标

#### **Applicator®、FieldCare®、DeviceCare ®、Field XpertTM、HistoROM®、Heartbeat TechnologyTM**

Endress+Hauser 集团的注册商标或正在注册中的商标

## <span id="page-8-0"></span>**2 基本安全指南**

## **2.1 人员要求**

执行安装、调试、诊断和维护操作的人员必须符合下列要求:

- ‣ 经培训的合格专业人员必须具有执行特定功能和任务的资质。
- ‣ 经工厂厂方/操作员授权。
- ‣ 熟悉联邦/国家法规。
- ‣ 开始操作前,专业人员必须事先阅读并理解《操作手册》、补充文档和证书中(取决 于实际应用)的各项规定。
- ‣ 遵守操作指南和基本条件要求。

操作人员必须符合下列要求:

- ‣ 经工厂厂方/操作员针对任务要求的指导和授权。
- ‣ 遵守手册中的指南。

## **2.2 指定用途**

#### **应用和介质**

本文档中介绍的测量仪表仅可用于液体的流量测量,介质的最小电导率为 5 µS/cm。

取决于具体订购型号,测量仪表还可用于爆炸性、易燃性、有毒和氧化介质测量。

允许在危险区中、卫生型应用中或过程压力可能会增大使用风险场合中使用的测量仪表 的铭牌上有相应标识。

满足下列要求才能确保测量仪表在使用寿命内始终能够正常工作:

- ‣ 仅当完全符合铭牌参数要求且满足《操作手册》和补充文档资料中列举的常规条件要 求时,才使用测量仪表。
- ▶ 参考铭牌, 检查订购仪表是否允许在危险区中使用(例如: 防爆保护、压力容器安 全)。
- ▶ 测量仪表仅可用于其接液部件材料具有足够耐腐蚀能力的介质的测量。
- ‣ 不在大气温度下使用时,测量仪表必须完全符合仪表文档资料中规定的相关基本条件 要求: "文档资料"章节。→ ■ 7。
- ‣ 采取防护措施,为测量仪表提供永久防腐保护。

[- ] 测量仪表可选通过 OIML R49: 2006 测试, 提供符合测量仪表指令 2004/22/EC (MID)的 EC 型式证书,满足水表计量法规要求("计量交接") (附录 MI‐001)。

在此类应用中的允许流体温度范围为 0 … +50 °C (+32 … +122 °F)。

#### **错误使用**

非指定用途危及安全。制造商不对错误使用或非指定用途导致的损坏承担任何责任。

#### L **警告**

#### **腐蚀性或磨损性流体可能导致测量管破裂!**

- ‣ 核实过程流体与传感器材料的兼容性。
- ‣ 确保所有过程接液部件材料均具有足够高的耐腐蚀性。
- ‣ 始终在规定压力和温度范围内使用。

#### **注意**

#### **核实临界工况:**

▶ 测量特殊流体和清洗液时, Endress+Hauser 十分乐意帮助您核实接液部件材料的耐 腐蚀性。但是,过程中温度、浓度或物位的轻微变化可能会改变材料的耐腐蚀性。因 此,Endress+Hauser 对此不做任何担保和承担任何责任。

#### <span id="page-9-0"></span>**其他风险**

#### L **警告**

**电子部件和介质可能导致表面温度上升。存在人员烫伤的危险!**

▶ 测量高温流体时, 确保已采取烫伤防护措施。

## **2.3 工作场所安全**

使用仪表时:

‣ 遵守联盟/国家法规,穿戴人员防护装置。

在管路中进行焊接操作时:

‣ 禁止通过测量仪表实现焊接单元接地。

湿手操作仪表时:

‣ 存在电冲击增大的风险,必须佩戴手套。

## **2.4 操作安全**

存在人员受伤的风险。

- ‣ 仅在正确技术条件和安全条件下使用仪表。
- ‣ 操作员有责任保证仪表在无干扰条件下工作。

#### **改装仪表**

未经授权,禁止改装仪表,会导致无法预见的危险。

▶ 如需要, 请咨询 Endress+Hauser 当地销售中心。

#### **修理**

应始终确保操作安全性和测量可靠性,

- ‣ 仅进行明确允许的仪表修理。
- ‣ 遵守联邦/国家法规中的电子设备修理准则。
- ‣ 仅使用 Endress+Hauser 的原装备件和附件。

## **2.5 产品安全**

测量仪表基于工程实践经验设计,符合最先进的安全要求。通过出厂测试,可以安全使 用。

满足常规安全标准和法律要求。此外,还符合设备 EC 一致性声明中的 EC 准则要求。 Endress+Hauser 确保粘贴有 CE 标志的仪表符合上述要求。

## **2.6 IT 安全**

只有按照安装指南操作和使用设备,我们才会提供质保。设备配备安全机制,防止设备 设置被意外更改。

IT 安全措施根据操作员安全标准制定,旨在为设备和设备数据传输提供额外防护,必须 由操作员亲自实施。

## **2.7 仪表的 IT 安全**

仪表配备多种特殊功能,能够为操作员提供有效防护。上述功能由用户自定义设置,正 确设置能够实现更高的操作安全性。在后续章节中提供重要功能参数的概述。

#### <span id="page-10-0"></span>**2.7.1 硬件写保护**

使用写保护开关(主板上的 DIP 开关)通过现场显示、Web 浏览器或调试软件例如: FieldCare、DeviceCare)可以关闭写保护功能。硬件写保护打开时,仅允许读参数。

#### **2.7.2 密码写保护**

可以设置多个不同的密码,实现仪表参数写保护或通过 WLAN 接口的仪表写保护。

- 用户自定义访问密码 通过现场显示单元、网页浏览器或调试软件(例如 FieldCare、DeviceCare)实现仪表 参数的写保护。与硬件写保护功能相同。
- WLAN 密码 网络密钥通过 WLAN 接口保护操作单元(例如笔记本电脑或台式机)和仪表间的连 接,WLAN 接口可以单独订购。

#### **用户自定义访问密码**

输入可修改的用户自定义访问密码通过现场显示或调试软件(例如: FieldCare、 DeviceCare)实现仪表参数的写保护 (→ ■ 104)。

出厂时仪表的缺省访问密码设置为 0000 (公开)。

#### **WLAN 密码**

通过 WLAN 接口连接操作单元(例如:笔记本电脑或台式机), WLAN 接口可以作为附件 订购 [\(→ 68\)](#page-67-0),带网络密钥保护。网络密钥的 WLAN 授权符合 IEEE 802.11 标准。 出厂时仪表带预设置网络密钥,与仪表型号相关。在 **WLAN 设置** 子菜单 (**WLAN 密码** 参数 [\(→ 100\)\)](#page-99-0)中更改 。

#### **常规密码使用说明**

- 应在调试过程中更改仪表的出厂访问密码和网络密钥。
- 设置和管理访问密码或网络密钥时,遵守下列常规规则创建安全密码。
- 用户需要管理和小心设置访问密码和网络密钥。
- 设置访问密码和访问密码丢失时的操作步骤的详细信息请参考"通过访问密码实现写保 护"章节[→ 104](#page-103-0)

#### **2.7.3 通过现场总线访问**

进行现场总线通信时,参数处于"只读"模式。可以在**现场总线写访问** 参数中更改选项。 始终不会影响测量值循环传输至上层系统。

□ 详细信息请参考仪表的《仪表功能描述》→ ■ 178

#### **2.7.4 通过 Web 服务器访问**

可以通过内置 Web 服务器的 Web 浏览器操作和设置仪表 ()。通过服务接口(CDI-RJ45) 或 WLAN 接口连接。

出厂时仪表的 Web 服务器已打开。如需要,可以在 **Web 服务器功能** 参数中关闭 Web 服务器(例如:完成调试后)。

登录页面中可以隐藏仪表和状态信息显示。防止未经授权的信息访问。

□ 详细信息请参考仪表的《仪表功能描述》→ △ 178

## <span id="page-11-0"></span>**3 产品描述**

仪表包括一台变送器和一个传感器。

提供两种结构类型的仪表:

- 一体式结构: 变送器和传感器组成一个整体机械单元。
- 分体式结构:变送器和传感器分开安装。

## **3.1 产品设计**

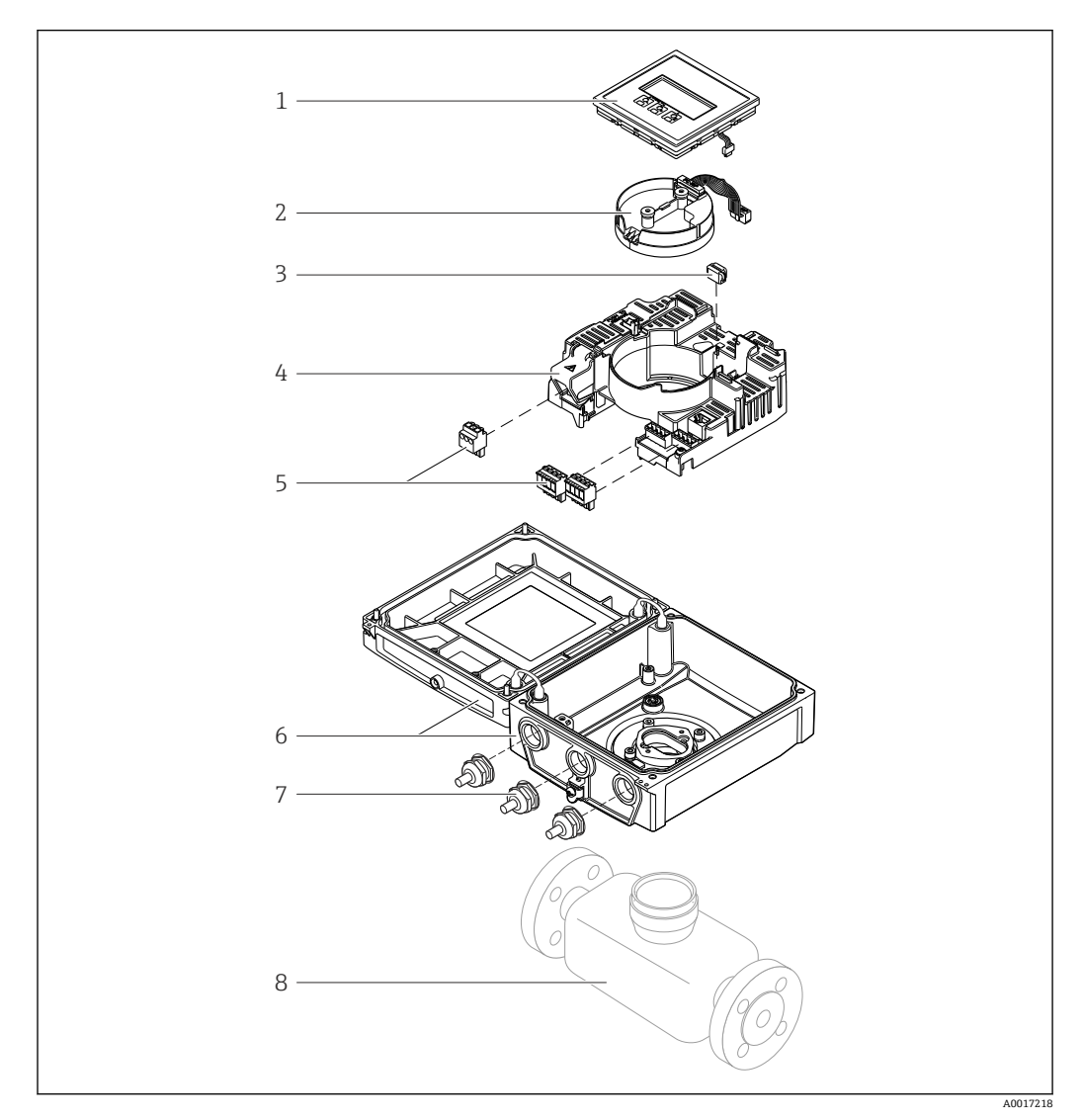

图 1 一体式仪表的重要部件

- 1 显示模块
- 2 智能传感器电子模块
- 3 HistoROM DAT (外接存储单元)
- 4 主要电子模块
- 5 接线端子(螺纹式接线端子,部分为插入式接线端子)或现场总线连接头
- 6 一体式仪表的变送器外壳<br>7 缆塞
- -<br>7 缆塞<br>8 一体
- 一体式仪表的传感器

<span id="page-12-0"></span>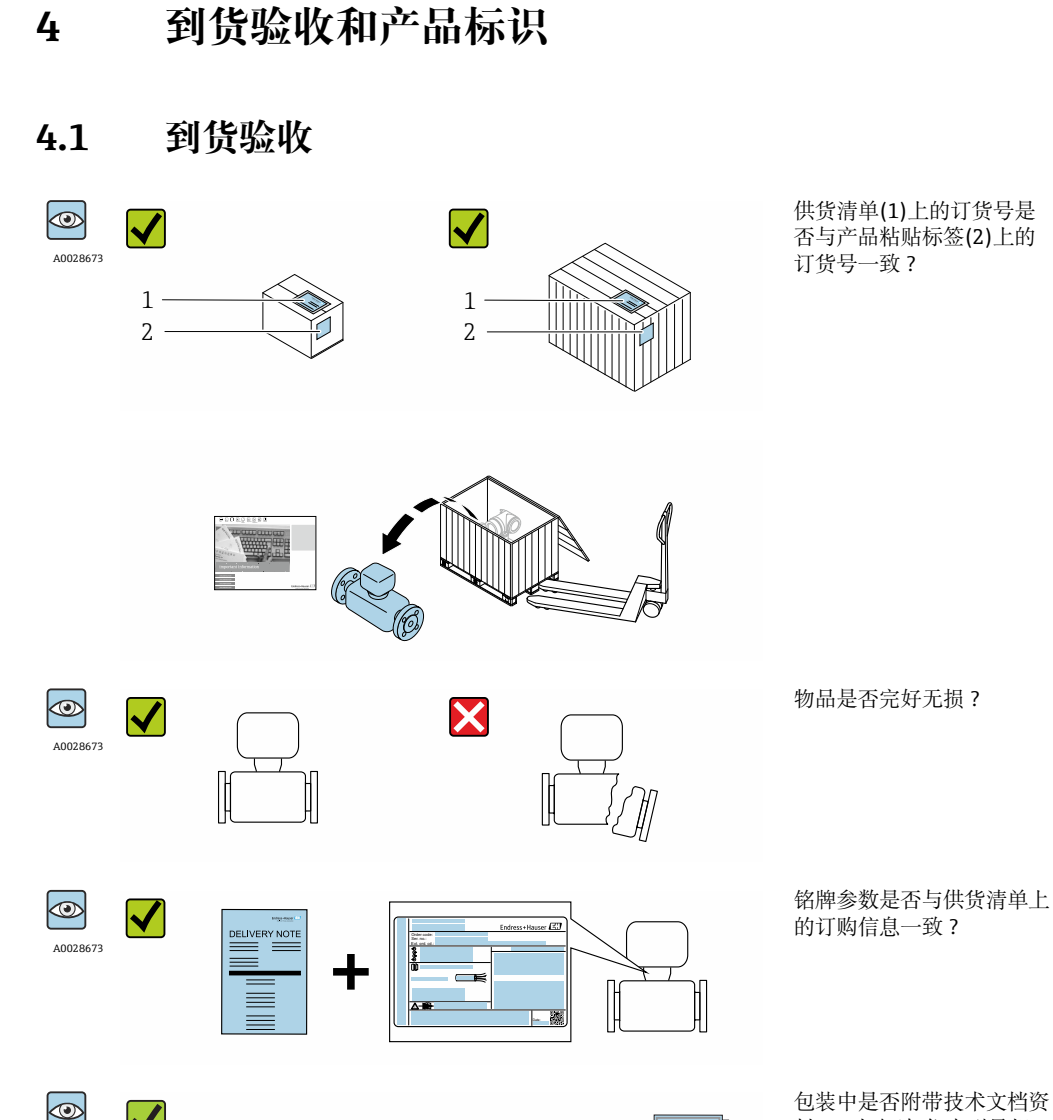

料 CD 光盘(与仪表型号相 关)和相关纸质样本?

● • 任一上述条件不满足时, 请联系 Endress+Hauser 当地销售中心。 ■ 取决于仪表型号, 包装中可能不含 CD 光盘! 在此情形下, 可以登陆网址或通过 Endress+Hauser Operations App 查询技术文档资料,参考"产品标识"章节。  $\rightarrow$   $\approx$  14

## **4.2 产品标识**

测量设备的标识信息如下:

• 铭牌参数

A0028673

- 订货号,标识供货清单上的设备特征
- 在 W@M Device Viewer ([www.endress.com/deviceviewer](http://www.endress.com/deviceviewer))中输入铭牌上的序列号:显 示测量设备的所有信息
- 在 Endress+Hauser Operations App 中输入铭牌上的序列号, 或使用 Endress+Hauser Operations App 扫描铭牌上的二维码(QR码): 显示测量设备的所有信息

#### <span id="page-13-0"></span>包装中的技术资料文档信息的查询方式如下:

- "设备其他标准文档资料" → 圖 8 和"设备补充文档资料" → 圖 8 章节
- W@M Device Viewer :输入铭牌上的序列号[\(www.endress.com/deviceviewer\)](http://www.endress.com/deviceviewer)
- Endress+Hauser Operations App: 输入铭牌上的序列号, 或扫描铭牌上的二维码(QR 码)

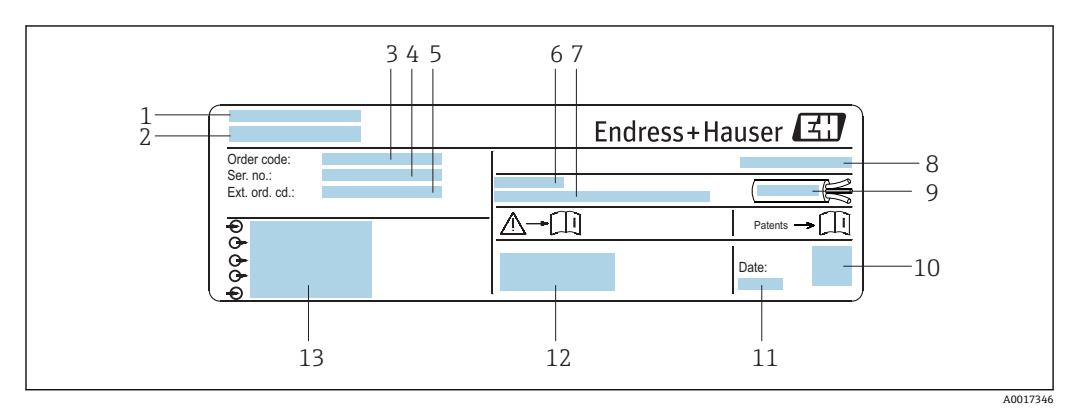

### **4.2.1 变送器铭牌**

2 变送器的铭牌示意图

- 1 产地
- 2 变送器名称<br>3 订货号
- 3 订货号
- 4 序列号
- 5 扩展订货号
- 6 允许环境温度(T $_{\rm a}$ )
- 7 出厂时的固件版本号(FW)和设备修订版本号(Dev.Rev.)<br>8 防护等级
- 8 防护等级
- 9 电缆允许温度范围<br>10 二维码
- 二维码
- 11 生产日期:年-月
- 12 CE 认证、C-Tick 认证
- 13 电气连接参数,例如:可选输入和输出、供电电压

#### **4.2.2 传感器铭牌**

<span id="page-14-0"></span>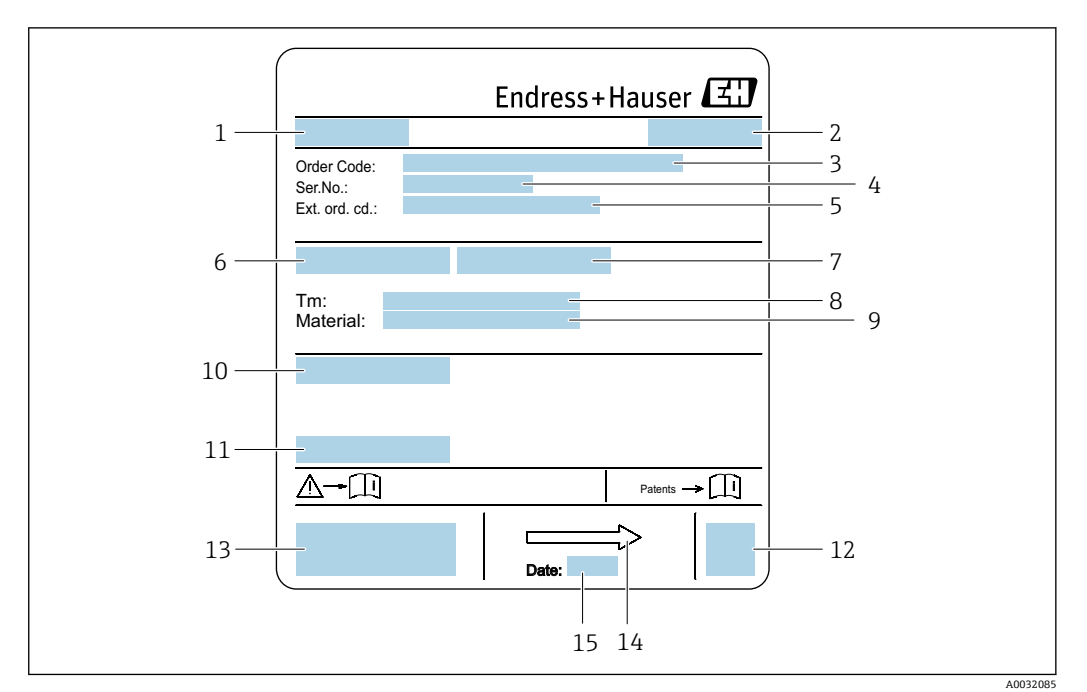

- 3 传感器的铭牌示意图
- 1 传感器名称
- 2 产地<br>3 订货
- 3 订货号
- 4 序列号<br>5 扩展订
- 5 扩展订货号(Ext. ord. cd.)
- 6 传感器公称口径<br>7 传感器测试压力
- 7 传感器测试压力
- 8 介质温度范围<br>9 内衬和电极材 内衬和电极材质
- 10 防护等级, 例如 IP、NEMA
- 11 允许环境温度 T<sup>a</sup>
- 12 二维码
- 13 CE 认证、C-Tick 认证
- 14 流向
- 15 生产日期:年-月

#### **订货号**  $\vert \mathbf{f} \vert$

提供订货号,可以重新订购测量设备。

#### **扩展订货号**

- 完整列举设备型号(产品类别)和基本参数(必选项)。
- 仅仅列举可选参数(可选项)中的安全参数和认证参数(例如:LA)。同时还订购其 他可选参数时,使用占位符#统一表示(例如:#LA#)。
- 订购的可选参数中不包括安全参数和认证参数时,使用占位符+表示(例如: XXXXXX-ABCDE+)。

#### **4.2.3 测量设备上的图标**

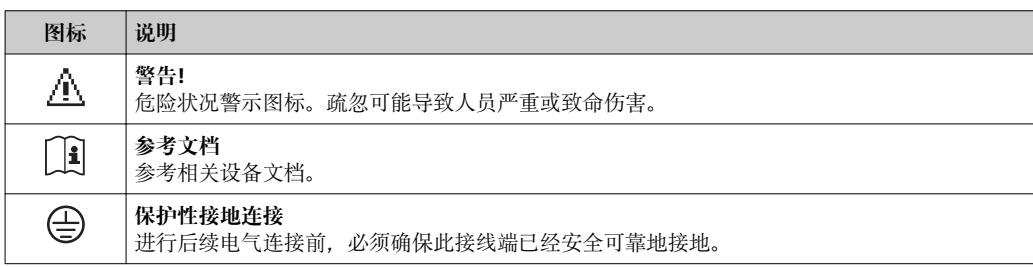

## <span id="page-15-0"></span>**5 储存和运输**

## **5.1 储存条件**

储存时请注意以下几点:

- 使用原包装储存,原包装具有冲击防护功能。
- 请勿拆除安装在过程连接上的防护罩或防护帽。防护罩或防护帽防止密封表面机械受 损和测量管污染。
- 采取防护措施,避免仪表直接日晒,出现过高表面温度。
- 选择储存位置,防止测量仪表内聚集水汽,霉菌和细菌会损坏测量管内衬。
- 在干燥、无尘环境中储存。
- 请勿户外储存。

储存温[度→ 147](#page-146-0)

## **5.2 运输产品**

使用原包装将测量仪表运输至测量点。

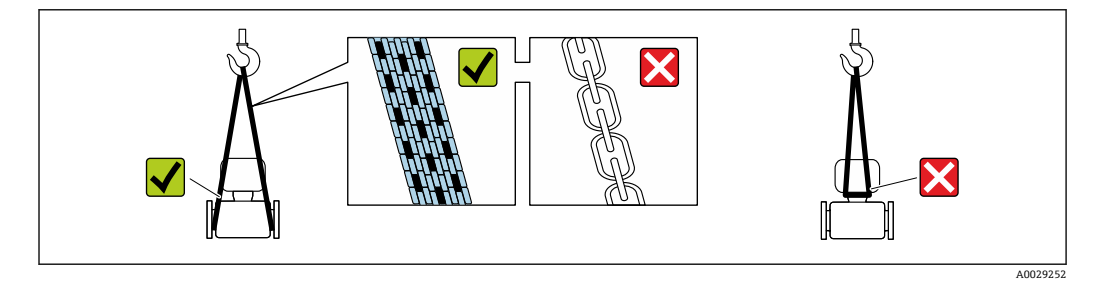

1 请勿拆除安装在过程连接上的防护罩或防护帽。防护罩或防护帽防止密封表面机械 受损和测量管污染。

#### **5.2.1 不带起吊吊环的测量仪表**

## L **警告**

#### **测量仪表的重心高于吊绳的起吊点。**

如果测量仪表滑动,存在人员受伤的风险。

- ‣ 固定测量仪表,防止滑动或旋转。
- ‣ 注意包装上的重量参数(粘帖标签)。

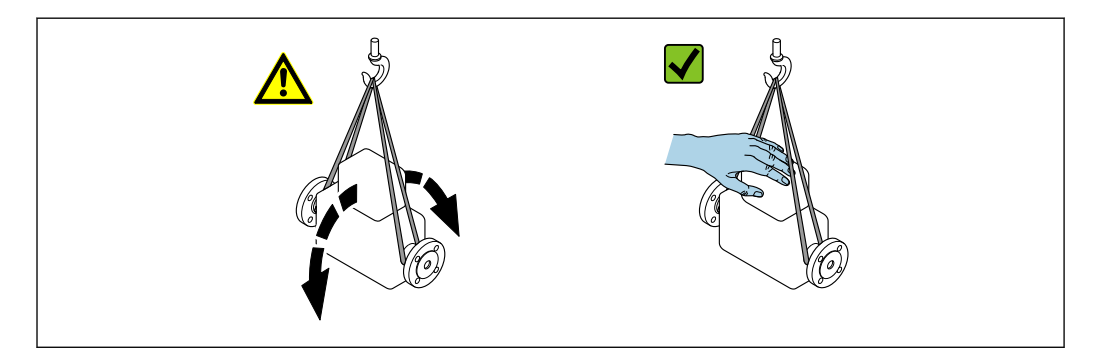

A0029214

#### <span id="page-16-0"></span>**5.2.2 带起吊吊环的测量仪表**

#### **A** 小心

#### **带起吊吊环仪表的的特殊运输指南**

- ‣ 仅允许通过仪表或法兰上的起吊吊环运输仪表。
- ‣ 必须始终至少使用两个起吊吊环固定仪表。

#### **5.2.3 使用叉车运输**

使用木箱包装运输时,叉车的叉体从纵向或横向伸入至木箱底板下,抬起测量仪表。

### **A** 小心

#### **存在损坏电磁线圈的风险**

- ‣ 使用叉车运输时,禁止通过金属外壳抬起传感器。
- ‣ 可能导致外壳弯曲变形,损坏内部励磁线圈。

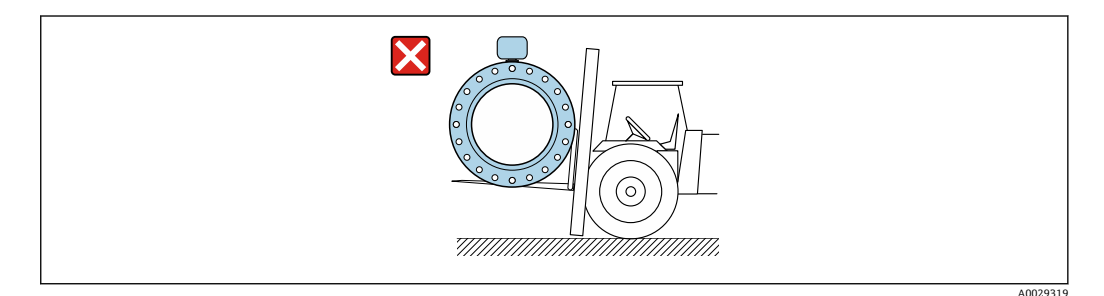

## **5.3 包装处置**

所有包装均采用环保材料,100%可回收再利用:

- 测量设备的内包装: 聚酯拉伸薄膜, 符合 EC 准则 2002/95/EC (RoHS)。
- 包装:
	- 木箱, 符合 ISPM 15 标准, 带 IPPC 标志。
	- 或
	- 纸板,符合欧洲包装指令 94/62EC;可重复使用的纸板带 RESY 标志。
- 海运出口包装(可选): 木箱, 符合 ISPM 15 标准, 带 IPPC 标志。
- 搬运硬件和安装硬件:
	- 一次性塑料托盘
	- 塑料肩带
	- 塑料胶条
- 填充件:纸垫

## <span id="page-17-0"></span>**6 安装**

## **6.1 安装条件**

#### **6.1.1 安装位置**

#### **安装位置**

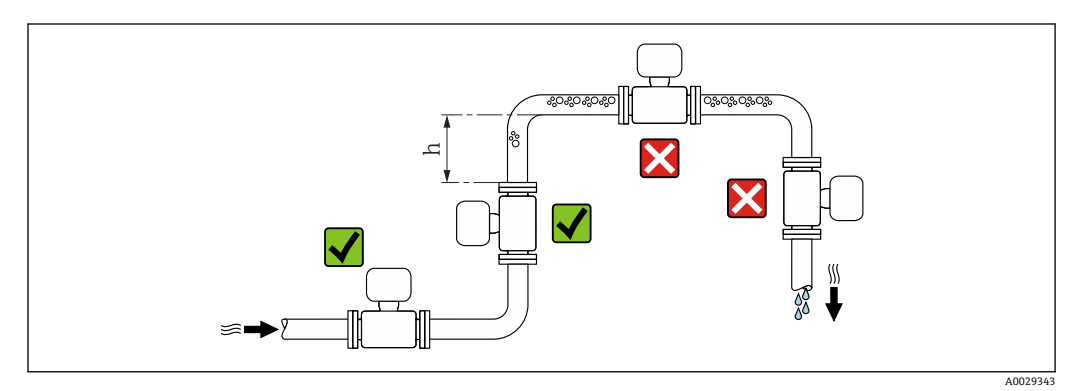

建议将传感器安装在介质自下向上流动的管道中,并确保与相邻管道弯头间保留有足够 大的间距: h ≥ 2 × DN。

不适用于: 订购选项"设计",选项代号 C "短插入深度,符合 ISO/DVGW 标准(最  $\lceil \cdot \rceil$ 大适用口径为 DN 300) , 测量管不带前后直管段"

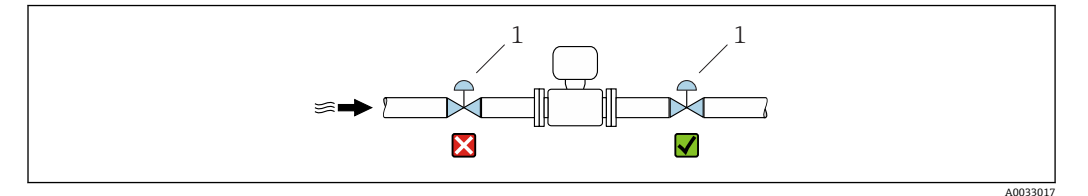

回 4 不建议将传感器安装在控制阀后方。

1 控制阀

#### **在竖直向下管道中安装**

在竖直向下管道中安装时(h ≥ 5 m (16.4 ft)), 需要在传感器的下游管道中安装带泄放阀 的虹吸管, 避免出现低压,以及抽压时损坏测量管。此措施还可以防止系统的测量精度 降低。

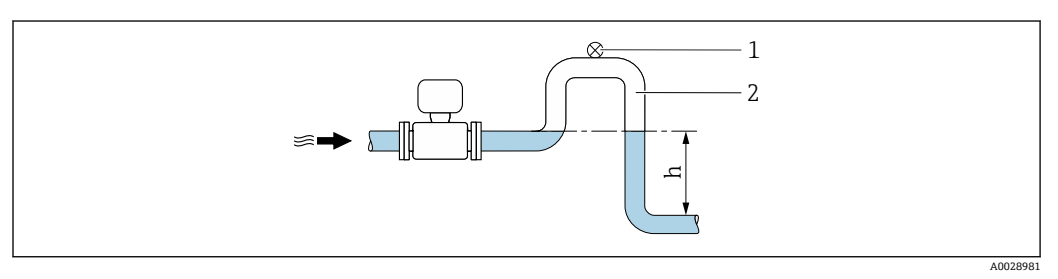

5 在竖直向下管道中安装

## 1 泄放阀<br>2 虹吸管

- 2 虹吸管
- h 竖直向下管道的长度

#### **在非满管管道中安装**

倾斜放置的非满管管道需要安装泄放装置。

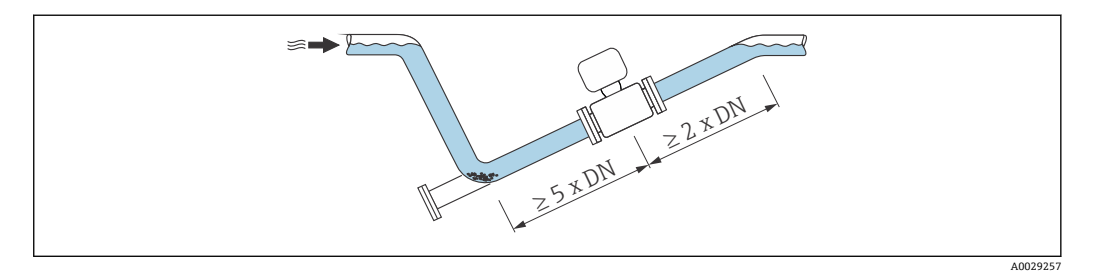

#### **DN ≥ 350 (14")的大重量传感器**

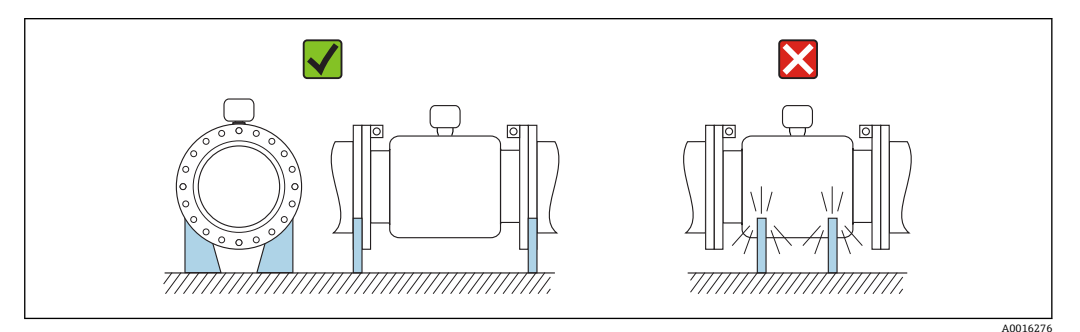

#### **安装方向**

参考传感器铭牌上的箭头指向进行安装,务必确保箭头指向与管道中介质的流向一致。 最佳安装位置能够避免测量管中出现气体和空气积聚,以及固体沉积。

测量仪表带空管检测功能,测量除气流体时或在过程压力波动的条件下进行非满管测量 管检测。

#### **竖直管道**

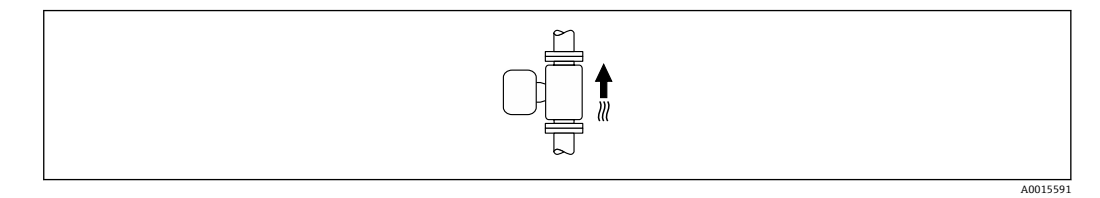

优化自排空管路系统,与空管检测功能配套使用。

#### **水平管道**

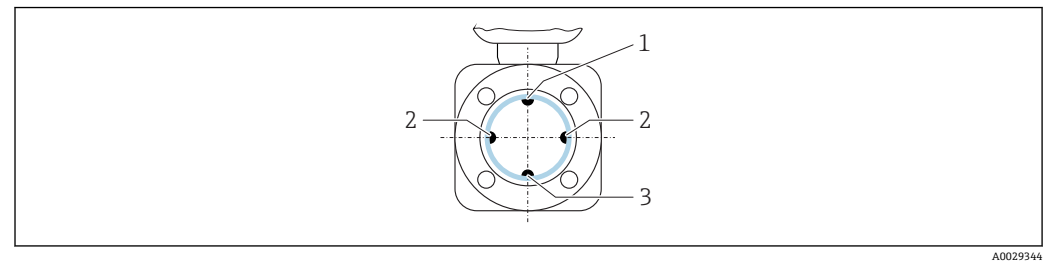

- 1 EPD 电极: 空管检测功能
- 2 测量电极: 信号检测<br>3 参考电极: 电势平衡
- 参考电极: 电势平衡
- 在理想情况下,测量电极轴水平放置, 防止夹杂的气泡导致两个测量电极间出现 H 短时间绝缘。
	- 仅当变送器表头朝上安装时空管检测(EPD)功能才能正常工作;否则无法在非满管 或空管中进行空管检测。

#### **前后直管段**

如可能,应在阀、三通或弯头等管件的上游管道中安装传感器。

为了保证测量精度,必须满足下列前后直管段长度要求:

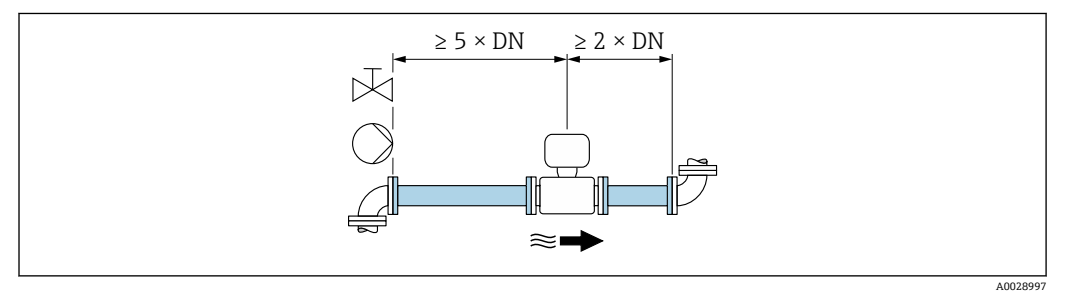

图 6 订购选项"设计",选型代号 A "短插入深度, 符合 ISO/DVGW 标准(最大适用口径 DN400); DN450...2000 时的端面距为 1:1"和选型代号 B "短插入深度,符合 ISO/DVGW 标准(最大适用口径 DN400),DN450...2000 时的端面距为 1:1.3"

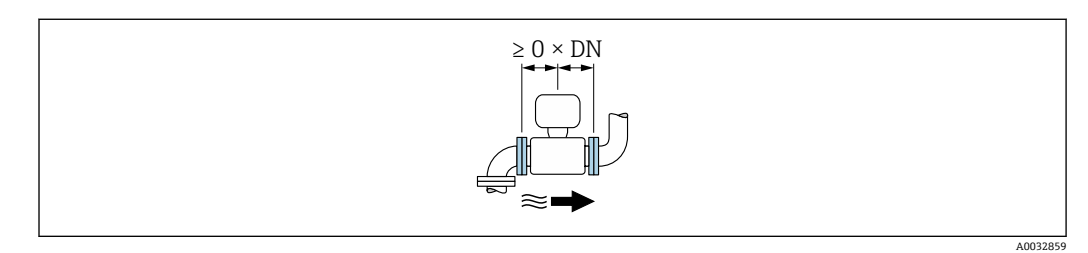

**2**7 订购选项"设计",选项代号 C "短插入深度,符合 ISO/DVGW 标准(最大适用口径为 DN300), 测量管 不带前后直管段"

2 参考上图, 无需采取其他措施即可确保最大允许计量交接测量误差。

#### **安装尺寸**

□ 仪表的外形尺寸和安装长度的详细信息请参考《技术资料》中的"机械结构"章节。

### <span id="page-20-0"></span>**6.1.2 环境条件和过程条件要求**

#### **环境温度范围**

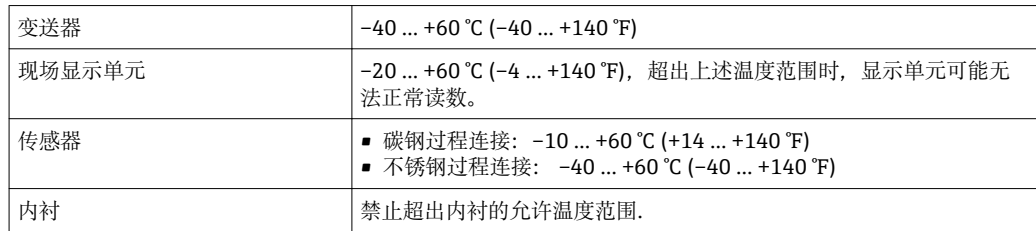

户外使用时:

- 在阴凉处安装测量仪表。
- 避免阳光直射, 在气候炎热的地区中使用时特别需要注意。
- 避免直接暴露在气候环境中。
- 在低温条件下隔离一体式仪表时, 必须在仪表颈部安装保温层。
- 采取抗冲击防护措施保护显示单元。
- 在沙漠地区使用时,采取防沙石磨损防护措施保护显示单元。

**{** 可以向 Endress+Hauser 显示单元保护盖 : → ■ 134

#### **温度表**

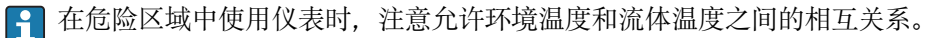

温度表的详细信息请参考单独的仪表文档资料《安全指南》(XA)。

#### **系统压力**

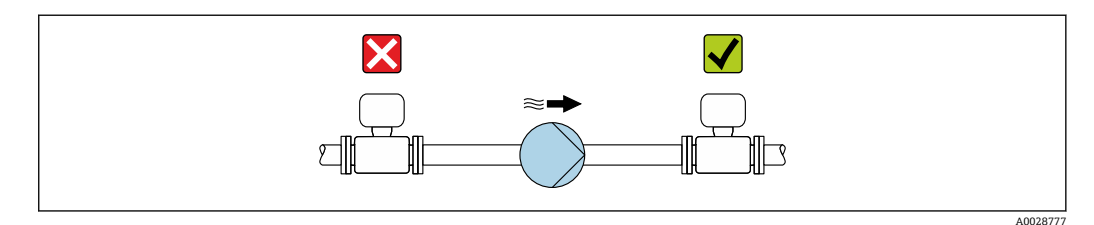

禁止将传感器安装在泵的入口侧,避免抽压时损坏测量管内衬。

■ 此外, 使用活塞泵、隔膜泵或蠕动泵时需要安装脉动流缓冲器。

1 ● 测量管内衬抗局部真空能力的详细信息→ ■ 148

- 测量系统抗冲击性的详细信息
- 测量系统抗振性的详细信息

#### **振动**

在剧烈振动的环境中使用时,必须支撑并固定管道和传感器。

同时, 建议分开安装传感器和变送器。

• 测量系统抗冲击性的详细信息 • 测量系统抗振性的详细信息

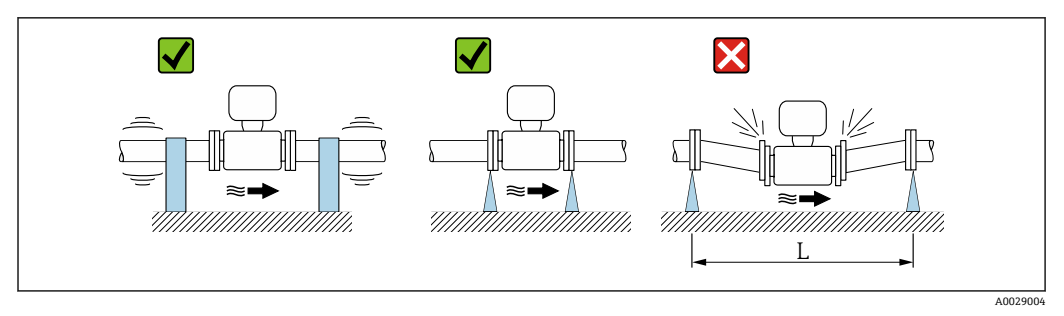

**图 8** 避免仪表振动的措施(L > 10 m (33 ft))

#### **转接管**

需要将传感器安装在较大口径的管道中时,可以使用符合 DIN EN 545 标准的转接管(双 法兰缩径管)安装。测量流动极其缓慢的流体时,增大流速能够提高测量精度。参考下图 计算使用缩径管和扩径管后系统的压损大小。

下图仅适用于粘度与水类似的介质的压损计算。  $\boxed{1}$ 

1. 计算直径比 d/D。

2. 参考下图, 根据流速(缩径管下游处)和直径比 d/D 计算压损大小。

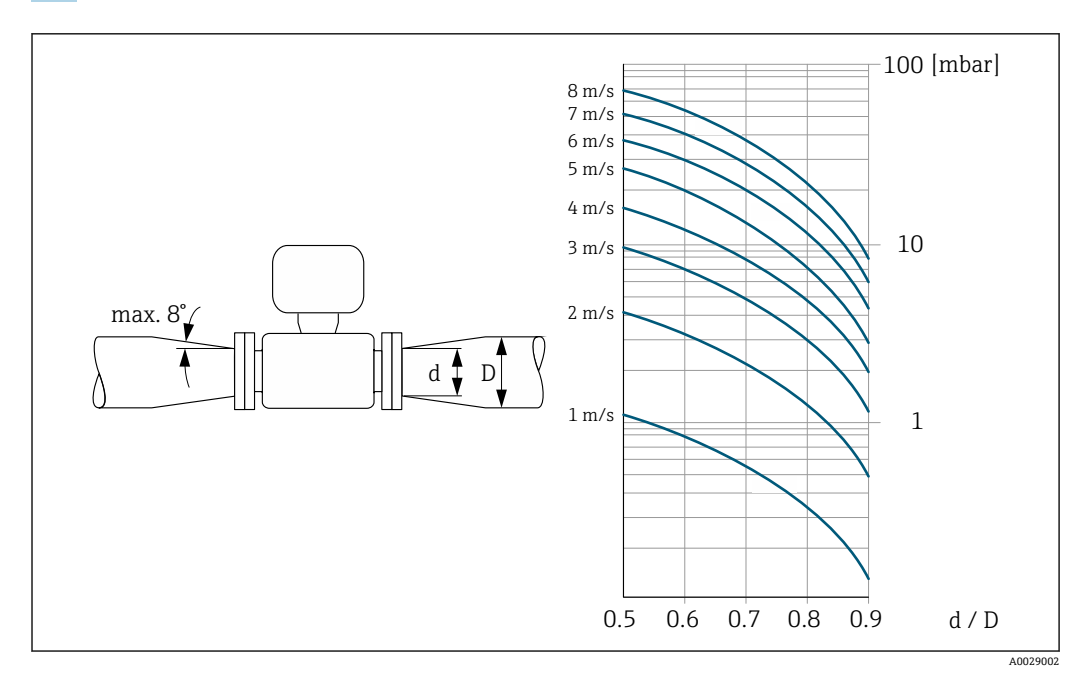

#### **连接电缆长度**

为了确保正确测量结果,使用分体式仪表时, 请注意最大允许连接电缆长度 Lmax。连接电缆长度取决于流体的电导率。 测量常规液体时:5 µS/cm

<span id="page-22-0"></span>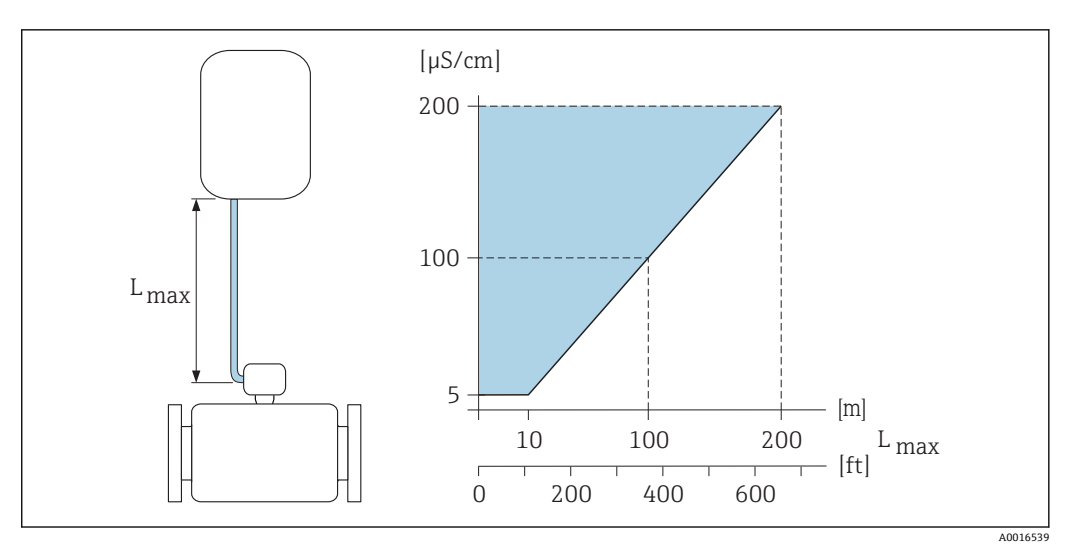

29 分体式仪表的允许连接电缆长度 蓝色标识区域=允许长度范围 Lmax=连接电缆长度([m] ([ft])

[µS/cm] =流体电导率

### **6.1.3 特殊安装指南**

#### **显示屏保护盖**

‣ 为了保证能便捷地打开可选显示屏保护盖,应确保顶部最小安装间距: 350 mm (13.8 in)

#### **长期浸没在水中使用**

防护等级为 IP68 的整体焊接型分体式仪表可以长期浸没在水中使用)(水深不超过 3 m (10 ft), 或在水深不超过 10 m (30 ft)的特殊条件下, 最长时间为 48 小时)。测量仪 表符合 C5-M 和 Im1/Im2/Im3 防腐保护认证要求。带接线腔密封系统的整体焊接型仪表 能够保证水汽不会渗入至测量仪表内。

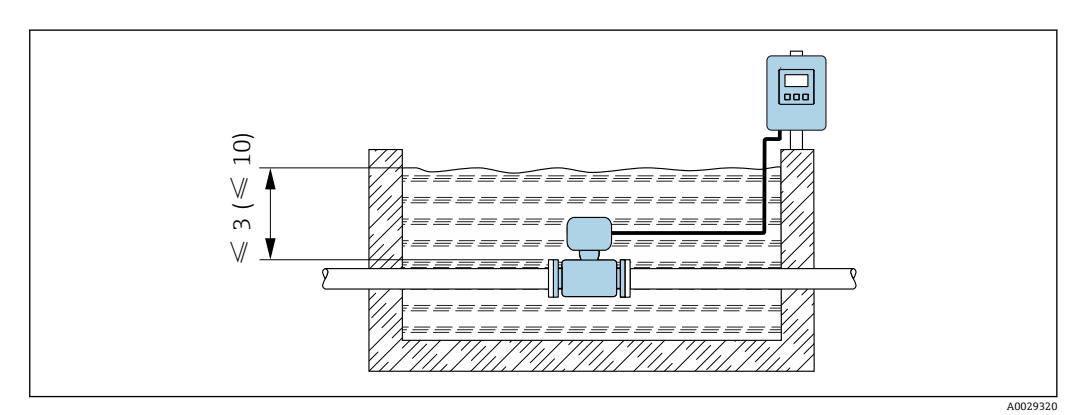

■ 10 单位: m (ft)

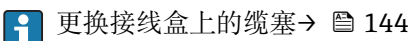

#### **埋地应用**

防护等级为 IP68 的分体式仪表可以埋地使用。测量仪表符合 EN ISO 12944 标准 Im1/Im2/Im3 防腐保护认证要求。无需采取其他防护措施,仪表即可直接埋地使用。参 见当地常规安装法规安装(例如 EN DIN 1610 标准)。

<span id="page-23-0"></span>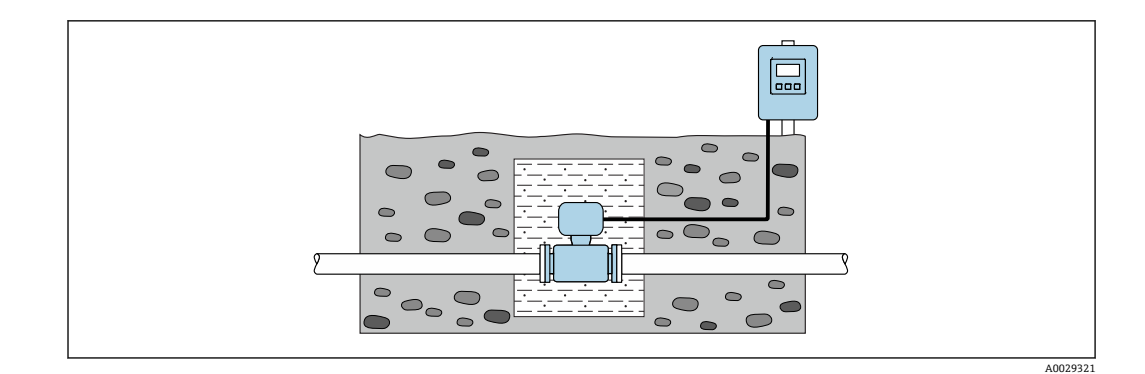

## **6.2 安装测量仪表**

#### **6.2.1 所需工具**

#### **安装变送器**

- 扭矩扳手
- 壁式安装:
- 开口扳手, 操作六角头螺丝, max. M5
- 柱式安装:
	- 开口扳手 AF 8
	- 十字螺丝刀 PH 2
- 旋转变送器外壳(一体式仪表):
	- 十字螺丝刀 PH 2
	- 梅花内六角螺丝刀 TX 20
	- 开口扳手 AF 7

#### **传感器**

法兰和其他过程连接:相应安装工具

#### **6.2.2 准备测量设备**

- 1. 拆除所有残留运输包装。
- 2. 拆除传感器上所有的防护罩或防护帽。
- 3. 去除电子腔盖上的粘帖标签。

#### **6.2.3 安装传感器**

#### L **警告**

#### **过程密封不正确会导致危险!**

- ‣ 确保垫圈内径大于或等于过程连接和管路内径。
- ‣ 确保垫圈清洁无损。
- ‣ 正确安装垫圈。

1. 确保传感器上的箭头指向与介质的流向一致。

- 2. 为了保证符合仪表规格参数,将测量仪表对中安装在管道法兰之间。
- 3. 使用接地环时,遵守安装指南要求。
- 4. 注意所需螺丝紧固扭矩→ △25。

<span id="page-24-0"></span>5. 安装测量仪表或旋转变送器外壳,确保电缆入口不会朝上放置。

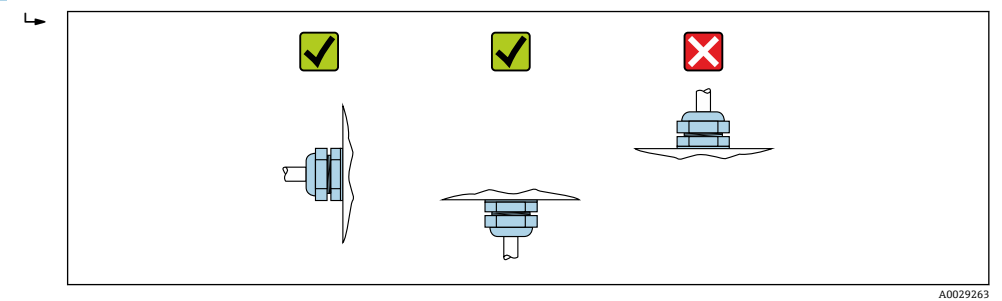

#### **安装密封圈**

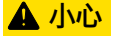

#### **测量管内侧可能会形成导电层!**

存在测量信号短路的风险。

‣ 请勿使用导电性密封件,例如:石墨。

安装密封圈时请遵守下列安装指南:

- 1. 确保密封圈不会凸出伸入至管道横截面中。
- 2. DIN 法兰:仅使用符合 DIN EN 1514-1 标准的密封圈。
- 3. "硬橡胶"内衬:**始终**需要使用附加密封圈。
- 4. "聚氨酯"内衬:通常**不**需要使用附加密封圈。

#### **安装接地电缆/接地环**

使用接地电缆/接地环时请遵守电势平衡要求和详细安装指南。

#### **螺丝紧固扭矩**

请注意以下几点:

- 下表中列举的螺丝紧固扭矩仅适用于润滑螺纹和不受外力影响的管道。
- 按对角方向顺次均匀用力拧紧螺丝。
- 过度拧紧螺丝会导致密封圈表面变形或损坏密封圈。

#### 螺丝紧固扭矩: EN 1092-1 (DIN 2501), PN 6/10/16/25/40

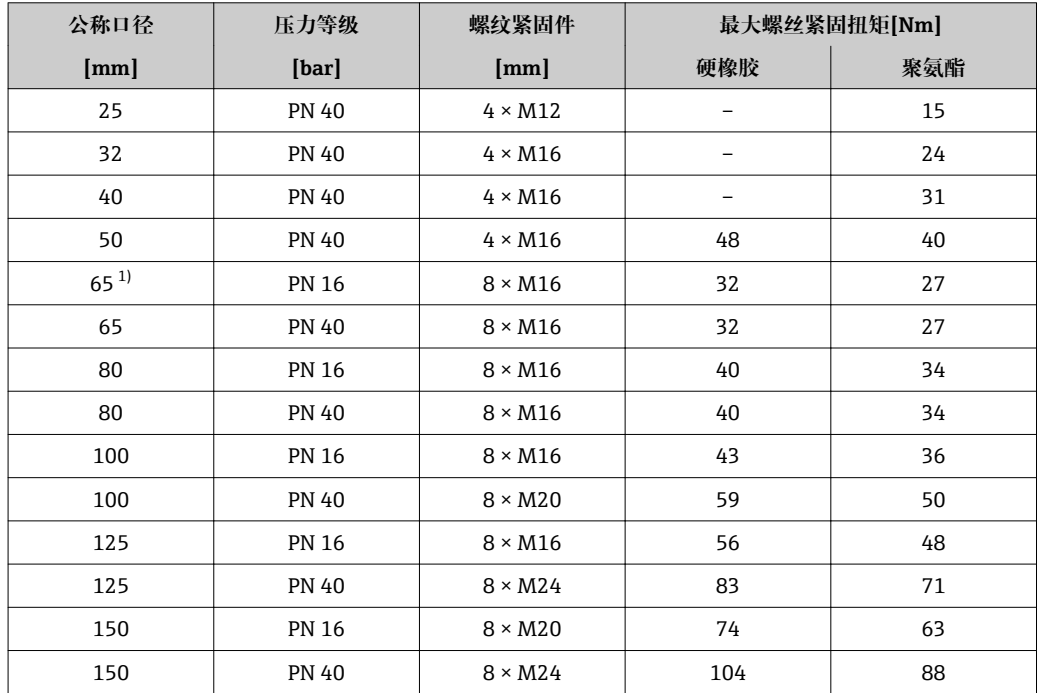

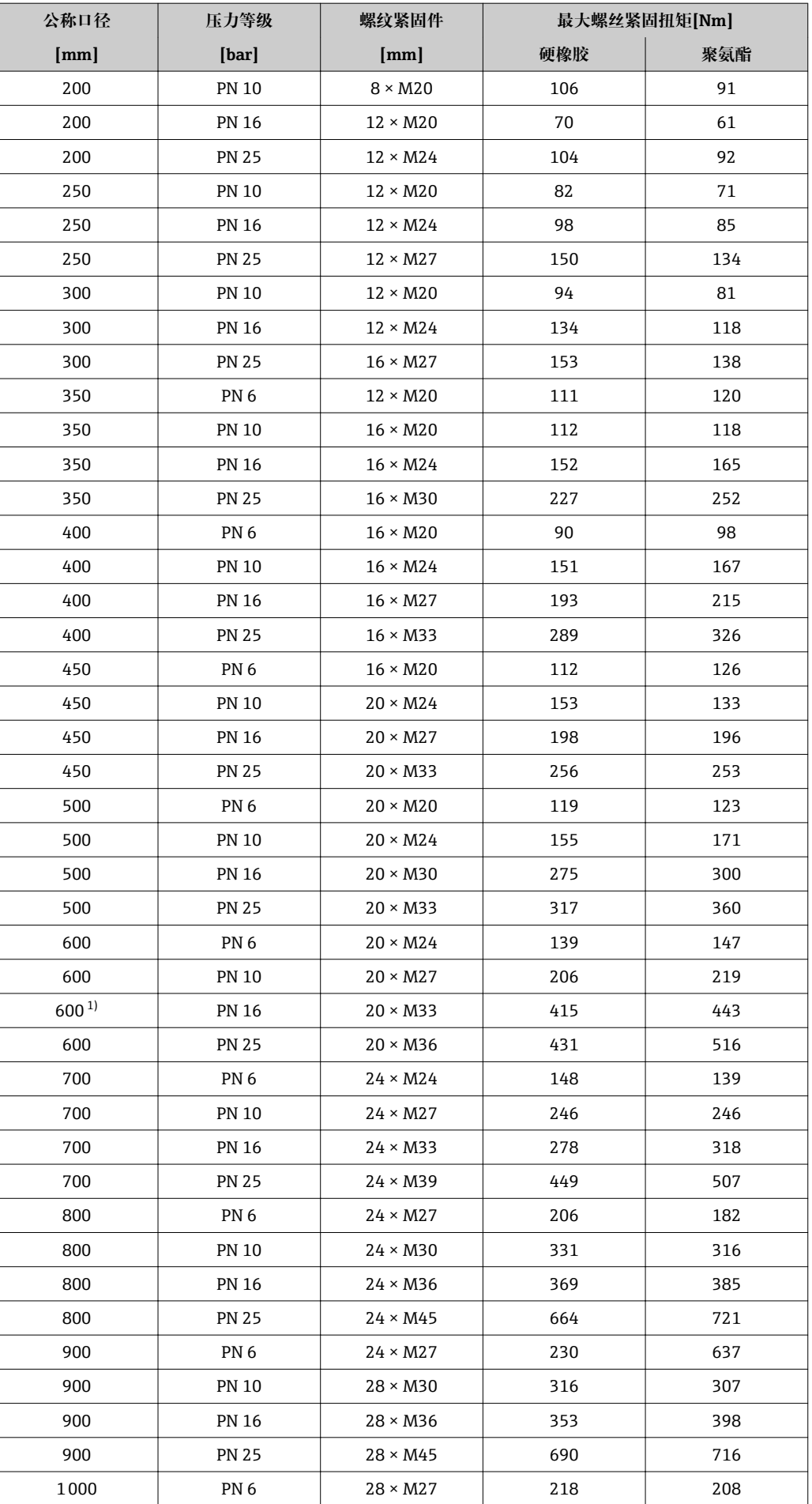

<span id="page-26-0"></span>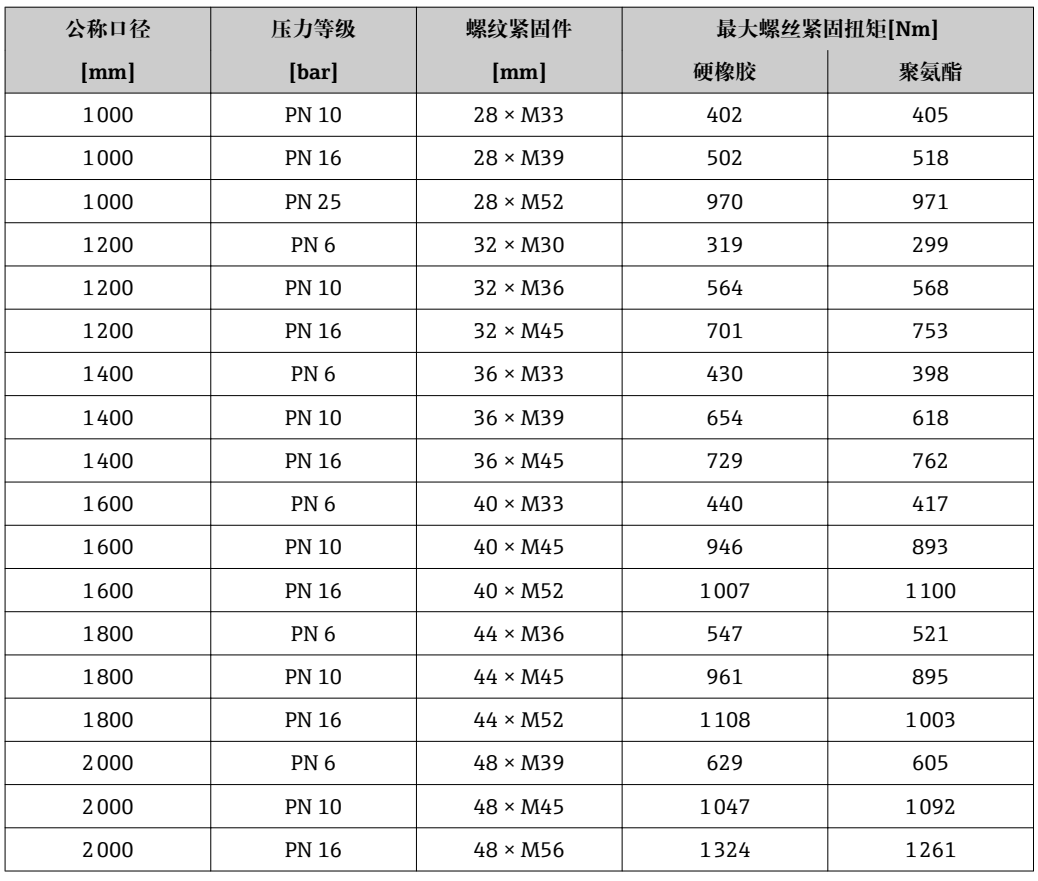

1) 设计符合 EN 1092-1 标准(不符合 DIN 2501 标准)

### 螺丝紧固扭矩: ASME B16.5, Cl. 150/300

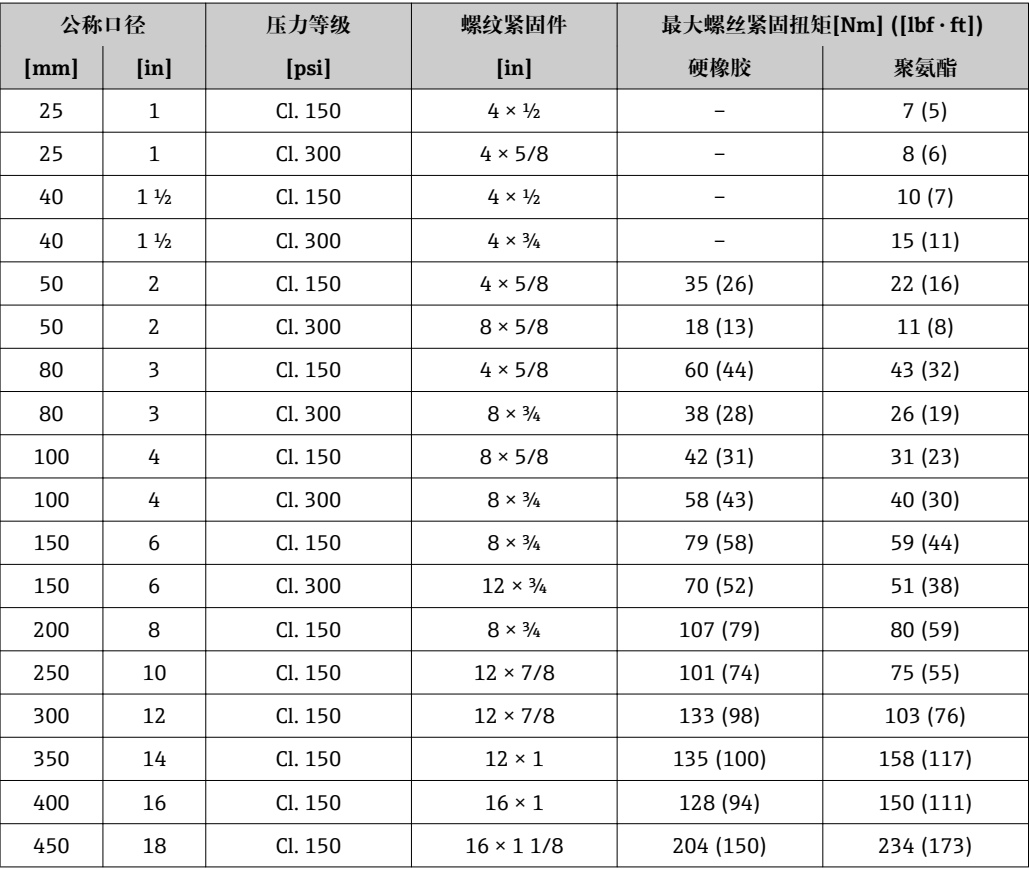

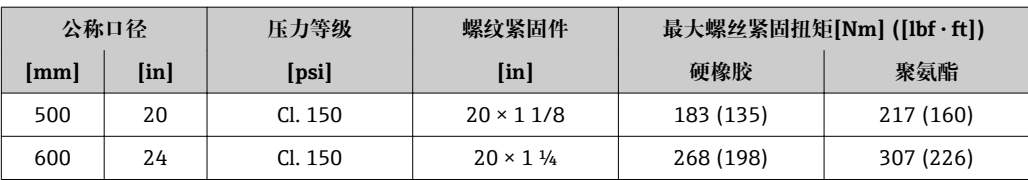

## 螺丝紧固扭矩: AWWA C207, Cl. D

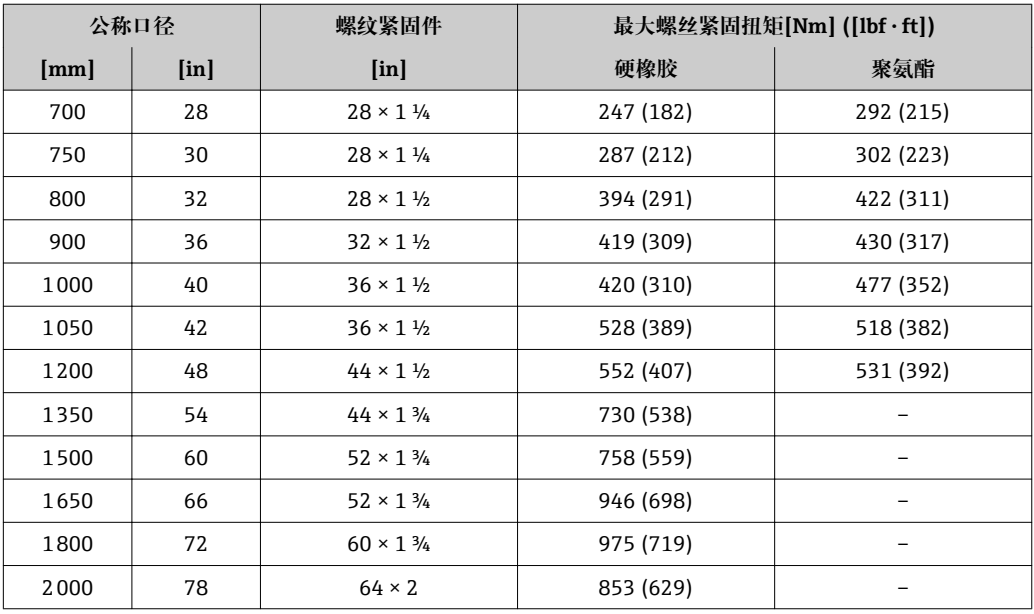

#### **螺丝紧固扭矩:AS 2129,表 E**

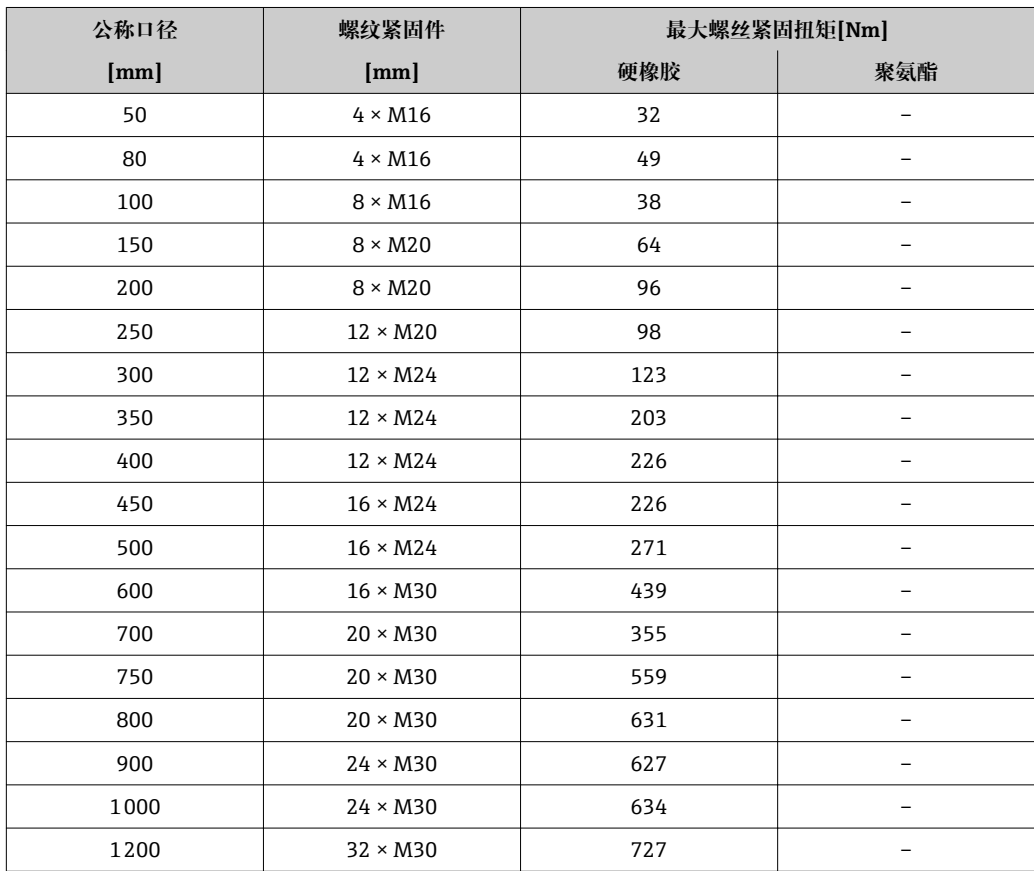

| 公称口径 | 螺纹紧固件           | 最大螺丝紧固扭矩[Nm] |                          |
|------|-----------------|--------------|--------------------------|
| [mm] | [mm]            | 硬橡胶          | 聚氨酯                      |
| 50   | $4 \times M16$  | 32           |                          |
| 80   | $4 \times M16$  | 49           |                          |
| 100  | $4 \times M16$  | 76           | -                        |
| 150  | $8 \times M20$  | 52           |                          |
| 200  | $8 \times M20$  | 77           |                          |
| 250  | $8 \times M20$  | 147          |                          |
| 300  | $12 \times M24$ | 103          |                          |
| 350  | $12 \times M24$ | 203          | -                        |
| 375  | $12 \times M24$ | 137          |                          |
| 400  | $12 \times M24$ | 226          |                          |
| 450  | $12 \times M24$ | 301          |                          |
| 500  | $16 \times M24$ | 271          |                          |
| 600  | $16 \times M27$ | 393          | -                        |
| 700  | $20 \times M27$ | 330          |                          |
| 750  | $20 \times M30$ | 529          |                          |
| 800  | $20 \times M33$ | 631          |                          |
| 900  | $24 \times M33$ | 627          | $\overline{\phantom{0}}$ |
| 1000 | $24 \times M33$ | 595          | -                        |
| 1200 | $32 \times M33$ | 703          |                          |

**螺丝紧固扭矩: AS 4087, PN16** 

## **螺丝紧固扭矩:JIS B2220,10/20K**

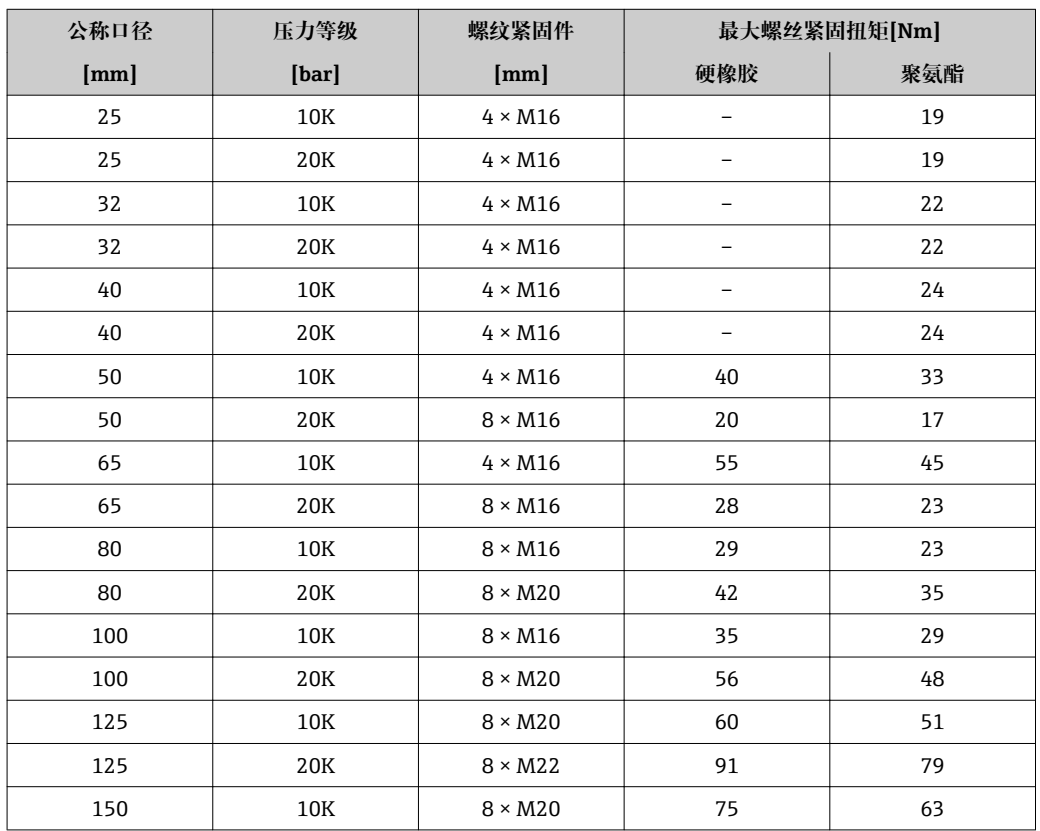

<span id="page-29-0"></span>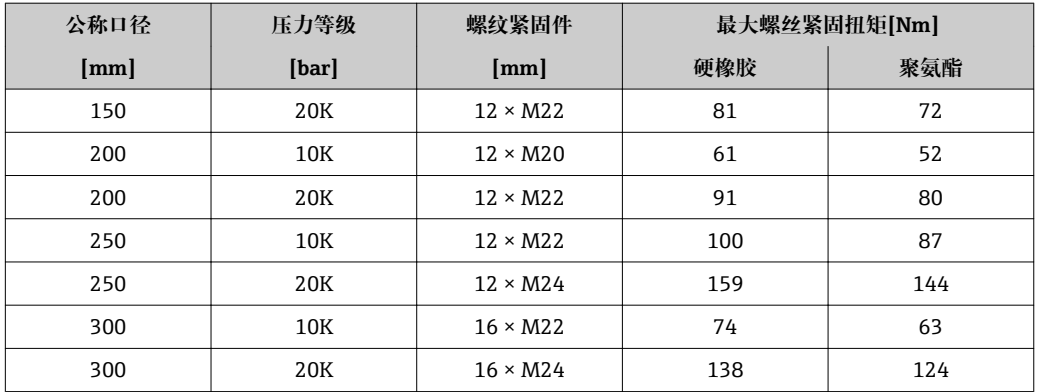

## **6.2.4 安装分体式变送器**

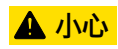

#### **环境温度过高!**

存在电子部件过热和外壳变形的危险。

- ‣ 禁止超过最高允许环境温度。
- ‣ 户外操作时:避免阳光直射,在气候炎热的地区使用时需要特别注意。

## **A** 小心

#### **用力过大会损坏外壳!**

‣ 避免出现过高机械应力。

分体式变送器的安装方式如下:

- 壁式安装
- 柱式安装

#### **壁式安装**

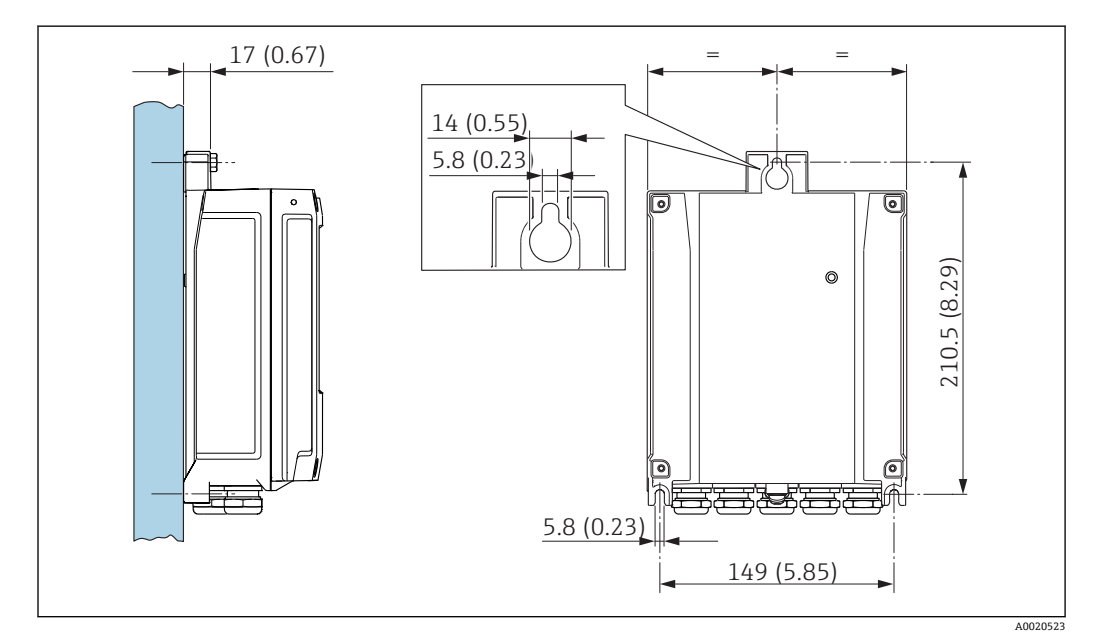

#### **2** 11 单位: mm (in)

- 1. 钻孔。
- 2. 将墙壁插座插入至钻孔内。
- 3. 首先,轻轻拧入固定螺丝。
- 4. 使用固定螺丝将变送器外壳安装到位。

<span id="page-30-0"></span>5. 拧紧固定螺丝。

**柱式安装**

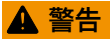

**施加在固定螺丝上的紧固扭矩过大!**

存在塑料变送器损坏的风险。

‣ 遵守紧固扭矩要求拧紧固定螺丝:。

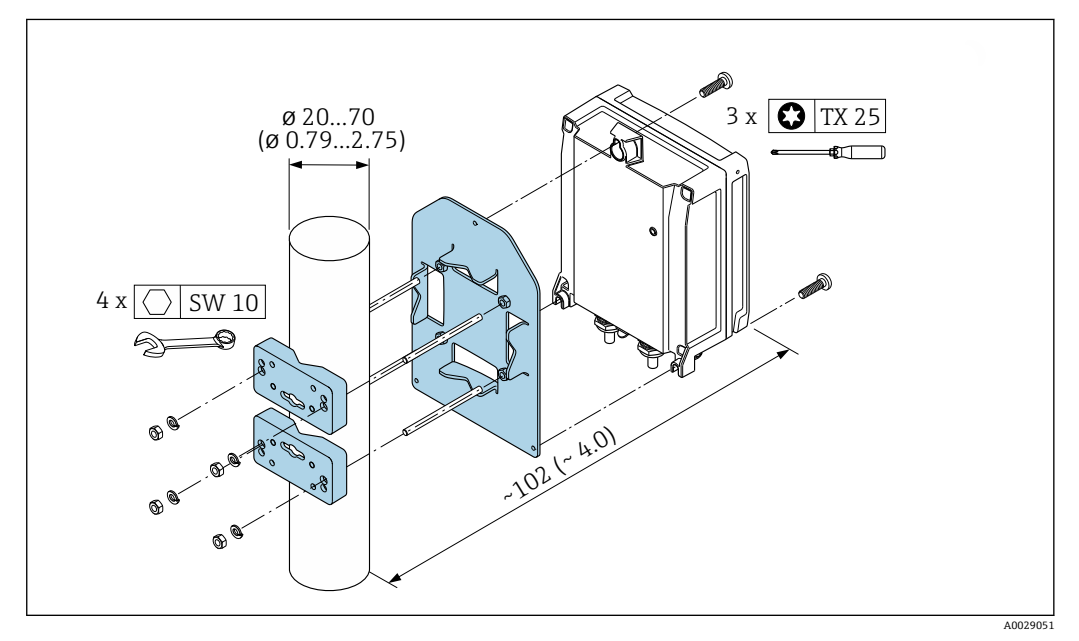

<sup>■ 12</sup> 单位: mm (in)

### **6.2.5 旋转变送器外壳**

变送器外壳可以旋转,便于操作接线腔或显示模块。

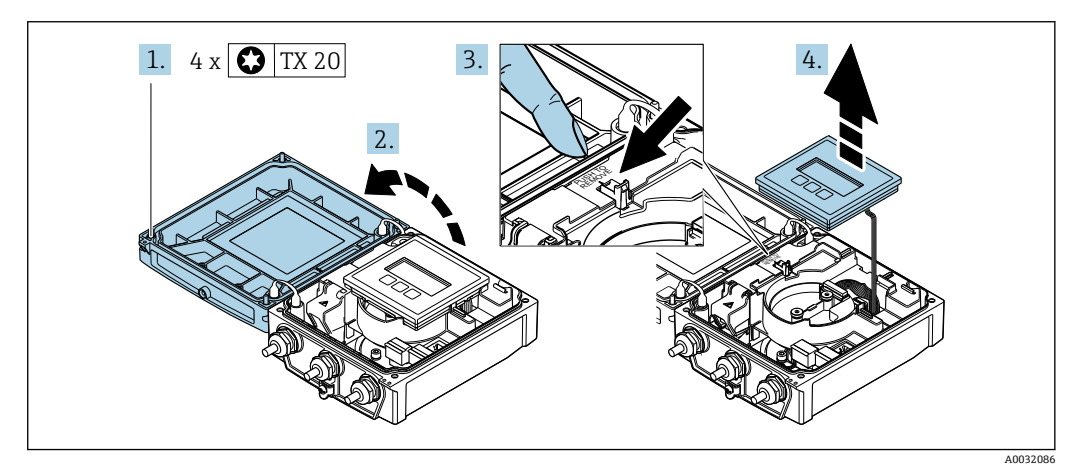

1. 松开外壳盖固定螺丝(再次装配时, 注意紧固扭矩→ △33)。

- 2. 打开外壳盖。
- 3. 松开显示模块卡扣。
- 4. 拆除显示模块。

![](_page_31_Picture_1.jpeg)

5. 松开智能传感器电子模块固定螺丝(再次装配时, 注意紧固扭矩→ △33)。

6. 松开智能传感器电子模块卡扣(再次装配时, 注意插头编码→ △ 33)。

![](_page_31_Figure_4.jpeg)

7. 松开主要电子模块固定螺丝(再次装配时, 注意紧固扭矩→ △ 33)。

8. 松开主要电子模块卡扣。

![](_page_31_Figure_7.jpeg)

9. 松开变送器外壳盖固定螺丝(再次装配时, 注意紧固扭矩→ △ 33)。

- 10. 向上提起变送器外壳。
- 11. 将外壳旋转至所需位置处,每次旋转 90°。

#### <span id="page-32-0"></span>**重新安装变送器外壳**

![](_page_32_Picture_3.jpeg)

**施加在固定螺丝上的紧固扭矩过大!**

存在塑料变送器损坏的风险。

‣ 遵守紧固扭矩要求拧紧固定螺丝:。

![](_page_32_Picture_189.jpeg)

#### **注意**

#### **智能传感器电子模块的插头连接错误!**

无测量信号输出。

‣ 按照编码插入智能传感器电子模块的插头。

![](_page_32_Picture_12.jpeg)

‣ 测量仪表的安装步骤与拆卸步骤相反。

#### **6.2.6 旋转显示模块**

显示模块可以旋转,优化显示模块的可读性和操作性。

![](_page_32_Figure_16.jpeg)

- 1. 松开外壳盖固定螺丝(再次装配时, 注意紧固扭矩→ △ 34)。
- 2. 打开外壳盖。
- 3. 松开显示模块卡扣。
- 4. 拔出显示模块,并将显示模块旋转至所需位置处,每次旋转 90°。

<span id="page-33-0"></span>**重新安装变送器外壳**

## L **警告**

#### **施加在固定螺丝上的紧固扭矩过大!**

存在塑料变送器损坏的风险。

‣ 遵守紧固扭矩要求拧紧固定螺丝:。

![](_page_33_Picture_128.jpeg)

‣ 测量仪表的安装步骤与拆卸步骤相反。

## **6.3 安装后检查**

![](_page_33_Picture_129.jpeg)

## <span id="page-34-0"></span>**7 电气连接**

**注意**

#### **测量仪表无内部断路保护器。**

- ▶ 因此, 需要为测量仪表安装开关或电源断路保护器, 确保能够便捷地断开电源上的供 电线连接。
- ▶ 测量仪表内置保险丝, 还需在系统中安装附加过电流保护(max. 16 A)。

## **7.1 连接条件**

#### **7.1.1 连接电缆要求**

用户自备连接电缆必须符合下列要求。

**电气安全** 符合联盟/国家应用规范。

#### **允许温度范围**

最低要求:电缆温度范围≥环境温度+20 K

**供电电缆** 使用标准安装电缆即可。

**信号电缆 0/4...20 mA 电流输出** 使用标准安装电缆即可。

**4...20 mA HART 电流输出** 建议使用屏蔽电缆。请遵守工厂的接地规范。

**脉冲/频率/开关量输出**

使用标准安装电缆即可。

#### **状态输入**

使用标准安装电缆即可。

**分体式仪表的连接电缆 电极电缆**

![](_page_34_Picture_163.jpeg)

#### <span id="page-35-0"></span>**供电电缆**

![](_page_35_Picture_230.jpeg)

![](_page_35_Figure_4.jpeg)

#### ■ 13 电缆横截面示意图

- a 电极电缆
- b 供电电缆
- 1 线芯
- 2 线芯绝缘层
- 3 线芯屏蔽层<br>4 线芯护套 线芯护套
- 5 线芯加强层
- 6 电缆屏蔽层
- 7 外护套

#### **加强型连接电缆**

下列应用场合中应使用带附加加强金属织网的加强型连接电缆:

- 电缆直接埋地使用时
- 存在动物啃咬风险时
- 使用防护等级低于 IP68 的仪表时

#### **在强电子干扰的场合中使用**

测量系统满足常规安全要求→ □ 176 和 EMC 要求→ □ 148。

通过接线盒内的专用接地端子进行仪表接地。电缆屏蔽层至接地端子间的双绞电缆的裸 露部分的长度必须尽可能短。

#### **电缆直径**

- 缆塞(标准供货件):
	- 标准电缆: M20 × 1.5, 带Φ6 ... 12 mm (0.24 ... 0.47 in)电缆
	- 加强型电缆:M20 × 1.5,带 9.5 … 16 mm (0.37 … 0.63 in)电缆
- (插入式)压簧式接线端子, 线芯横截面积为 0.5 ... 2.5 mm<sup>2</sup> (20 ... 14 AWG)

#### **7.1.2 所需工具**

- 扭矩扳手
- 电缆入口:使用合适的工具
- 剥线钳
- 使用线芯电缆时:使用卡口钳操作安装在线芯末端的线鼻子
## <span id="page-36-0"></span>**7.1.3 接线端子分配**

## **变送器**

可以订购带接线端子的传感器。

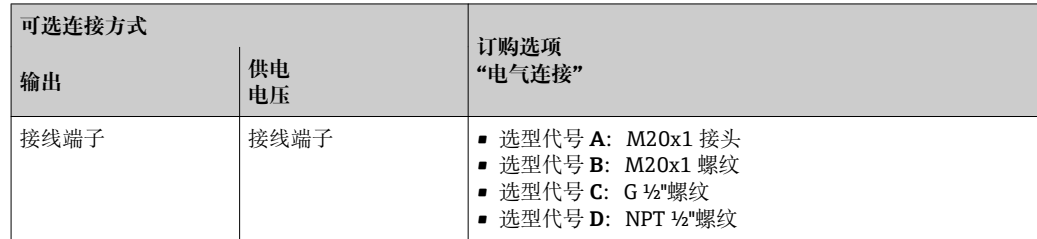

## **供电电压**

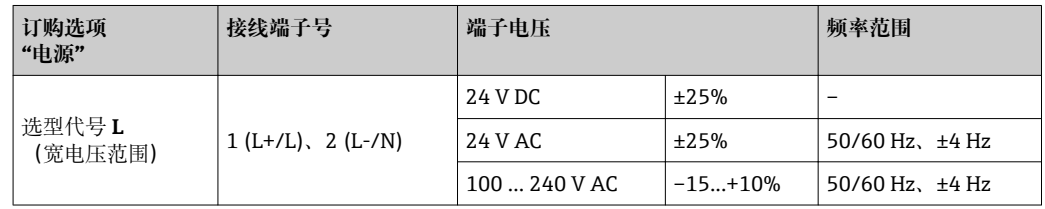

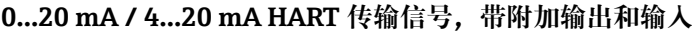

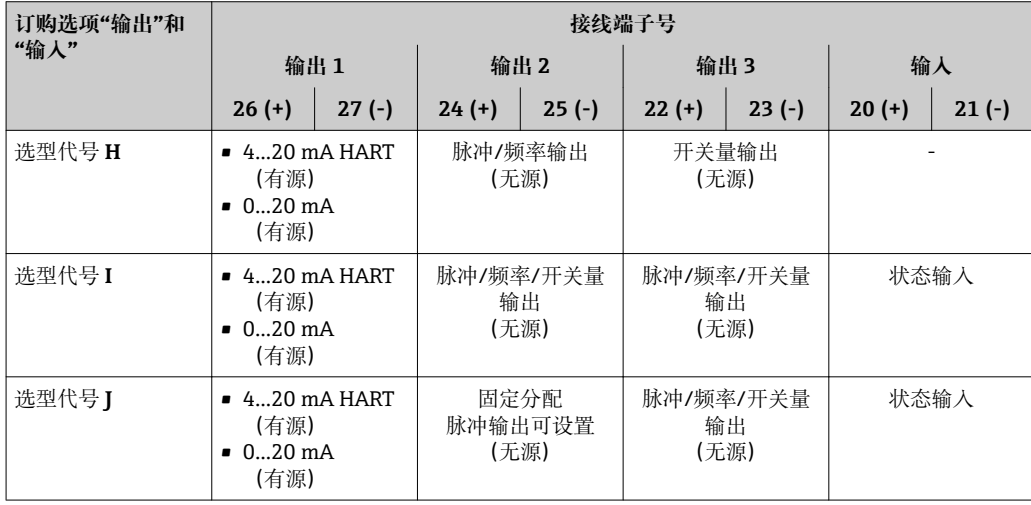

## <span id="page-37-0"></span>**分体式仪表**

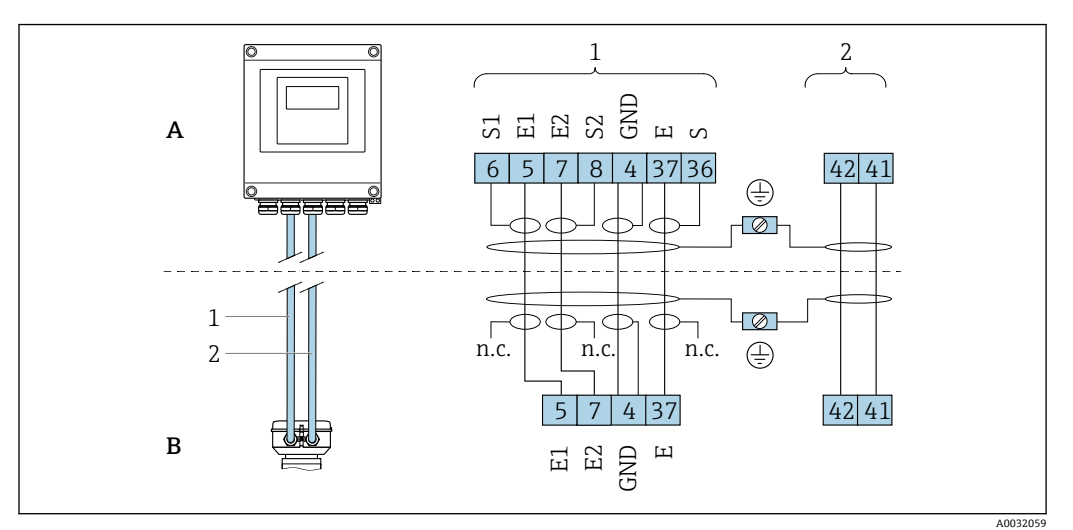

■ 14 分体式仪表的接线端子分配

- A 变送器的墙装型外壳
- B 传感器接线盒
- 1 电极电缆
- 2 供电电缆
- n.c. 悬空不连接,绝缘电缆屏蔽层

接线端子号和电缆线芯颜色:6/5 =棕;7/8 =白;4 =绿;36/37 =黄

## **7.1.4 屏蔽和接地**

## **7.1.5 供电单元的要求**

#### **供电电压**

### **变送器**

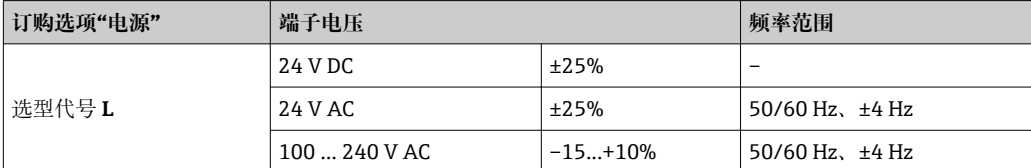

## **7.1.6 准备测量仪表**

操作步骤如下:

- 1. 安装变送器和传感器。
- 2. 传感器接线盒:连接连接电缆。
- 3. 变送器:连接连接电缆。
- 4. 变送器:连接信号电缆和供电电缆。

#### **注意**

**外壳未充分密封!**

测量仪表的操作可靠性受影响。

‣ 使用满足防护等级要求的合适缆塞。

1. 拆除堵头(可选)。

- <span id="page-38-0"></span>2. 测量仪表不带缆塞时: 提供与相应连接电缆相匹配缆塞。
- 3. 测量仪表带缆塞时: 注意连接电缆要求→ ■ 35。

## **7.1.7 准备分体式仪表的连接电缆**

进行连接电缆端接操作时请注意以下几点:

- 1. 使用电极电缆时: 确保线鼻子不会接触传感器端的线芯屏蔽层。最小间距为 1 mm (例外: 绿色"GND" 电缆)
- 2. 使用线圈电缆时: 在加强层绝缘三芯电缆中的一个线芯。连接时仅需使用两个线芯。
- 3. 使用细线芯电缆时(绞线电缆): 连接带线鼻子的线芯。

#### **变送器**

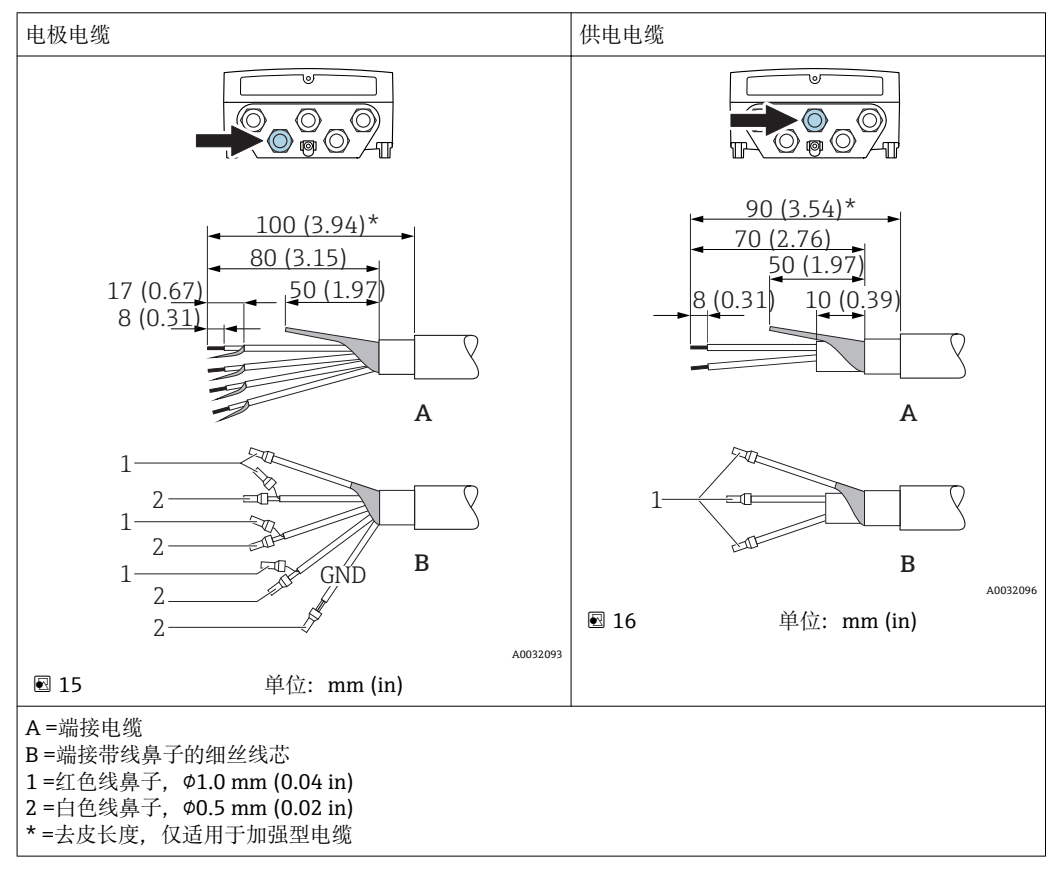

#### **传感器** 电极电缆 地名美国巴尔巴 医心包性白细胞 医心包性白细胞 医心包性 ◎◎ 0C 20  $(0.79)^*$  170  $(6.69)^*$ 20  $(0.79)^*$  160  $(6.30)^*$ 80 (3.15) 70 (2.76) 50 (1.97) 18.5 (0.73) 50 (1.97)  $6(0.24)$ 10 (0.39) 8 (0.31) V ∨ **A A** 1 1 爫 ベ  $\sum_{n=1}^{10}$   $\geq$  1 (0.04) 1 2 y<br>M  $\mathbb{Z}$ 2 1 **GND** .<br>Ka **B**  $\overline{2}$  A0032101 **B** 1 A0032100 A =端接电缆 B =端接带线鼻子的细丝线芯 1 =红色线鼻子,Φ1.0 mm (0.04 in) 2 =白色线鼻子,Φ0.5 mm (0.02 in) \* =去皮长度,仅适用于加强型电缆

# **7.2 连接测量仪表**

## L **警告**

#### **存在电冲击风险!部件上带危险电压!**

- ‣ 是否仅由经培训的专业人员执行电气连接操作。
- ‣ 遵守联盟/国家应用安装标准和规范。
- ‣ 遵守当地工作场所安全规范。
- ‣ 请遵守工厂接地规范。
- ‣ 上电时,禁止安装或连接测量设备。
- ‣ 上电前,将保护性接地端连接至测量设备。

## **7.2.1 连接分体式仪表**

## L **警告**

#### **存在电子部件损坏的风险!**

- ‣ 将传感器和变送器连接至同一等电势端。
- ‣ 仅允许连接具有相同序列号的传感器和变送器。
- ‣ 通过外部螺纹接线端实现传感器接线盒接地。

建议参考以下步骤连接分体式仪表:

- 1. 安装变送器和传感器。
- 2. 连接连接电缆。
- 3. 连接变送器。

## **将连接电缆连接至传感器接线盒**

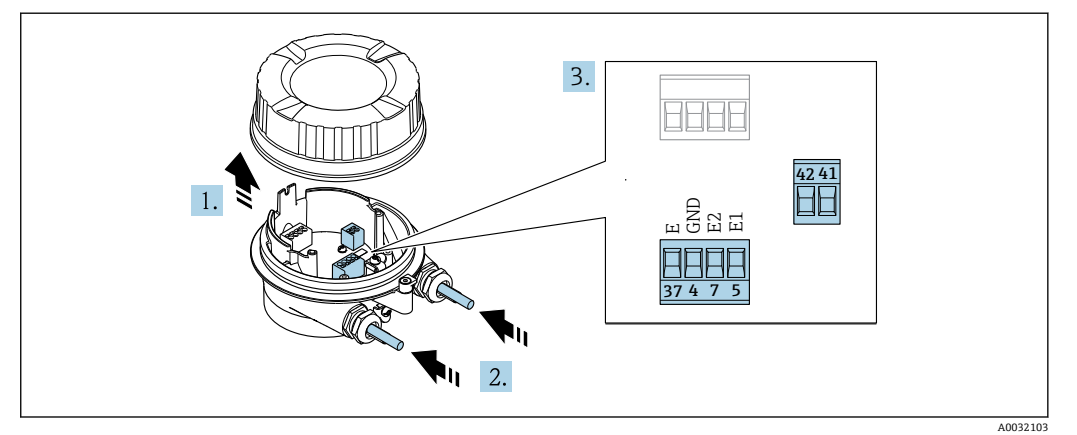

- 217 传感器: 连接模块
- 1. 松开外壳盖的固定卡扣。
- 2. 松开并提起外壳盖。

3. **注意**

- **对于延长管:**
- ▶ 将 O 型圈安装在电缆上, 并尽可能推向后部。插入电缆时, O 型圈必须安装在 延伸管外部。

将电缆插入电缆入口中。请勿拆除电缆入口上的密封圈,确保牢固密封。

- 4. 去除电缆外层和电缆末端外层。使用线芯电缆时,将线芯末端安装在线鼻子中  $\rightarrow$   $\blacksquare$  39.
- 5. 参照接线端子分配连接电缆→ 38。
- 6. 牢固拧紧缆塞。

7. L **警告**

- **未充分密封的外壳无法达到外壳防护等级。**
- ▶ 无需使用任何润滑油, 拧上螺丝。螺丝头带干膜润滑涂层。

传感器的安装步骤与拆卸步骤相反。

#### **将连接电缆连接至变送器**

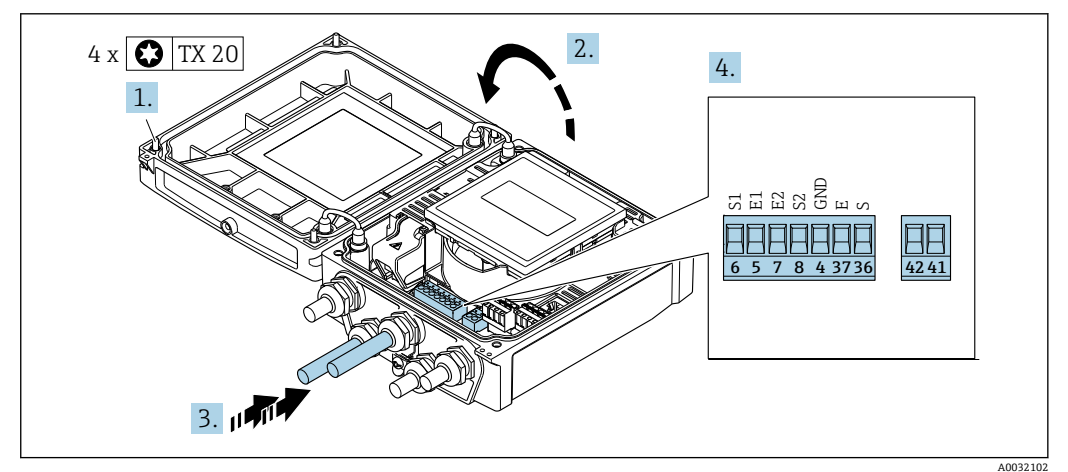

■ 18 变送器: 带接线端子的主要电子模块

- 1. 松开外壳盖上的 4 颗固定螺丝。
- 2. 打开外壳盖。
- 3. 将电缆插入电缆入口中。请勿拆除电缆入口上的密封圈,确保牢固密封。

4. 去除电缆外层和电缆末端外层。使用线芯电缆时,将线芯末端安装在线鼻子中 → ■ 39。

- 5. 参照接线端子分配连接电缆→ 38。
- 6. 牢固拧紧缆塞。
- 7. L **警告**

**未充分密封的外壳无法达到外壳防护等级。**

‣ 无需使用任何润滑油,拧上螺丝。

变送器的拆卸步骤与安装步骤相反。

## **7.2.2 连接变送器**

## L **警告**

- **未充分密封的外壳无法达到外壳防护等级。**
- ‣ 无需使用任何润滑油,拧上螺丝。螺丝头带干膜润滑涂层。

#### **塑料外壳的紧固扭矩**

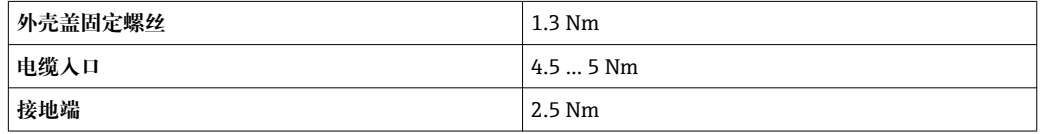

P HART 通信: 将电缆屏蔽层连接至接地端时, 注意工厂接地规范。

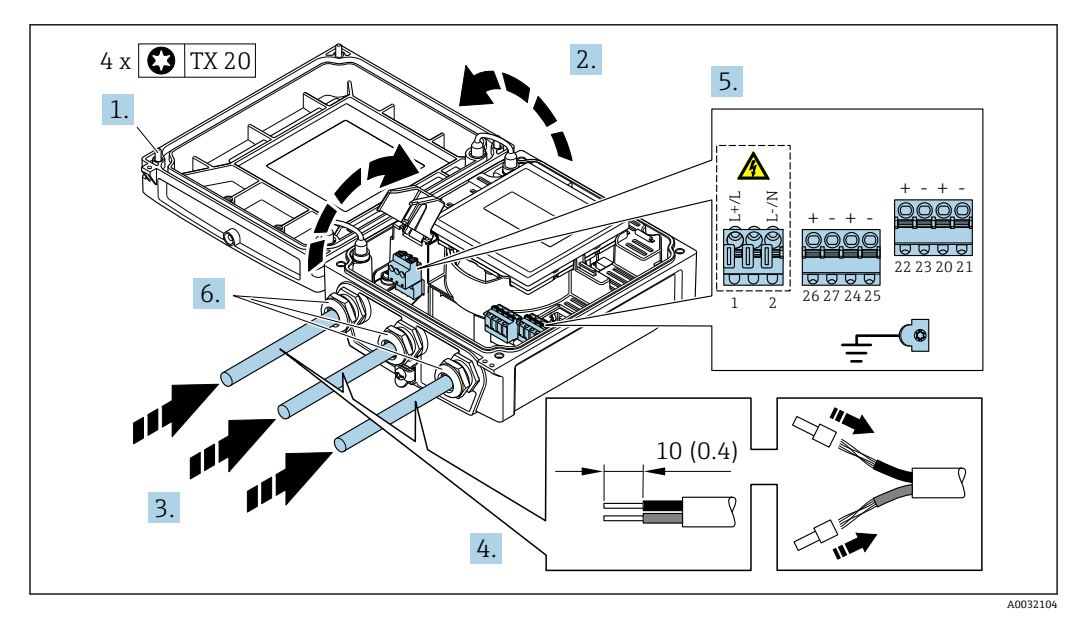

**2 19 电源和 0...20 mA / 4...20 mA HART** 的连接示意图,带附加输出和输入

1. 松开外壳盖上的 4 颗固定螺丝。

2. 打开外壳盖。

- 3. 将电缆插入电缆入口中。请勿拆除电缆入口上的密封圈,确保牢固密封。
- 4. 去除电缆外层和电缆末端外层。使用线芯电缆时,将线芯末端安装在线鼻子中。
- 5. 参照接线端子分配连接电缆[→ 37](#page-36-0)。连接电源时:打开抗冲击保护单元盖。

6. 牢固拧紧缆塞。

## 7. L **警告**

**未充分密封的外壳无法达到外壳防护等级。**

‣ 无需使用任何润滑油,拧上螺丝。

变送器的拆卸步骤与安装步骤相反。

## **7.2.3 确保电势平衡**

**要求**

#### **A** 小心

#### **电极损坏会导致整台仪表故障!**

‣ 流体和传感器等电势

- ‣ 分体式仪表:传感器和变送器等电势
- ‣ 工厂内部的接地规范
- ‣ 管道材质和接地

#### **标准应用的连接实例**

#### **已接地的金属管道**

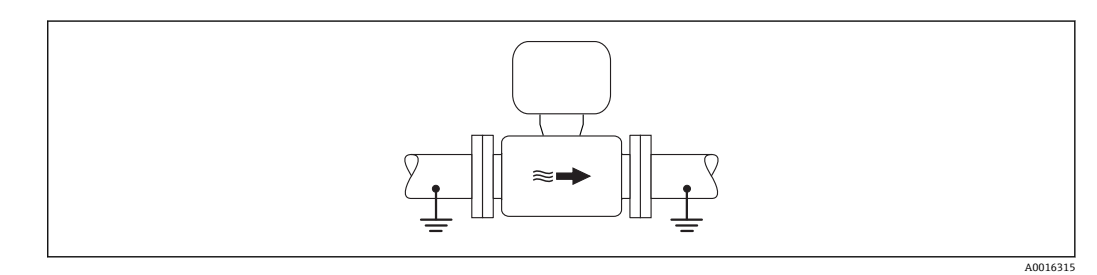

20 通过测量管实现电势平衡

#### **特殊工况下的连接实例**

#### **无内衬的未接地金属管道**

此连接方式还适用于:

- 通过非常规方法实现系统电势平衡
- 存在平衡电流

**接地电缆** | 铜线, 横截面积至少为 6 mm<sup>2</sup> (0.0093 in<sup>2</sup>)

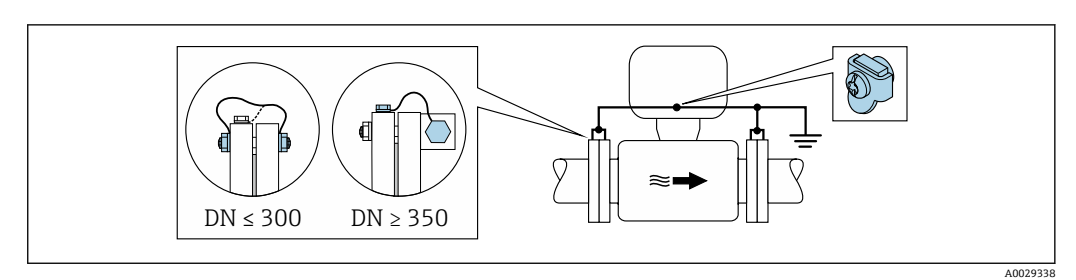

回 21 通过接地端子和管道法兰实现电势平衡

- 1. 通过接地电缆将两个传感器法兰连接至管道法兰,并接地。
- 2. 口径 DN ≤ 300 (12")时: 通过法兰螺丝将接地电缆直接安装在传感器的导电性法兰 涂层上 。
- 3. 口径 DN ≥ 350 (14")时:将接地电缆直接安装在金属运输支架上 遵守螺纹紧固扭矩 要求:参考《传感器简明操作指南》。
- 4. 将变送器或传感器接线盒连接至专用等电势接地端子上。

对于分体式仪表,图示中的接地端子示例始终为传感器上的接地端子,而**非**变送器 的接地端子。

#### **塑料管道或带绝缘内衬的管道**

此连接方式还适用于:

- 通过非常规方法实现系统电势平衡
- 存在平衡电流

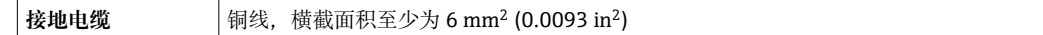

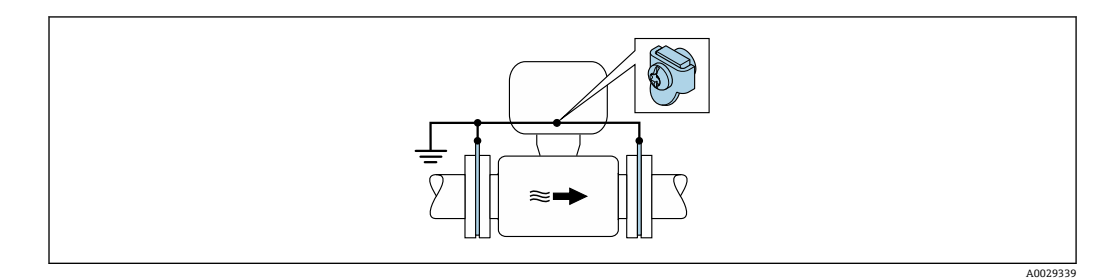

■ 22 通过接地端子和接地环实现系统电势平衡

1. 通过接地电缆将接地环连接至接地端子上。

2. 将接地环连接至等电势接地端。

对于分体式仪表,图示中的接地端子示例始终为传感器上的接地端子,而**非**变送器 的接地端子。

#### **带阴极保护功能的管道**

仅当完全满足下列两个条件时才能采用此连接方式:

- 不带内衬的金属管道,或带导电性内衬的管道
- 人员防护设备中内置阴极保护单元

**接地电缆 |** 铜线,横截面积至少为 6 mm<sup>2</sup> (0.0093 in<sup>2</sup>)

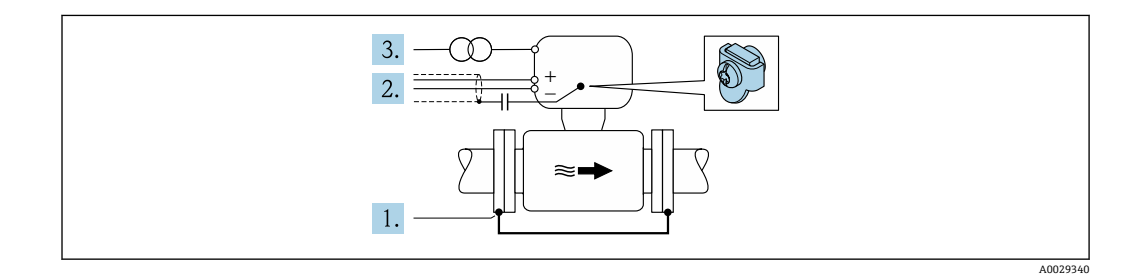

前提:在管道中安装传感器,确保电气绝缘。

1. 通过接地电缆连接两个管道法兰。

2. 信号线屏蔽层连接至电容器。

- 3. 将测量设备连接至相对于保护性接地端处于正电位的电源(隔离变压器)。
- 对于分体式仪表,图示中的接地端子示例始终为传感器上的接地端子,而**非**变送器 的接地端子。

# **7.3 特殊连接指南**

## **7.3.1 连接实例**

#### **4...20 mA HART 电流输出**

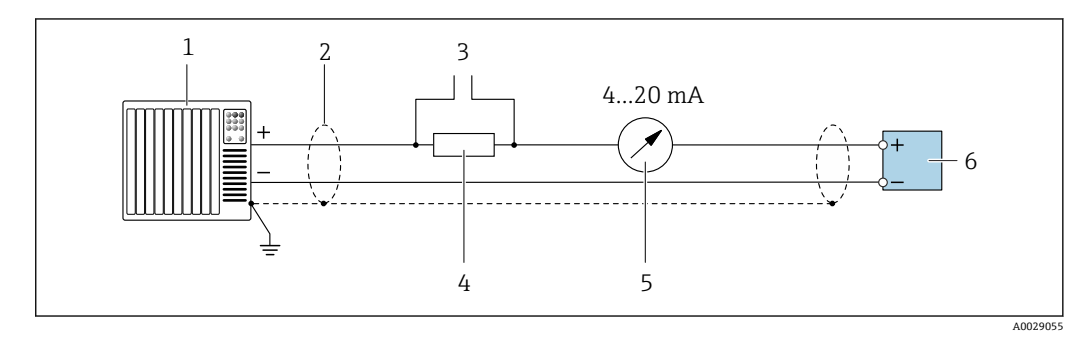

■ 23 4...20 mA HART 电流输出(有源)的连接实例

- 1 带电流输入的自动化系统(例如: PLC)<br>2 电缆屏蔽层必须两端接地 确保满足 F
- 2 电缆屏蔽层必须两端接地,确保满足 EMC 要求;注意电缆规格
- 3 连接 HART 操作设备<br>4 HART 通信阻抗(≥ 25
- 4 HART 通信阻抗(≥ 250 Ω):注意最大负载[→ 140](#page-139-0)
- 5 模拟式显示单元:注意最大负[载→ 140](#page-139-0)
- 6 变送器

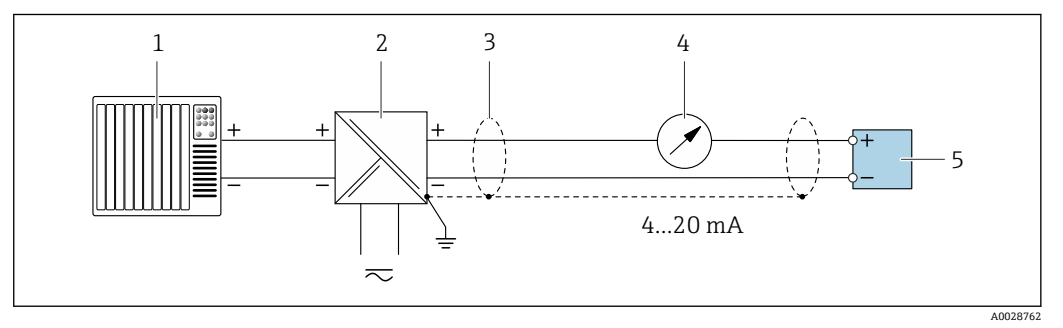

- **24 4...20 mA HART** 电流输出(无源)的连接示例
- 1 带电流输入的自动化系统(例如:PLC)
- 2 电源<br>3 电缆
- 3 电缆屏蔽层必须两端接地,确保满足 EMC 要求;注意电缆规格
- 4 模拟式显示单元:注意最大负[载→ 140](#page-139-0)
- 5 变送器

### **脉冲/频率输出**

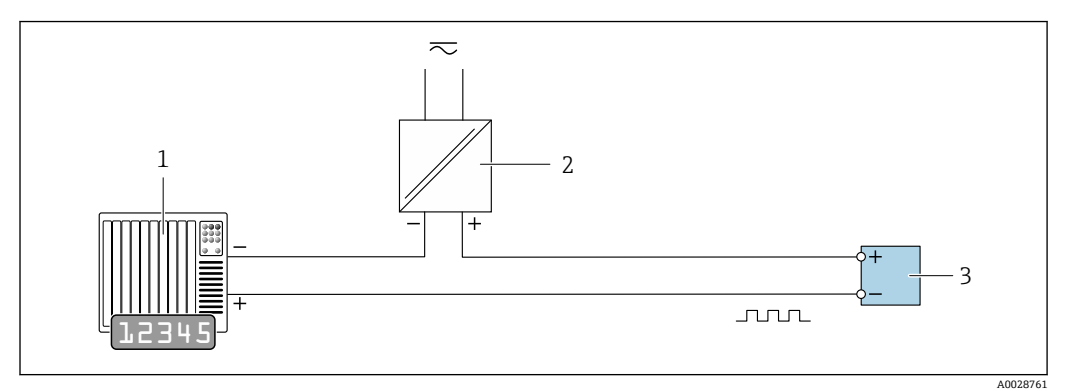

25 脉冲/频率输出(无源信号)的连接实例

- 1 自动化系统,带脉冲/频率输入(例如:PLC)
- 
- 2 电源<br>3 变送 变送器: 注意输入参数→ ■ 141

#### **开关量输出**

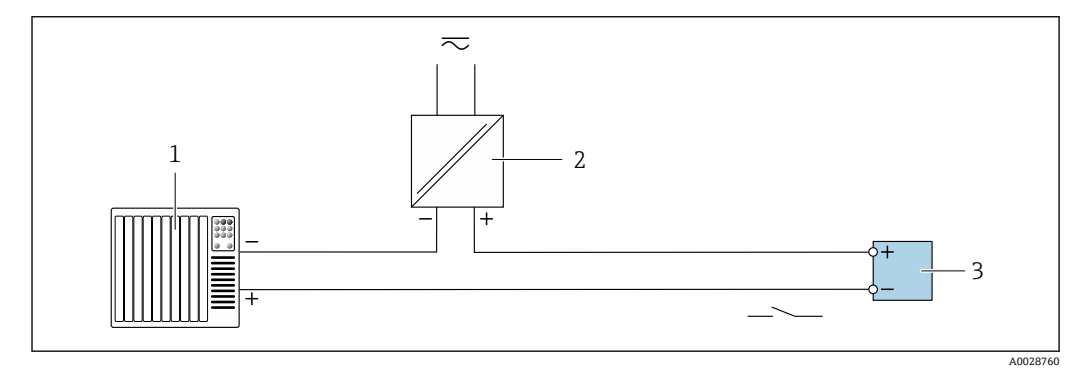

26 开关量输出(无源信号)的连接实例

- 1 自动化系统,带开关量输入(例如:PLC)
- 
- 2 电源<br>3 变送 3 变送器:注意输入参[数→ 141](#page-140-0)

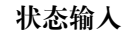

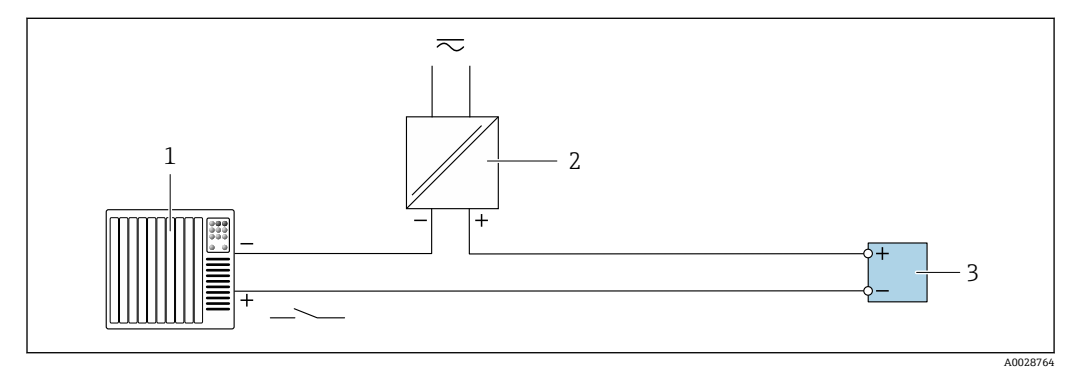

27 状态输入的连接实例

1 带状态输出的自动化系统(例如: PLC)<br>2 电源

2 电源

3 变送器:注意输入参数

## **7.4 确保防护等级**

### **7.4.1 IP66/67,Type 4X (外壳)防护等级**

测量仪表满足 IP66/67,Type 4X (外壳)防护等级的所有要求。

为了确保 IP66/67, Type 4X (外壳)防护等级, 完成电气连接后请执行下列检查:

- 1. 检查并确保外壳密封圈洁净、且正确安装。如需要,请擦干、清洁或更换密封圈。
- 2. 拧紧所有外壳螺丝和螺纹外壳盖。
- 3. 牢固拧紧缆塞。

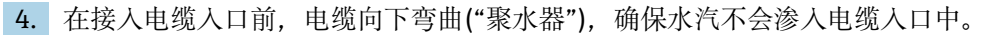

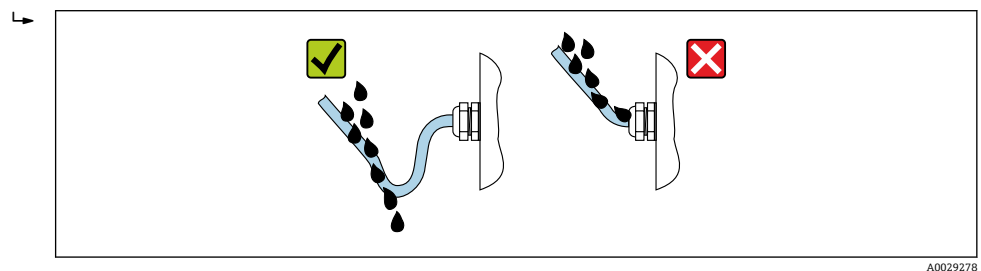

5. 将堵头安装在未使用的电缆入口中。

#### **7.4.2 IP68,Type 6P (外壳)防护等级,带"用户灌装"选项**

取决于仪表型号, 传感器满足 IP68, Type 6P (外壳)防护等级的所有要求, 且可以作为 分体式仪表使用→ △23。

变送器的防护等级始终为 IP66/67, Type 4X (外壳);因此, 必须对变送器进行相应处理  $\rightarrow$   $\bigcirc$  47.

为了确保带"用户灌装"选项仪表的 IP68, Type 6P (外壳)防护等级, 完成电气连接后请 执行下列检查:

1. 牢固拧紧缆塞(扭矩:2...3.5 Nm),直至盖板底部和外壳支撑面间无间隙。

- 2. 牢固拧紧缆塞上的螺母。
- 3. 灌装现场型外壳。
- 4. 检查并确保外壳密封圈洁净、且正确安装。如需要, 请擦干、清洁或更换密封圈。

5. 拧紧所有外壳螺丝和螺丝盖(扭矩:20...30 Nm)。

## **7.5 连接后检查**

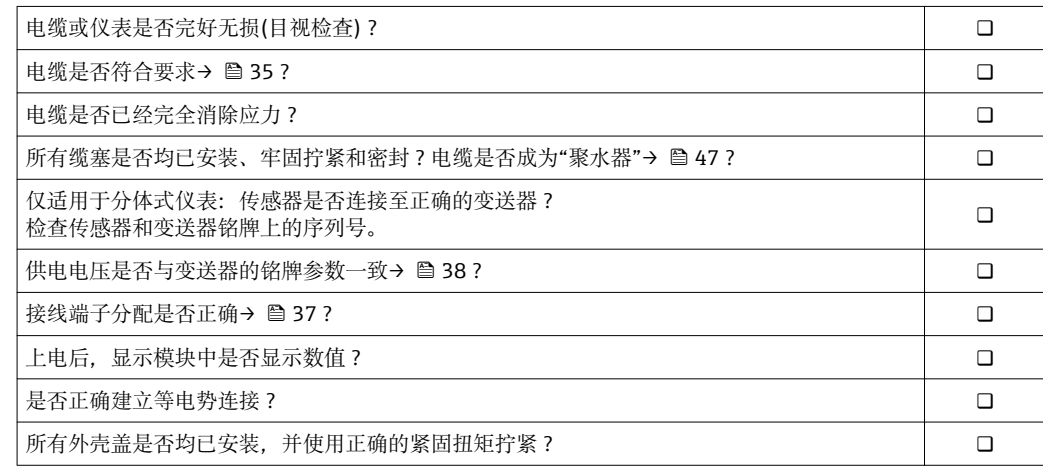

**8 操作方式**

# **8.1 操作方式概述**

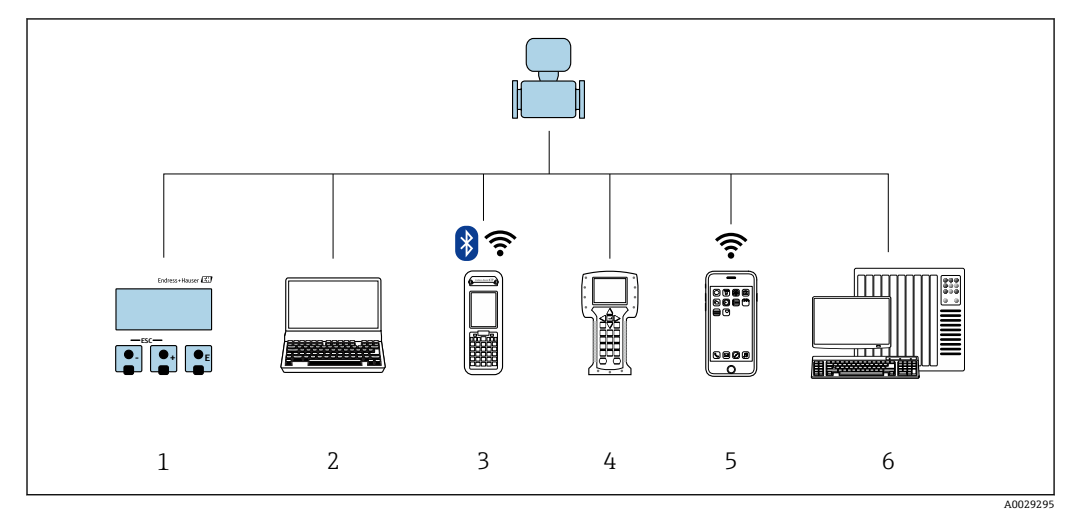

- 1 现场操作,通过显示模块
- 2 计算机,带 Web 浏览器(例如:Internet Explorer),或安装有调试软件(例如:FieldCare、DeviceCare、 AMS 设备管理器、SIMATIC PDM)
- 3 Field Xpert SFX350 或 SFX370
- 4 475 手操器
- 移动手操器

I÷

6 控制系统(例如:PLC)

在计量交接应用中,投用后或铅封后的仪表的操作受限。

# **8.2 操作菜单的结构和功能**

## **8.2.1 操作菜单结构**

■ 专家菜单说明: 仪表随箱的《仪表功能描述》→ ■ 178

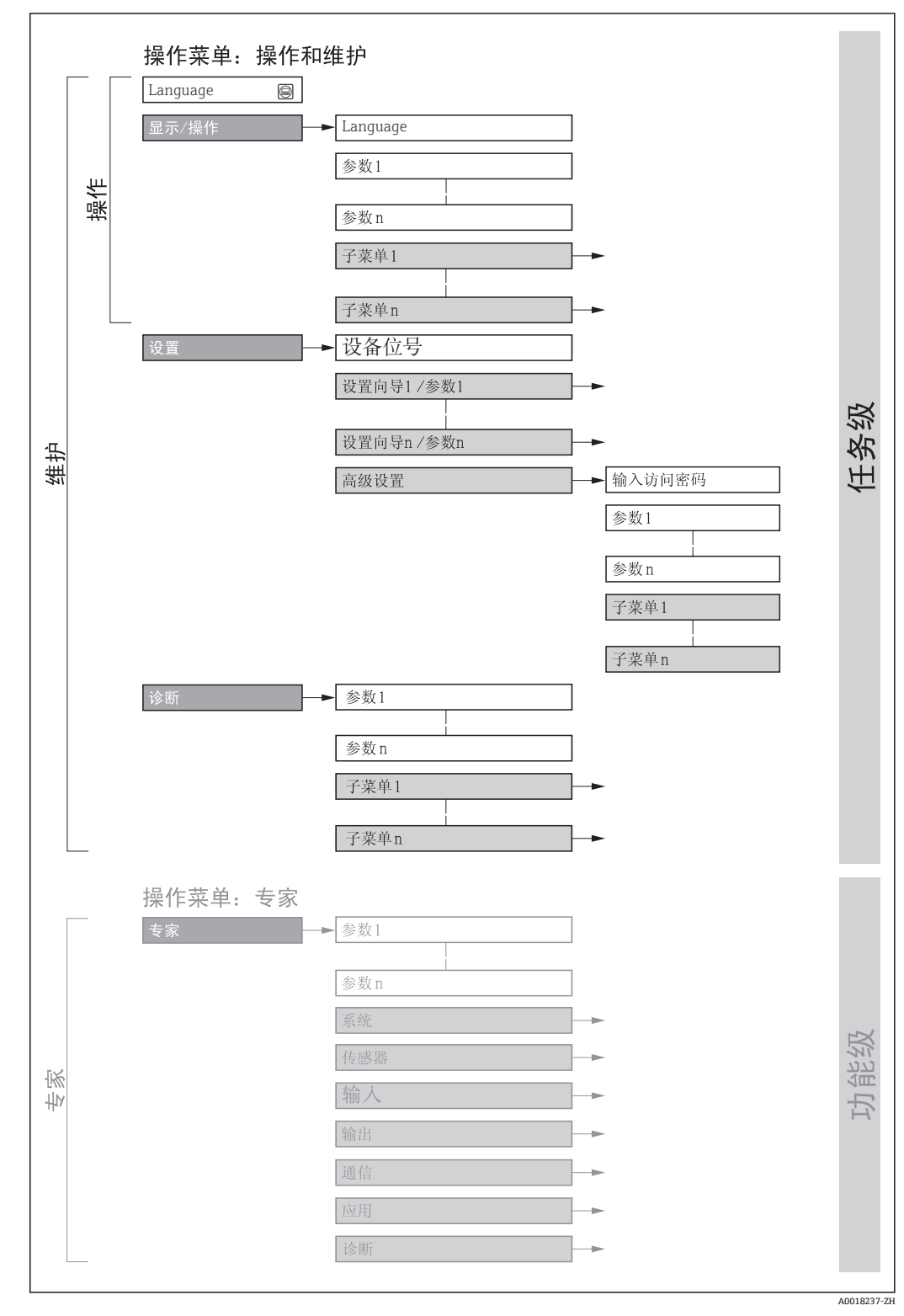

28 操作菜单的结构示意图

## **8.2.2 操作原理**

操作菜单的各个部分均针对特定用户角色(操作员、维护等)。针对设备生命周期内的典 型任务设计每个用户用色。

在计量交接应用中,一旦仪表投用或被铅封,则禁止操作。

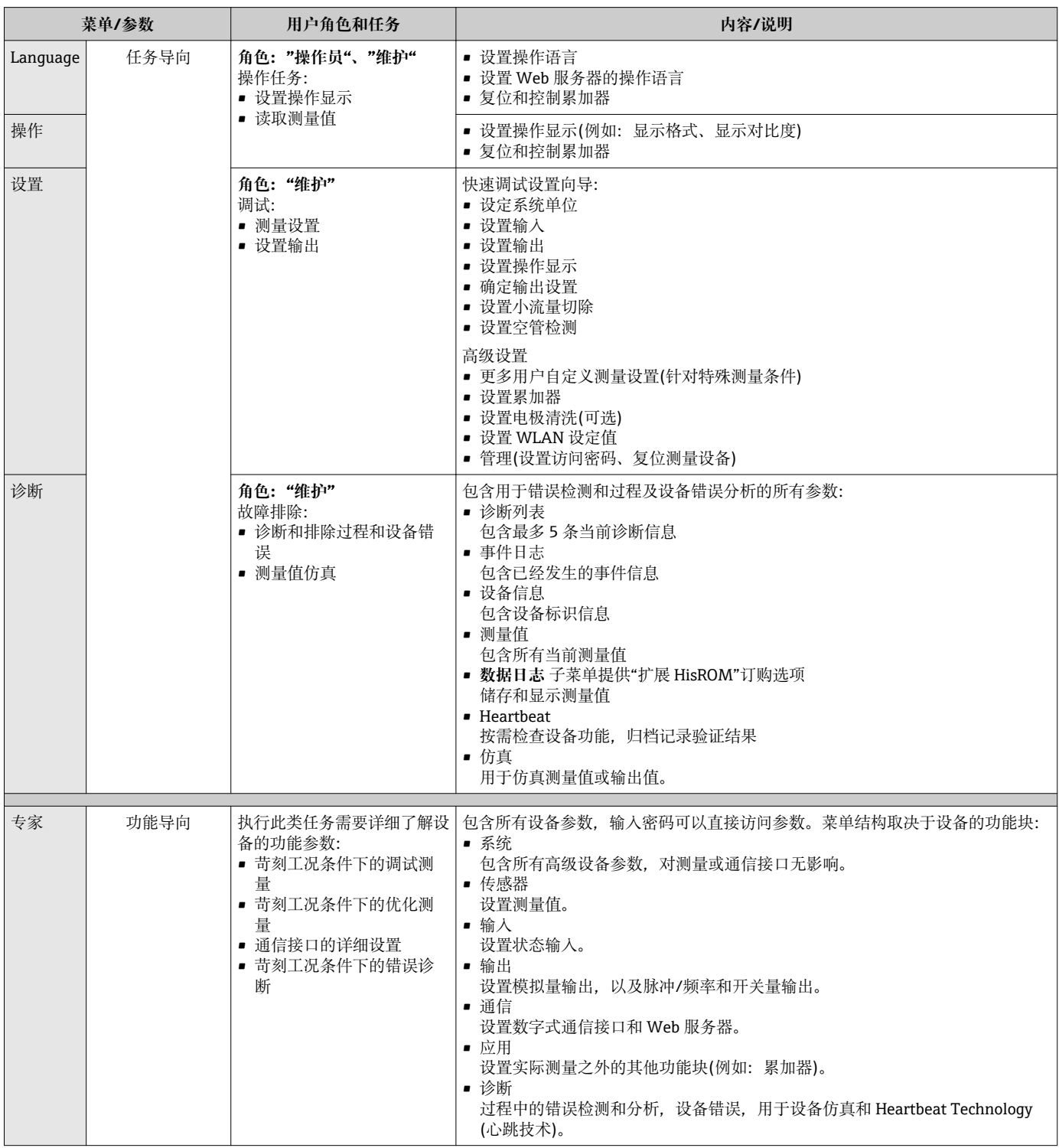

# **8.3 通过现场显示单元访问操作菜单**

## **8.3.1 操作显示**

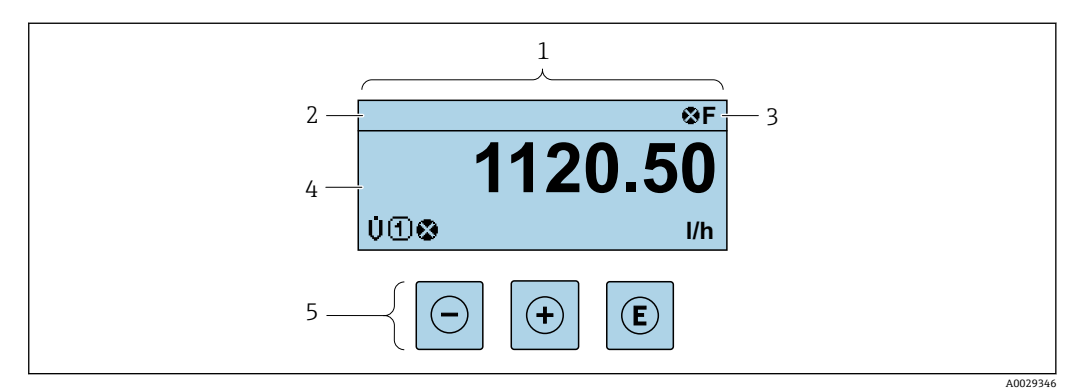

1 操作显示

- 2 设备位[号→ 78](#page-77-0)
- 状态区
- 4 测量值显示区(四行)
- #作按键→ 56

### **状态区**

在顶部右侧的操作显示状态区中显示下列图标:

- 状态信号→ 116
	- **F**:故障
	- **C**:功能检查
	- **S**:超出规范
	- **M**:需要维护
- 诊断响应[→ 117](#page-116-0)
	- 3: 报警
	- $\triangle$ : 警告
- 命: 锁定(硬件锁定仪表)
- →: 通信(允许通过远程操作通信)

### **显示区**

在显示区中,每个测量值前均显示特定图标,详细说明如下:

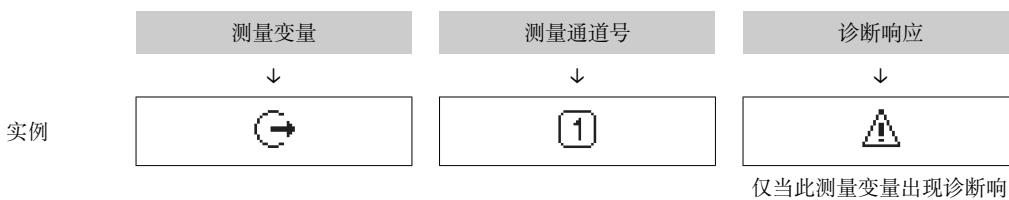

应时,才会显示。

## **测量值**

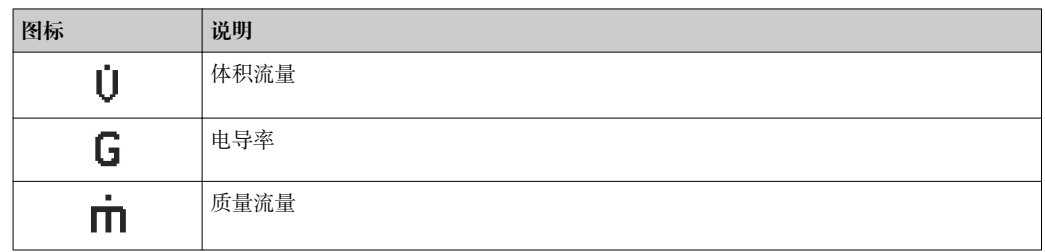

<span id="page-51-0"></span>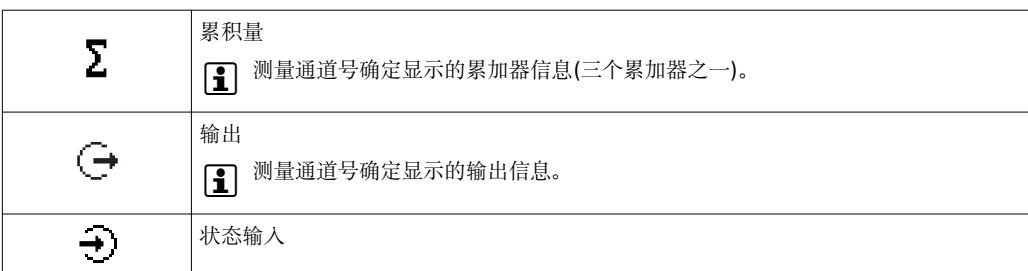

#### **测量通道号**

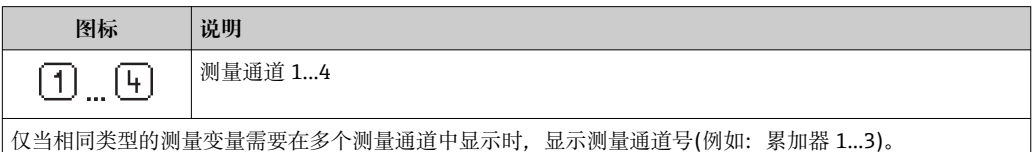

#### **诊断响应**

显示测量值对应诊断事件的诊断响应。 图标说明→ ■ 117

在**显示格式** 参数 [\(→ 88\)](#page-87-0)中设置测量值的数值和显示格式。  $\vert \bm{\mathsf{A}} \vert$ 

## **8.3.2 菜单视图**

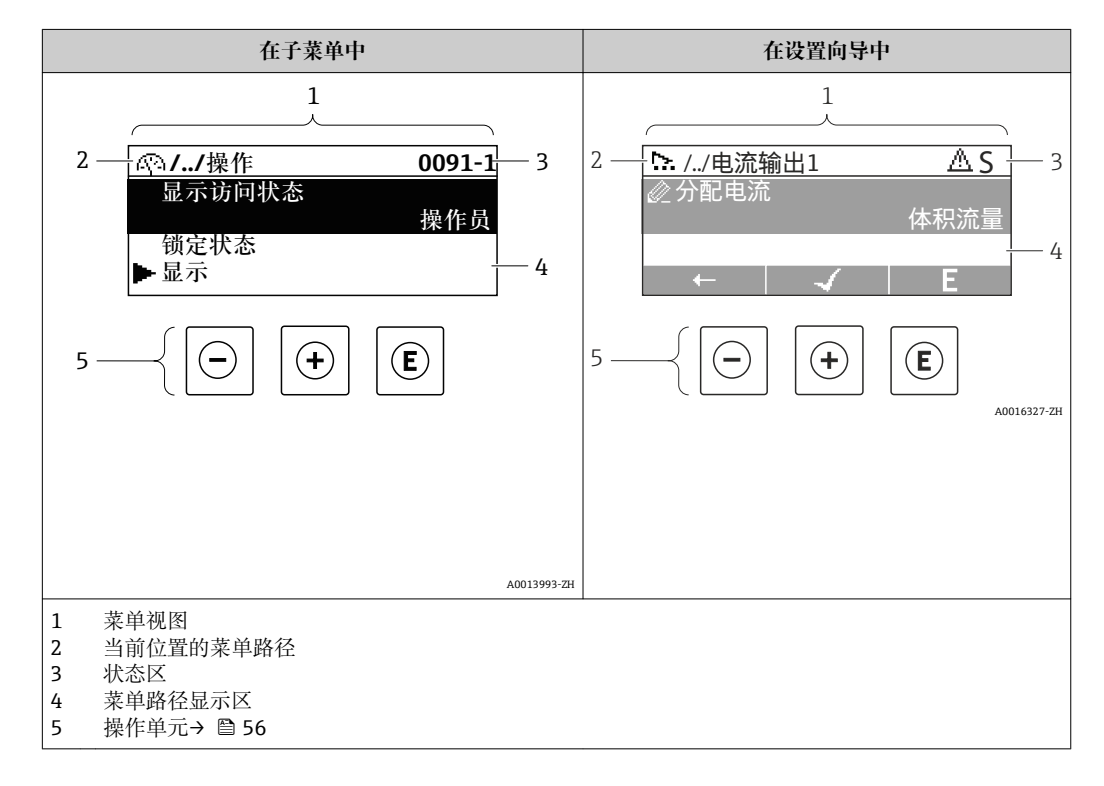

## **菜单路径**

在菜单视图的左上方显示菜单路径,包含以下部分:

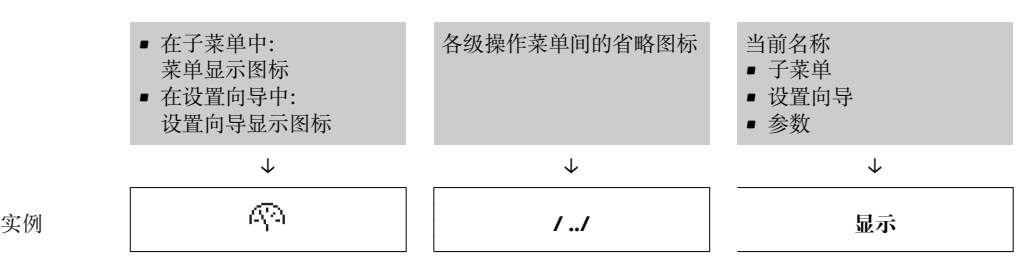

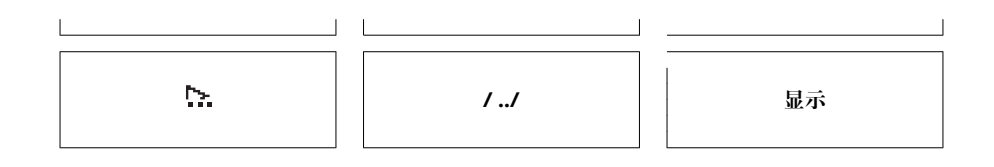

● 菜单中图标的详细信息请参考"显示区"章节→ 圖 53

## **状态区**

显示在右上角菜单视图的状态区中:

- 在子菜单中
	- 直接输入参数访问密码(例如:0022-1)
- 发生诊断事件时,显示诊断响应和状态信号 • 在设置向导中
	- 发生诊断事件时,显示诊断响应和状态信号
- $\Gamma$  诊断响应和状态信号的详细信息→  $\Xi$  116 • 访问密码的功能和输入信[息→ 58](#page-57-0)

## **显示区**

#### **菜单**

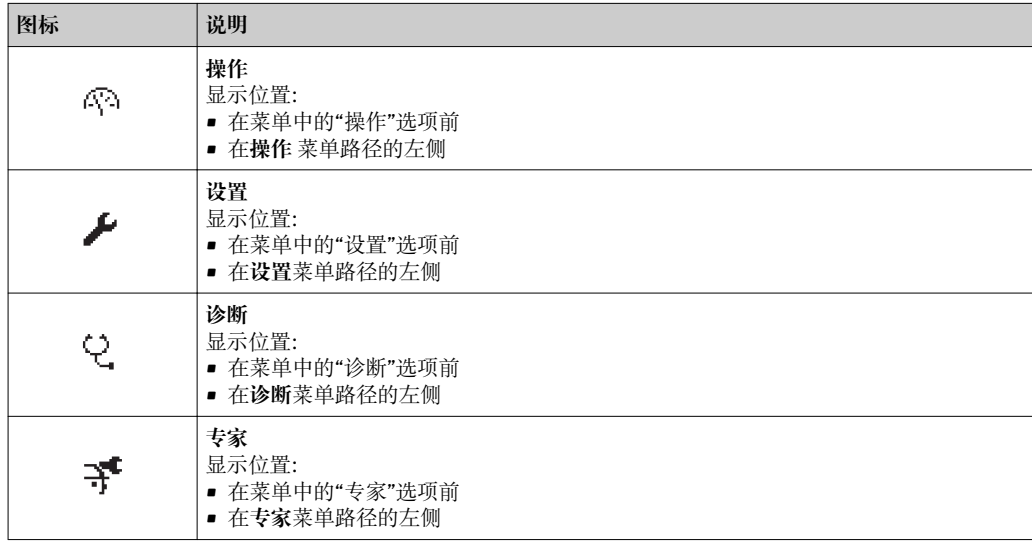

#### **子菜单、设置向导、参数**

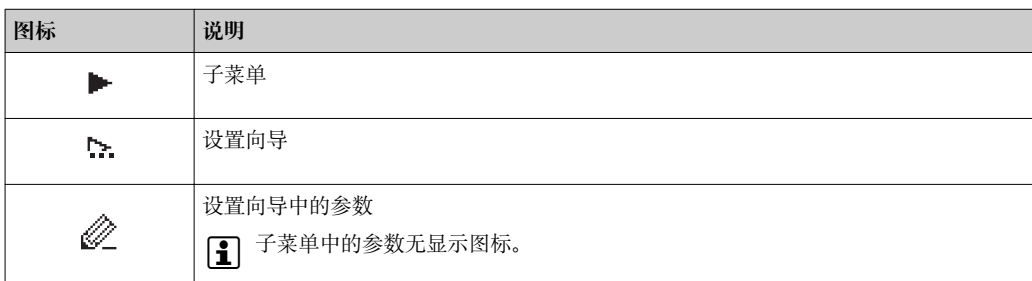

## **锁定**

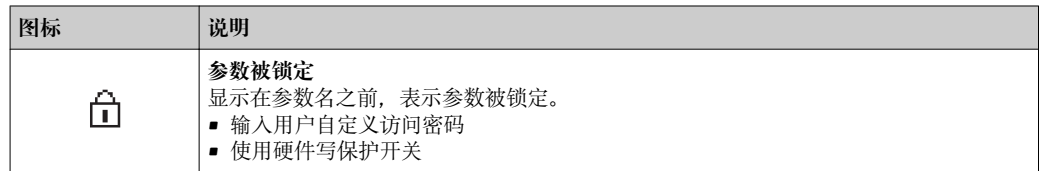

## <span id="page-53-0"></span>**设置向导**

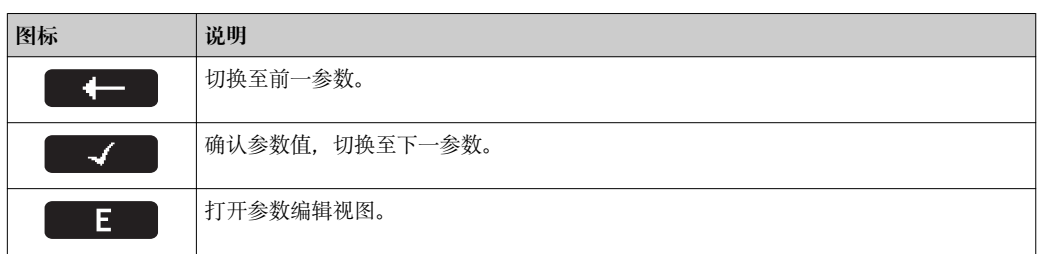

## **8.3.3 编辑视图**

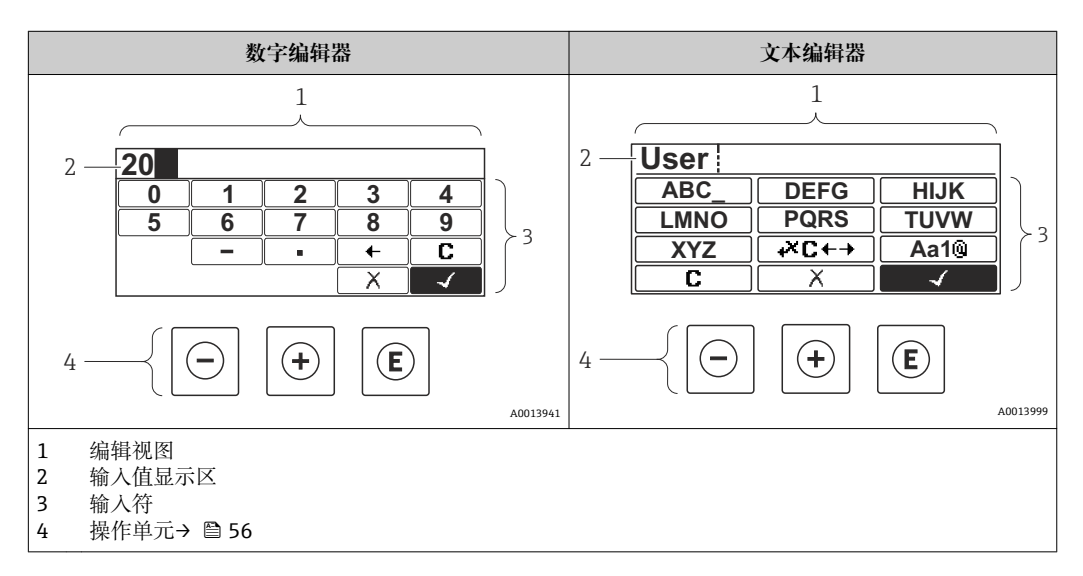

## **输入符**

数字编辑器和文本编辑器中可以出现下列输入符:

### **数字编辑器**

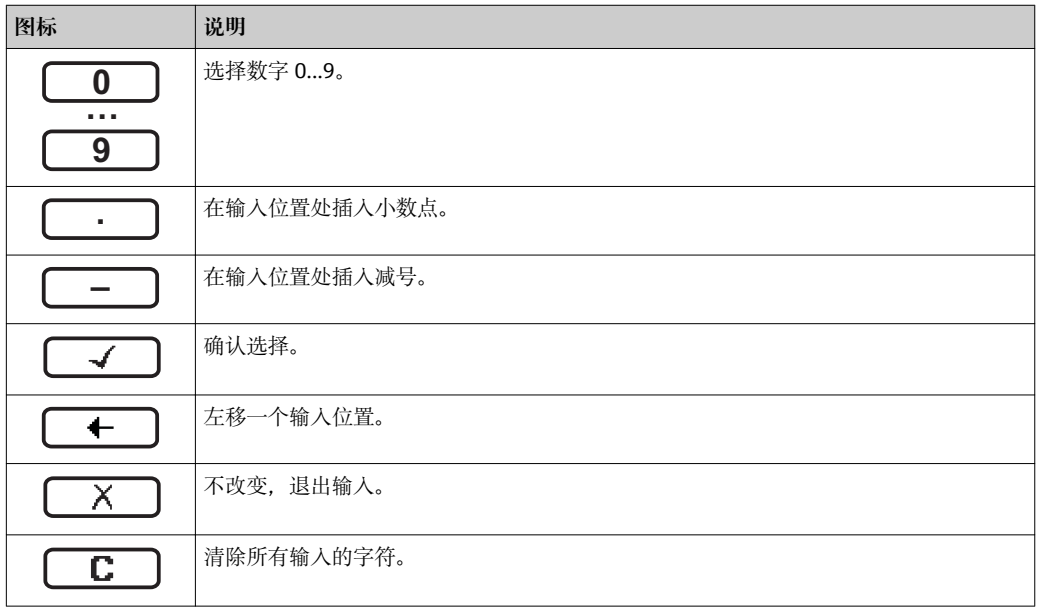

### **文本编辑器**

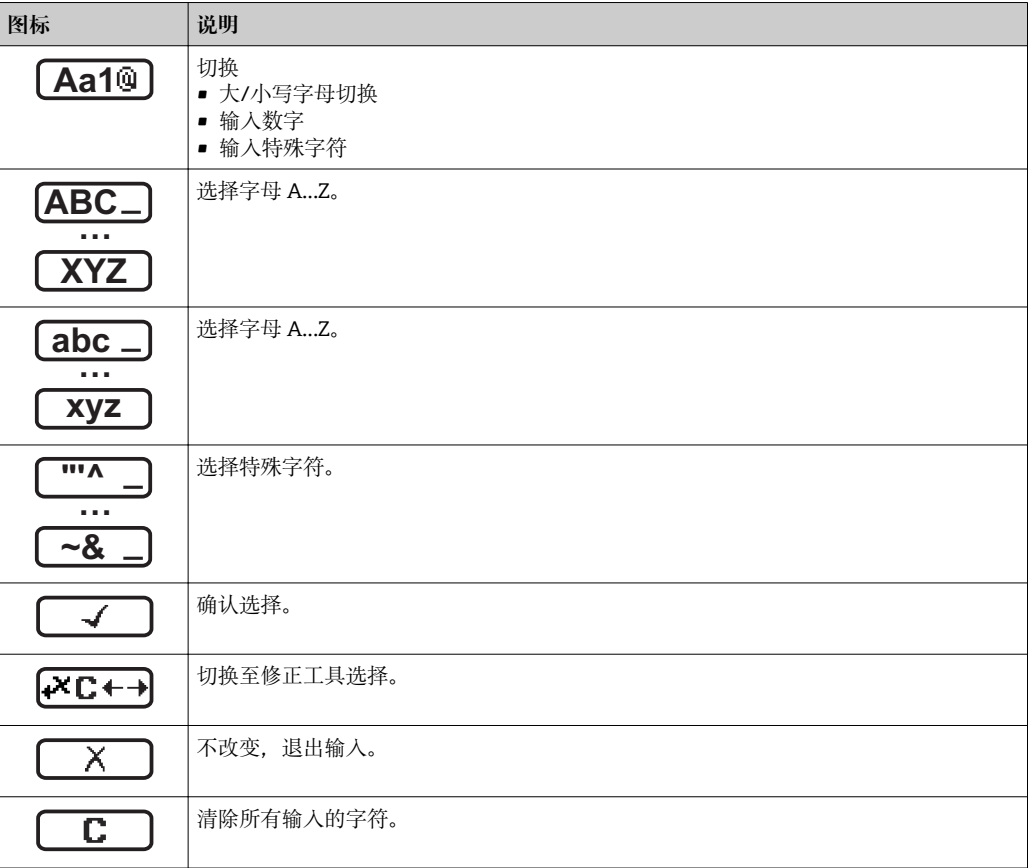

## 校正图标,按下区←→

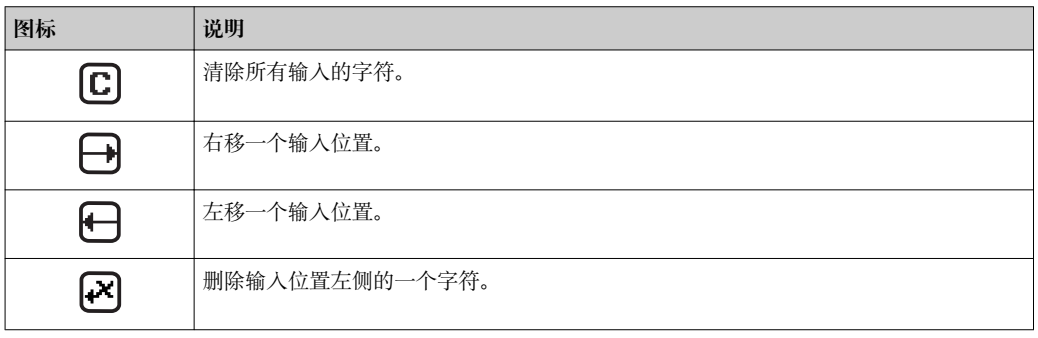

## <span id="page-55-0"></span>**8.3.4 操作单元**

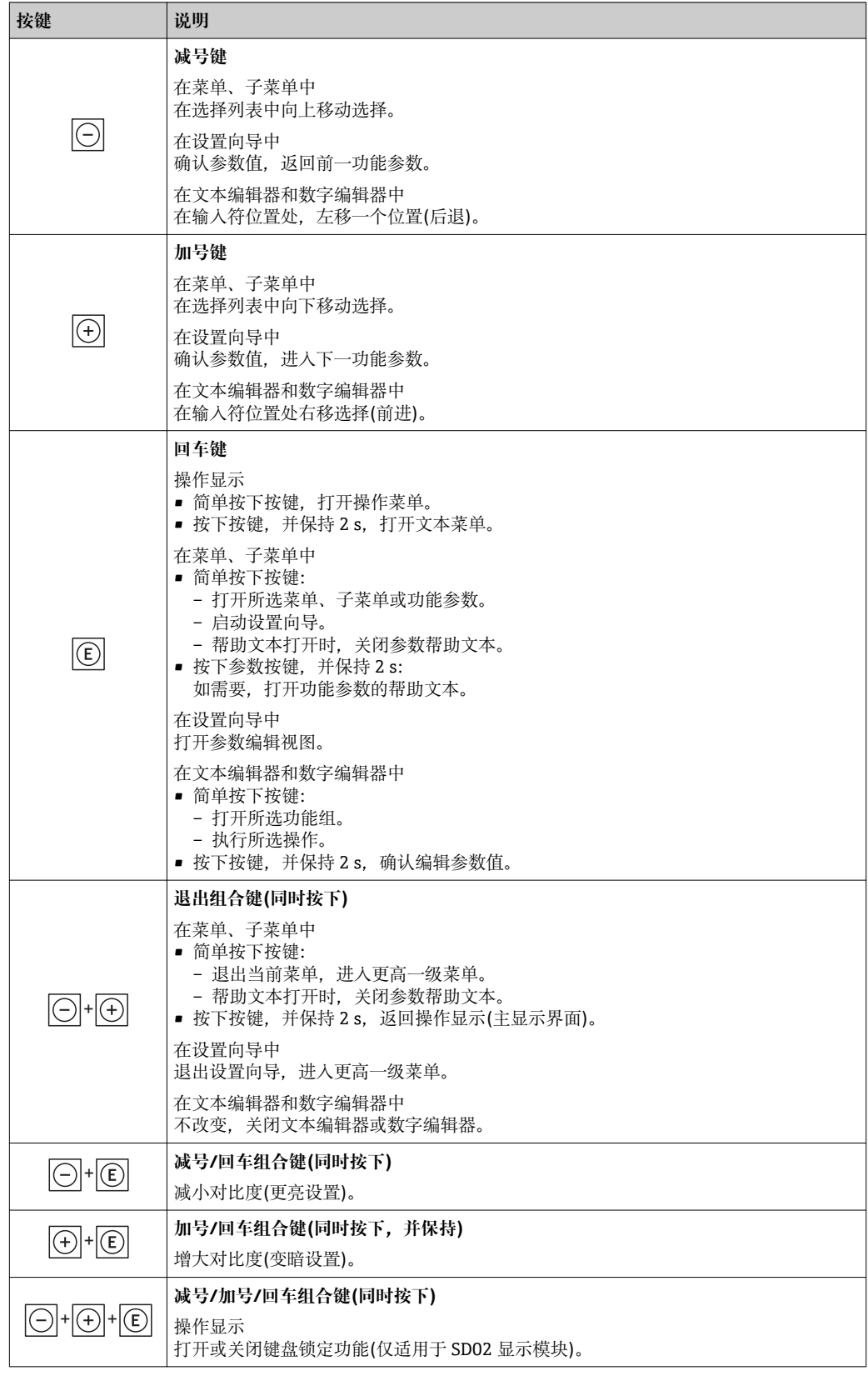

## **8.3.5 打开文本菜单**

使用文本菜单用户可以在操作显示中直接快速访问下列菜单:

- 设置 • 仿真
- **查看和关闭文本菜单**

用户处于操作显示。

1. 按下回键, 并保持 2 s。 打开文本菜单。

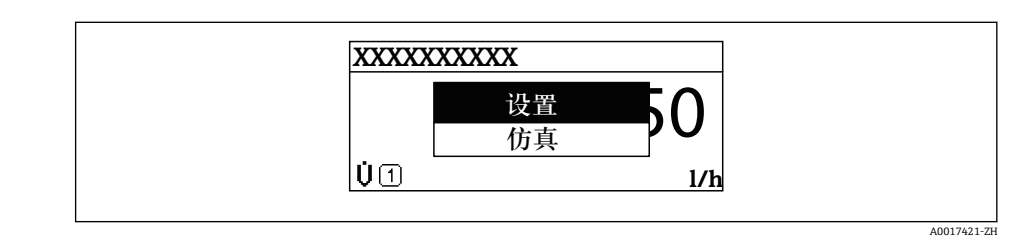

2. 同时按下曰键+ 日键。

关闭文本菜单,显示操作显示。

### **通过文本菜单查看菜单**

1. 打开文本菜单。

- 2. 按下田键,进入所需菜单。
- 3. 按下回键,确认选择。
	- 打开所选菜单。

## <span id="page-57-0"></span>**8.3.6 在列表中查看和选择**

使用不同的操作按键浏览操作菜单。标题栏左侧显示菜单路径。每个菜单前均带显示图 标。在浏览过程中,标题栏中显示图标。

← 带图标的菜单路径和操作按键的详细说明→ 62

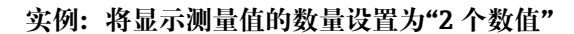

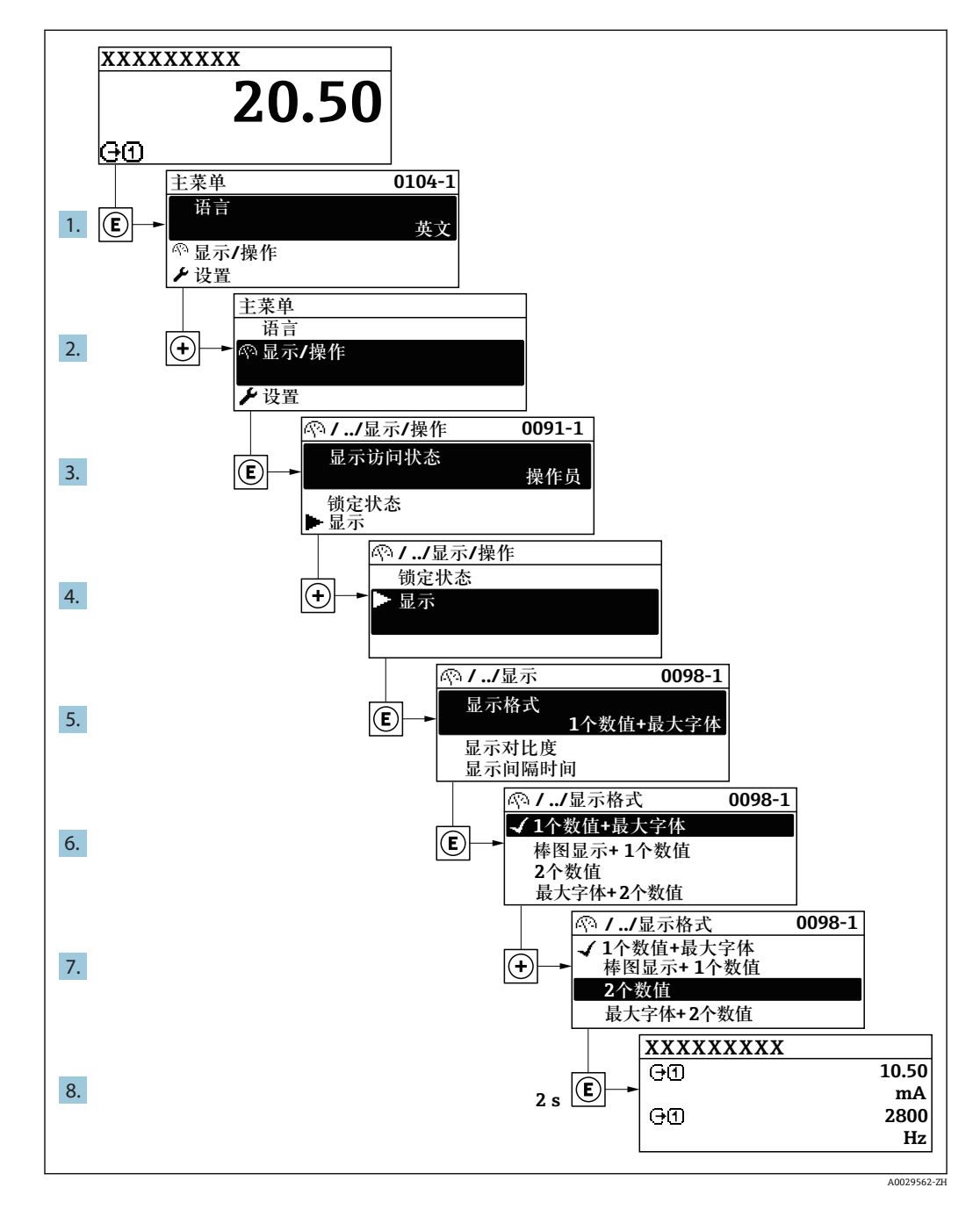

## **8.3.7 直接查看参数**

每个参数均有菜单号,可以通过现场显示直接访问参数。在**输入密码** 参数中输入访问密 码,直接查看参数。

#### **菜单路径**

专家 → 输入密码

直接访问密码由 4 个数字和通道号组成,通道号标识过程变量的通道,例如:0914-1。 在菜单视图中,显示在所选参数的标题栏右侧。

A0029414

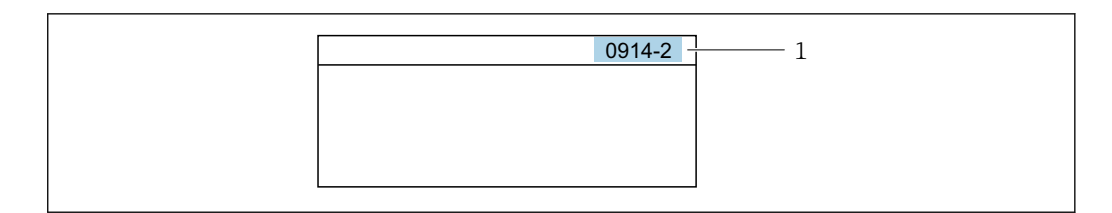

#### 1 直接访问密码

输入直接访问密码时,请注意:

- 无需输入直接访问密码前导 0。
- 实例:输入**"914"** ,而不是**"0914"** • 未输入通道号时,自动选择通道 1。
- 例如:输入 **0914** → **分配过程变量** 参数
- 跳转至不同通道时:输入带相应通道号的直接访问密码。 例如:输入 **0914-2** → **分配过程变量** 参数
- [1] 每个参数的直接访问密码请参考仪表的《仪表功能描述》

### **8.3.8 查询帮助文本**

部分参数带帮助文本,可以通过菜单视图查看。帮助文本提供参数功能的简单说明,支 持快速安全调试。

#### **查询和关闭帮助文本。**

用户正在查看菜单视图和选择参数。

- 1. 按下键,并保持 2 s。
	- 打开所选参数的帮助文本。

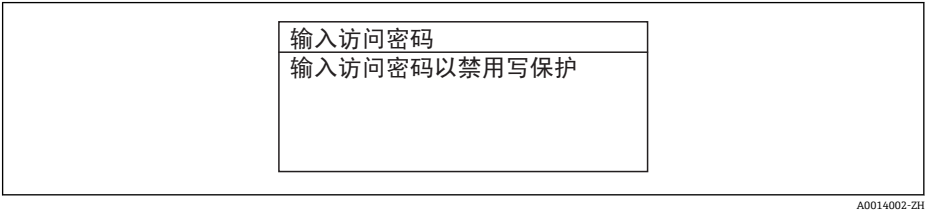

■ 29 例如: "输入访问密码"参数的帮助文本

2. 同时按下曰键+ 田键。

关闭帮助文本。

**8.3.9 更改参数**

● 编辑显示的详细说明(由文本编辑器和数字编辑器组成,带图标→ △ 54), 对操作单 元进行说明→ 图 56

**实例:**将"位号说明"参数中的位号名从 001-FT-101 更改为 001-FT-102

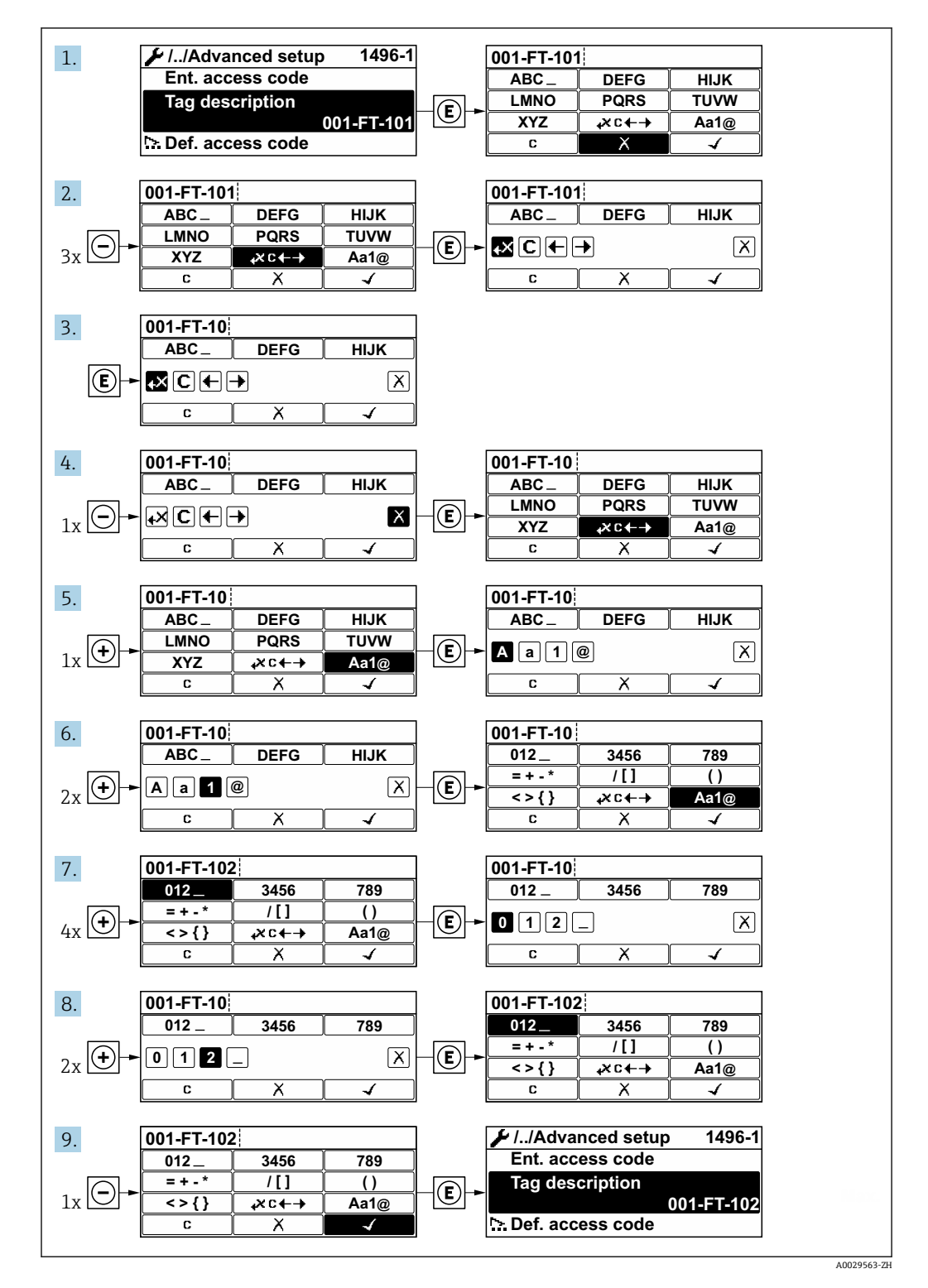

输入值超出允许值范围时,显示信息。

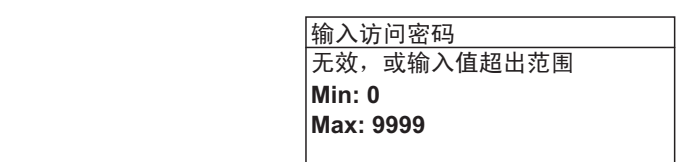

A0014049-ZH

## **8.3.10 用户角色及其访问权限**

用户设置访问密码后, "操作"和"维护"两种用户角色具有不同的参数写访问权限, 防止 通过现场显示单元访问未经授权的设备设置→ △ 104。

#### **参数访问权限:"操作员"用户角色**

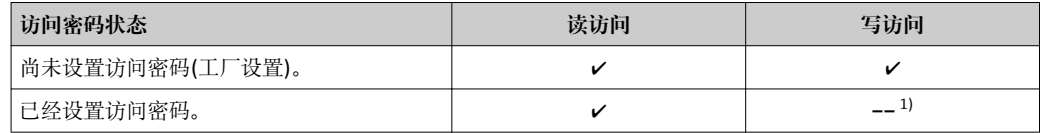

1) 即使已设置密码,对测量无影响的部分参数始终可以被修改,不受写访问限制。参考"通过访问密码进 行写保护"章节

#### **参数访问权限:"维护"用户角色**

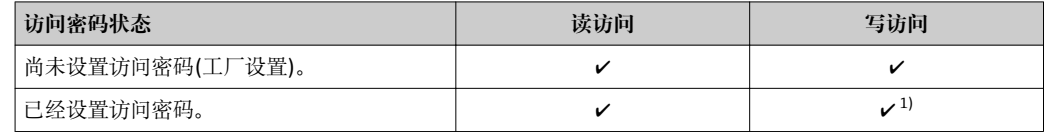

1) 密码输入错误时,用户应使用"操作"角色操作。

当前登录的用户角色在**显示屏访问状态**参数中显示。菜单路径: 操作→显示屏访问  $| \cdot |$ 状态

## **8.3.11 通过访问密码关闭写保护**

现场显示单元中的参数前显示图标时,表示参数已被用户密码锁定保护,不能通过现 场显示单元更改参数[值→ 104](#page-103-0)。

在**输入访问密码** 参数中输入用户自定义访问密码可以关闭参数写保护。

- 1. 按下回键, 立即显示密码输入提示。
- 2. 输入访问密码。
	- 参数前的图标消失;所有先前写保护参数重新开启。

## **8.3.12 开启和关闭键盘锁定功能**

键盘锁定后,无法通过现场操作访问整个操作菜单。因此不能浏览操作菜单,或修改个 别参数。用户不能读取操作显示中的测量值。

#### **使用触摸键进行现场操作**

通过文本菜单开启或关闭键盘锁定功能。

### **开启键盘锁定功能**

自动开启键盘锁定功能:

- 每次均会重启仪表。
- 在测量值显示状态下超过 1 分钟无仪表操作时。

### 1. 仪表处于测量值显示。 按下回键,并至少保持 2 s。 显示文本菜单。

- 2. 在文本菜单中,选择**键盘锁定**选项。
	- 键盘锁定功能打开。

在键盘锁定状态下,如果用户尝试访问操作菜单时,显示**键盘锁定**信息。

### **关闭键盘锁定功能**

- 1. 键盘锁定功能打开。
	- 按下回键,并至少保持 2 s。 显示文本菜单。
		-
- 2. 在文本菜单中,选择**键盘未锁定**选项。
	- 关闭键盘锁定功能。

## **8.4 通过网页浏览器访问操作菜单**

## **8.4.1 功能范围**

由于仪表自带网页服务器, 通过网页浏览器和通过服务接口 (CDI-RJ45) 或通过 WLAN 接口操作仪表。操作菜单的结构与现场显示相同。 除了测量值,还可以显示状态信息, 帮助用户监控仪表状态。此外还可以管理设备参数和设置网络参数。

WLAN 连接只适用于带 WLAN 接口的仪表 (可以单独订购): 订购选项"显示; 操作", 选型代号 **W1** "WLAN 显示":四行背光显示;触摸键操作+ WLAN。仪表相当于 接入点,与计算机或移动手操器通信。

**■ Web 服务器的详细信息请参考仪表的特殊文档→ ■ 178** 

## **8.4.2 前提**

### **计算机软件**

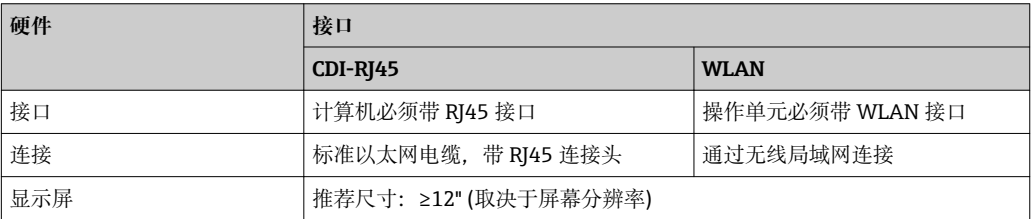

### **计算机软件**

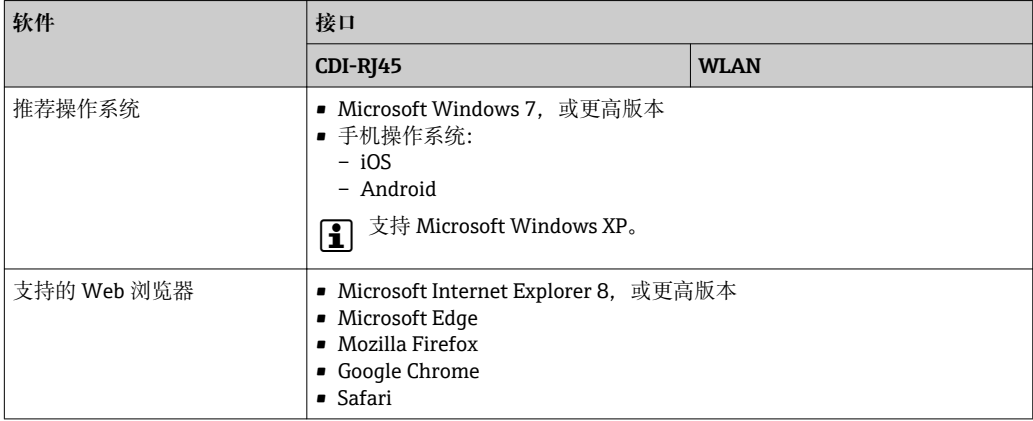

## <span id="page-62-0"></span>**计算机设置**

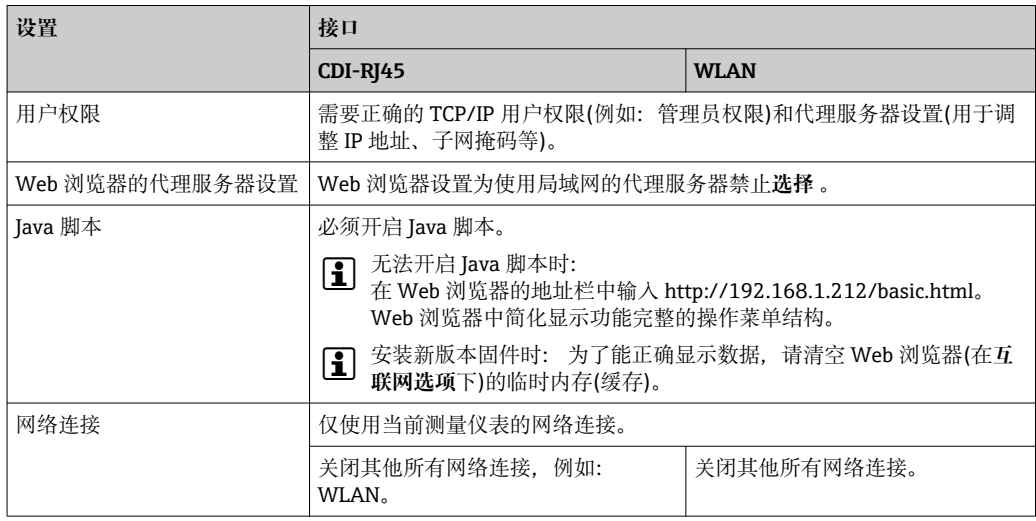

## ● 出现连接问题时: → ■ 113

### **测量仪表**

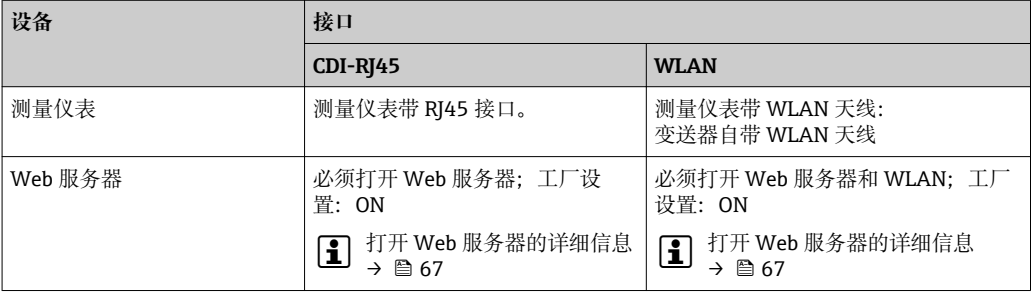

## **8.4.3 建立连接**

**通过服务接口(CDI-RJ45) 准备测量仪表**

#### **设置计算机的 Internet 通信**

以下说明针对仪表的缺省以太网设置。

- 仪表的 IP 地址: 192.168.1.212 (工厂设置)
- 1. 打开测量仪表。
- 2. 通过电缆连接计算机。
- 3. 没有使用第二张网卡时,关闭笔记本电脑中的所有应用程序。
	- 需要 Internet 或网络的应用程序,例如:电子邮件、SAP 系统、Internet 或 Windows Explorer。

4. 关闭所有打开的 Internet 浏览器。

5. 参照表格设置 Internet 协议(TCP/IP)属性。

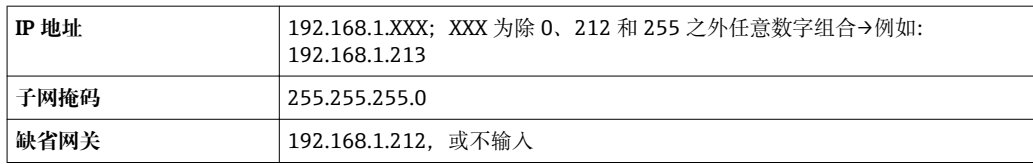

**通过 WLAN 接口**

**设置移动终端的互联网协议**

## **注意**

**在设置过程中,如果 WLAN 连接丢失,设定值可能会丢失。**

▶ 确保仪表设置过程中 WLAN 连接不会断开。

## **注意**

**理论上,应避免通过服务接口(CDI-RJ45)和 WLAN 接口从同一个移动终端同时访问测量 设备。可能会引起网络冲突。**

- ▶ 仅使用一个服务接口(CDI-RJ45 服务接口或 WLAN 接口)。
- ▶ 需要同时通信时: 设置不同的 IP 地址范围, 例如: 192.168.0.1 (WLAN 接口)和 192.168.1.212 (CDI-RJ45 服务接口)。

准备移动终端

‣ 开启操作单元上的 WLAN 接收功能。

建立移动终端和测量设备之间的连接

- 1. 在移动终端的 WLAN 设置中: 在 SSID 中选择测量仪表(例如:EH\_Promag\_\_A802000).
- 2. 如需要,选择 WPA2 加密方式。
- 3. 输入密码: 测量仪表序列号(例如: L100A802000).
	- **►** 显示单元上的 LED 指示灯闪烁: 可以通过 Web 浏览器、FieldCare 或 DeviceCare 操作测量仪表。

■ 铭牌上标识有序列号。

断开

‣ 完成设备设置后: 断开操作单元和测量设备的 WLAN 连接。

**打开 Web 浏览器**

1. 打开计算机的 Web 浏览器。

2. 在 Web 浏览器的地址栏中输入 Web 服务器的 IP 地址:192.168.1.212。 显示登录界面。

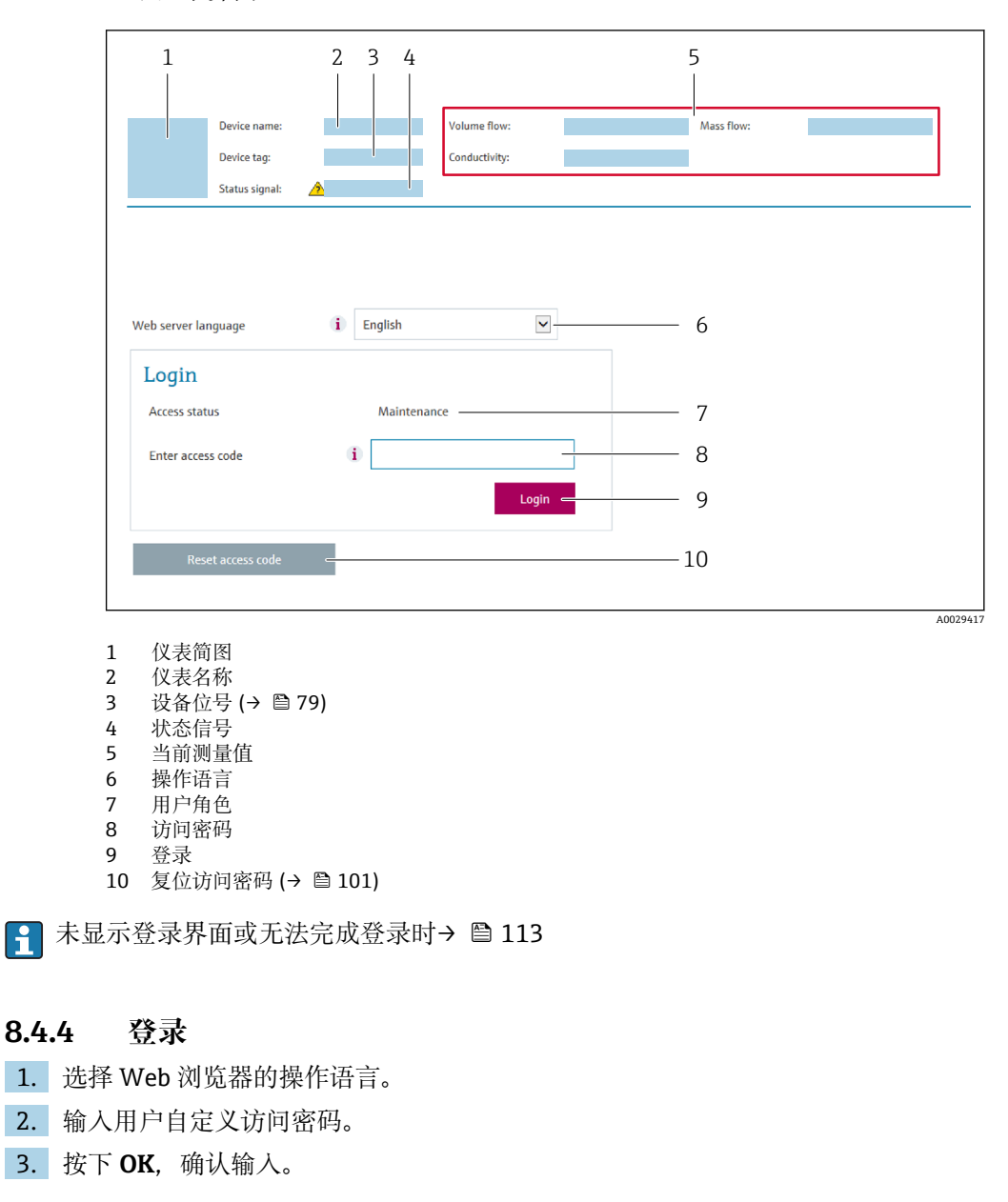

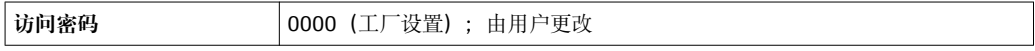

[ ] 10 min 内无任何操作, 网页浏览器自动返回登录界面。

## **8.4.5 用户界面**

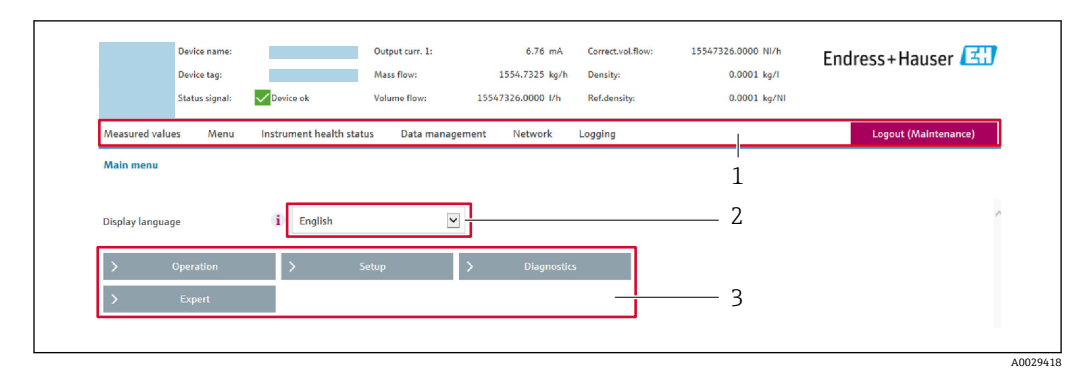

- 1 功能行<br>2 显示语
- 2 显示语言<br>3 菜单路径
- 菜单路径

### **标题栏**

标题栏中显示下列信息:

- 设备位号
- 仪表状态,带状态信号→ 2119
- 当前测量值

### **功能行**

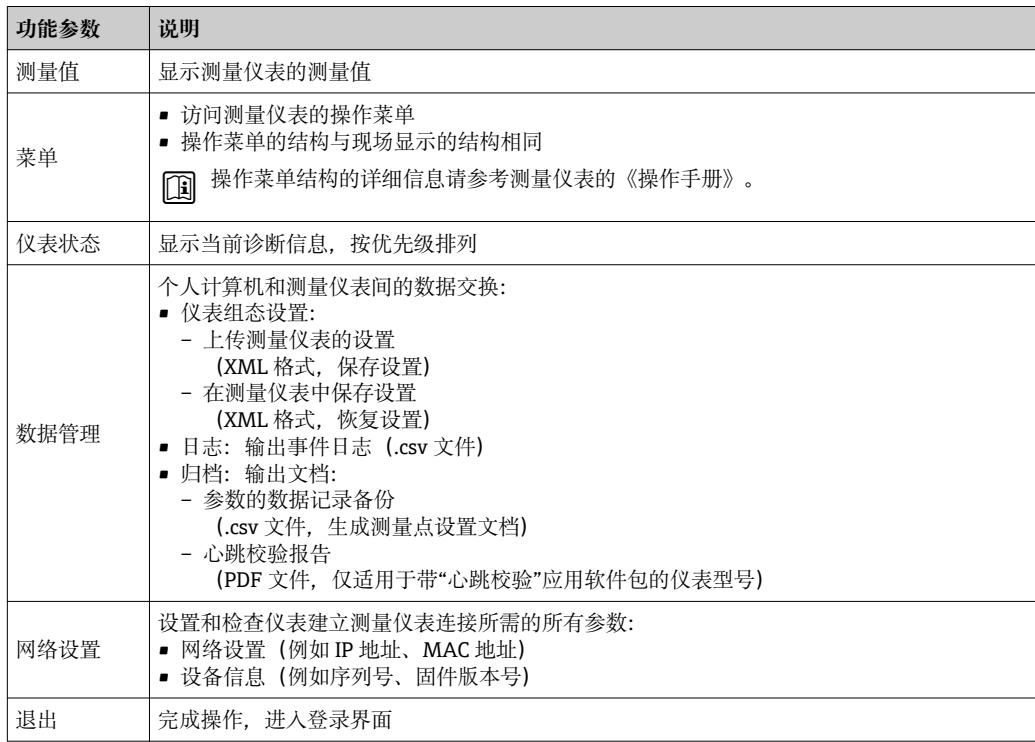

## **菜单区**

在功能行中选择功能后,在菜单视图中打开功能子菜单。用户可以浏览整个菜单。

### <span id="page-66-0"></span>**工作区**

取决于所选功能及相关子菜单,可以执行下列操作:

- 设置参数
- 读取测量值
- 查看帮助文本
- 启动上传/下载

## **8.4.6 关闭 Web 服务器**

在 **Web 服务器功能** 参数中按需打开和关闭测量仪表的 Web 服务器。.

#### **菜单路径**

"专家" 菜单 → 通信 → Web 服务器

#### **参数概览和简要说明**

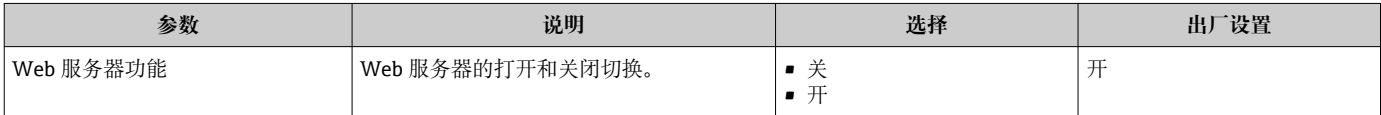

#### **"Web 服务器功能" 参数的功能范围**

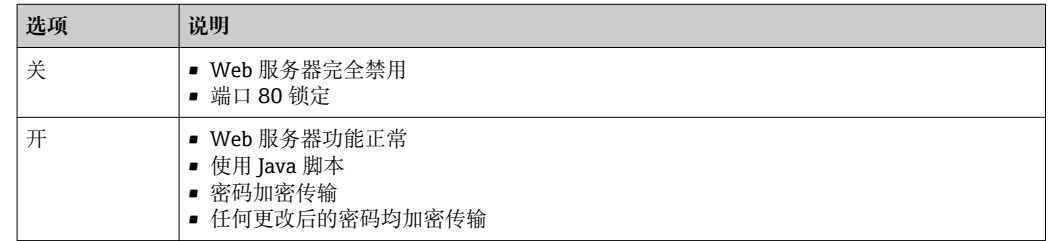

#### **打开 Web 服务器**

Web 服务器关闭时,只能在 **Web 服务器功能** 参数中通过以下方式重新打开:

- 通过现场显示单元
- 通过调试软件"FieldCare"
- 通过"DeviceCare"调试软件

#### **8.4.7 退出**

退出前,如需要,通过**数据管理**功能参数(上传设备设置)执行数据备份。

1. 在功能行中选择**退出**。

显示带登录对话框的主界面。

- 2. 关闭 Web 浏览器。
- 3. 不再需要时:

复位修改后的 Internet 协议(TCP/IP) → 圖 63。

# **8.5 通过调试软件访问操作菜单**

调试软件中的操作菜单结构与通过现场显示单元操作的菜单结构相同。

## **8.5.1 连接调试软件**

#### **通过服务接口(CDI-RJ45)**

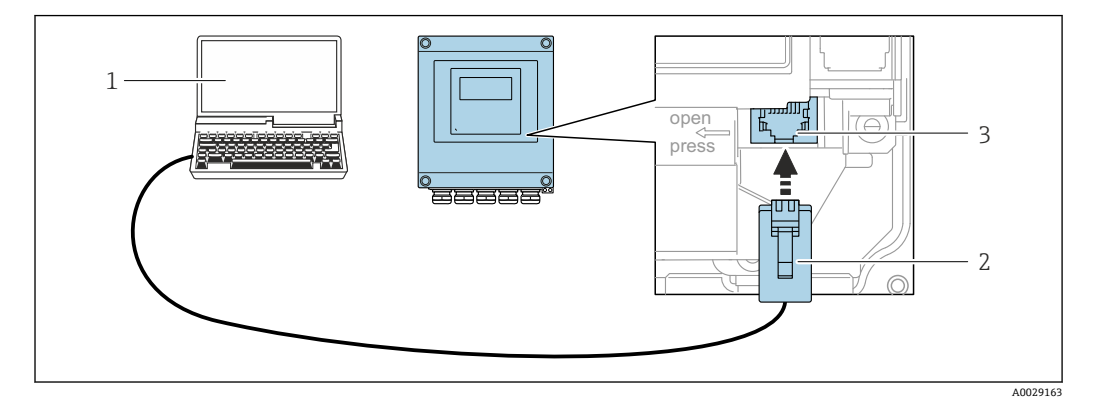

**230 通过服务接口 (CDI-RI45) 操作** 

- 1 带网页浏览器的计算机 (例如 Microsoft Internet 浏览器、Microsoft Edge), 用于访问内置设备网页服务 器, 或安装有"FieldCare"、"DeviceCare"调试软件,带 COM DTM "CDI 通信 TCP/IP"
- 2 标准以太网连接电缆,带 RJ45 插头<br>3 测量仪表的服务接口 (CDI-RI45)
- 3 测量仪表的服务接口(CDI-RJ45),内置网页服务器访问接口

#### **通过 WLAN 接口操作**

下列仪表型号可选配 WLAN 接口: 订购选项"显示",选型代号 **W1** "WLAN 显示": 四行背光图形显示,触摸键操作+ WLAN

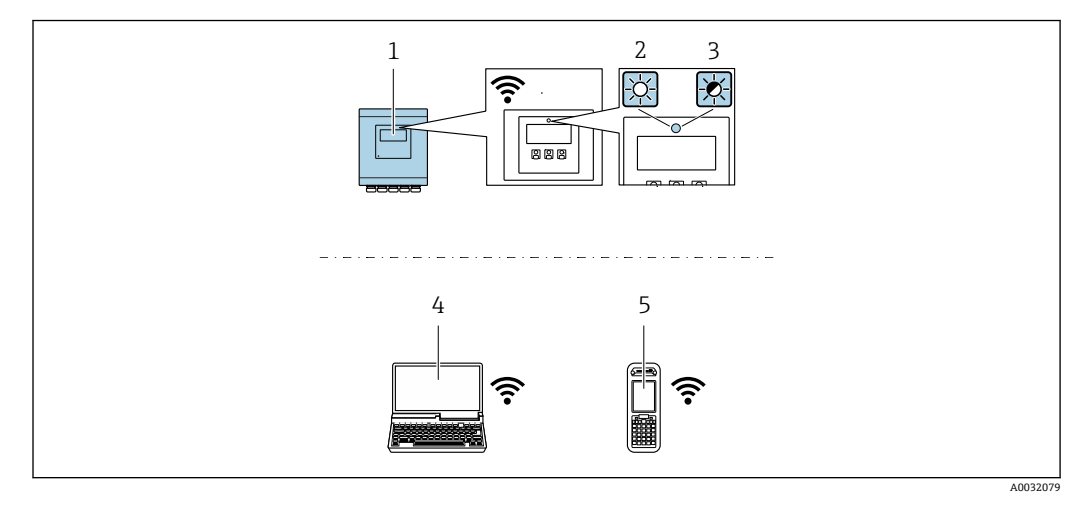

- 1 变送器,自带 WLAN 天线
- 2 LED 指示灯始终亮起: 测量仪表打开 WLAN 接收功能<br>3 LED 指示灯闪烁: 操作单元与测量仪表间已建立 WLA

LED 指示灯闪烁: 操作单元与测量仪表间已建立 WLAN 连接

- 4 计算机,带 WLAN 接口和网页浏览器(例如 Microsoft Internet 浏览器、Microsoft Edge), 用于访问内 置设备网页服务器或调试软件(例如 FieldCare、DeviceCare)
- 5 手操器,带 WLAN 接口和网页浏览器(例如 Microsoft Internet 浏览器、Microsoft Edge),用于访问内 置设备网页服务器或调试软件(例如 FieldCare、DeviceCare)

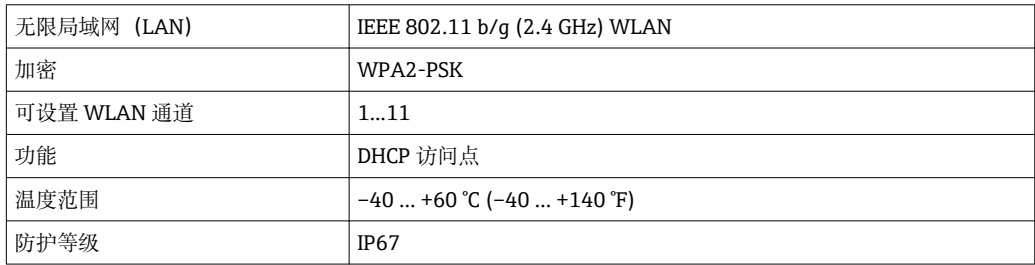

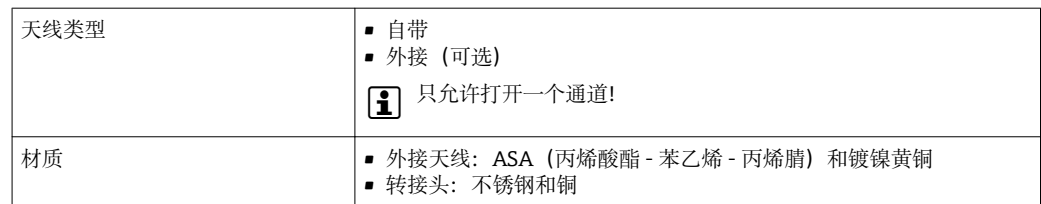

#### **设置移动终端的互联网协议**

#### **注意**

**在设置过程中,如果 WLAN 连接丢失,设定值可能会丢失。**

▶ 确保仪表设置过程中 WLAN 连接不会断开。

## **注意**

**理论上,应避免通过服务接口(CDI-RJ45)和 WLAN 接口从同一个移动终端同时访问测量 设备。可能会引起网络冲突。**

- ▶ 仅使用一个服务接口(CDI-RI45 服务接口或 WLAN 接口)。
- ▶ 需要同时通信时: 设置不同的 IP 地址范围, 例如: 192.168.0.1 (WLAN 接口)和 192.168.1.212 (CDI-RJ45 服务接口)。

#### 准备移动终端

‣ 开启操作单元上的 WLAN 接收功能。

建立移动终端和测量设备之间的连接

- 1. 在移动终端的 WLAN 设置中: 在 SSID 中选择测量仪表(例如:EH\_Promag\_\_A802000).
- 2. 如需要, 选择 WPA2 加密方式。
- 3. 输入密码: 测量仪表序列号(例如: L100A802000).
	- ► 显示单元上的 LED 指示灯闪烁: 可以通过 Web 浏览器、FieldCare 或 DeviceCare 操作测量仪表。

■ 铭牌上标识有序列号。

断开

‣ 完成设备设置后: 断开操作单元和测量设备的 WLAN 连接。

#### **8.5.2 Field Xpert SFX350、SFX370**

#### **功能范围**

Field Xpert SFX350 和 Field Xpert SFX370 是移动式计算机, 用于调试和维护。他们能对 HART 型和基金会现场通信(FF)型设备进行高效设备设置和诊断,适用于**非防爆区** (SFX350、SFX370)和**防爆区** (SFX370)。

详细信息请参考《操作手册》BA01202S

**设备描述文件的来源**

参考数据→ 273

## **8.5.3 FieldCare**

### **功能范围**

Endress+Hauser 基于 FDT 技术的工厂资产管理工具。可以对系统中的所有智能现场设 备进行设置,帮助用户管理设备。基于状态信息,还可以简单有效地检查设备状态和状 况。

访问方式:

- HART 通信
- CDI-RJ45 服务接口

典型功能:

- 设置变送器参数
- 上传和保存设备参数(上传/下载)
- 编制测量点文档
- 显示测量值储存单元(在线记录仪)和事件日志

FieldCare 的详细信息请参考《操作手册》BA00027S 和 BA00059S

## **设备描述文件的获取方式**

参考信息→ 273

## **创建连接**

- 1. 启动 FieldCare, 创建项目。
- 2. 在网络中:添加设备。
	- 显示**添加设备**窗口。
- **3. 从列表中选择 CDI 通信 TCP/IP, 按下 OK 确认。**
- 4. 右击 CDI 通信 TCP/IP, 在打开的文本菜单中选择添加设备选项。
- 5. 从列表中选择所需设备,按下 **OK** 确认。
	- 显示 **CDI 通信 TCP/IP (设置)**窗口。
- 6. 在 **IP 地址**栏中输入设备地址:192.168.1.212,按下**回车键**确认。
- 7. 在线创建设备连接。
- 详细信息请参考《操作手册》BA00027S 和 BA00059S

**用户界面**

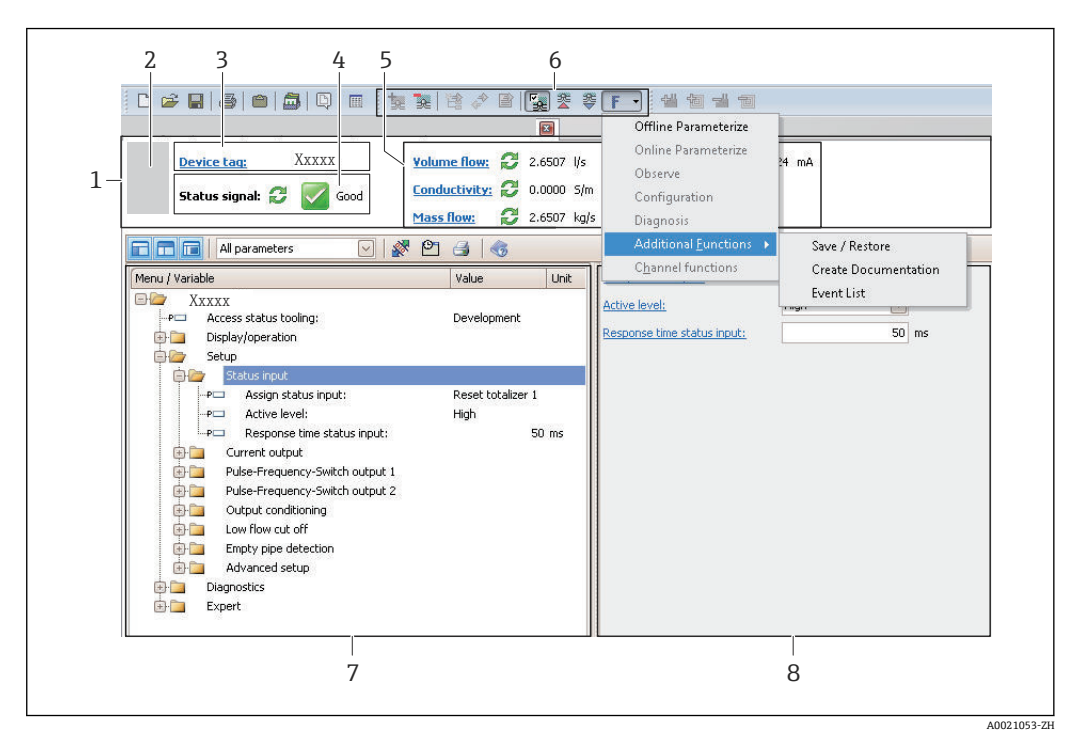

- 1 标题栏
- 2 设备简图
- 3 位号名称
- 4 状态区,带状态信号→ 119
- 6 当前测量值显示区
- 5 编辑工具栏,带附加功能,例如:储存/恢复,事件列表和创建文档<br>7 菜单路径区,带操作菜单结构
- 7 菜单路径区,带操作菜单结构<br>8 T作区
- 8 工作区

## **8.5.4 DeviceCare**

## **功能范围**

连接和设置 Endress+Hauser 现场设备的调试工具。

专用"DeviceCare"调试工具是设置 Endress+Hauser 现场设备的最便捷方式。与设备型号 管理器(DTM)配套使用,提供便捷完整的解决方案。

详细信息请参考《创新手册》IN01047S

#### **设备描述文件的获取方式**

参考信息→ ■ 73

## **8.5.5 AMS 设备管理机**

#### **功能范围**

艾默生过程管理程序,通过 HART 通信操作和设置测量设备。

#### **设备描述文件的来源**

参考数据→ △ 73

## **8.5.6 SIMATIC PDM**

### **功能范围**

SIMATIC PDM 是西门子的标准化程序,与制造商无关,通过 HART 通信对智能型现场 设备进行操作、设置、维护和诊断。

### **设备描述文件的来源**

参考数据→ ■ 73

## **8.5.7 475 手操器**

### **功能范围**

小巧、灵活、坚固的艾默生过程管理工业手操器,通过 HART 协议进行远程设置和测量 值显示。

#### **设备描述文件的来源**

参考数据→ ■ 73
# **9 系统集成**

# **9.1 设备描述文件概述**

# **9.1.1 设备的当前版本信息**

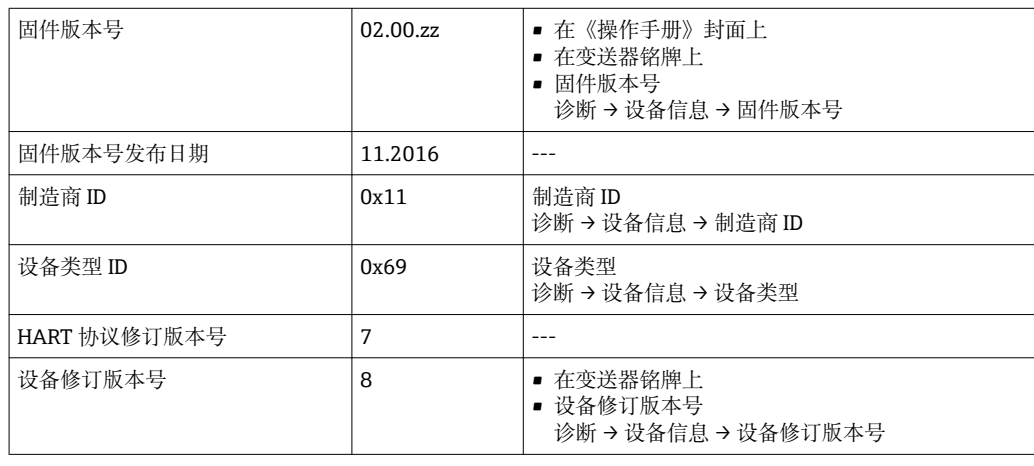

● 设备不同固件版本概述→ ■ 130

# **9.1.2 调试软件**

下表中列举了各种调试软件使用的设备描述文件及其获取途径。

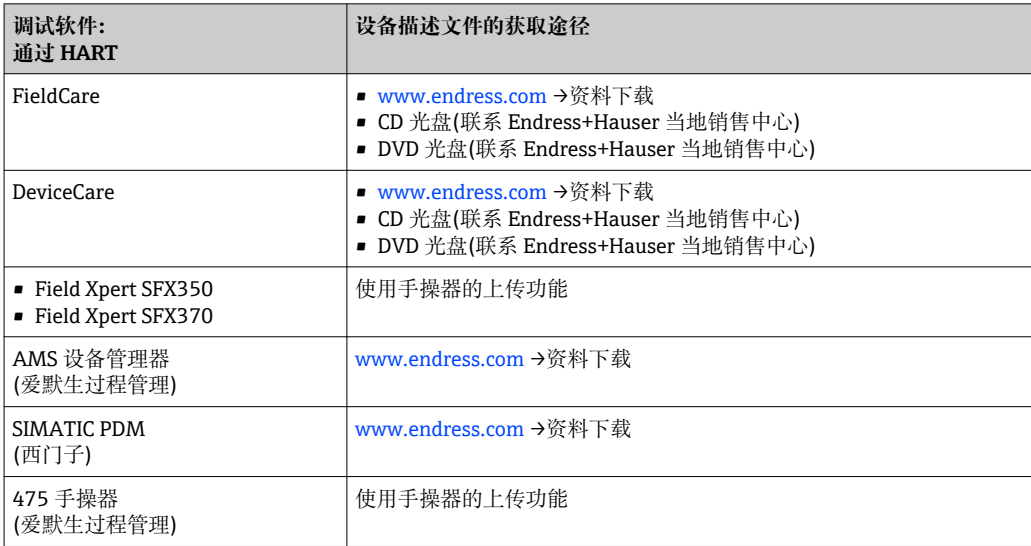

# **9.2 HART 测量变量**

出厂时,动态变量分配给下列测量参数(HART 设备参数):

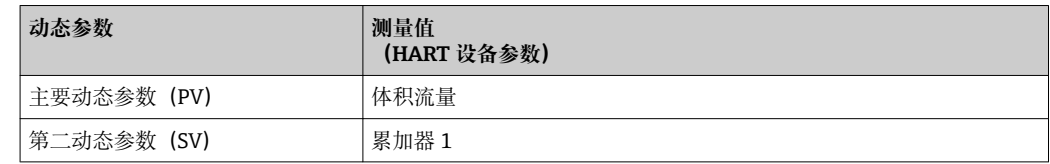

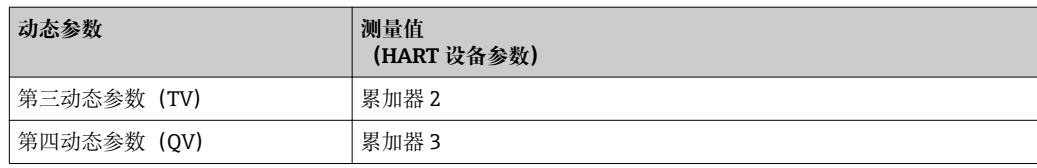

基于下列参数可以修改分配给动态变量的测量变量,也可以通过现场操作和调试软件分 配所需测量变量:

- 专家 → 通信 → HART 输出 → 输出 → 分配 PV
- 专家 → 通信 → HART 输出 → 输出 → 分配 SV
- 专家 → 通信 → HART 输出 → 输出 → 分配 TV
- 专家 → 通信 → HART 输出 → 输出 → 分配 QV

以将下列测量变量分配给动态变量:

#### **主要动态参数(PV)对应的测量变量**

- 关
- 体积流量
- 质量流量
- 流速
- 电导率 1)
- 校正电导率 1)
- 电子模块温度

#### **第二动态参数(SV)、第三动态参数(TV)和第四动态参数(QV)对应的测量变量**

- 体积流量
- 质量流量
- 电导率 2)
- ■校正电导率<sup>2)</sup>
- 电子模块温度
- 累加器 1
- 累加器 2
- 累加器 3

#### **设备参数**

- 固定分配测量变量。最多可以传输 8 个设备变量:
- 0 =体积流量
- 1 =质量流量
- 2 =校正体积流量
- 3 =流速
- 4 =电导率
- 5 =校正电导率
- 6 =温度
- 7 =电子模块温度
- 9 =累积量 1
- 10 =累积量 2
- 11 =累积量 3

# **9.3 其他设置**

Burst 模式功能符合 HART 7 规范:

<sup>1)</sup> 是否可见与选型或设置有关

<sup>2)</sup> 是否可见与选型或设置有关

#### **菜单路径**

"专家" 菜单 → 通信 → HART 输出 → Burst 配置 → Burst 配置 1 … n

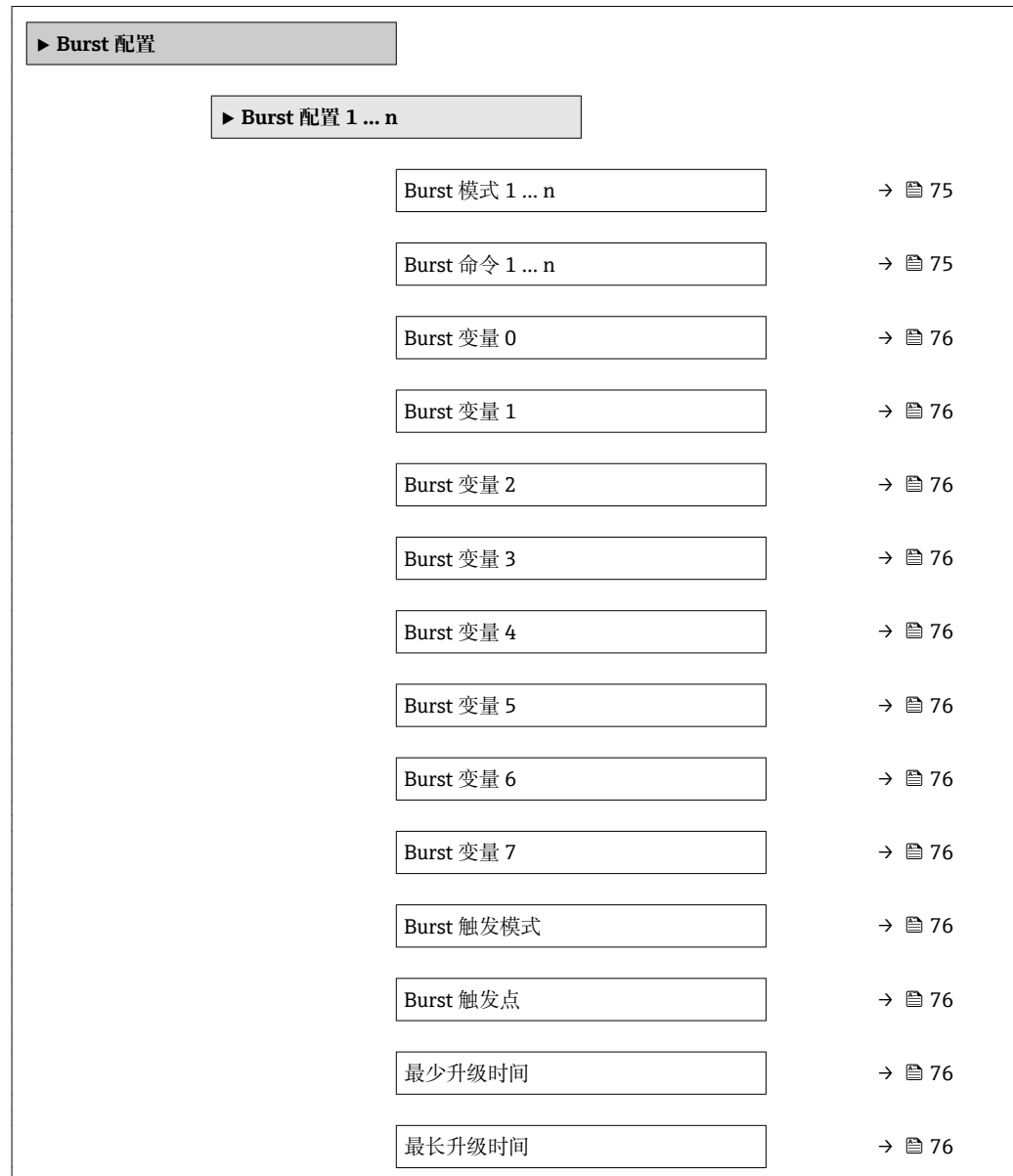

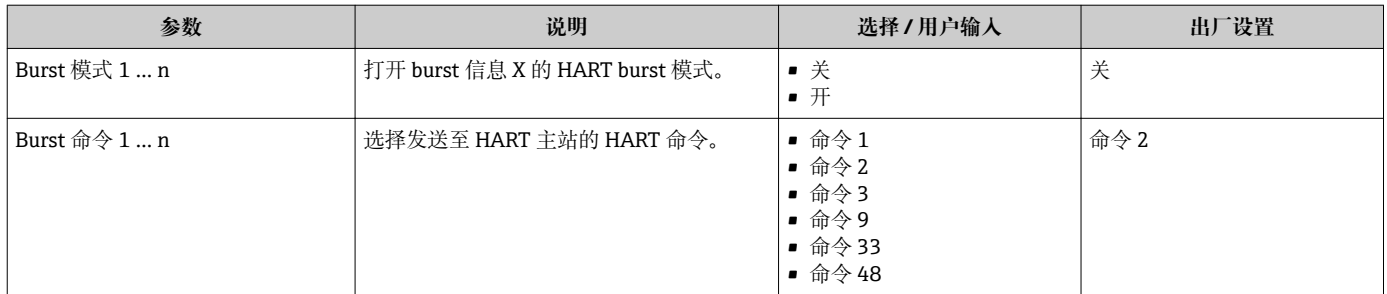

<span id="page-75-0"></span>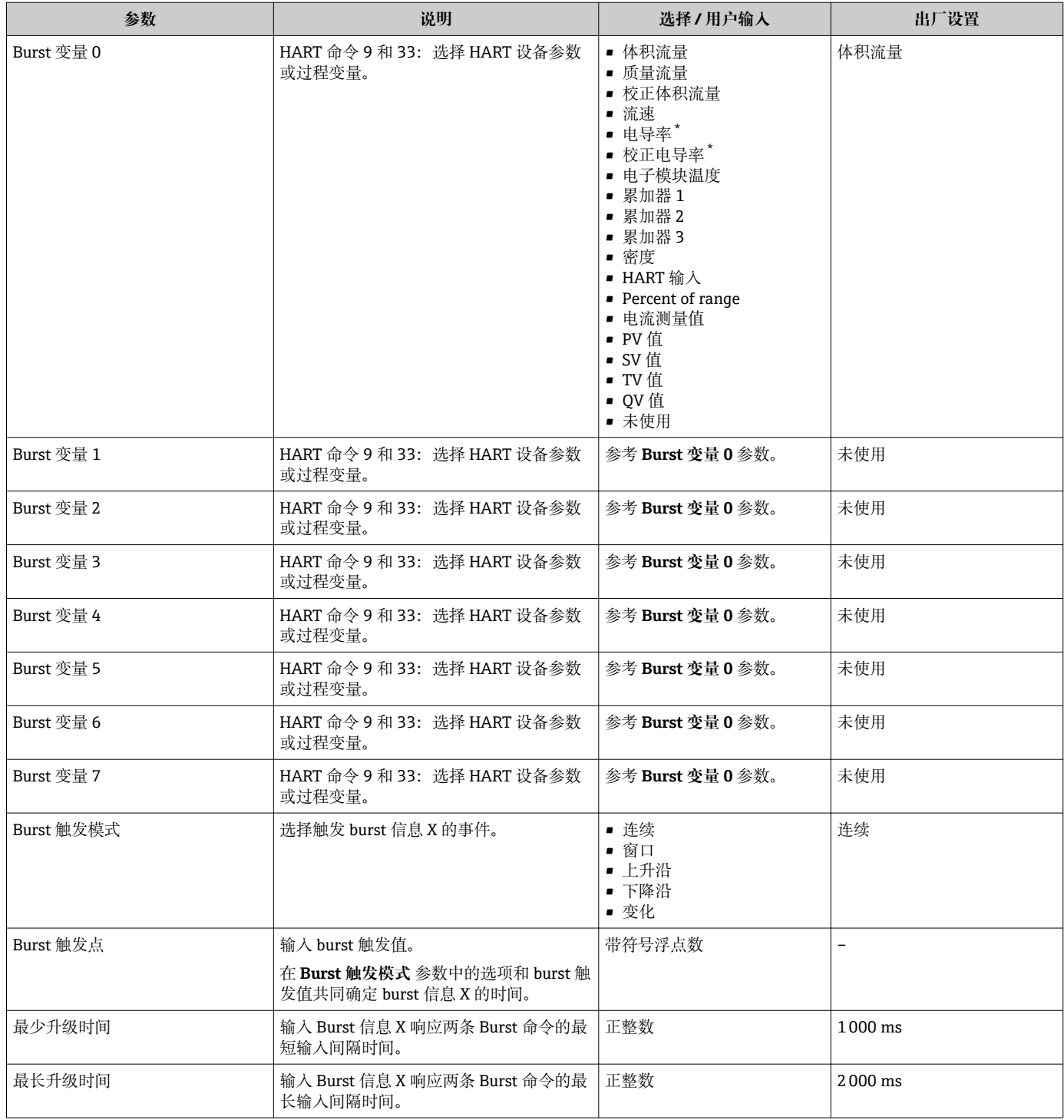

\* 是否可见与选型或设置有关

# <span id="page-76-0"></span>**10 调试**

# **10.1 功能检查**

调试测量设备之前:

- ‣ 确保已完成安装后检查和连接后检查。
- "安装后检查"的检查列表→ △ 34
- "连接后检查"的检查列表→ 图 47

# **10.2 开启测量设备**

- ‣ 成功完成功能检查后,开启测量设备。
	- 成功启动后,现场显示从启动显示自动切换至测量值显示。

● 现场显示单元上无显示或显示诊断信息时, 请参考"诊断和故障排除"章节  $\rightarrow$   $\oplus$  113.

# **10.3 设置操作语言**

工厂设置:英文或订购的当地语言

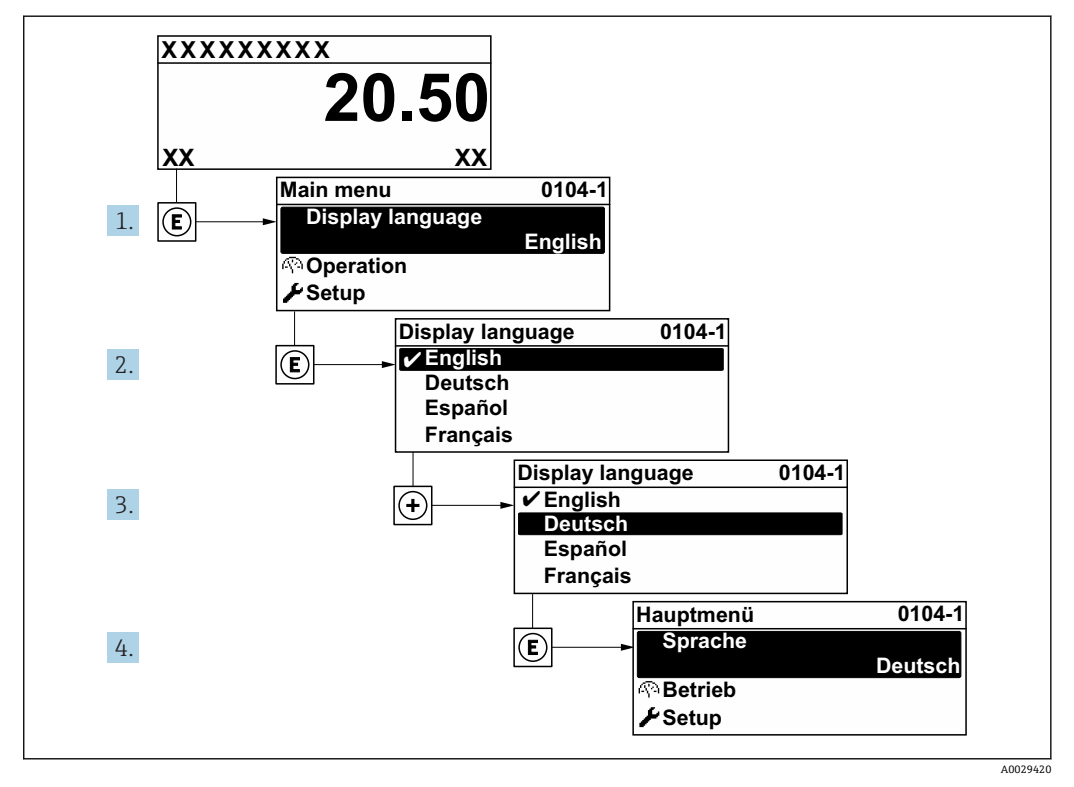

<sup>■ 31</sup> 现场显示示意图

# **10.4 设置测量仪表**

- **设置** 菜单及其设置向导中包含标准操作所需的所有参数。
- **设置** 菜单菜单路径

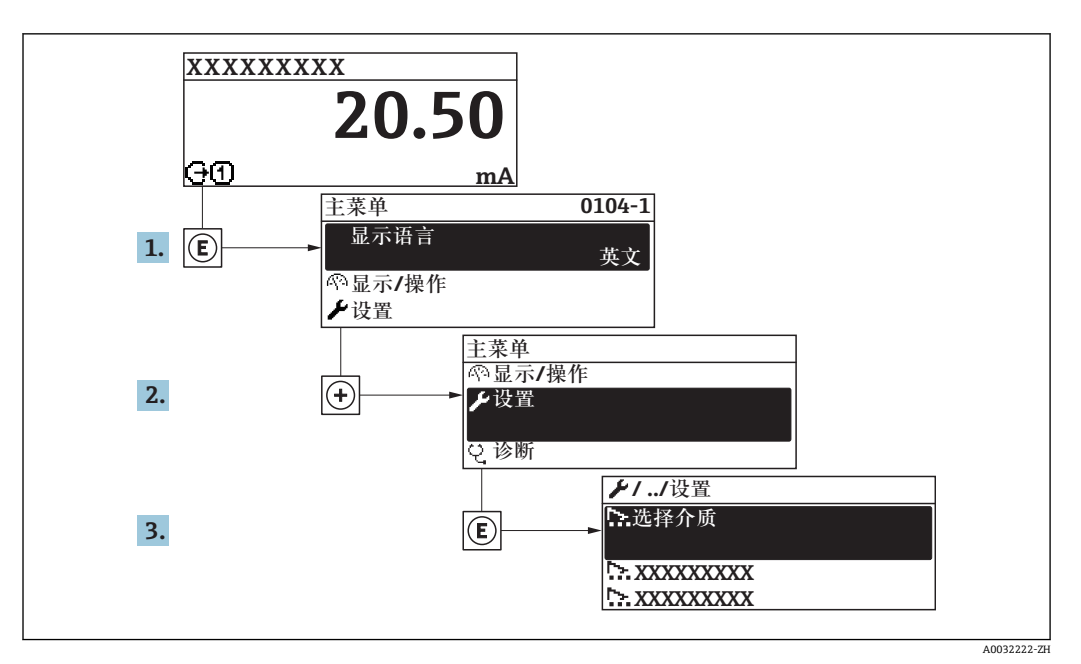

■ 32 现场显示示意图

#### **菜单路径**

"设置" 菜单

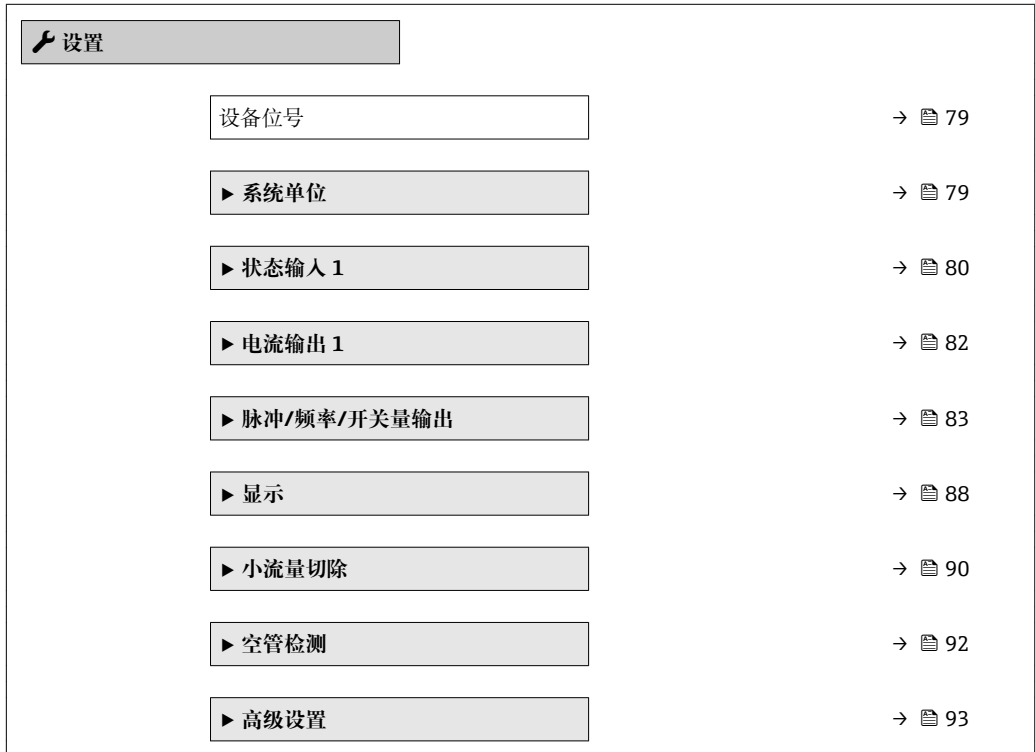

### **10.4.1 设置位号名称**

为了快速识别系统中的测量点,可以在**设备位号** 参数中输入唯一的标识,从而更改工厂 设置。

<span id="page-78-0"></span>■ 33 带位号名的操作显示的标题栏

1 位号名

 $\begin{array}{|c|c|}\hline \textbf{P} & \hbox{f1} & \hbox{f2} & \hbox{f2} \\\hline \end{array}$  在"FieldCare"调试软件→ ■ 71 中输入位号名

#### **菜单路径**

"设置" 菜单 → 设备位号

#### **参数概览和简要说明**

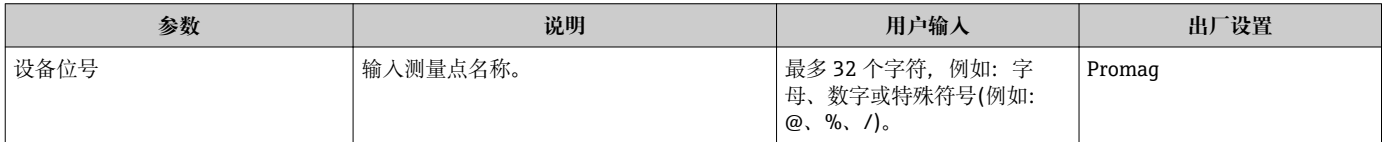

### **10.4.2 设置系统单位**

在**系统单位** 子菜单中,可以设置所有测量值的单位。

1 取决于仪表型号,不是每台仪表中都会出现所有子菜单和参数。不同订货号提供不 同选项。

#### **菜单路径**

"设置" 菜单 → 系统单位

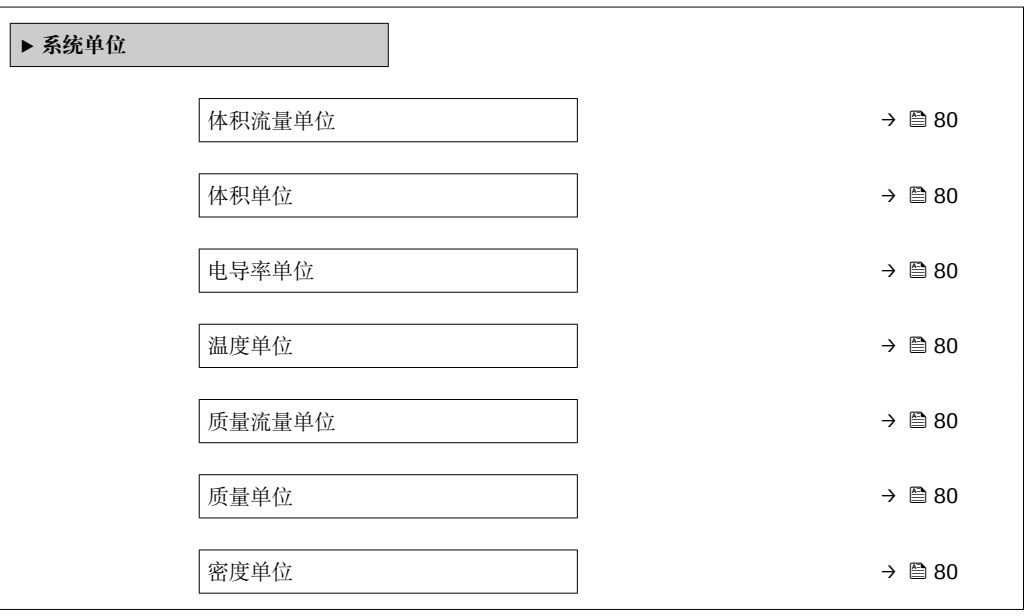

A0029422

<span id="page-79-0"></span>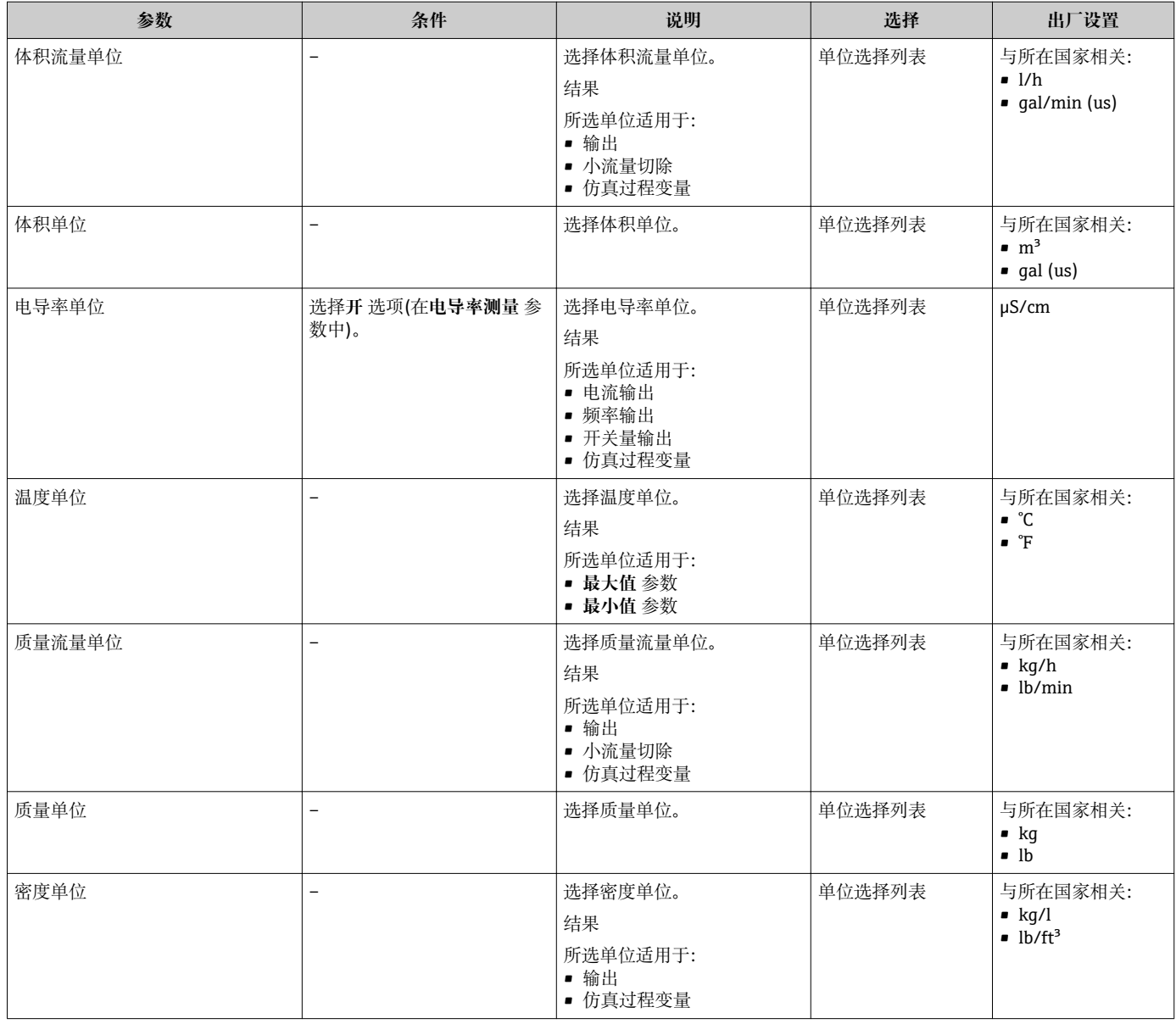

# **10.4.3 设置状态输入**

**状态输入** 子菜单引导用户系统地完成设置状态输入所需的所有参数设置。 3 只有订购带状态输入的仪表才会显示此子菜单。

#### **菜单路径**

"设置" 菜单 → 状态输入

### **子菜单结构**

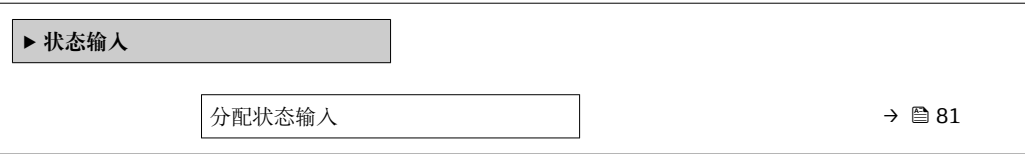

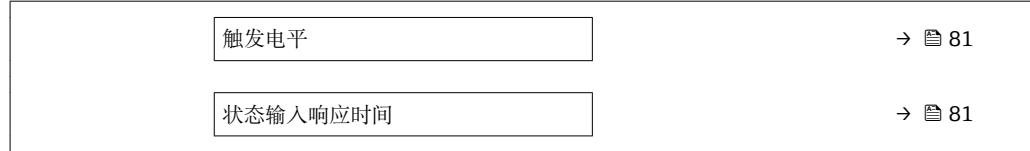

<span id="page-80-0"></span>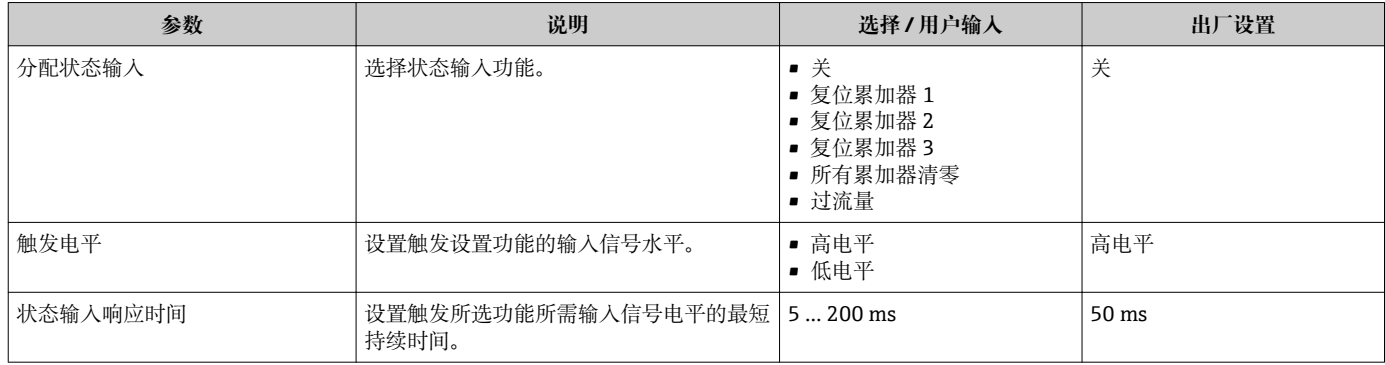

# <span id="page-81-0"></span>**10.4.4 设置电流输出**

**电流输出** 向导引导用户系统地完成设置电流输出所必需的所有参数设置。

#### **菜单路径**

\* <del>1 2 1</del> 1<br>"设置" 菜单 → 电流输出 1

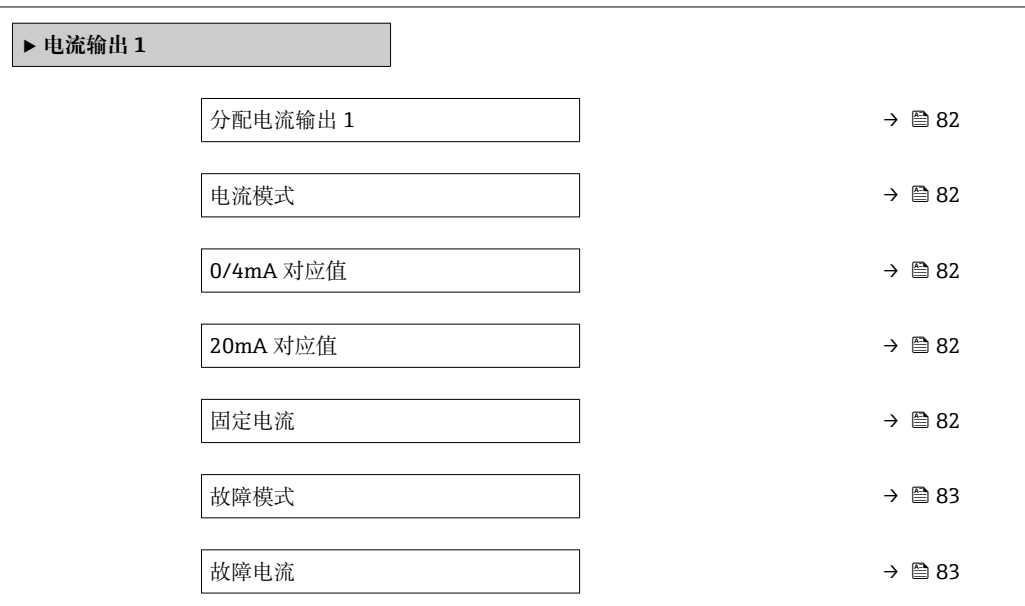

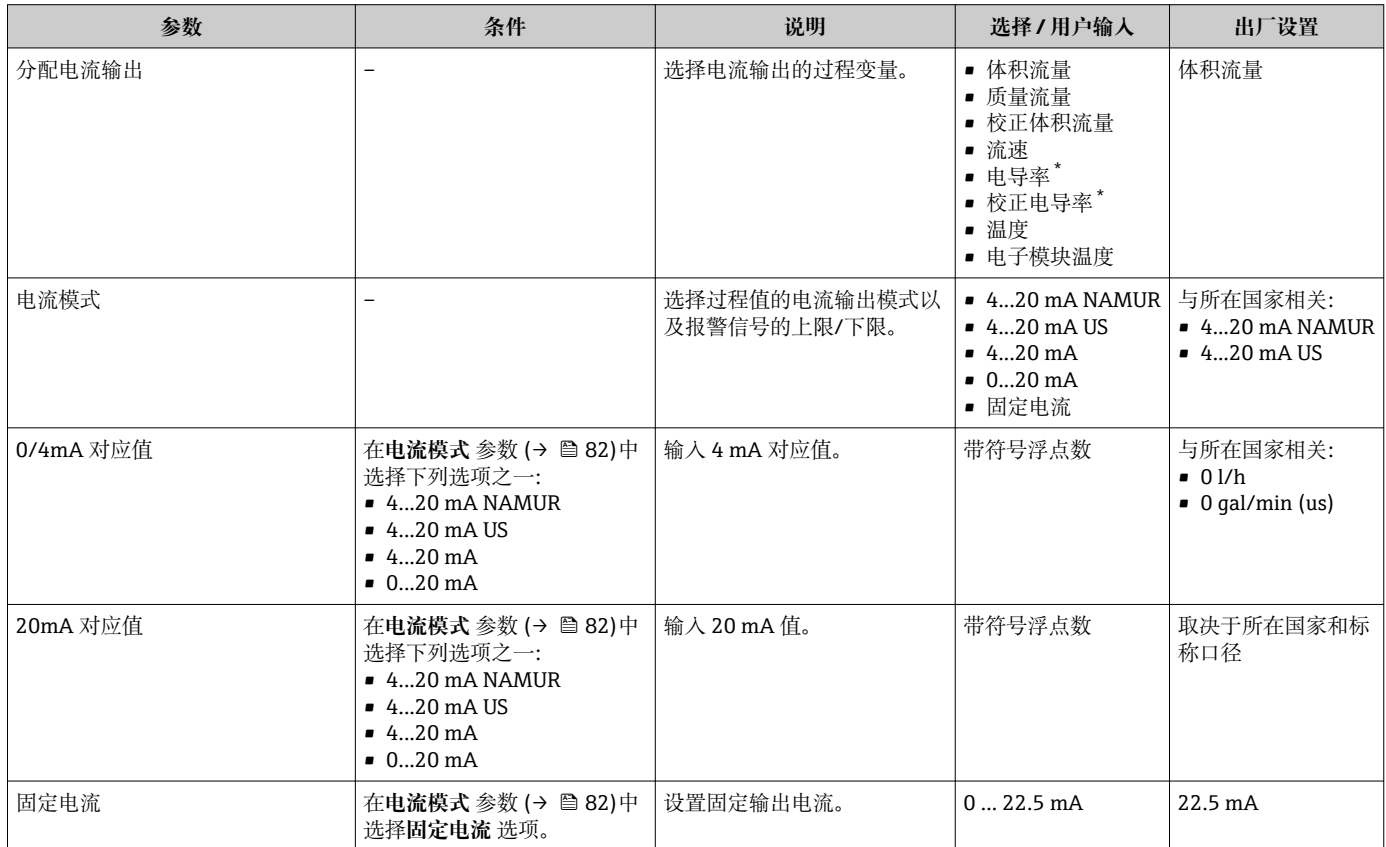

<span id="page-82-0"></span>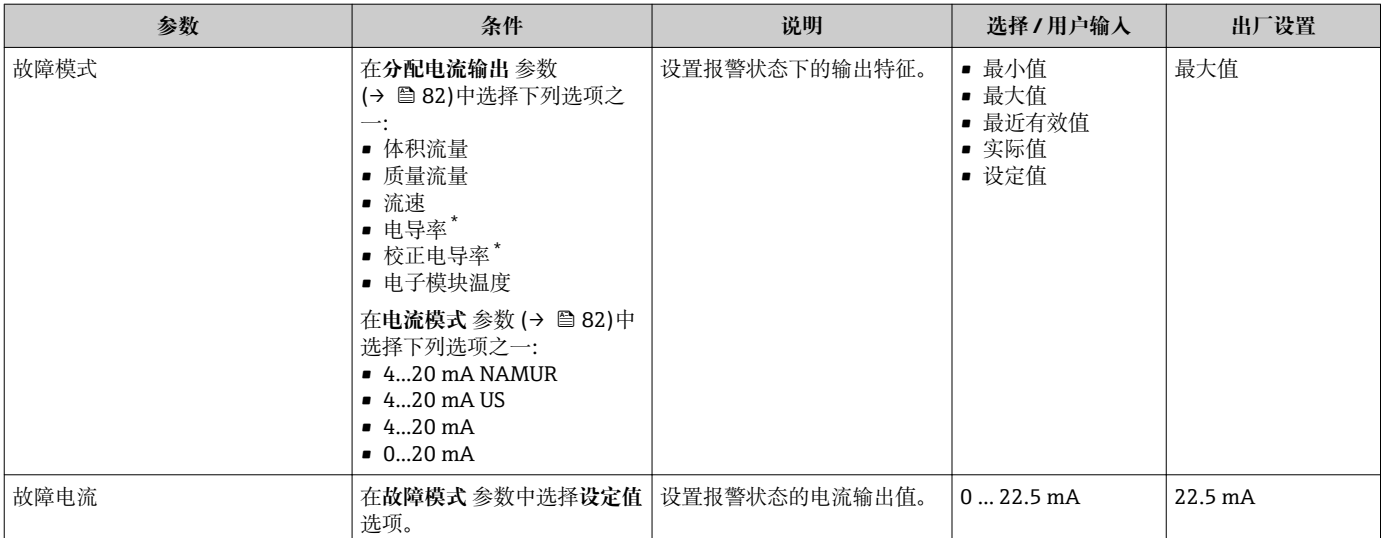

\* 是否可见与选型或设置有关

# **10.4.5 设置脉冲/频率/开关量输出**

**脉冲/频率/开关量输出** 向导引导用户系统地完成设置所选输出类型所需的所有参数设 置。

# **设置脉冲输出**

#### **菜单路径**

"设置" 菜单 → 脉冲/频率/开关量输出 1 … n

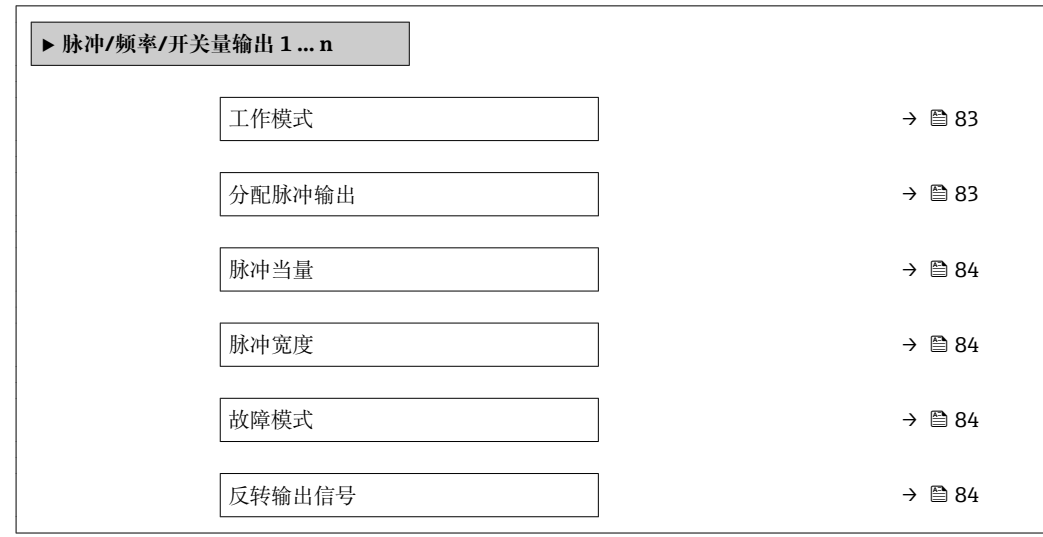

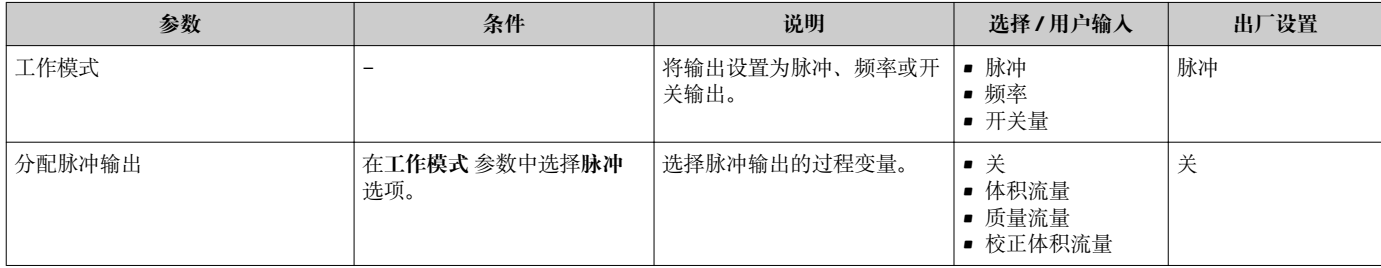

<span id="page-83-0"></span>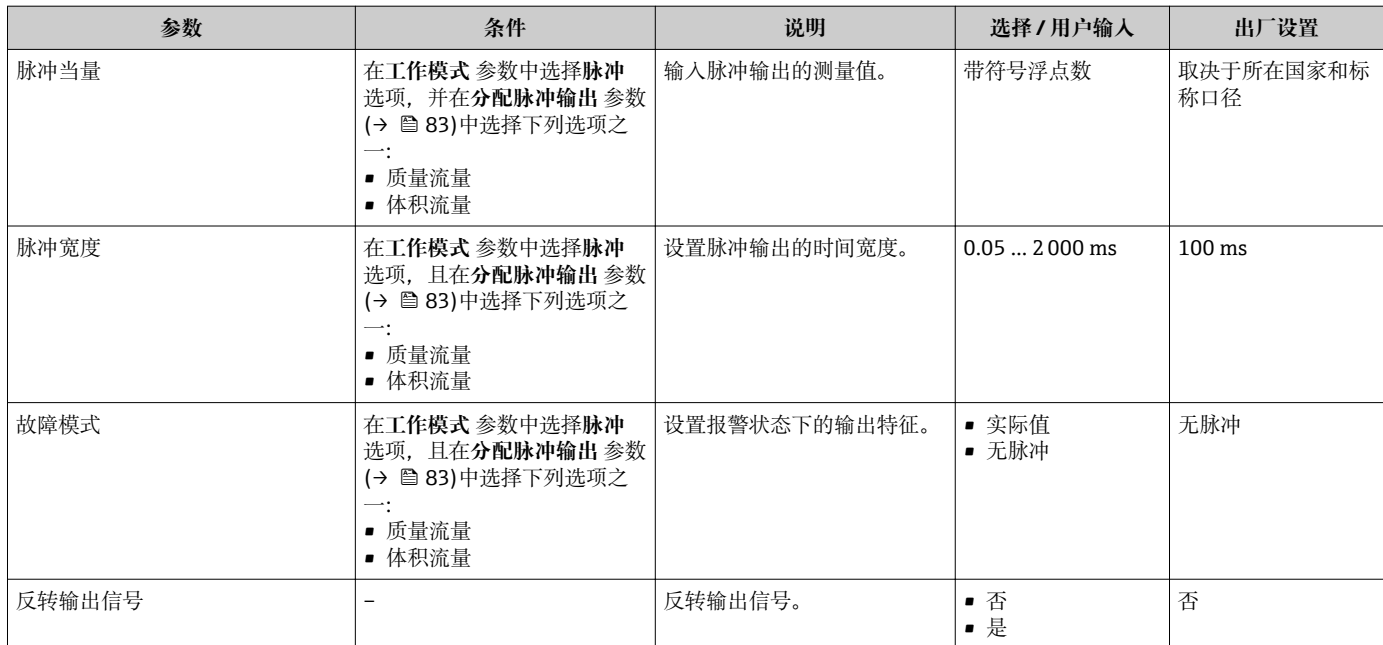

### **设置频率输出**

#### **菜单路径**

"设置" 菜单 → 脉冲/频率/开关量输出 1 … n

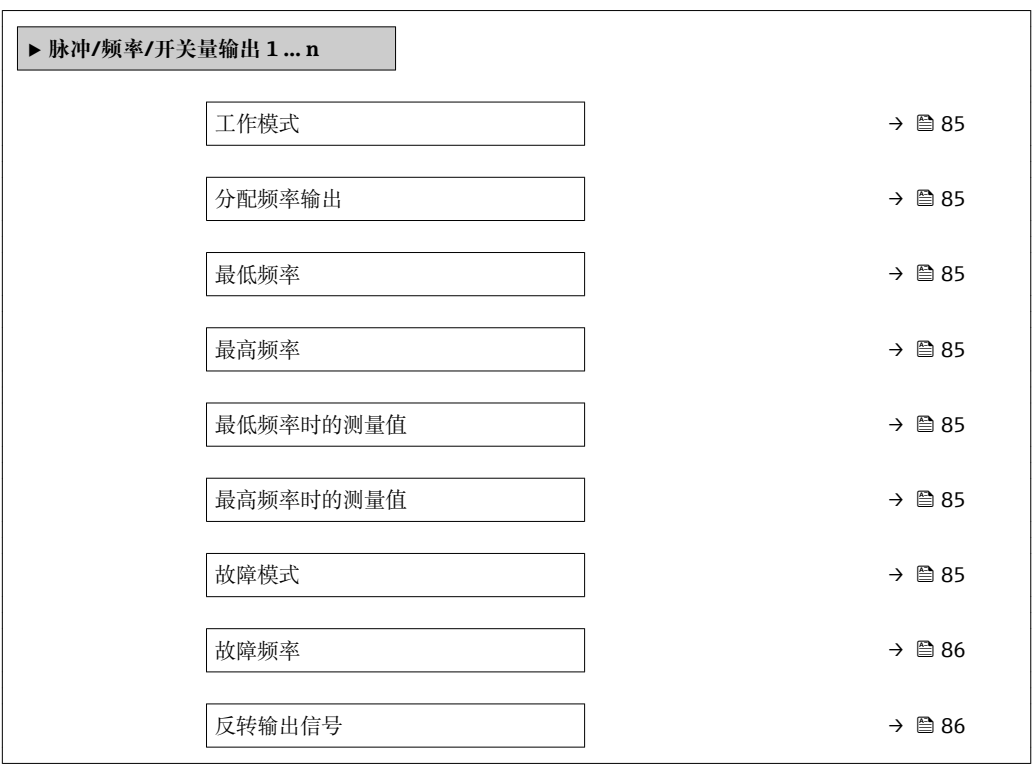

<span id="page-84-0"></span>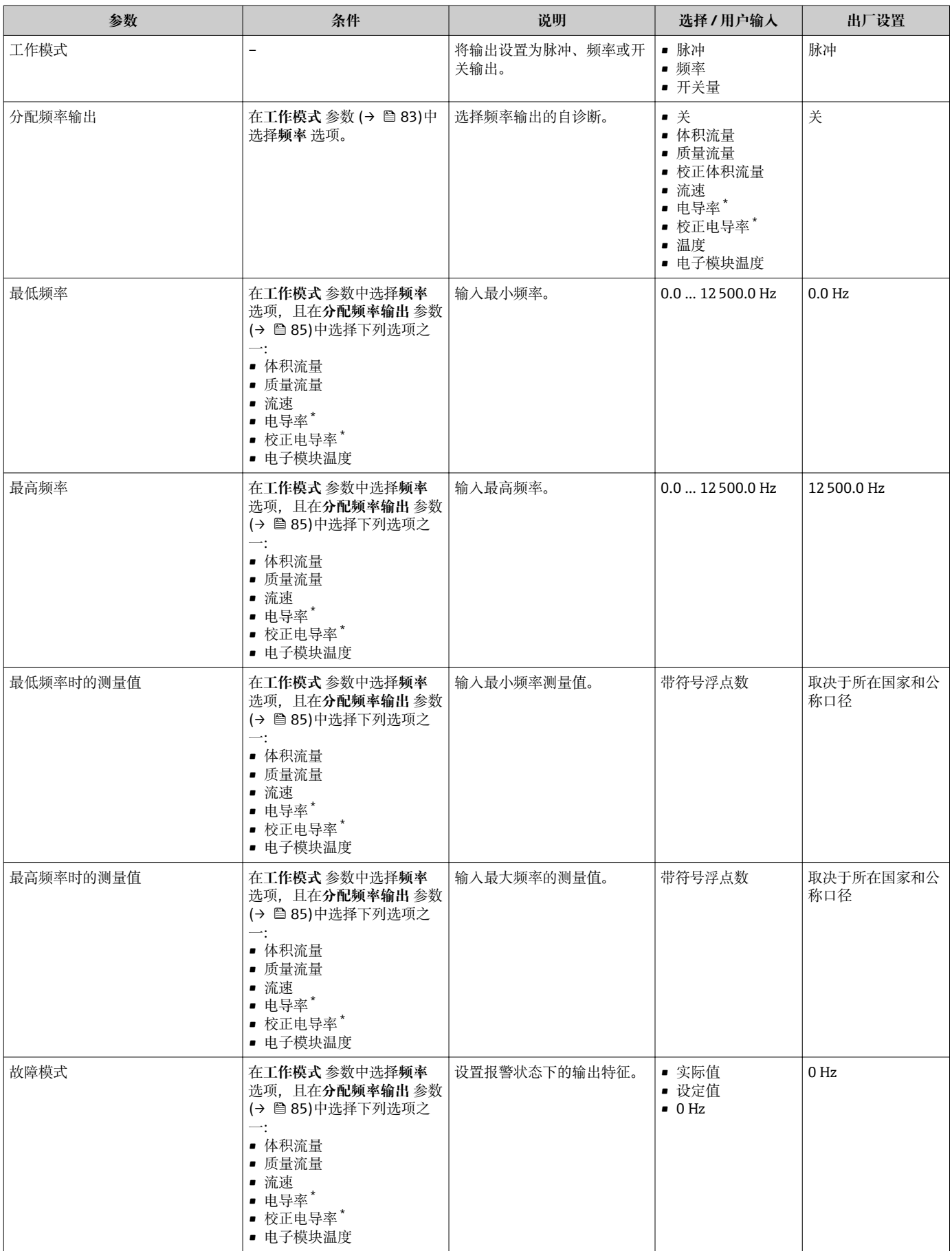

<span id="page-85-0"></span>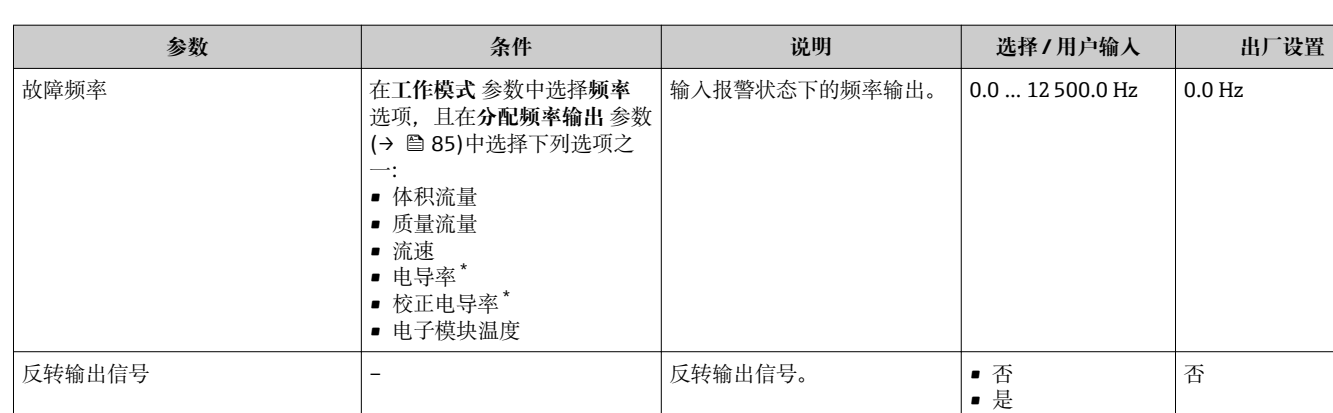

是否可见与选型或设置有关

### **设置开关量输出**

#### **菜单路径**

"设置" 菜单 → 脉冲/频率/开关量输出 1 … n

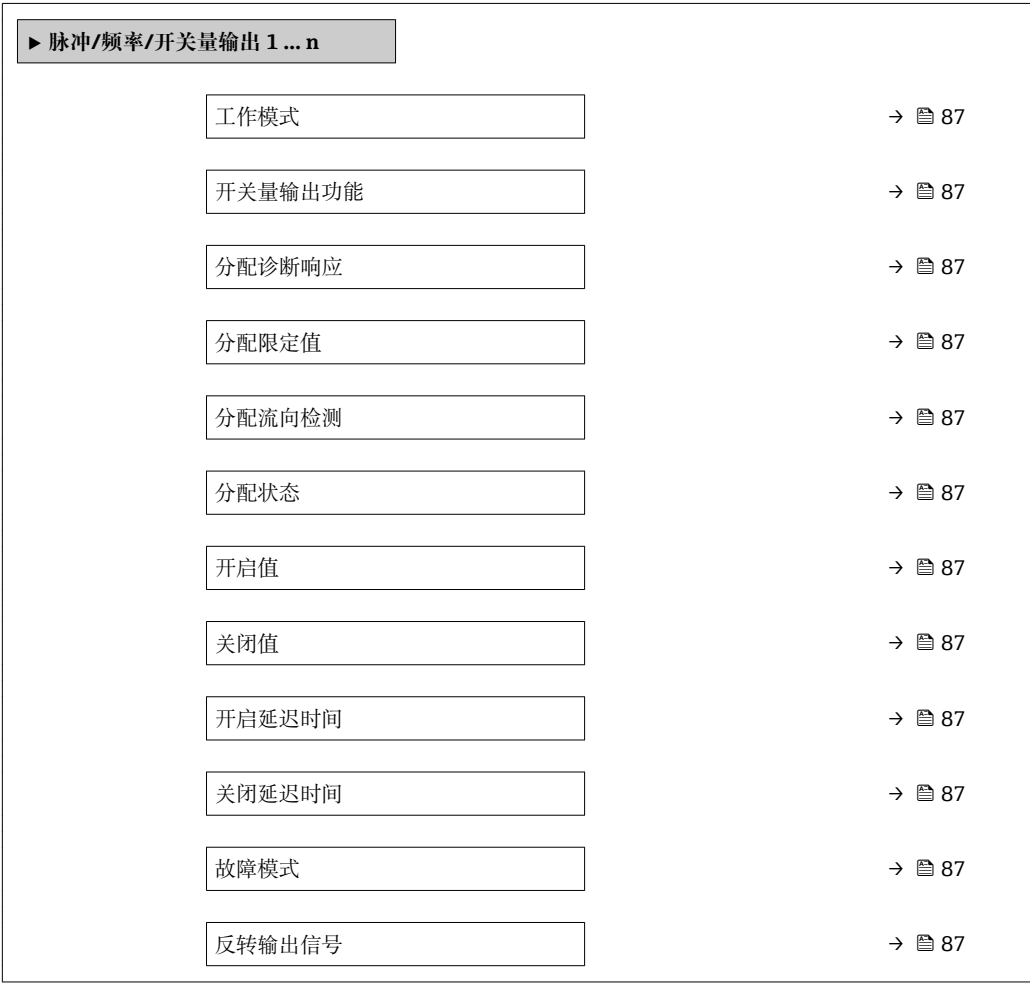

<span id="page-86-0"></span>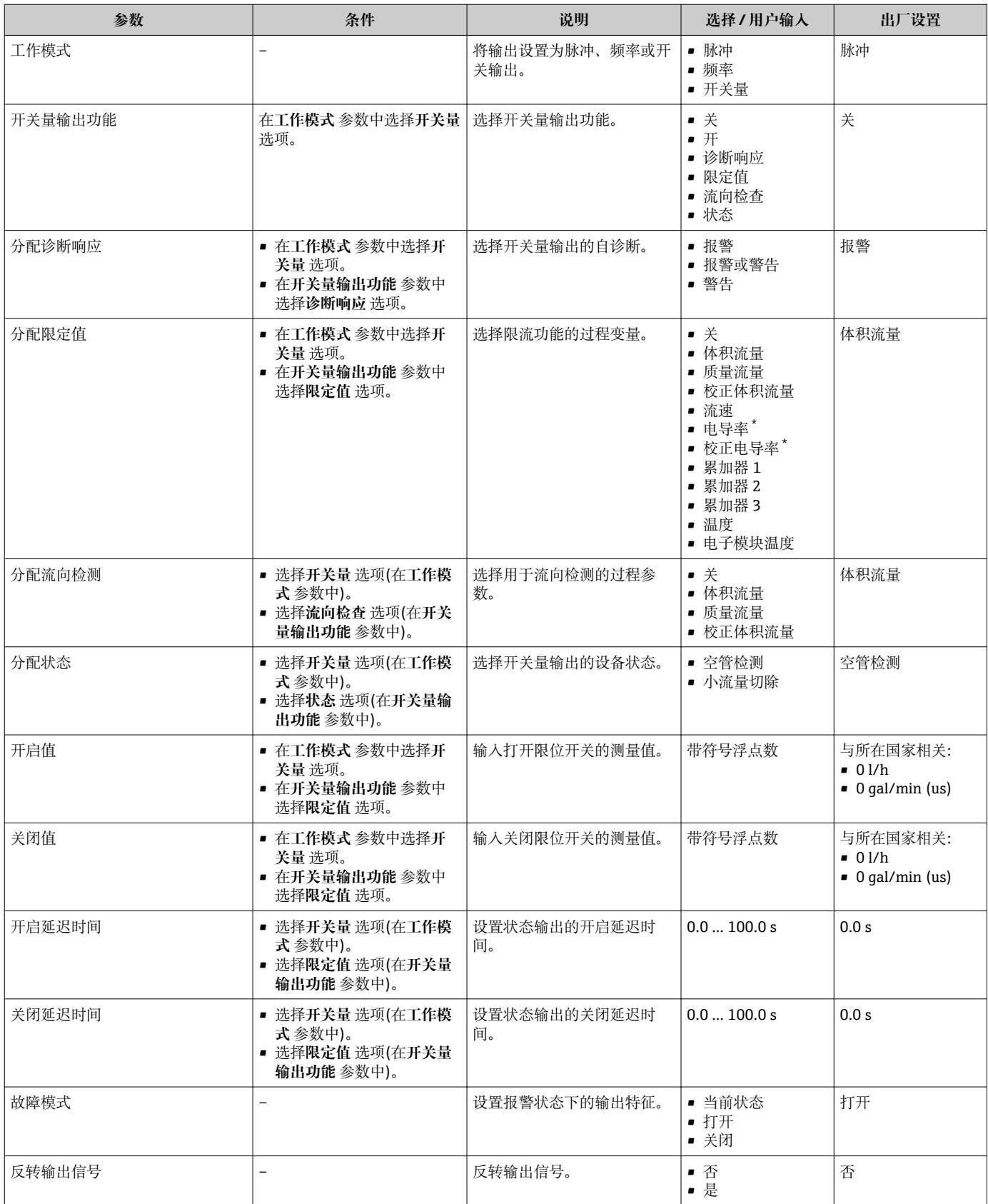

\* 是否可见与选型或设置有关

# <span id="page-87-0"></span>**10.4.6 设置现场显示单元**

**显示** 向导引导用户系统地完成设置现场显示所必须的所有参数设置。

#### **菜单路径**

"设置" 菜单 → 显示

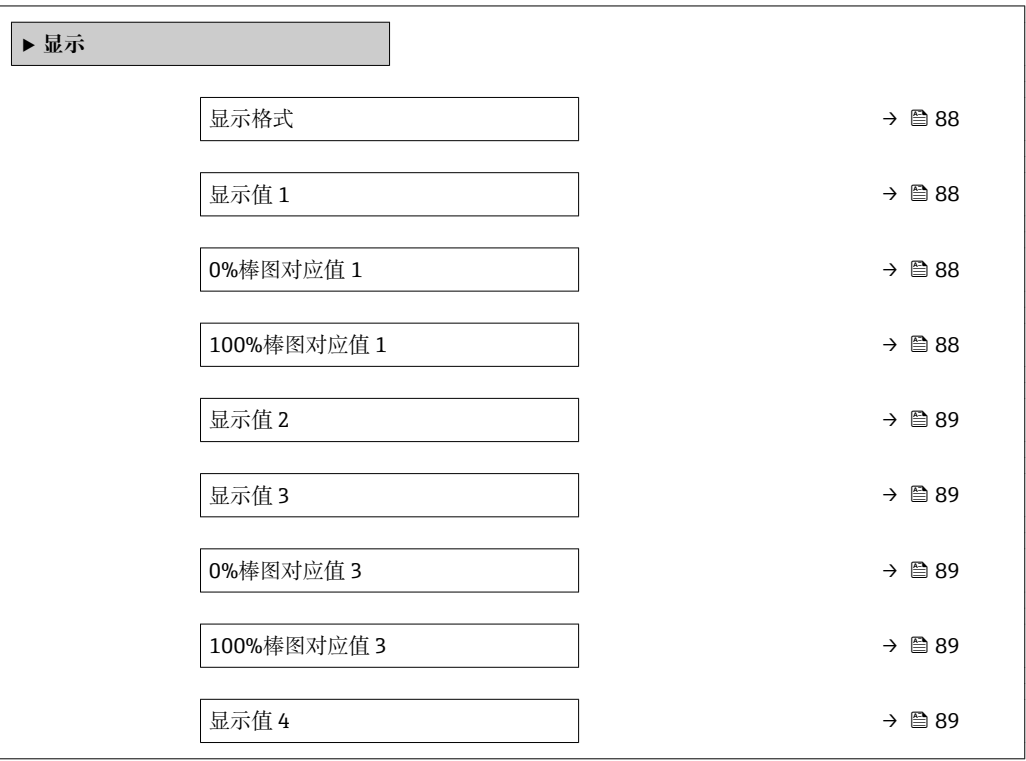

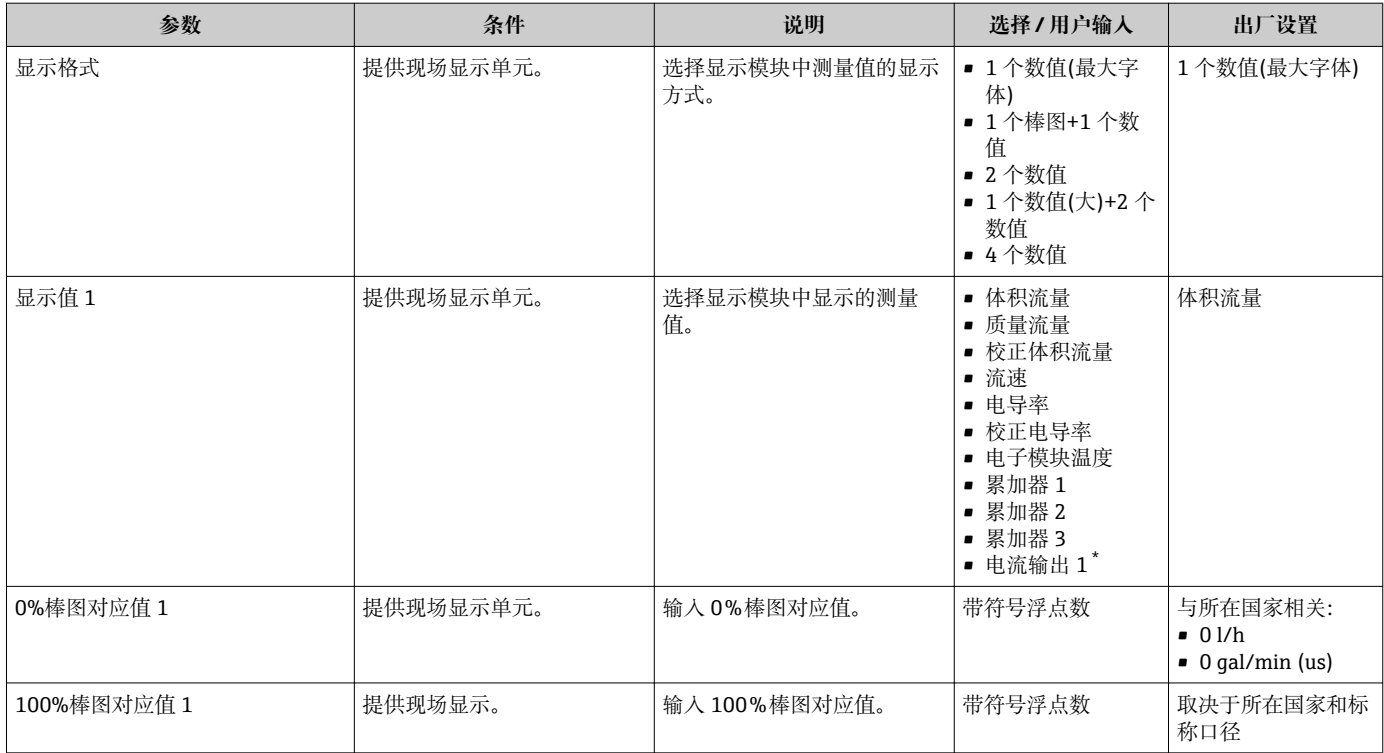

<span id="page-88-0"></span>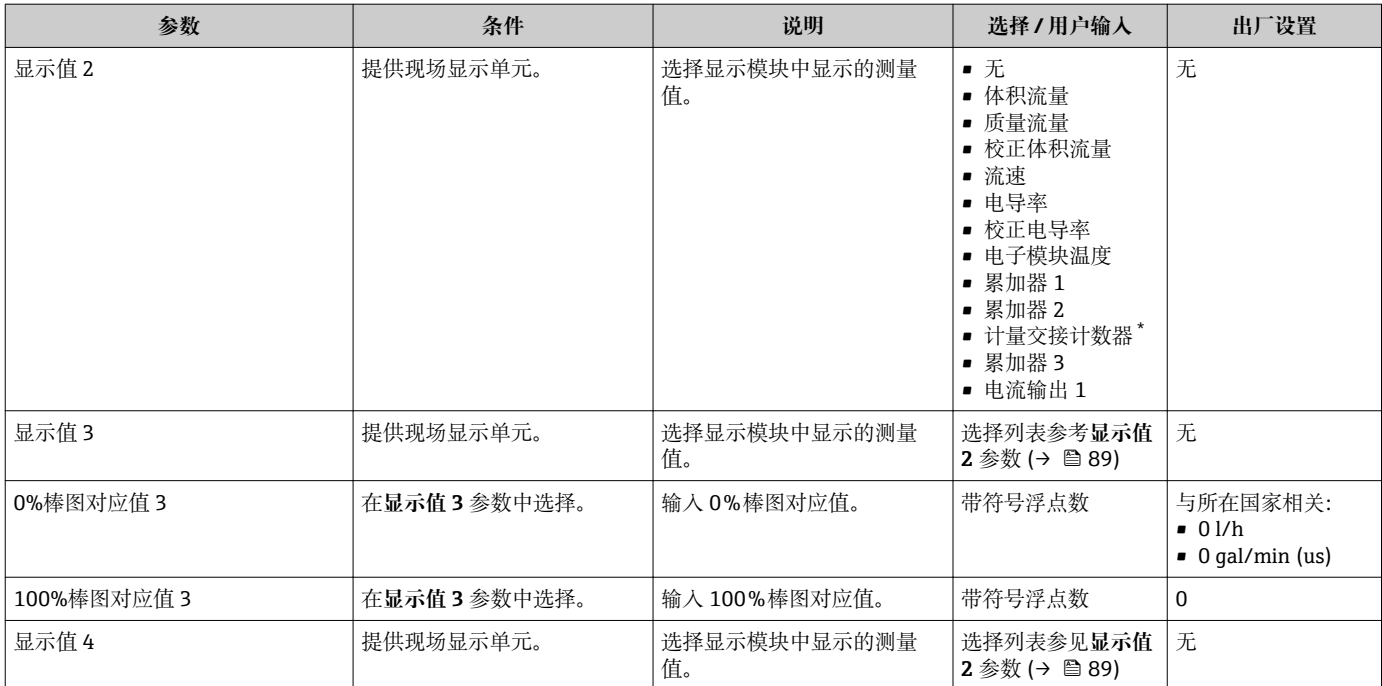

\* 是否可见与选型或设置有关

# **10.4.7 设置输出设置**

**输出设置** 向导引导用户系统地完成设置输出设置所必需的所有参数设置。

#### **菜单路径**

"设置" 菜单 → 输出设置

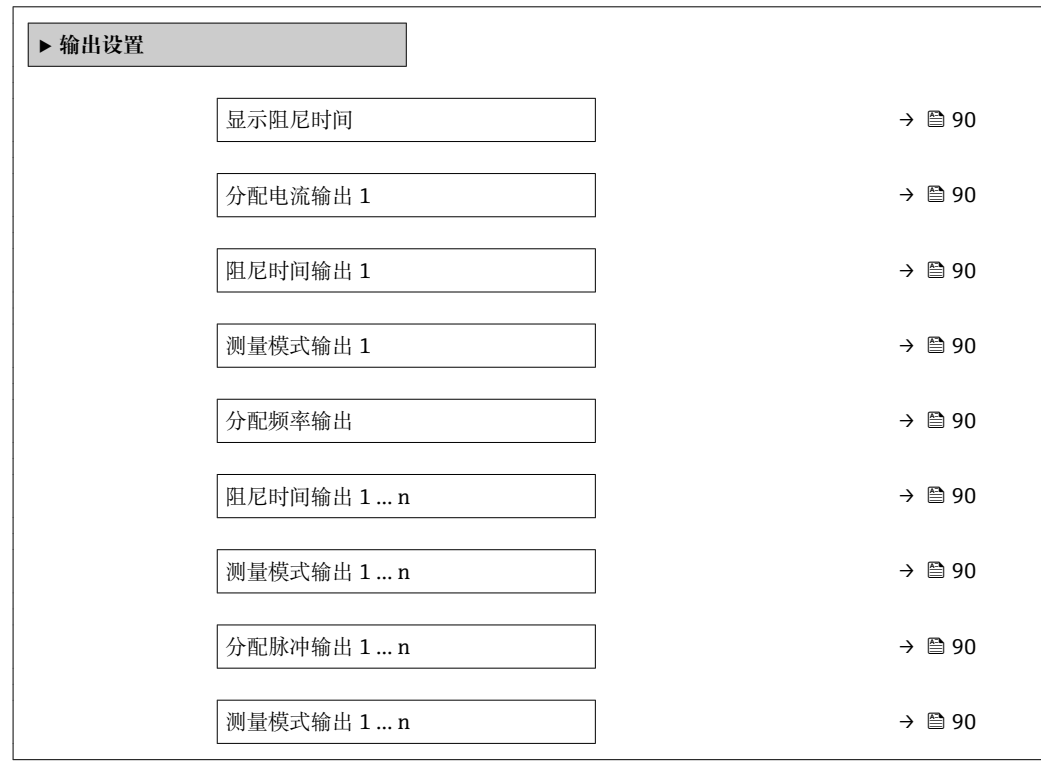

<span id="page-89-0"></span>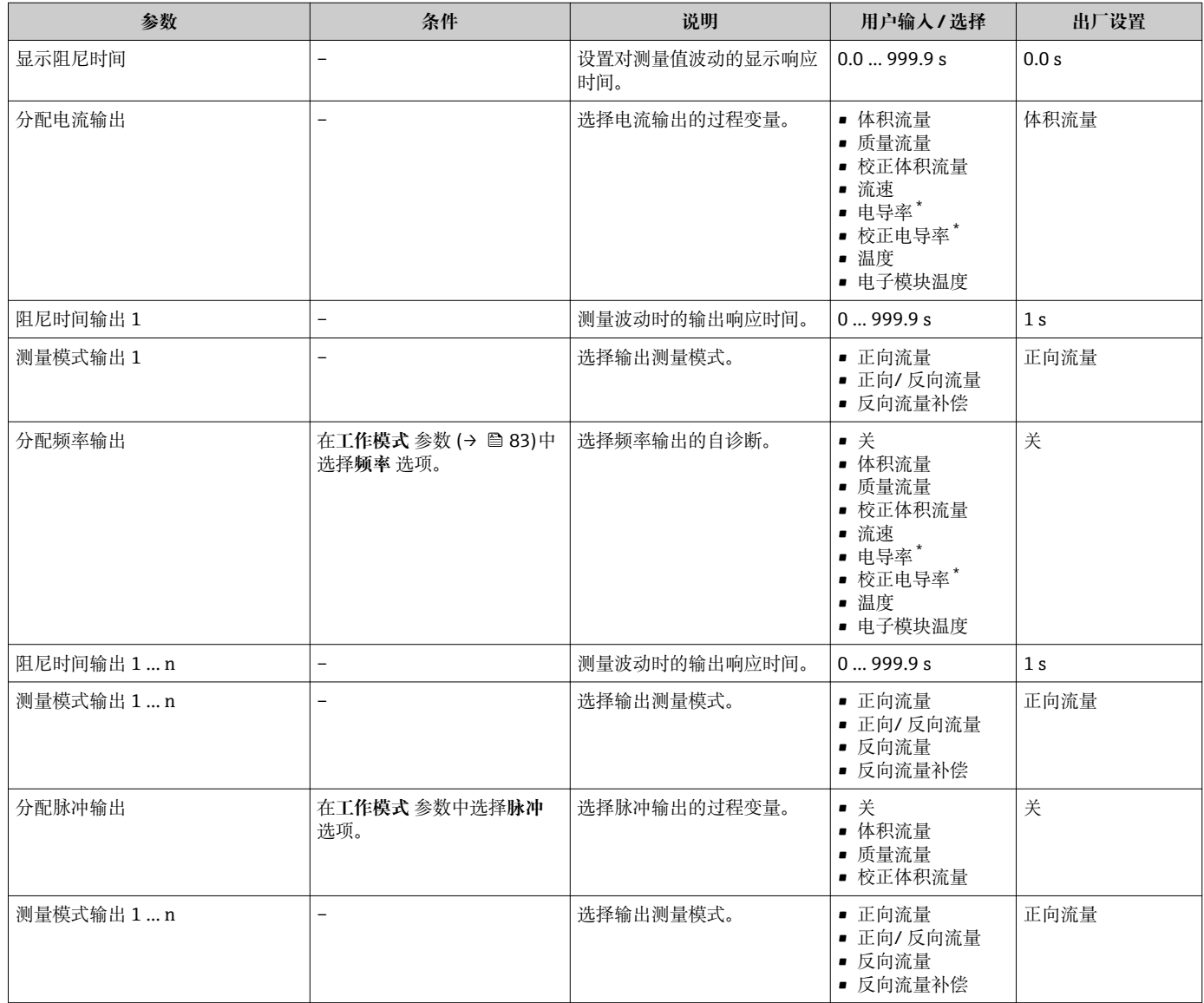

\* 是否可见与选型或设置有关

# **10.4.8 设置小流量切除**

**小流量切除** 向导引导用户系统地完成设置小流量切除所需的所有参数设置。

#### **菜单路径**

"设置" 菜单 → 小流量切除

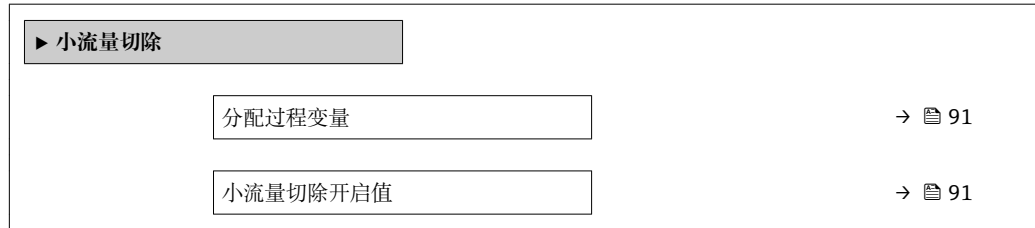

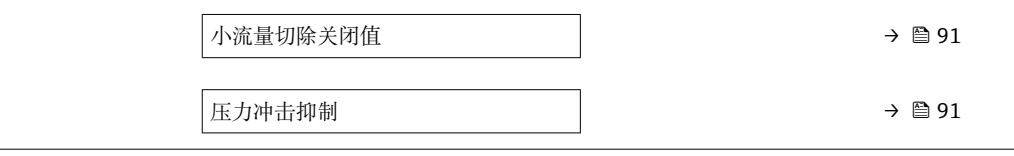

<span id="page-90-0"></span>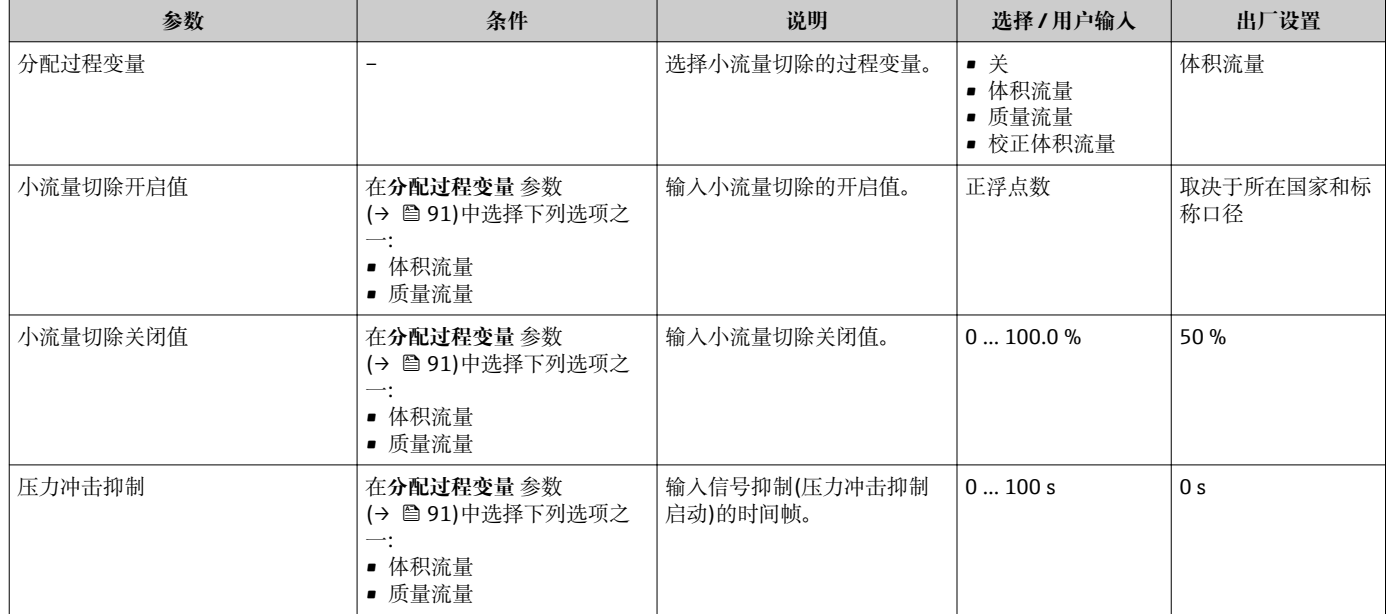

# <span id="page-91-0"></span>**10.4.9 设置空管检测**

**空管检测** 向导引导用户系统地完成设置空管检测所需的所有参数设置。

#### **菜单路径**

"设置" 菜单 → 空管检测

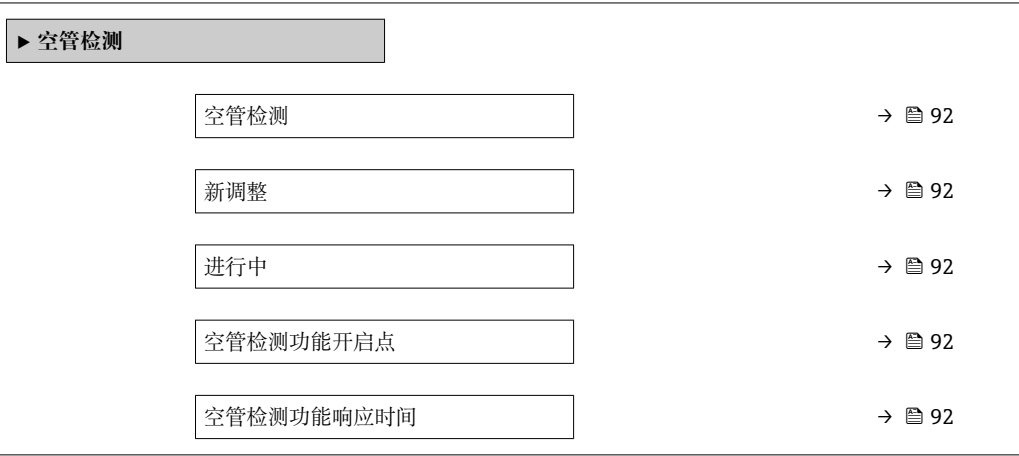

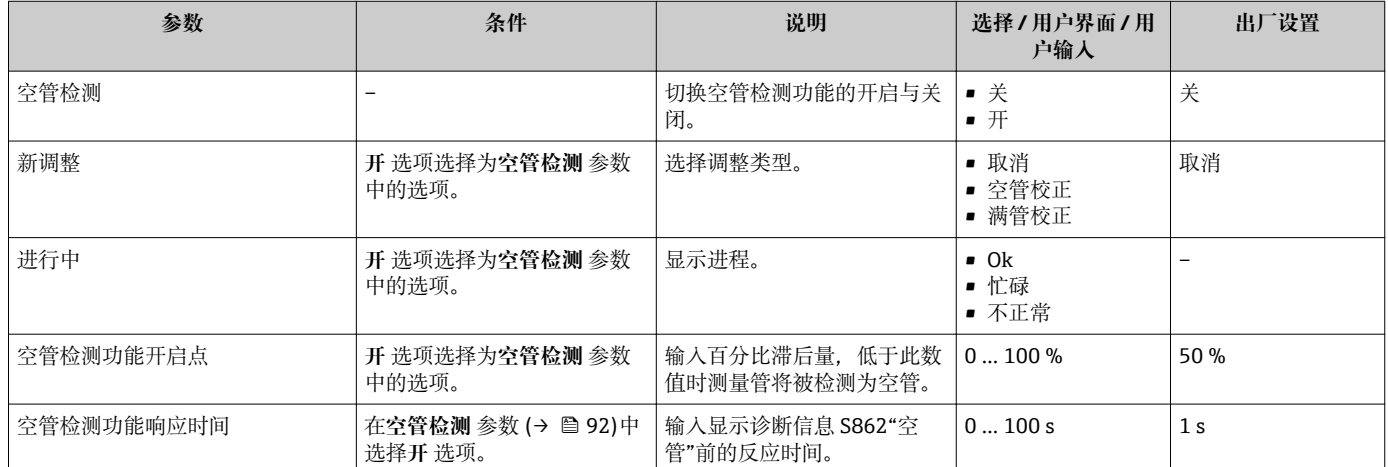

# <span id="page-92-0"></span>**10.5 高级设置**

**高级设置** 子菜单及其子菜单中包含特定设置的参数。

"高级设置" 子菜单菜单路径

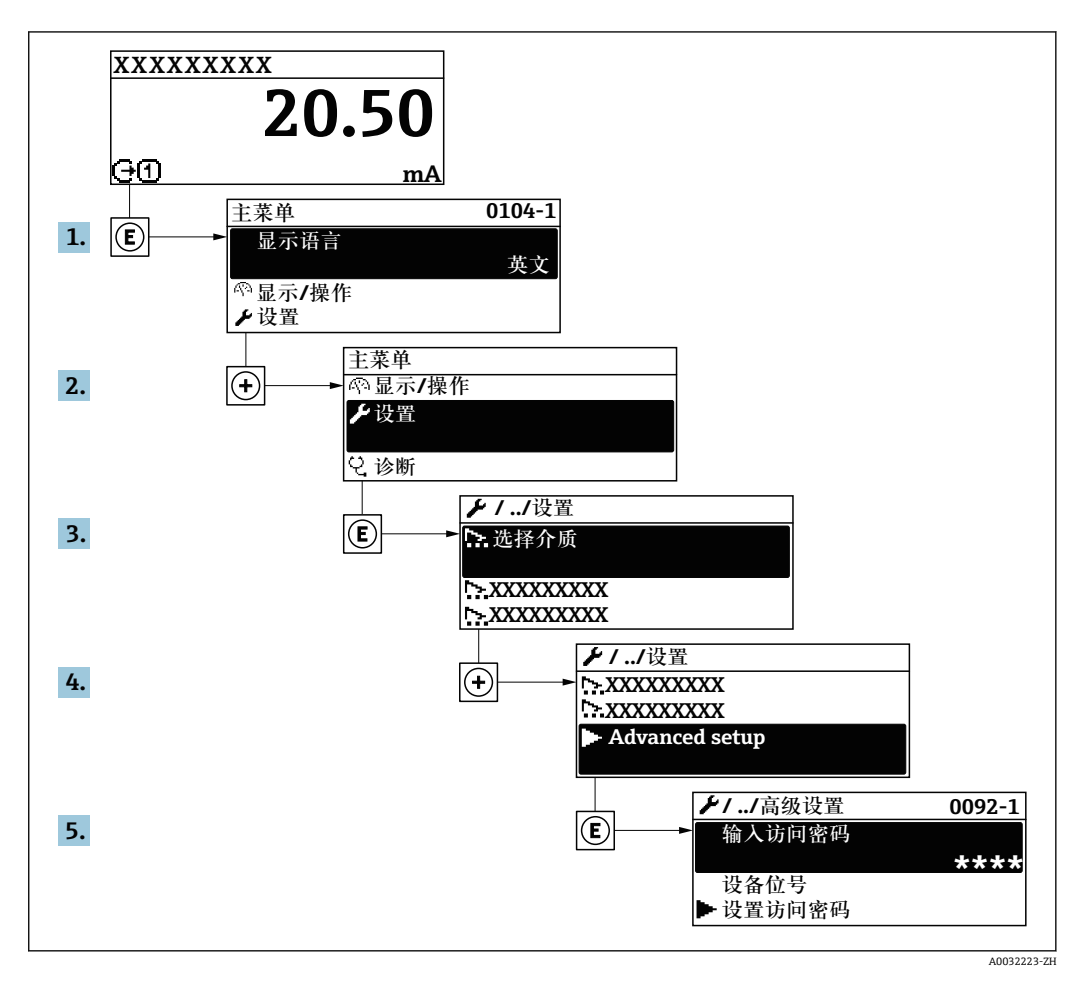

取决于仪表型号,不是每台仪表中都会出现所有子菜单和参数。不同订货号提供不  $\mathbf{f}$ 同选项。

#### **菜单路径**

"设置" 菜单 → 高级设置

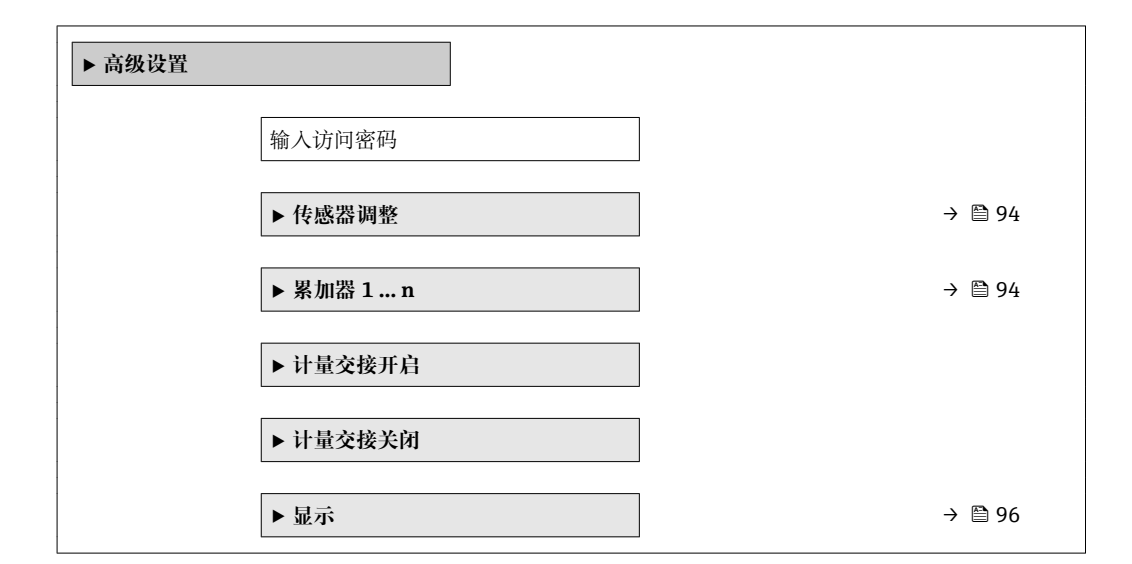

<span id="page-93-0"></span>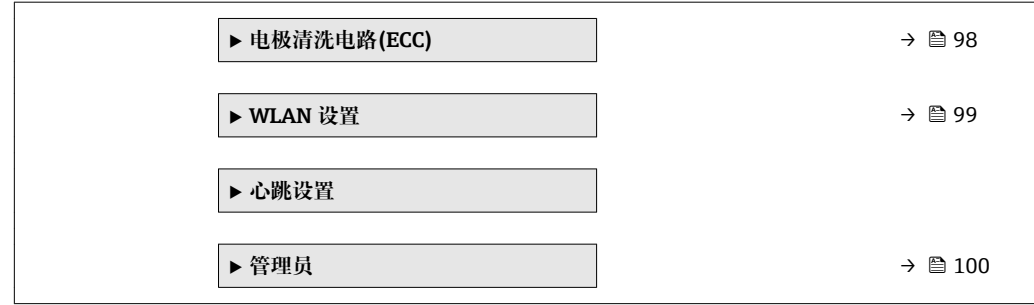

# **10.5.1 执行传感器调整**

**传感器调整** 子菜单包含与传感器功能相关的功能参数。

#### **菜单路径**

"设置" 菜单 → 高级设置 → 传感器调整

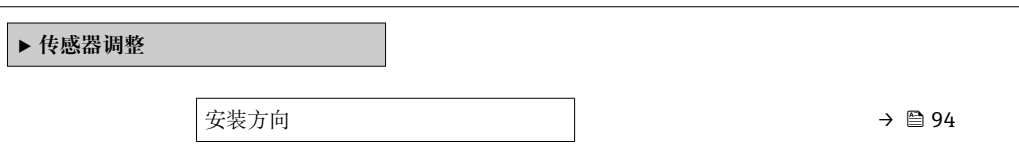

#### **参数概览和简要说明**

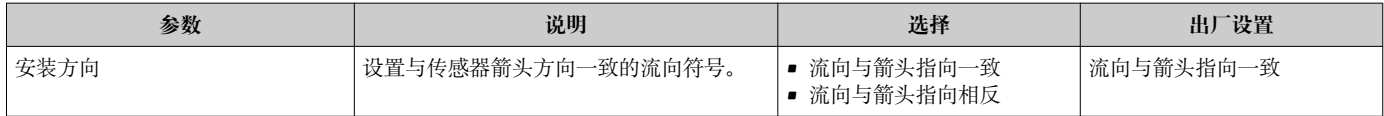

### **10.5.2 设置累加器**

在**"累加器 1 … n" 子菜单**中可以分别设置每个累加器。

#### **菜单路径**

"设置" 菜单 → 高级设置 → 累加器 1 … n

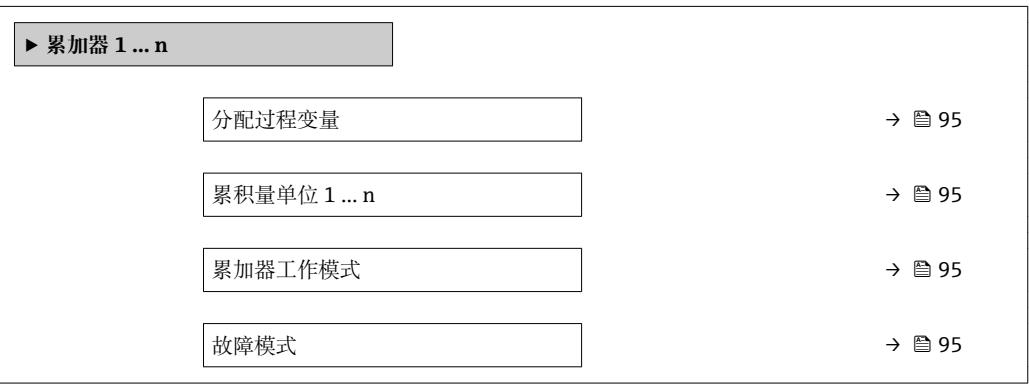

<span id="page-94-0"></span>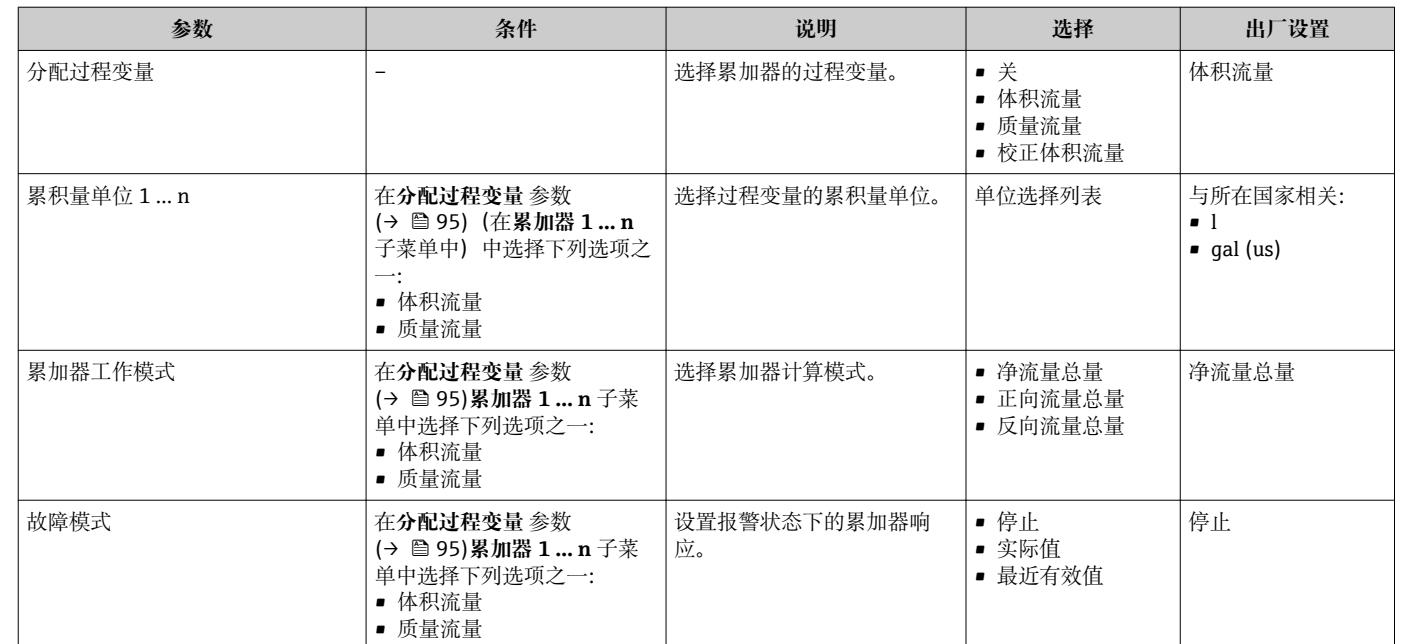

# <span id="page-95-0"></span>**10.5.3 执行高级显示设置**

在**显示** 子菜单中可以设置与现场显示相关的所有功能参数。

#### **菜单路径**

"设置" 菜单 → 高级设置 → 显示

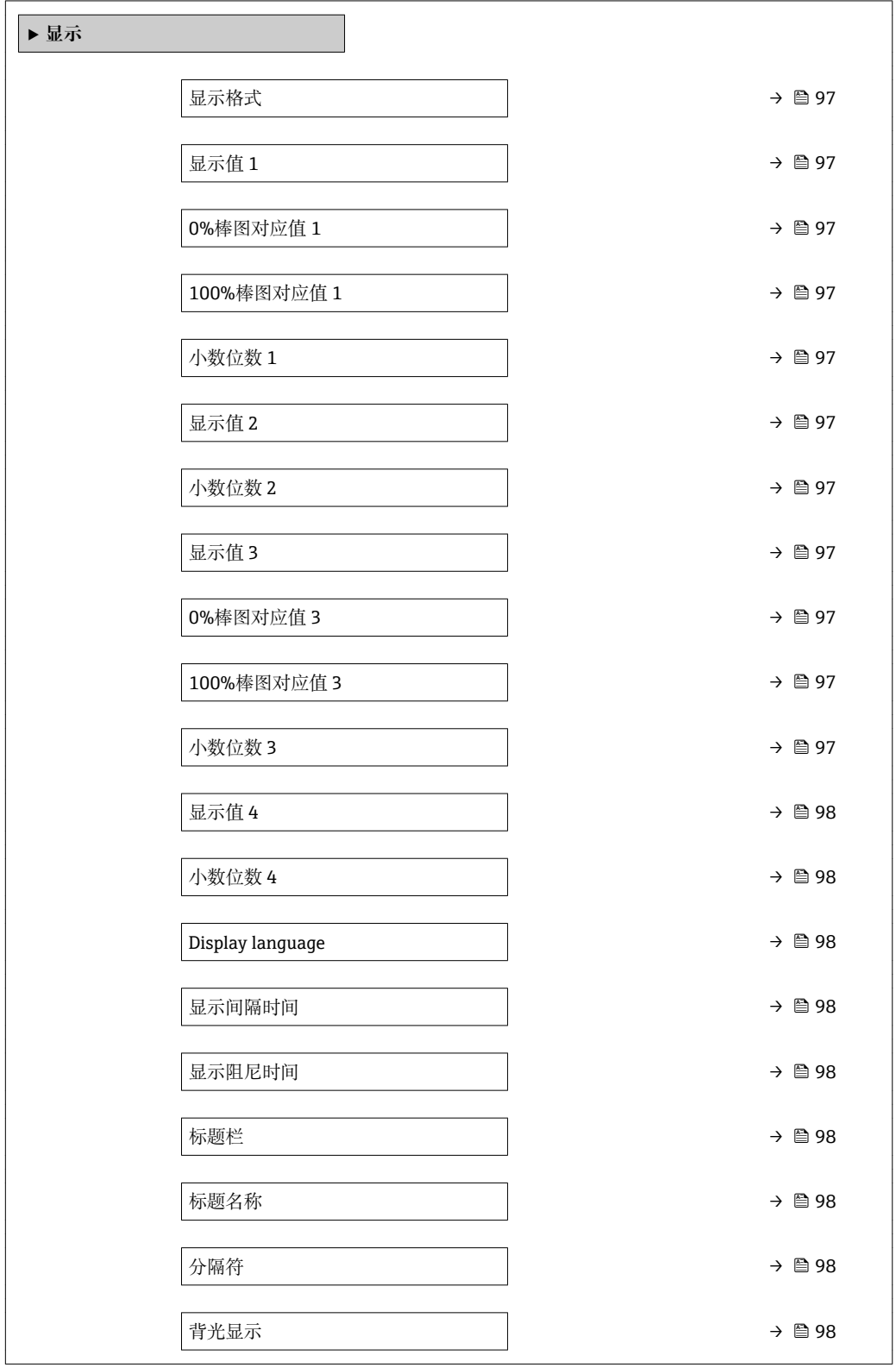

<span id="page-96-0"></span>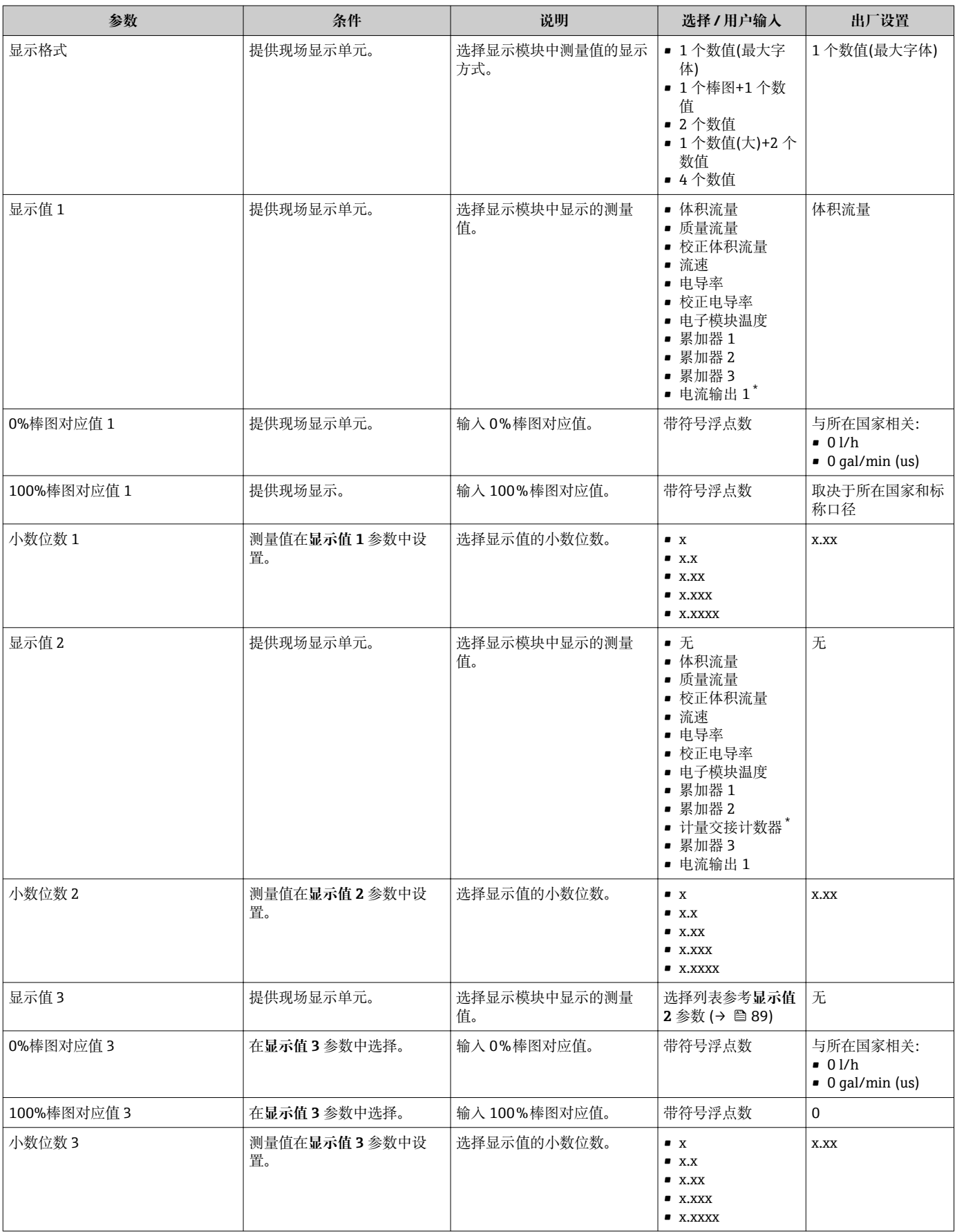

<span id="page-97-0"></span>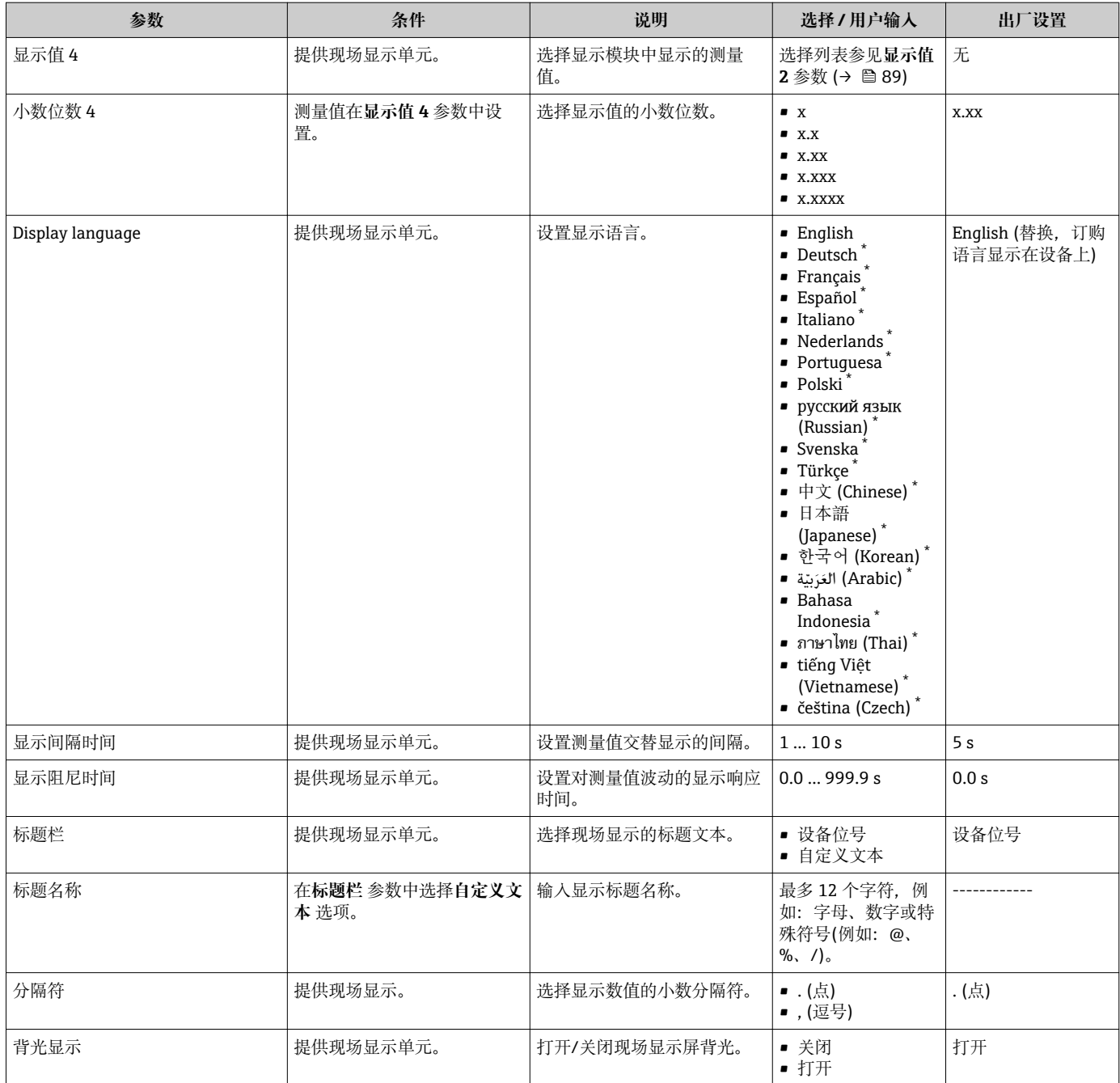

是否可见与选型或设置有关

# **10.5.4 执行电极清洗**

**电极清洗电路(ECC)** 向导引导用户系统地完成设置电极清洗所需的所有参数设置。 仅订购带电极清洗功能的仪表才显示此设置向导。

#### **菜单路径**

"设置" 菜单 → 高级设置 → 电极清洗电路(ECC)

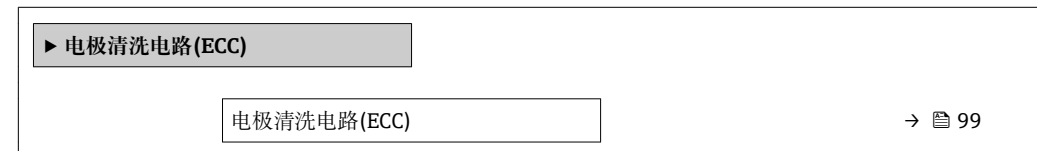

<span id="page-98-0"></span>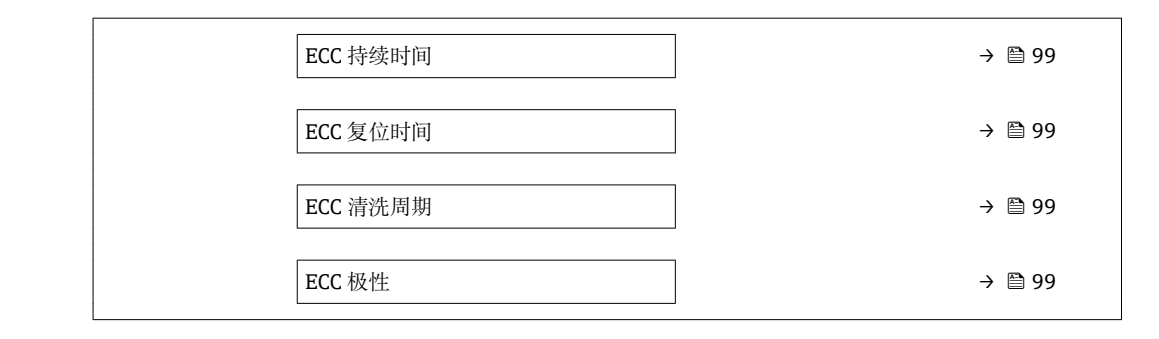

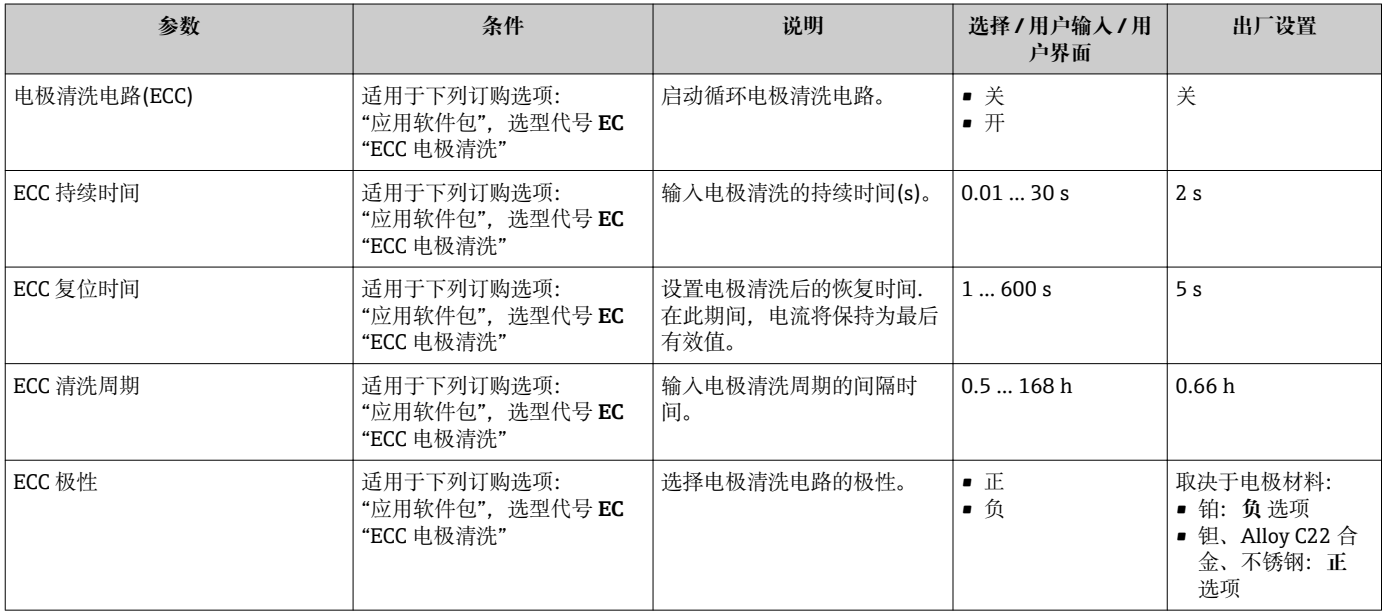

# **10.5.5 WLAN 设置**

**WLAN Settings** 子菜单引导用户系统地完成设置 WLAN 设置所需的所有参数设置。

#### **菜单路径**

"设置" 菜单 → 高级设置 → WLAN Settings

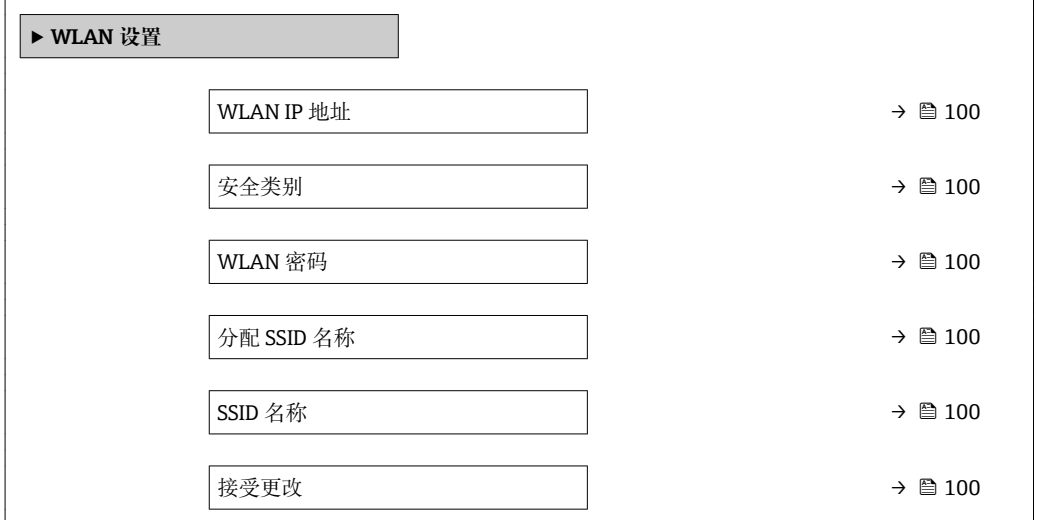

<span id="page-99-0"></span>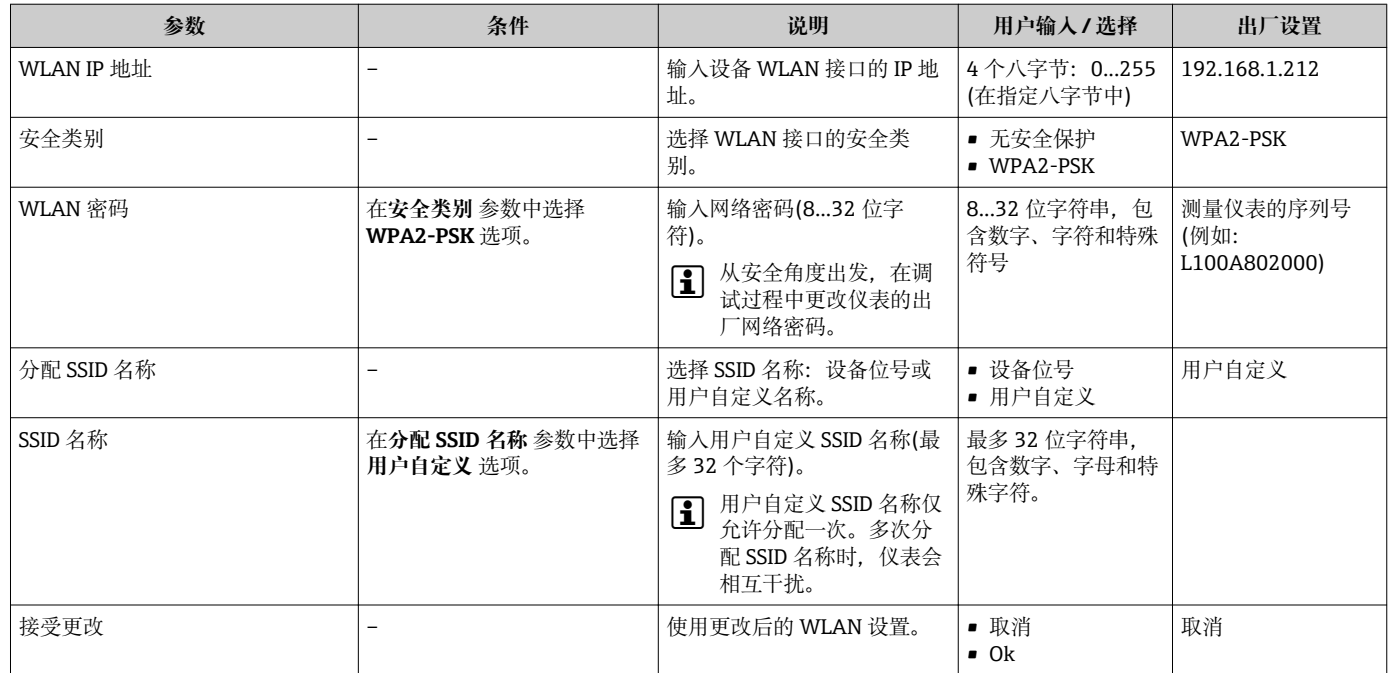

# **10.5.6 使用仪表管理参数**

**管理员** 子菜单引导用户系统地完成所有仪表管理参数设置。

#### **菜单路径**

"设置" 菜单 → 高级设置 → 管理员

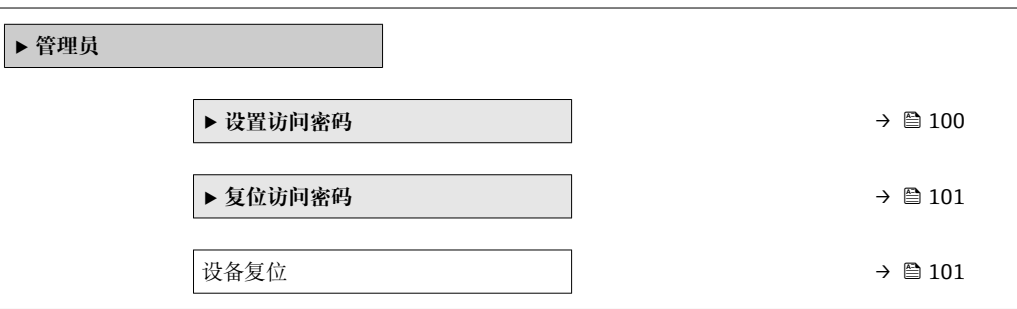

### **在参数中设定访问密码**

### **菜单路径**

"设置" 菜单 → 高级设置 → 管理员 → 设置访问密码

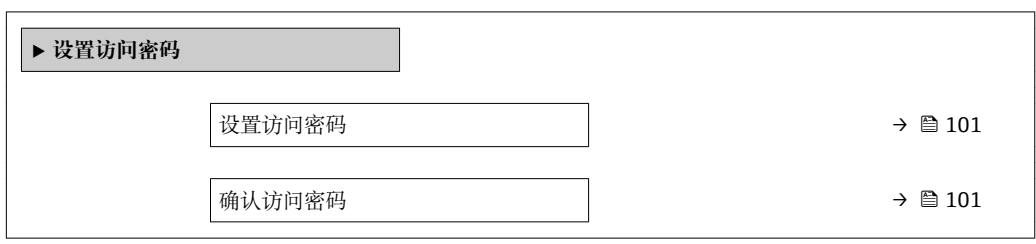

<span id="page-100-0"></span>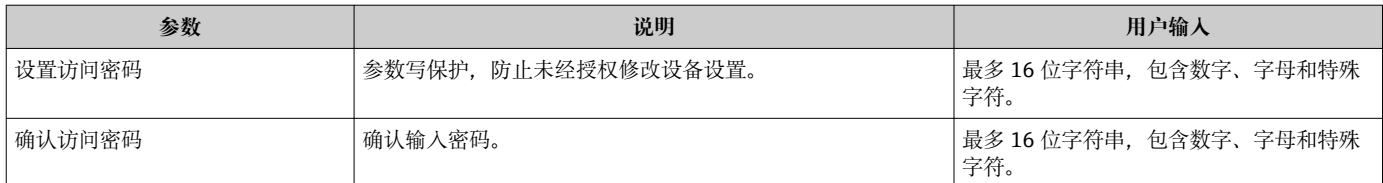

#### **在参数中复位访问密码**

#### **菜单路径**

"设置" 菜单 → 高级设置 → 管理员 → 复位访问密码

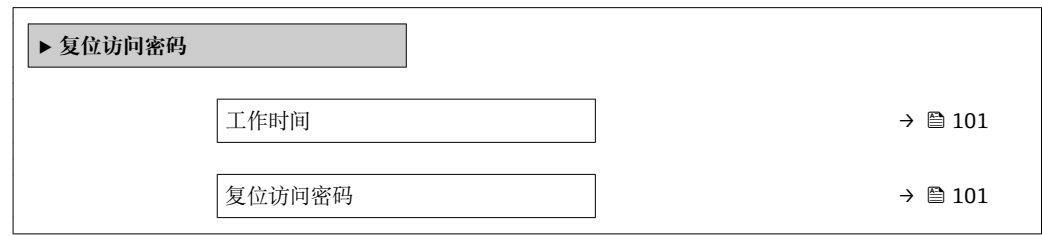

#### **参数概览和简要说明**

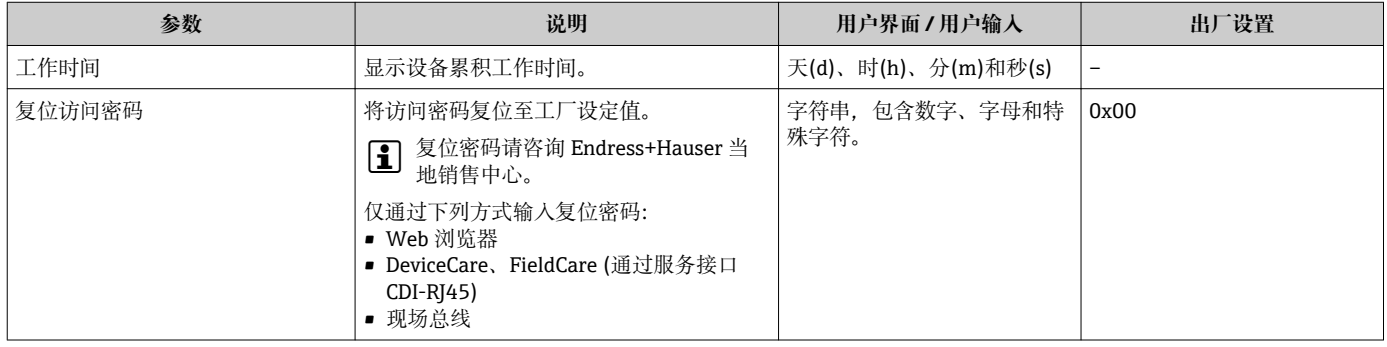

#### **使用参数复位仪表**

**菜单路径** "设置" 菜单 → 高级设置 → 管理员

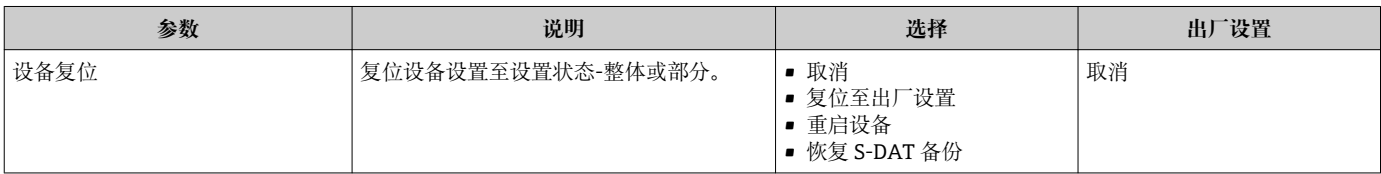

# **10.6 仿真**

**仿真** 子菜单开启仿真,无需实际流量条件、过程中的不同过程变量和设备报警模式,以 及验证下游信号链(切换值或闭环控制回路)。

显示参数取决于:

• 所选设备顺序

• 脉冲/频率/开关量输出的设定工作模式

#### **菜单路径**

"诊断" 菜单 → 仿真

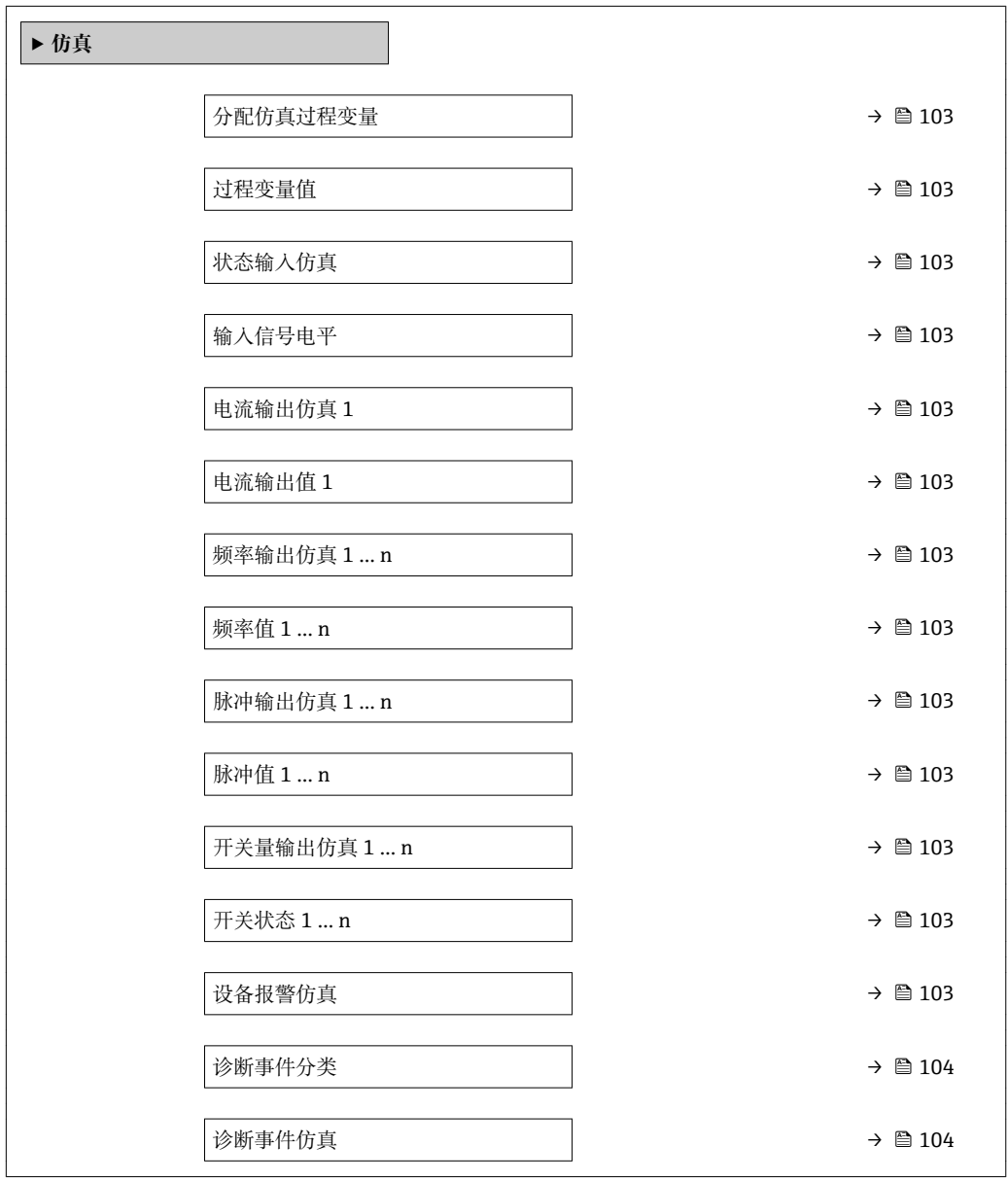

<span id="page-102-0"></span>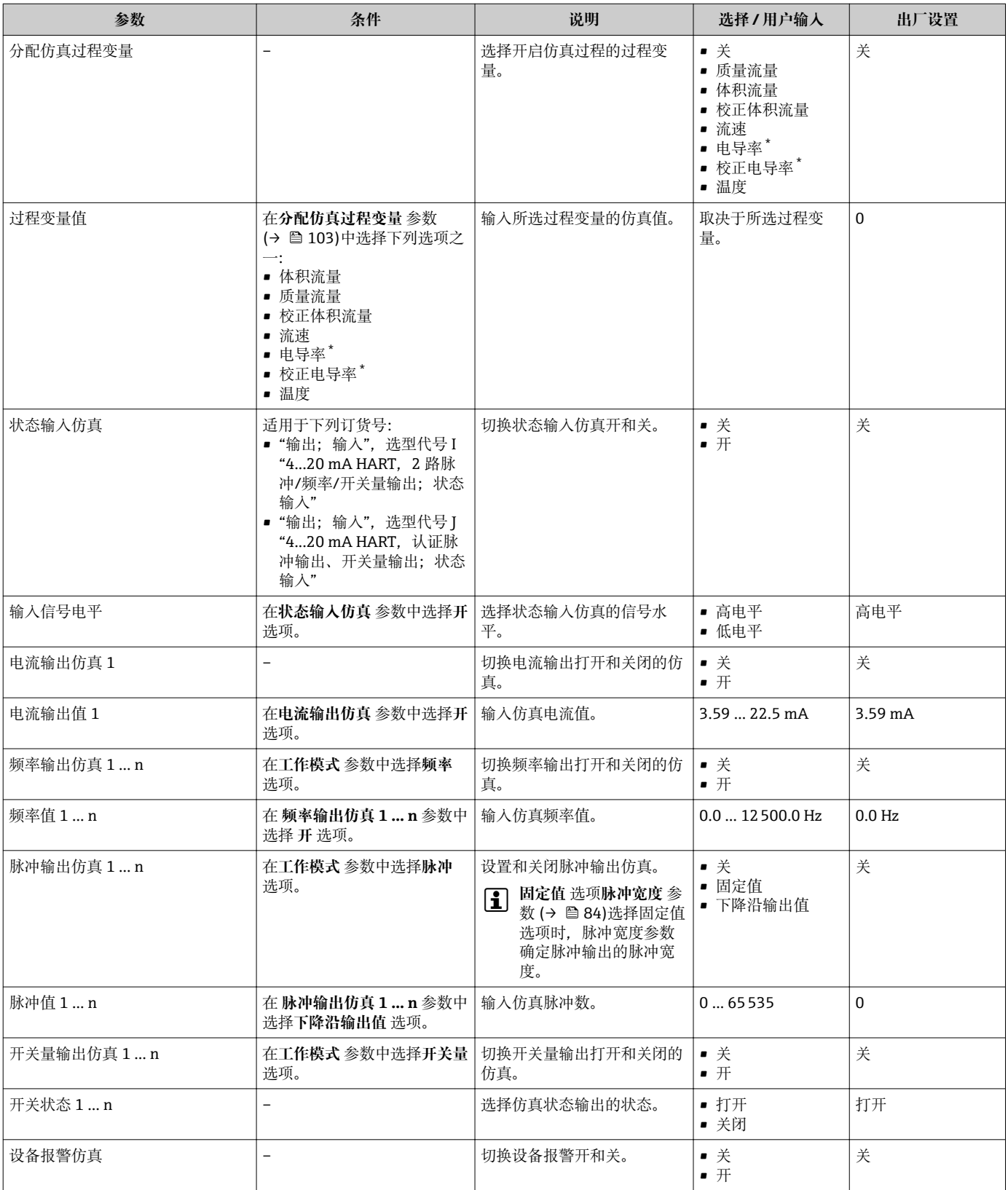

<span id="page-103-0"></span>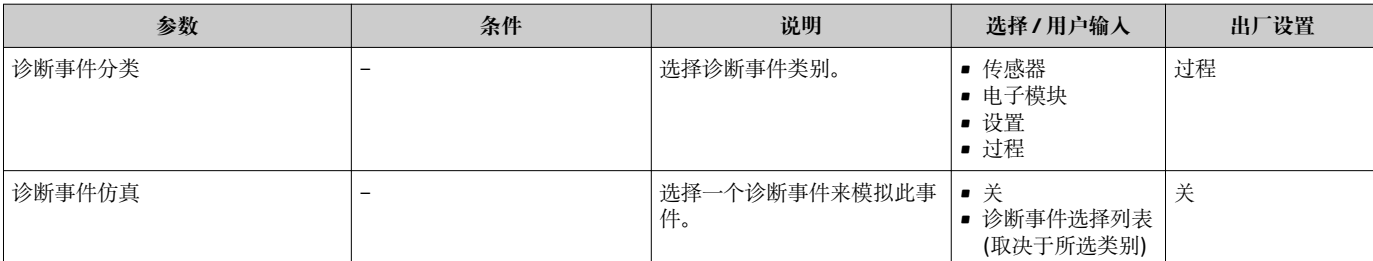

是否可见与选型或设置有关

# **10.7 写保护设置,防止未经授权的访问**

调试完成后,通过下列方式进行测量设备写保护设置,防止意外修改:

- 通过现场显示和 Web 浏览器的访问密码设置写保护
- 通过写保护开关设置写保护
- 通过键盘锁设置写保护→ 图 61

# **10.7.1 通过访问密码设置写保护**

用户自定义访问密码如下:

- 测量仪表的参数受写保护, 无法通过现场显示更改参数值。
- 无法通过 Web 浏览器访问仪表,测量仪表的设置受参数写保护。

#### **通过现场显示设置访问密码**

- **1. 进入设置访问密码 参数 (→ △ 101)。**
- 2. 访问密码最多 使用 16 位字符串,包含数字、字母和特殊字符。
- 3. 在中再次输入访问密码,并确认。
	- 写保护参数前显示图标。

在菜单和编辑视图中,10 min 内无任何按键操作时,设备自动启动键盘锁定功能。用户 从菜单和编辑视图中返回测量值显示模式的 60 s 后, 设备自动锁定写保护参数。

- 通过访问密码可以开启写保护, 也可以关闭写保护→ □ 61。
	- 通过现场显示可以设置用户当前登录角色, 在→ △ 61 显示屏访问状态 参数中设 置。菜单路径:操作 → 显示屏访问状态

#### **通过现场显示单元始终可以被修改的功能参数**

部分参数对测量无影响,不受现场显示单元设置的写保护限制。尽管通过写保护锁定其 他参数,但是与测量无关的参数仍然可以被修改。

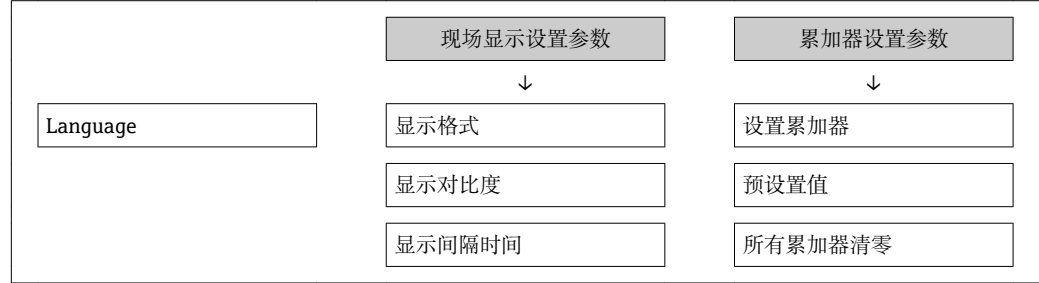

#### **通过 Web 浏览器设置访问密码**

- **1. 进入设置访问密码 参数 (→ ≌ 101)。**
- 2. 最多定义 4 位数字的访问密码。

3. 在中再次输入访问密码,并确认。 ► Web 浏览器切换至登录界面。

10 min 内无任何操作,网页浏览器自动返回登录界面。

• 通过访问密码可以开启写保护, 也可以关闭写保护→ □ 61。

■ 当前登录的用户角色在**访问状态工具** 参数中显示。菜单路径: 操作 → 访问状态工 具

# **10.7.2 通过写保护开关设置写保护**

不同于用户自定义写保护访问密码,不能访问整个操作菜单(**"显示对比度" 参数**除外)。

此时参数仅可读,不允许被修改(**"显示对比度" 参数**除外):

- 通过现场显示
- 通过服务接口(CDI-RJ45)
- 通过 HART 通信

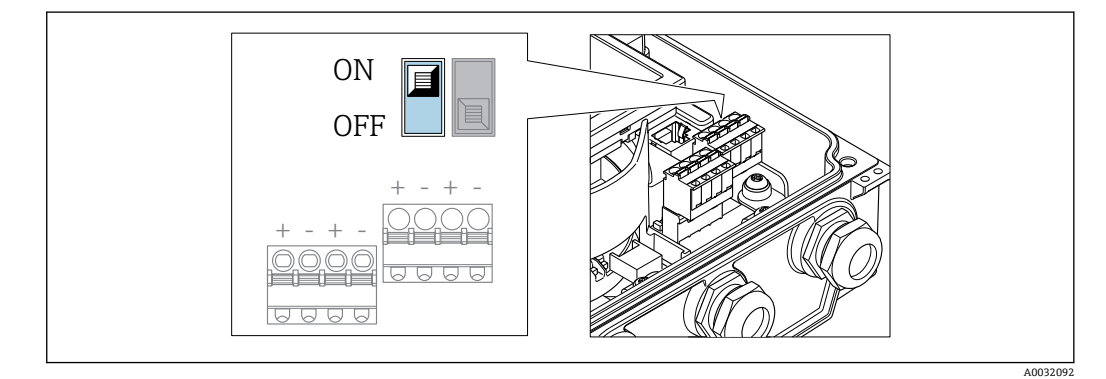

1. 松开外壳盖上的四颗固定螺丝,打开外壳盖。

2. 将主要电子模块上的写保护开关(WP) 拨至位置 ON, 打开硬件写保护。将主要电 子模块上的写保护开关(WP)拨至位置 **OFF** (工厂设置),关闭硬件写保护。

 硬件写保护打开时,**硬件锁定** 选项显示在**锁定状态** 参数 中。在现场显示中, 操作显示和菜单视图中的参数前的图标消失。

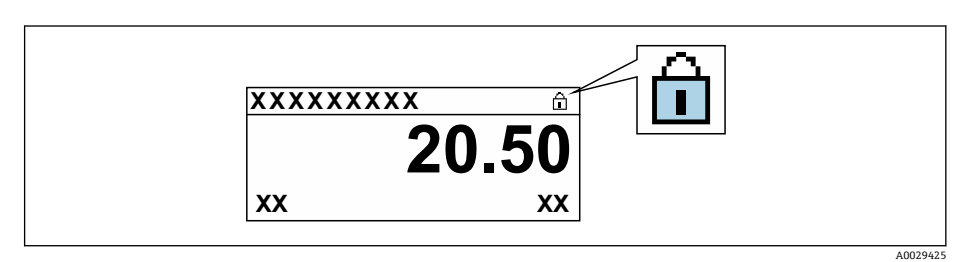

硬件写保护关闭时, **锁定状态** 参数 中无选项显示。在现场显示中,操作显示 和菜单视图中的参数前的图标消失。

### 3. A 警告

#### **固定螺丝上的紧固扭矩过大!**

存在塑料变送器损坏的风险。

▶ 遵守紧固扭矩要求拧紧固定螺丝。

变送器的装配步骤与拆卸步骤相反。

# **11 操作**

# **11.1 查看仪表锁定状态**

设备打开写保护:**锁定状态** 参数

操作 → 锁定状态

### **"锁定状态" 参数的功能范围**

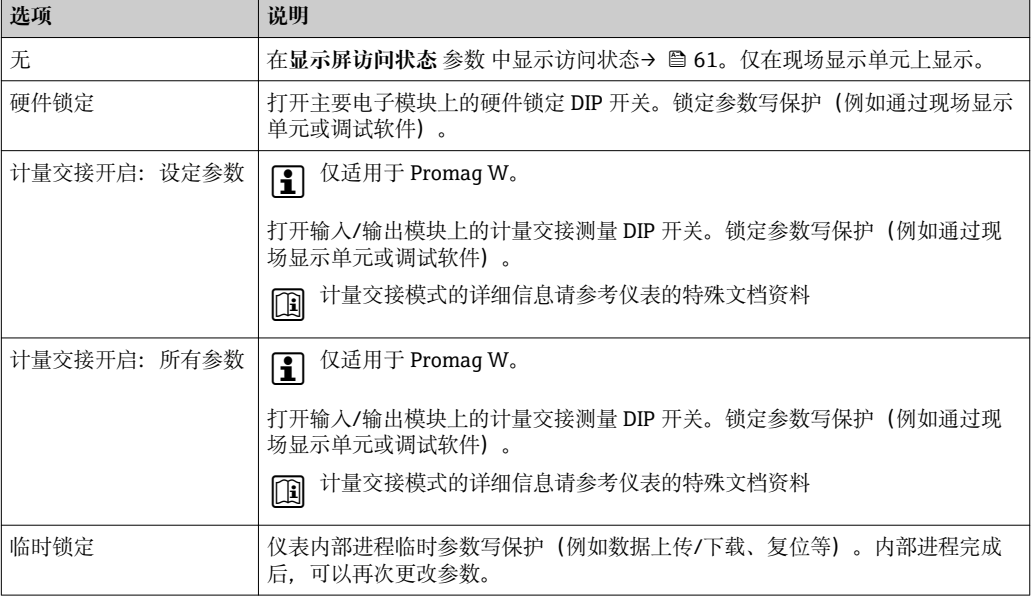

# **11.2 调整操作语言**

详细信息:

- 设置操作语言→ 77
- 测量仪表的操作语言信[息→ 172](#page-171-0)

# **11.3 设置显示**

详细信息:

- 现场显示的基本设置→ 88
- 现场显示的高级设置→ 图 96

# **11.4 读取测量值**

通过**测量值** 子菜单可以读取所有测量值。

#### **菜单路径**

"诊断" 菜单 → 测量值 → 输出值

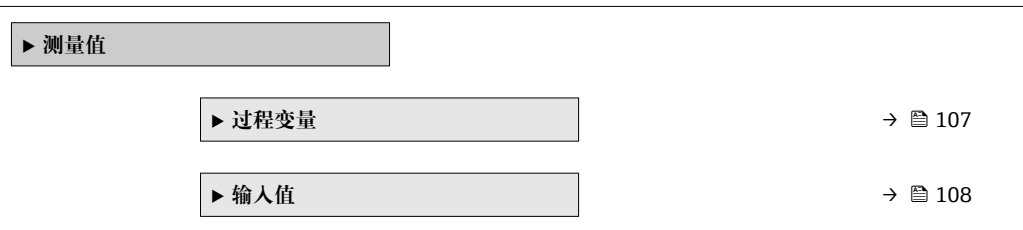

<span id="page-106-0"></span>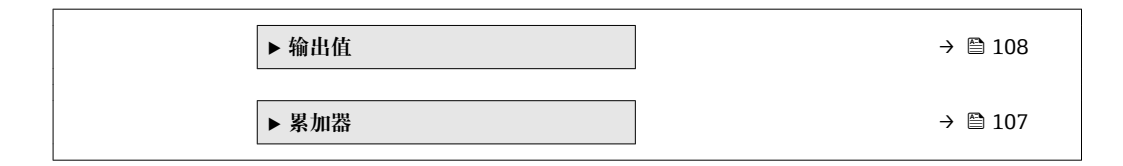

# **11.4.1 过程变量**

**过程变量** 子菜单中包含显示各个过程参数当前测量值所需的所有参数。

#### **菜单路径**

"诊断" 菜单 → 测量值 → 过程变量

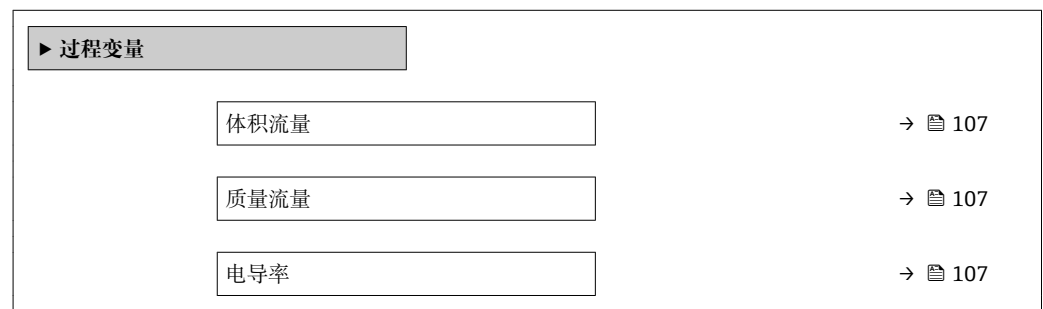

#### **参数概览和简要说明**

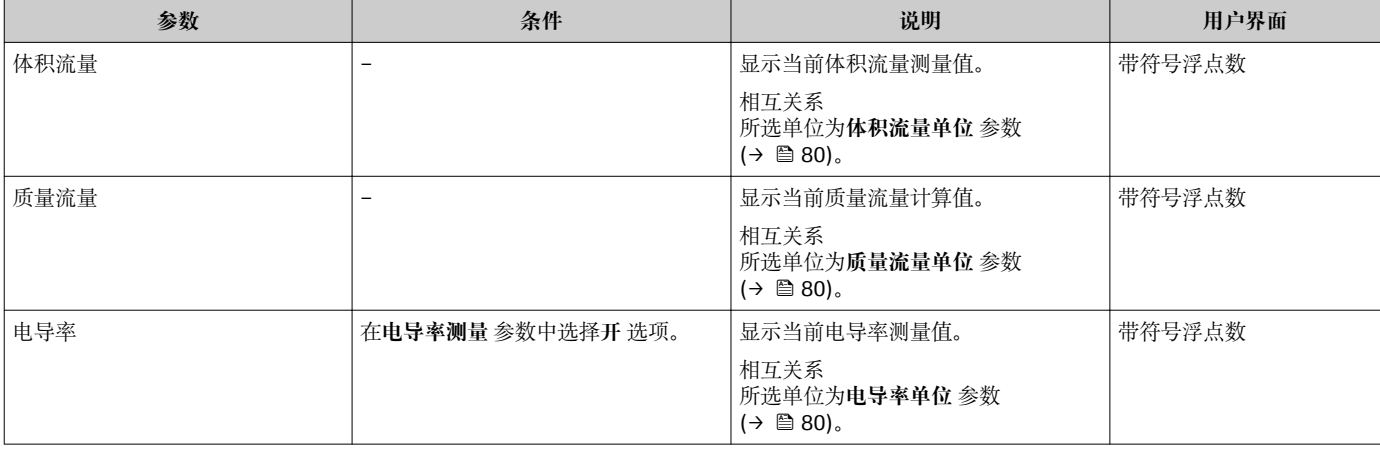

# **11.4.2 "累加器" 子菜单**

**累加器** 子菜单中包含显示每个累加器的当前测量值所需的所有功能参数。

#### **菜单路径**

"诊断" 菜单 → 测量值 → 累加器

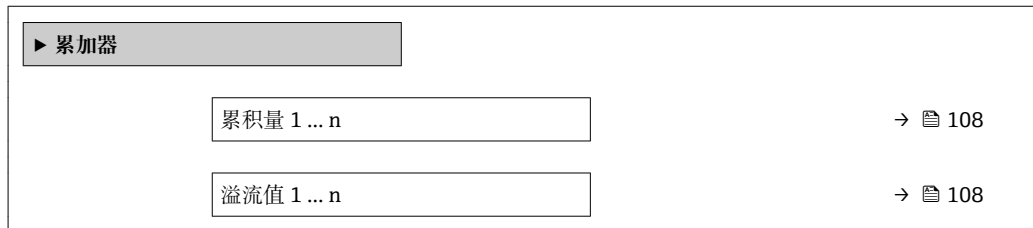

<span id="page-107-0"></span>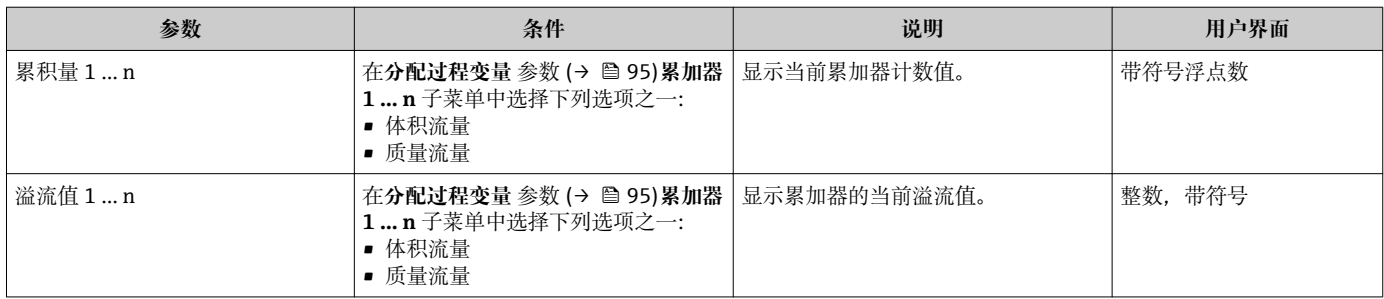

# **11.4.3 输入值**

**输入值** 子菜单引导用户系统地查看每个输入值。

● 只有订购带状态输入的仪表才会显示此子菜单→ △ 37。。

#### **菜单路径**

"诊断" 菜单 → 测量值 → 输入值

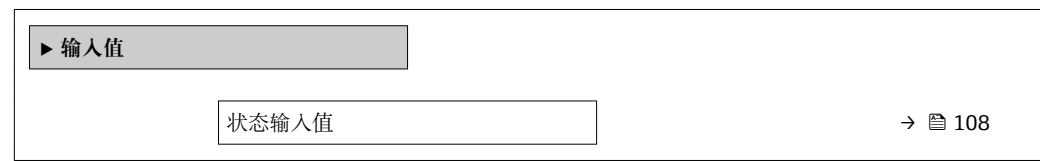

#### **参数概览和简要说明**

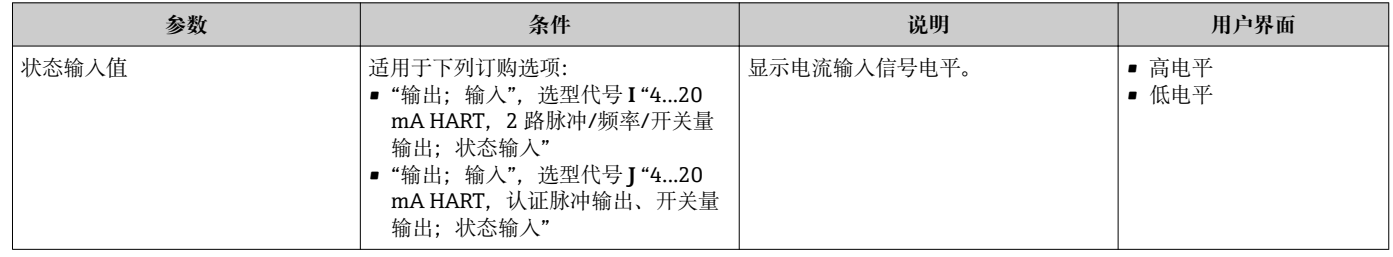

# **11.4.4 输出值**

**输出值** 子菜单中包含显示每路输出的当前测量值所需的所有功能参数。

显示参数取决于:

- 所选设备顺序
- 脉冲/频率/开关量输出的设定工作模式

#### **菜单路径**

"诊断" 菜单 → 测量值 → 输出值

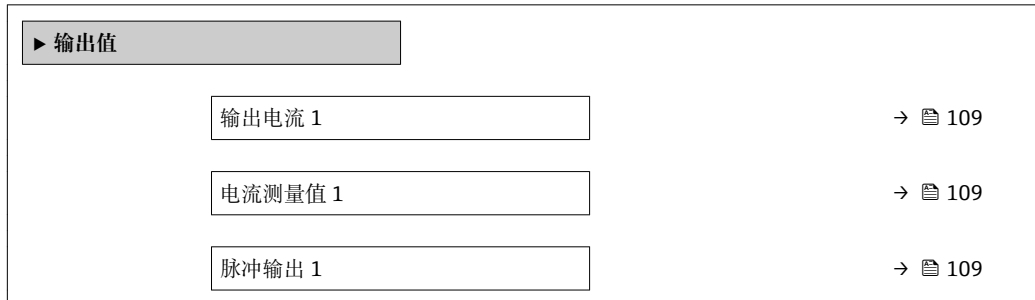
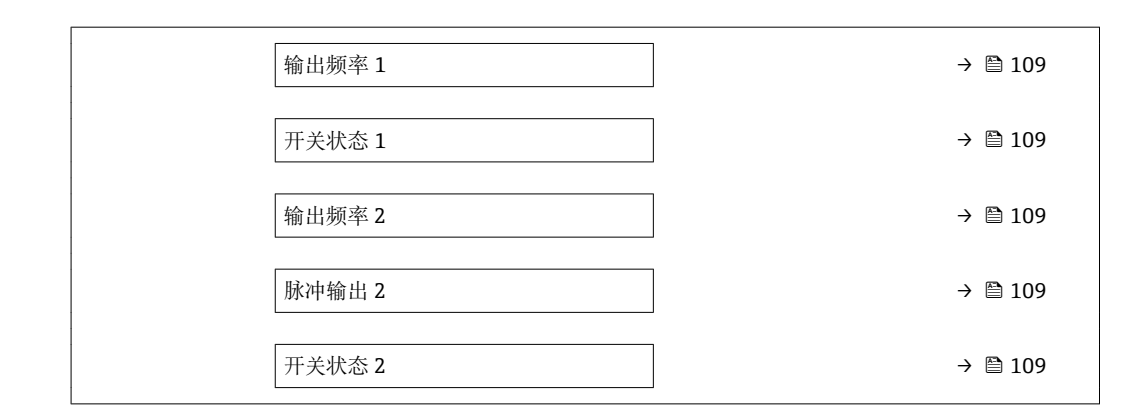

#### **参数概览和简要说明**

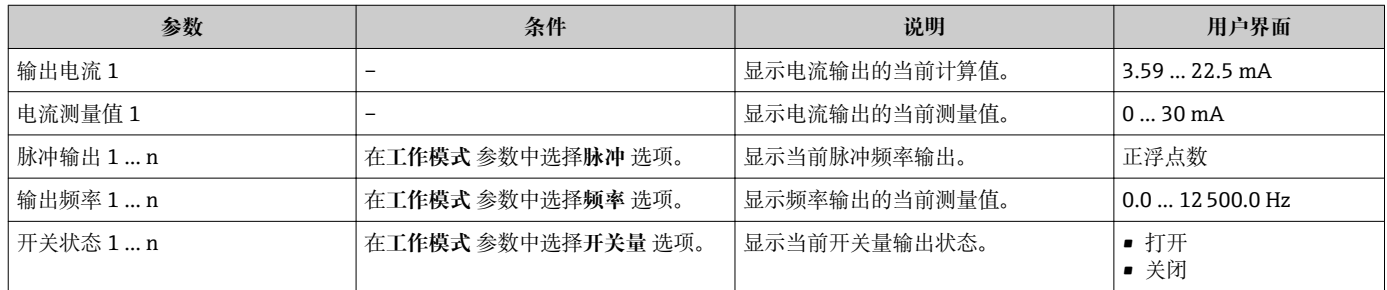

## **11.5 使测量仪表适应过程条件**

方法如下:

- 使用设置 菜单 (→ △77)的基本设置
- 使用高级设置 子菜单 (→ <sup>△</sup> 93)的高级设置

# **11.6 执行累加器复位**

在**操作** 子菜单中复位累加器:

- 设置累加器
- 所有累加器清零

#### **菜单路径**

"操作" 菜单 → 累加器操作

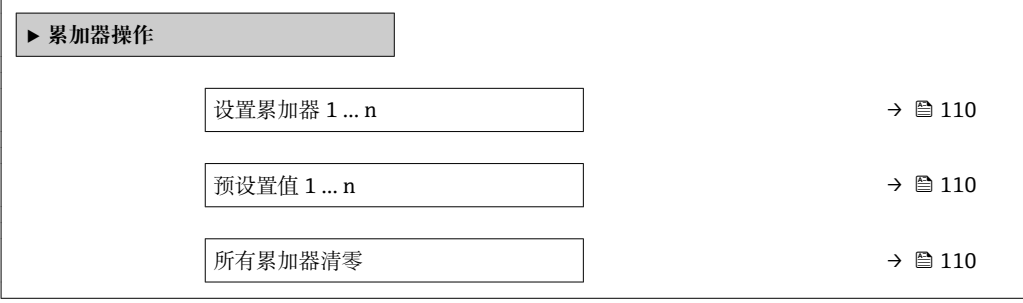

## **参数概览和简要说明**

<span id="page-109-0"></span>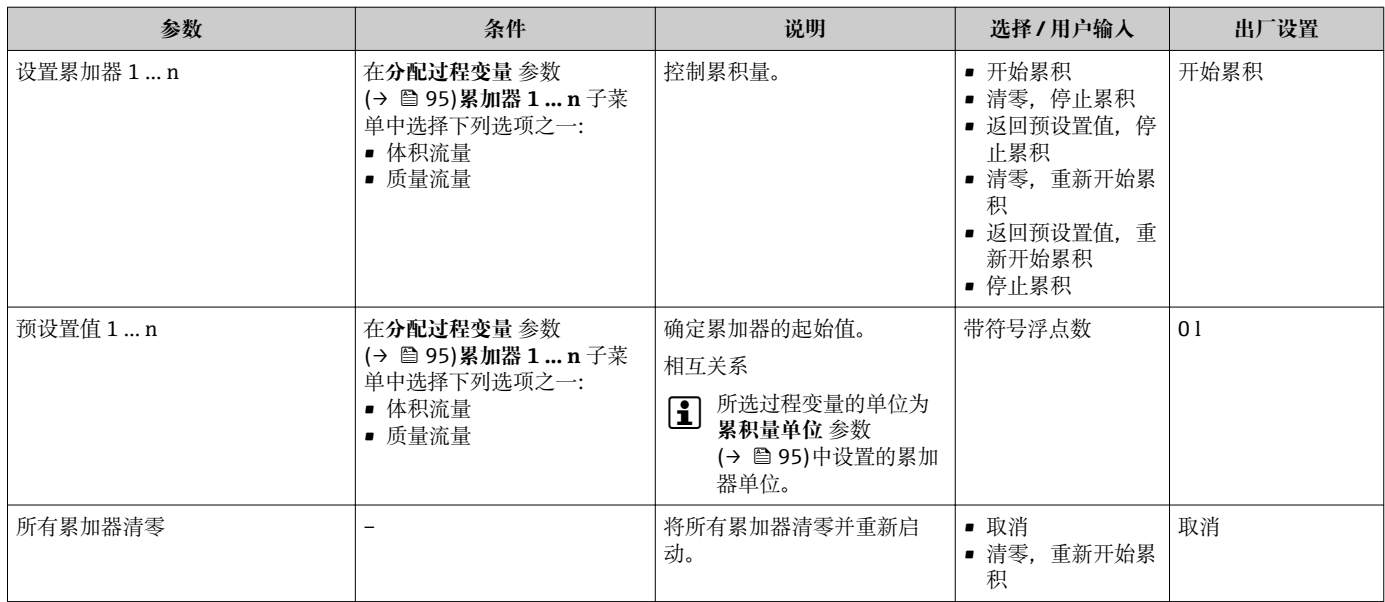

## **11.6.1 "设置累加器" 参数的功能范围**

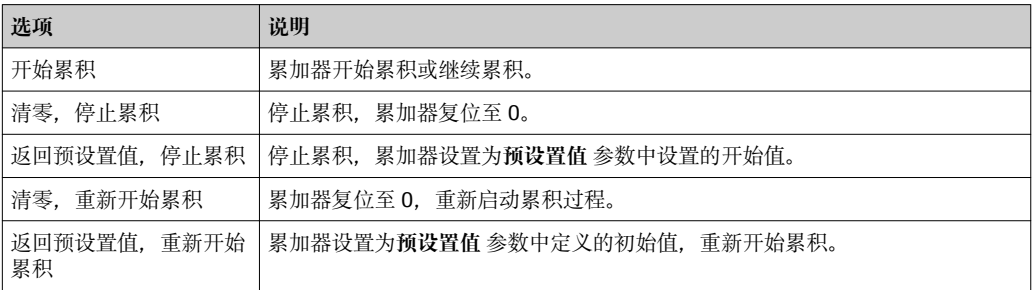

## **11.6.2 "所有累加器清零" 参数的功能范围**

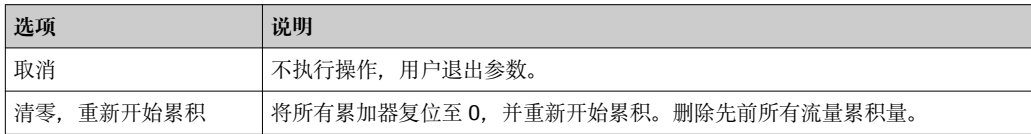

# **11.7 显示数据日志**

必须激活设备中的**扩展 HistoROM** 应用软件包(订购选项),用于显示**数据日志** 子菜单。 包含测量值历史的所有参数。

数据日志记录方式:

- 工厂资产管理工具 FieldCare → △ 70
- 网页浏览器

## **功能范围**

- 总共可以储存 1000 个测量值。
- 4 个记录通道
- 可调节数据记录间隔时间
- 以图表形式显示每个记录通道的测量值趋势

34 测量值趋势图

- x 轴: 取决于选择的通道数, 显示过程变量中的 250...1000 个测量值。
- y 轴: 显示合适的测量值范围, 始终针对正在进行的测量。

● 记录间隔时间或过程变量分配通道改变时, 数据记录被删除。

#### **菜单路径**

"诊断" 菜单 → 数据日志

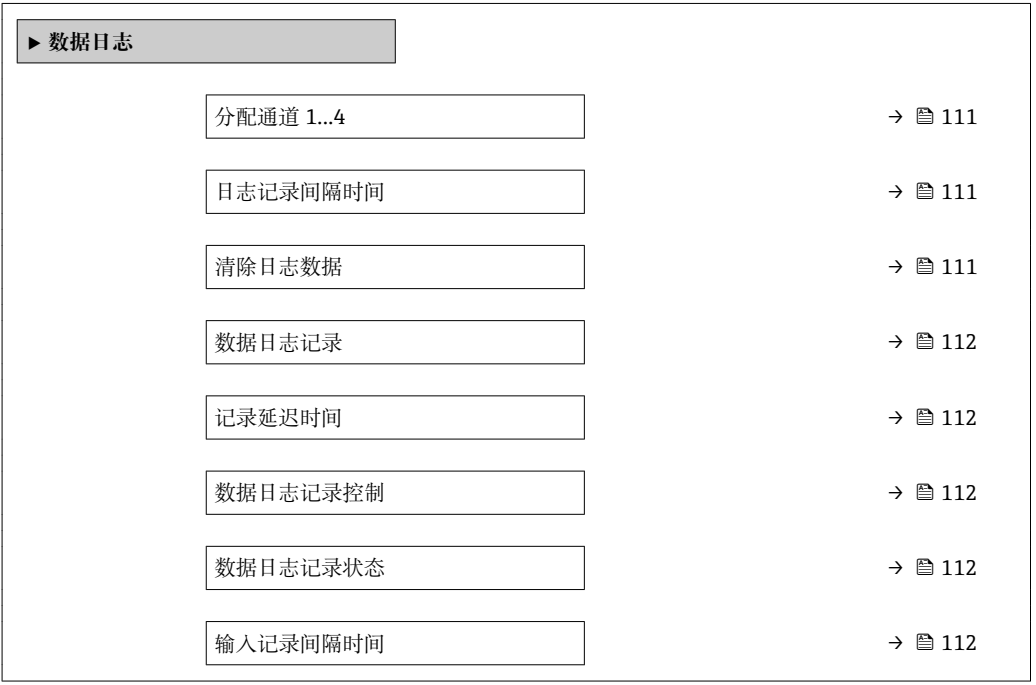

#### **参数概览和简要说明**

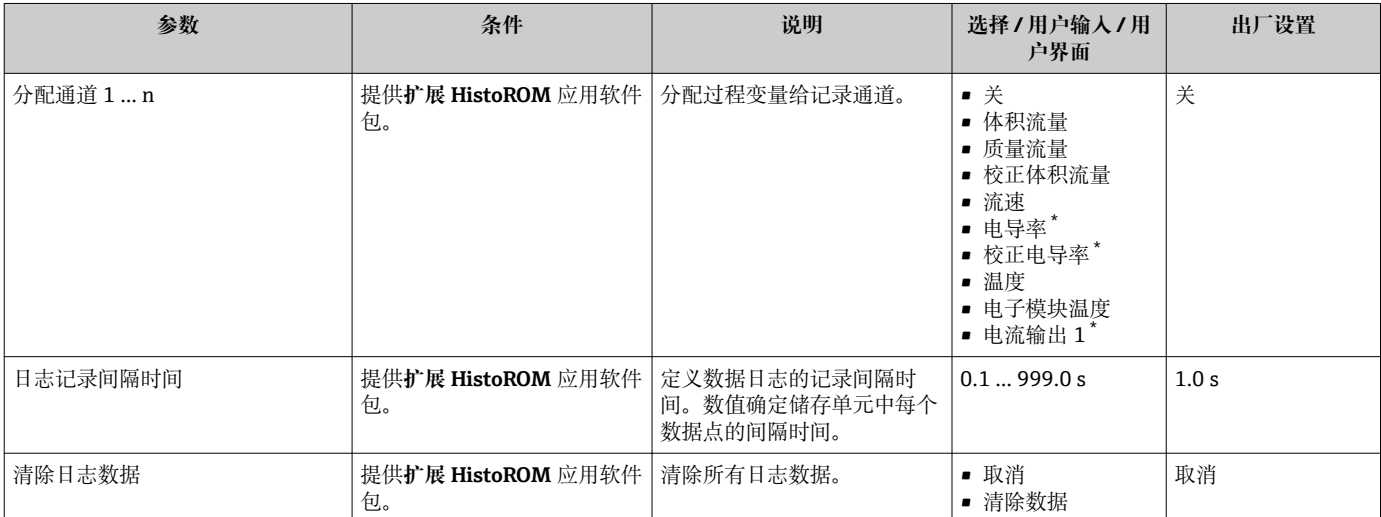

A0016222

<span id="page-111-0"></span>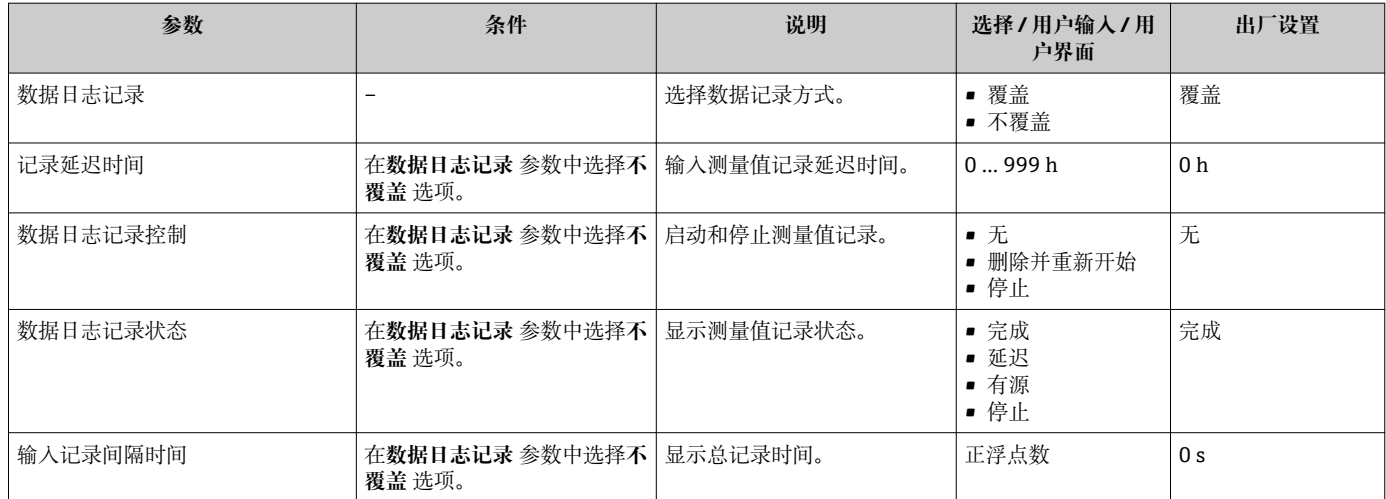

\* 是否可见与选型或设置有关

# **12 诊断和故障排除**

# **12.1 常规故障排除**

### **现场显示**

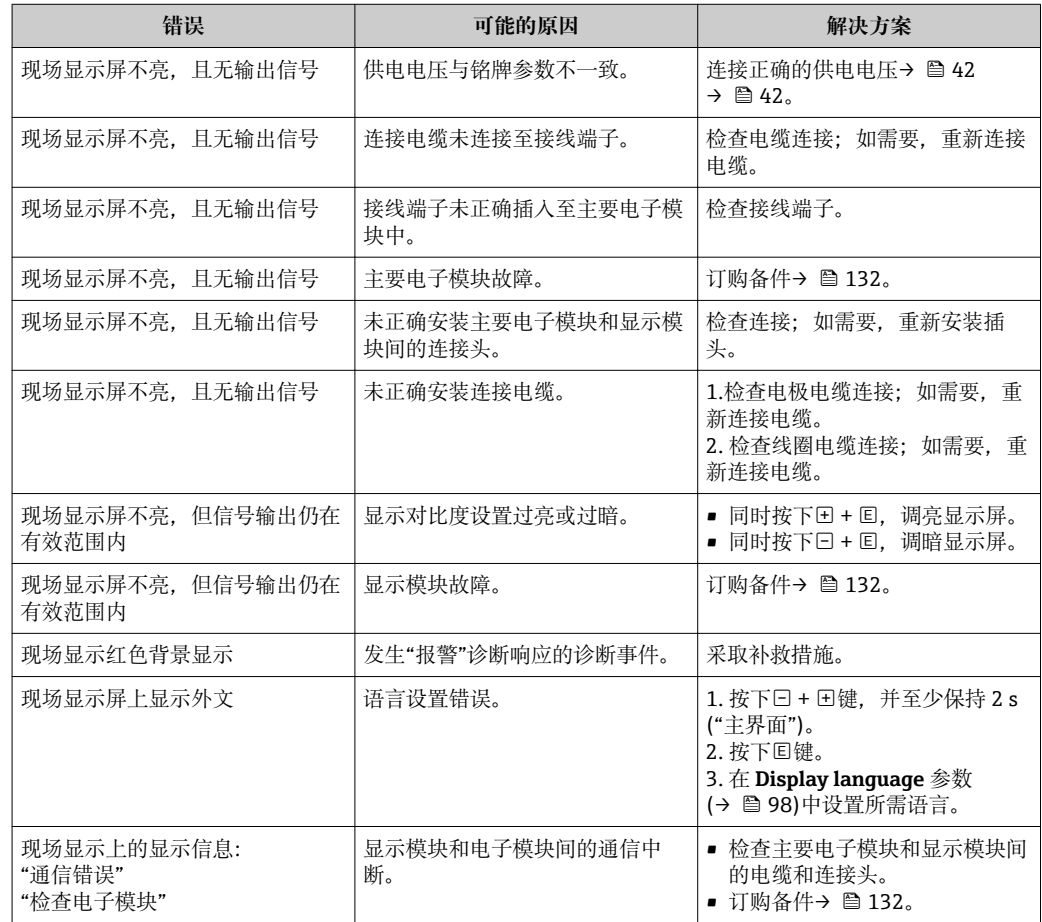

## **输出信号**

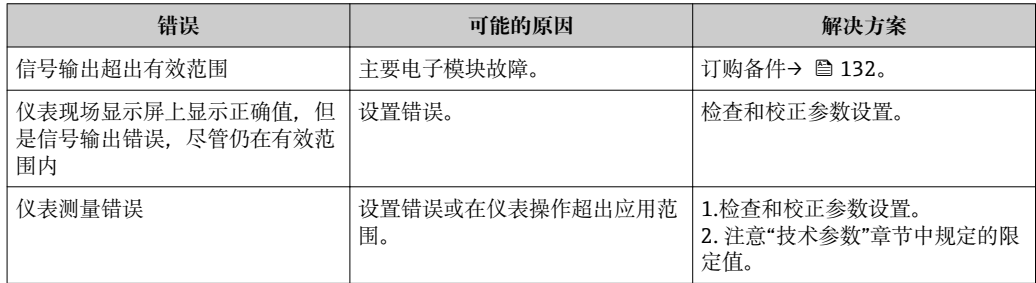

## **访问操作**

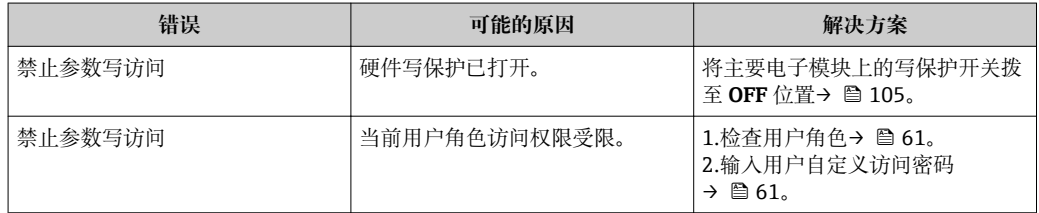

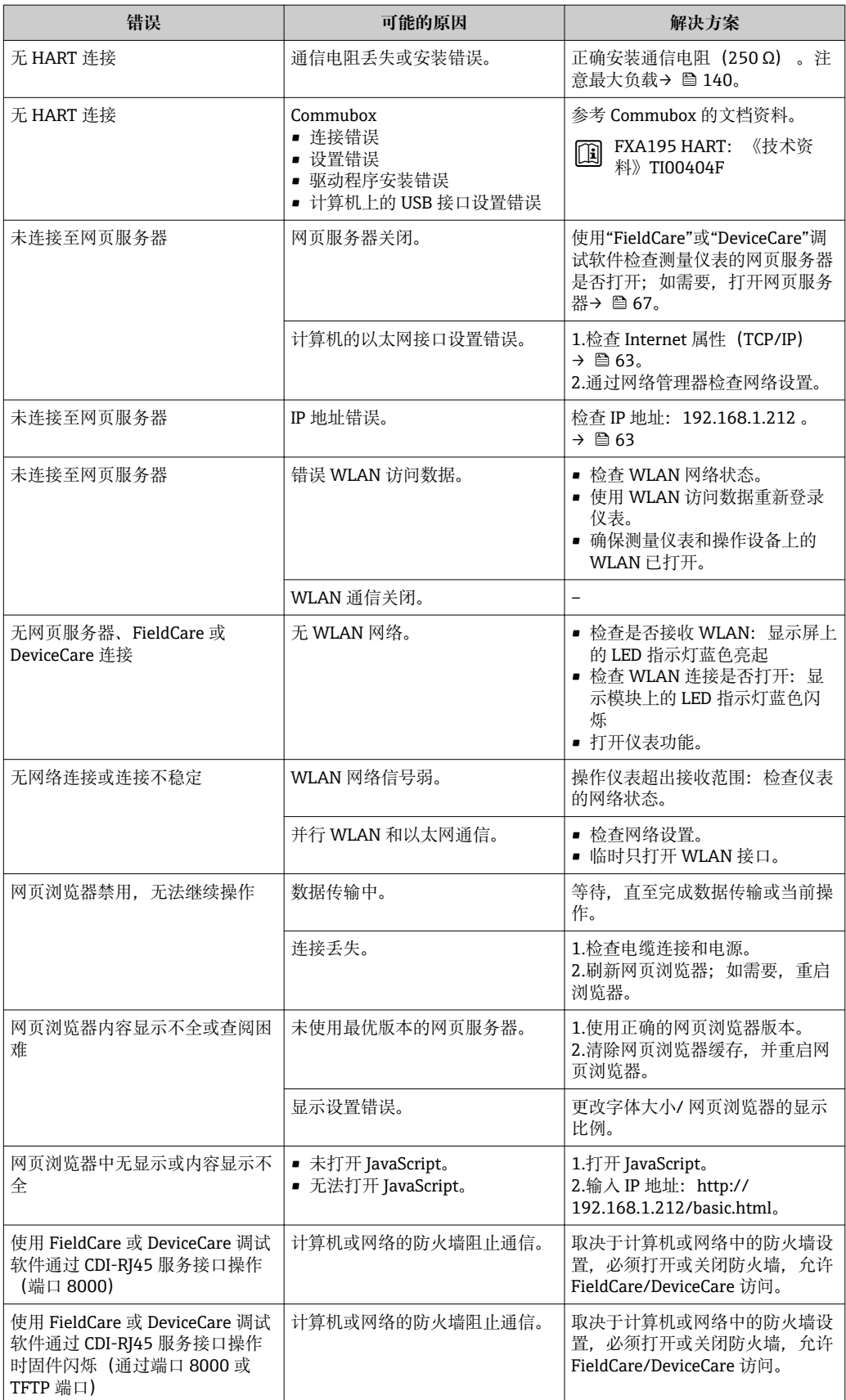

# **12.2 通过发光二极管标识诊断信息**

## **12.2.1 变送器**

变送器上的不同 LED 指示灯标识仪表状态。

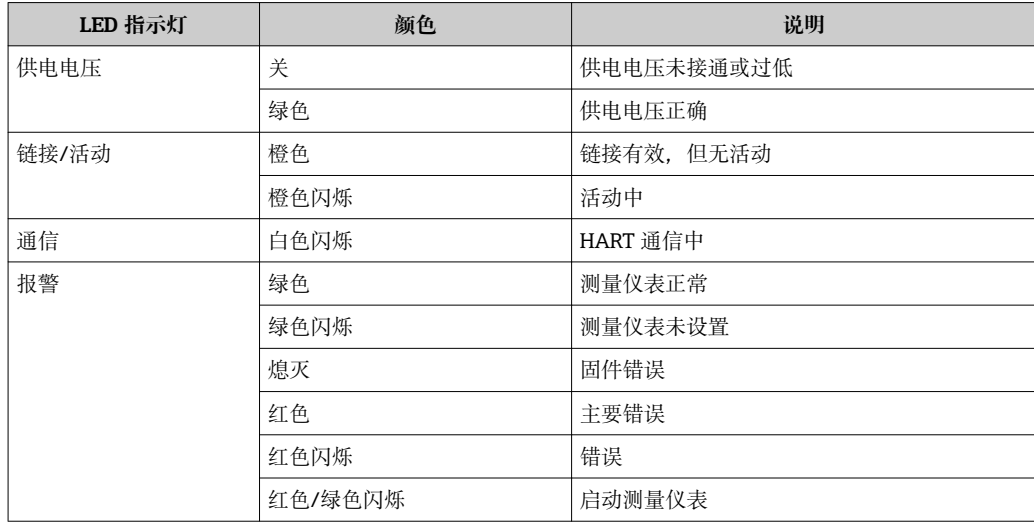

# <span id="page-115-0"></span>**12.3 现场显示单元上的诊断信息**

## **12.3.1 诊断信息**

测量仪表的自监测位系统进行故障检测,并交替显示诊断信息和操作信息。

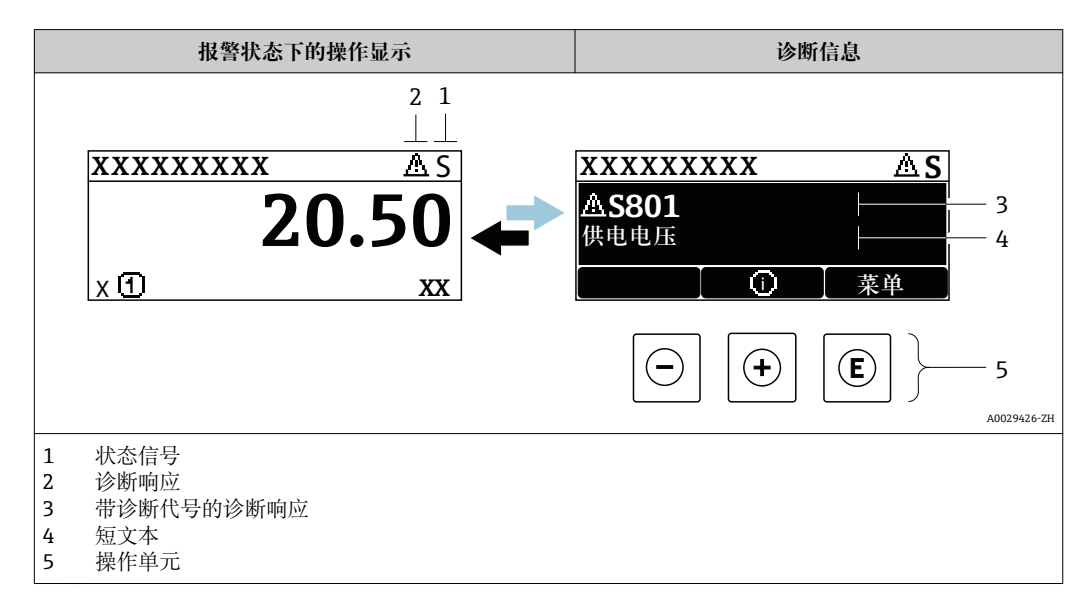

同时出现两个或多个诊断事件时,仅显示优先级最高的诊断事件信息。

- **诊断** 菜单中显示发生的其他诊断事件:
	- 通过参数
	- 通过子菜单→ 125

## **状态信号**

状态信号提供状态信息,通过分类诊断信息(诊断事件)的原因确保设备的可靠性。

■ 状态信息按照 VDI/VDE 2650 和 NAMUR 推荐的 NE 107 标准分类: F =故障、C =功 能检查、S =超出范围、M =需要维护

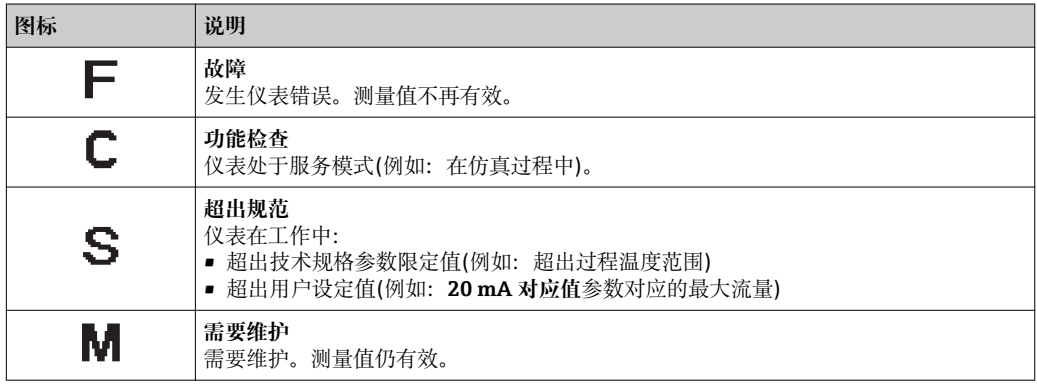

#### <span id="page-116-0"></span>**诊断响应**

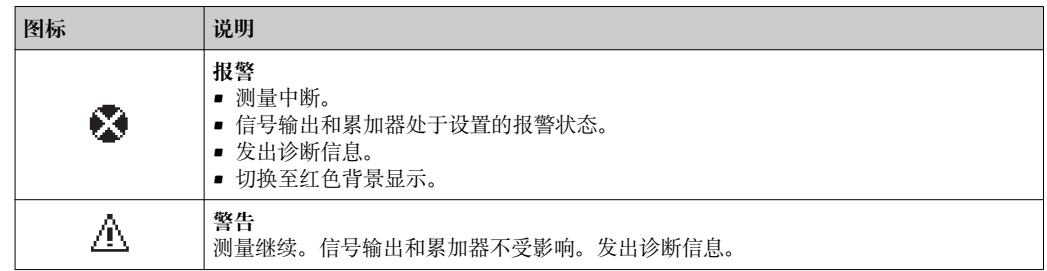

## **诊断信息**

通过诊断信息可以识别故障。短文本为用户提供故障信息。此外,现场显示单元上显示 的诊断信息前带对应诊断事件的图标。

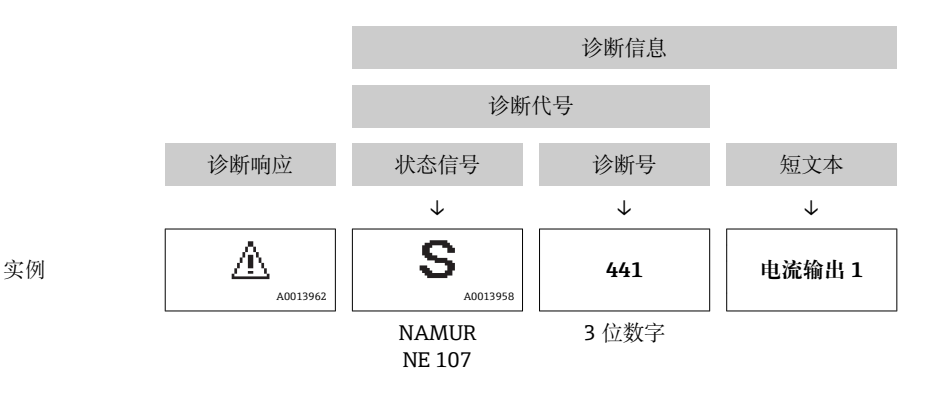

#### **操作单元**

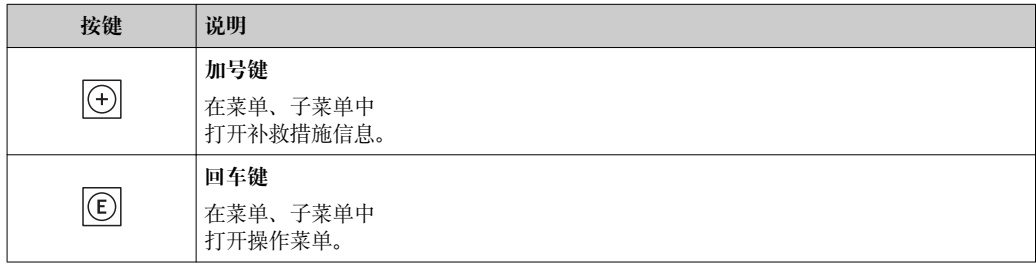

<span id="page-117-0"></span>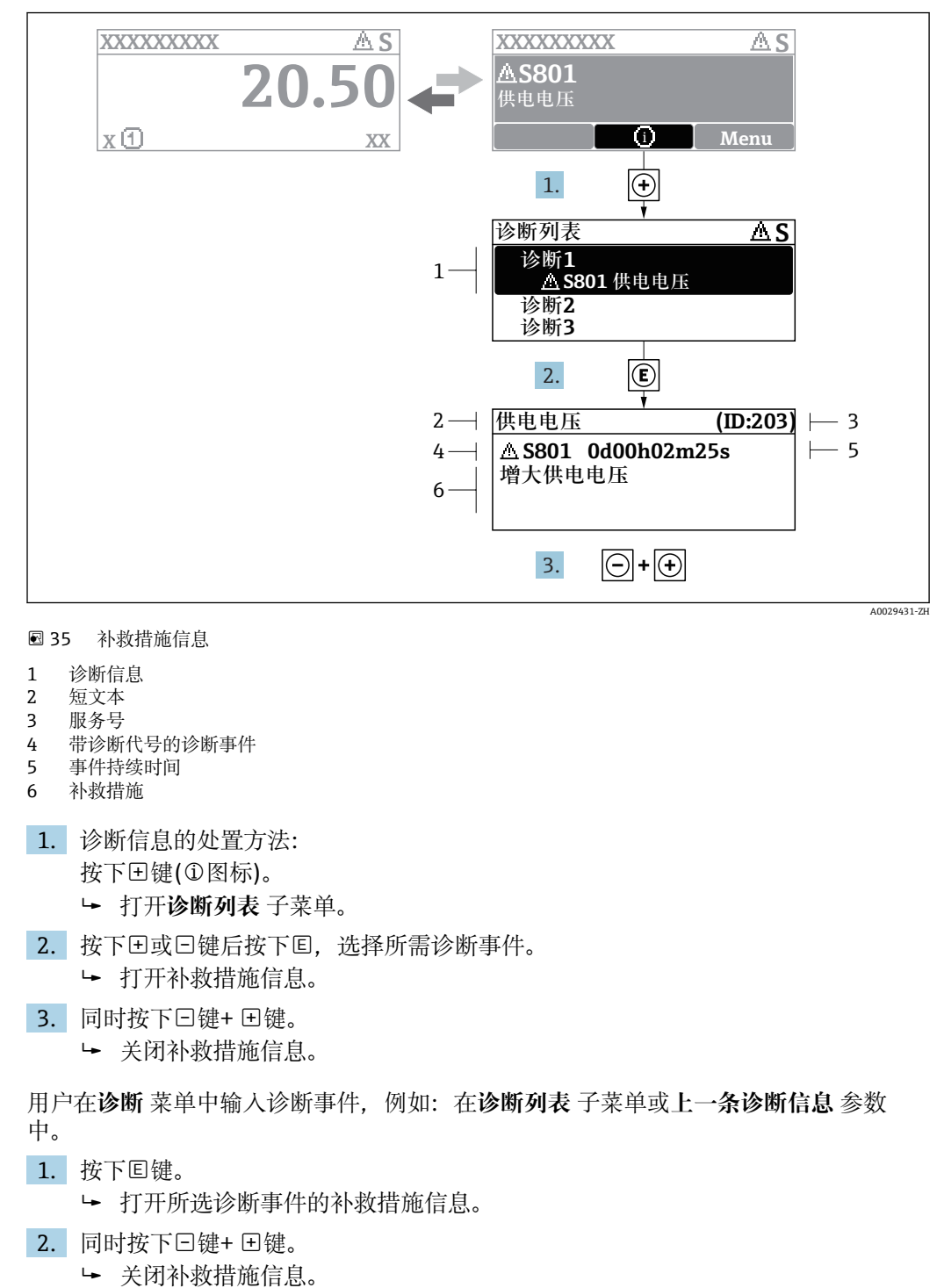

## **12.3.2 查看补救措施**

## **12.4 网页浏览器中的诊断信息**

## **12.4.1 诊断选项**

用户登录后,Web 浏览器的主界面上显示测量仪表检测到的故障。

<span id="page-118-0"></span>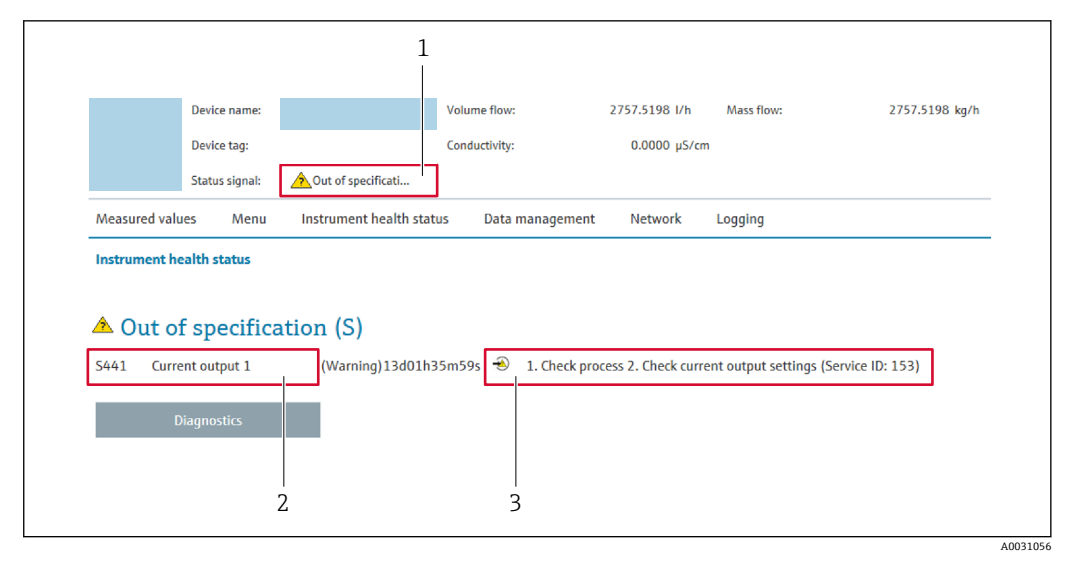

- 1 状态显示区,显示状态信号
- 2 诊断信[息→ 117](#page-116-0)
- 补救信息,带服务号

此外,**诊断** 菜单中显示发生的其他诊断事件:

• 通过参数

■ 通过子菜单→ ■ 125

## **状态信号**

状态信号提供状态信息,通过分类诊断信息(诊断事件)的原因确保设备的可靠性。

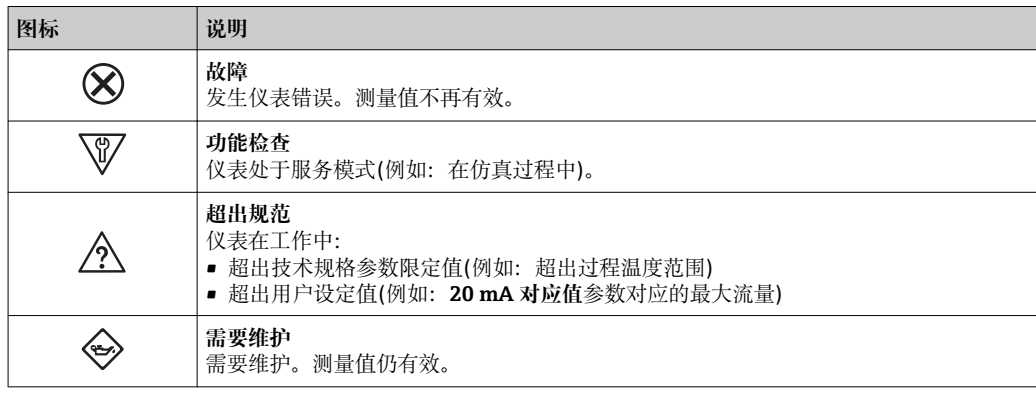

● 状态信号分类符合 VDI/VDE 2650 和 NAMUR 推荐的 NE 107 标准。

## **12.4.2 查看补救信息**

提供每个诊断事件的补救措施,确保快速修正问题。红色显示这些措施,并同时显示诊 断事件和相关诊断信息。

## **12.5 DeviceCare 或 FieldCare 中的诊断信息**

## **12.5.1 诊断选项**

建立连接后,调试软件的主界面上显示测量仪表检测到的故障。

<span id="page-119-0"></span>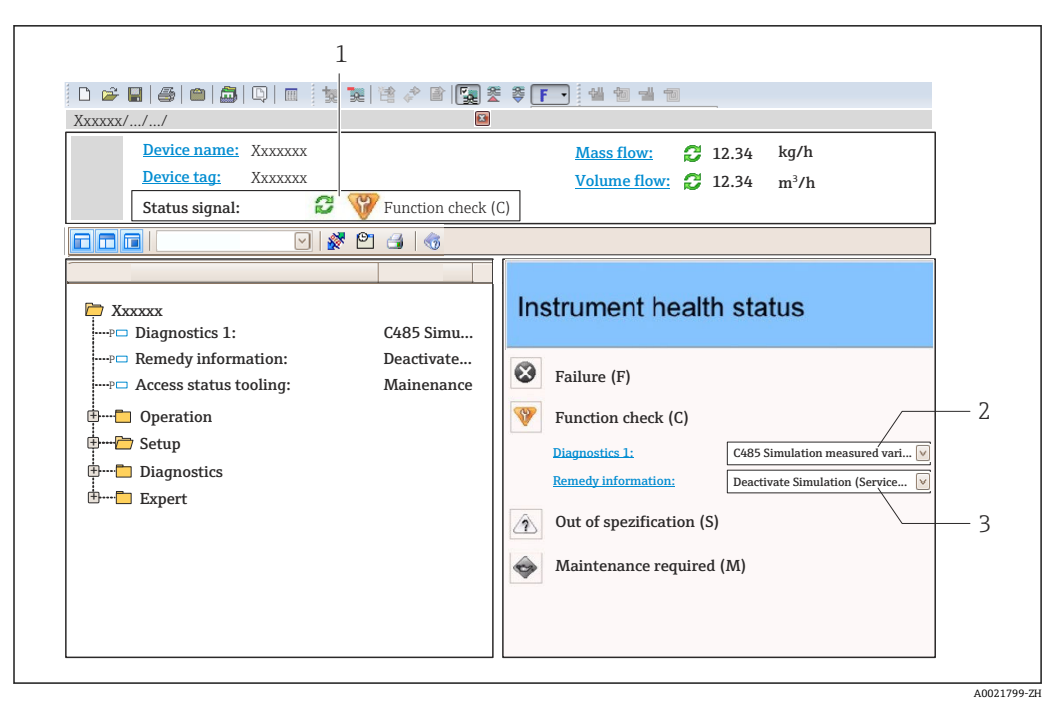

- 1 状态显示区,显示状态信号→ 116
- 2 诊断信[息→ 117](#page-116-0)
- 补救信息,带服务号

此外,**诊断** 菜单中显示发生的其他诊断事件:

- 通过参数
	- 通过子菜单→ 125

#### **诊断信息**

通过诊断信息可以识别故障。短文本为用户提供故障信息。此外,现场显示单元上显示 的诊断信息前带对应诊断事件的图标。

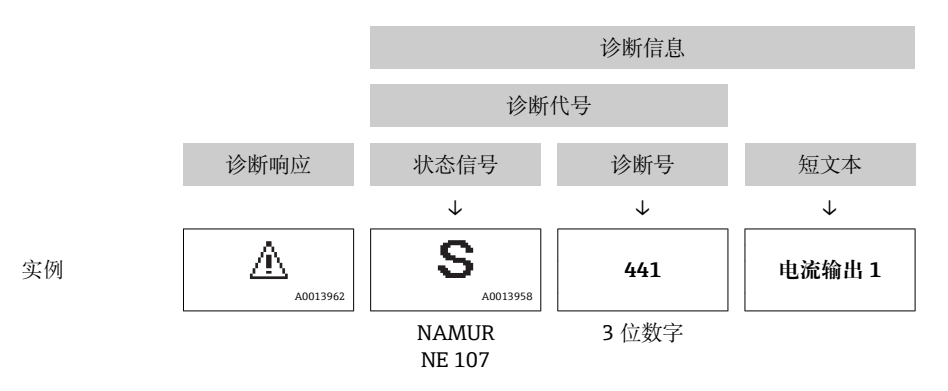

## **12.5.2 查看补救信息**

提供每个诊断事件的补救措施,确保快速修复问题。

• 在主页上 补救信息显示在诊断信息下方的独立区域中。 • 在**诊断** 菜单中

可以在用户界面的工作区中查看补救信息。

用户在**诊断** 菜单中。

1. 查看所需参数。

<span id="page-120-0"></span>2. 在工作区右侧,将鼠标移动至参数上方。 显示带提示工具的诊断事件的补救措施。

## **12.6 确认诊断信息**

## **12.6.1 调节诊断响应**

在工厂中,每条诊断信息都被分配给特定诊断响应。在**诊断** 子菜单中用户可以更改特定 诊断信息的分配。

专家 → 系统 → 诊断处理 → 诊断

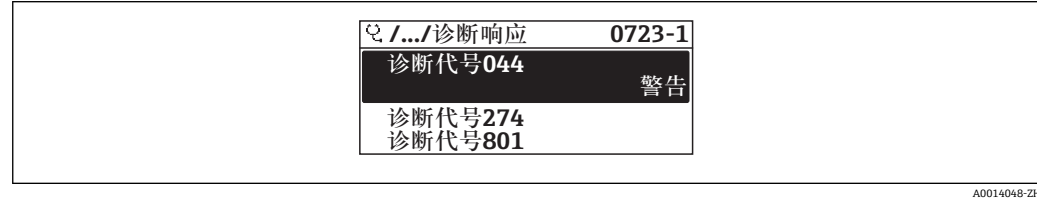

■ 36 现场显示示例

可以将以下选项分配给诊断响应的诊断号:

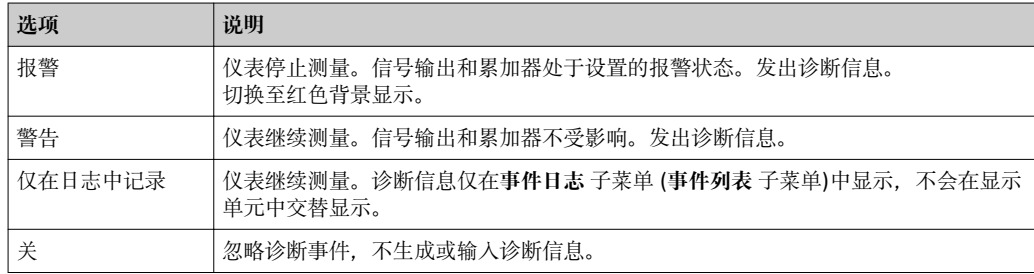

## **12.6.2 调节状态信号**

在工厂中,每条诊断信息都被分配给特定状态信号。在**诊断事件分类** 子菜单中用户可以 更改特定诊断信息的分配。

专家 → 通信 → 诊断事件分类

#### **可选状态信号**

设置符合 HART 7 规范(浓缩状态), 符合 NAMUR NE107 标准。

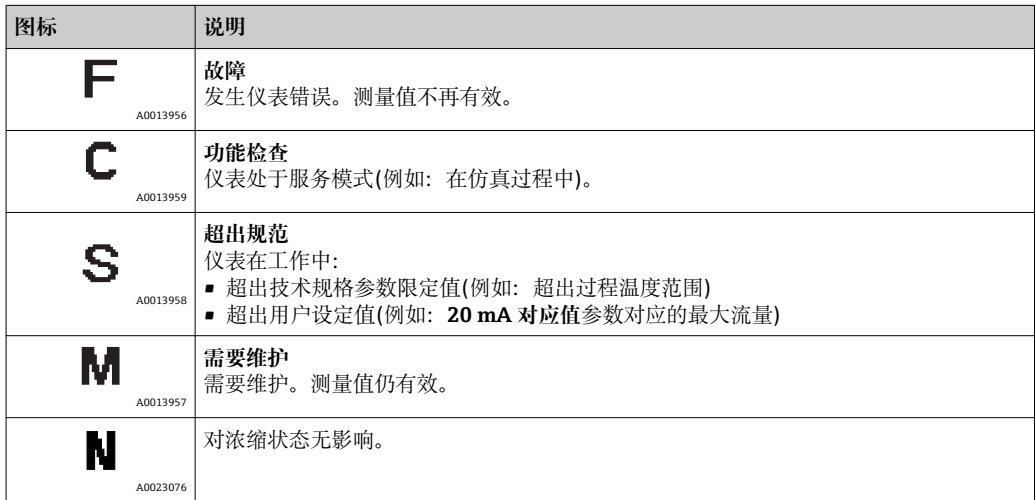

# <span id="page-121-0"></span>**12.7 诊断信息概述**

• 刘量设备带一个或多个应用软件包时, 诊断信息数量和测量变量数量将增加。

1 部分诊断信息更改时,状态信号和诊断响应改变。更改诊断信息→ 21

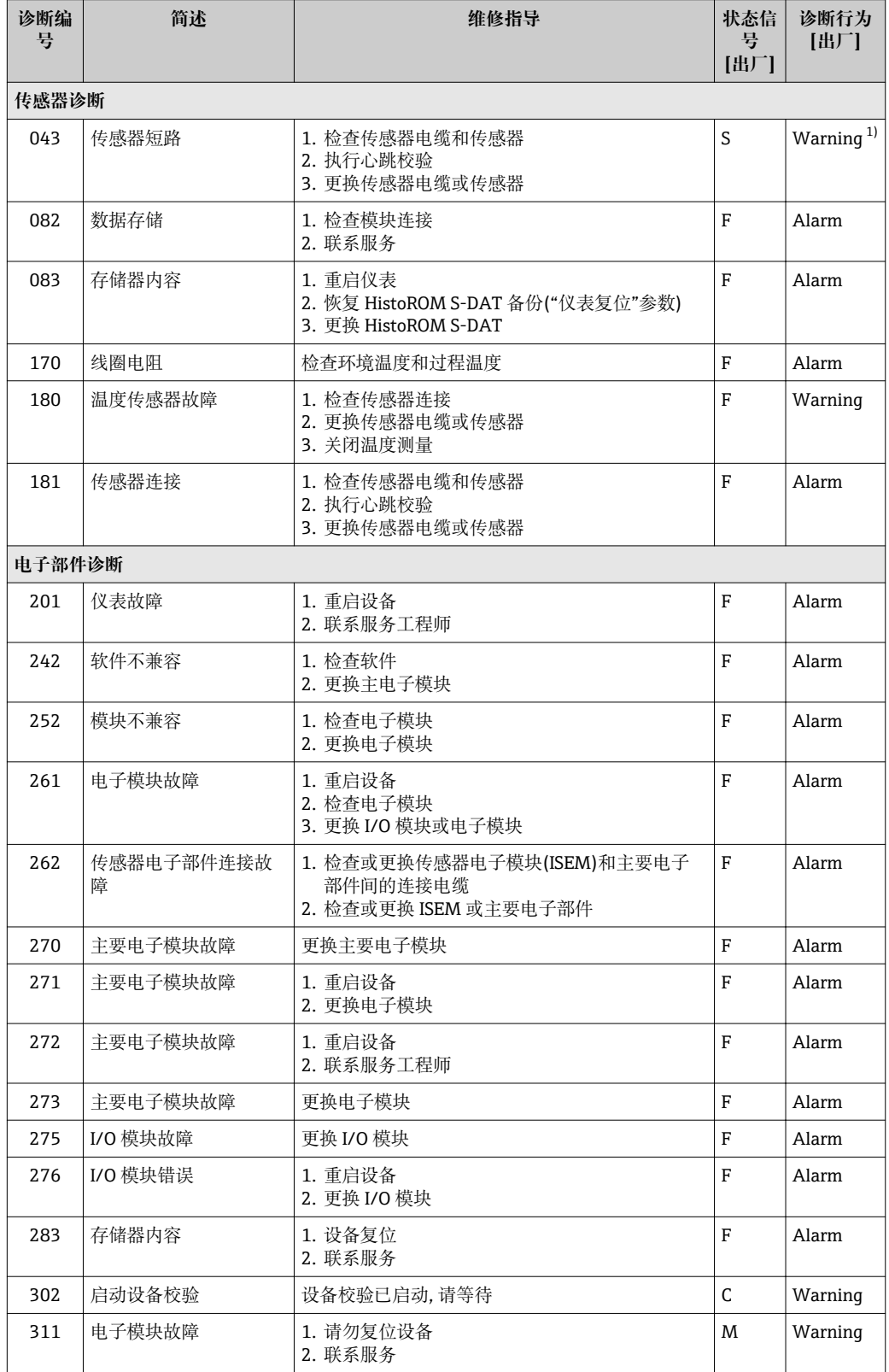

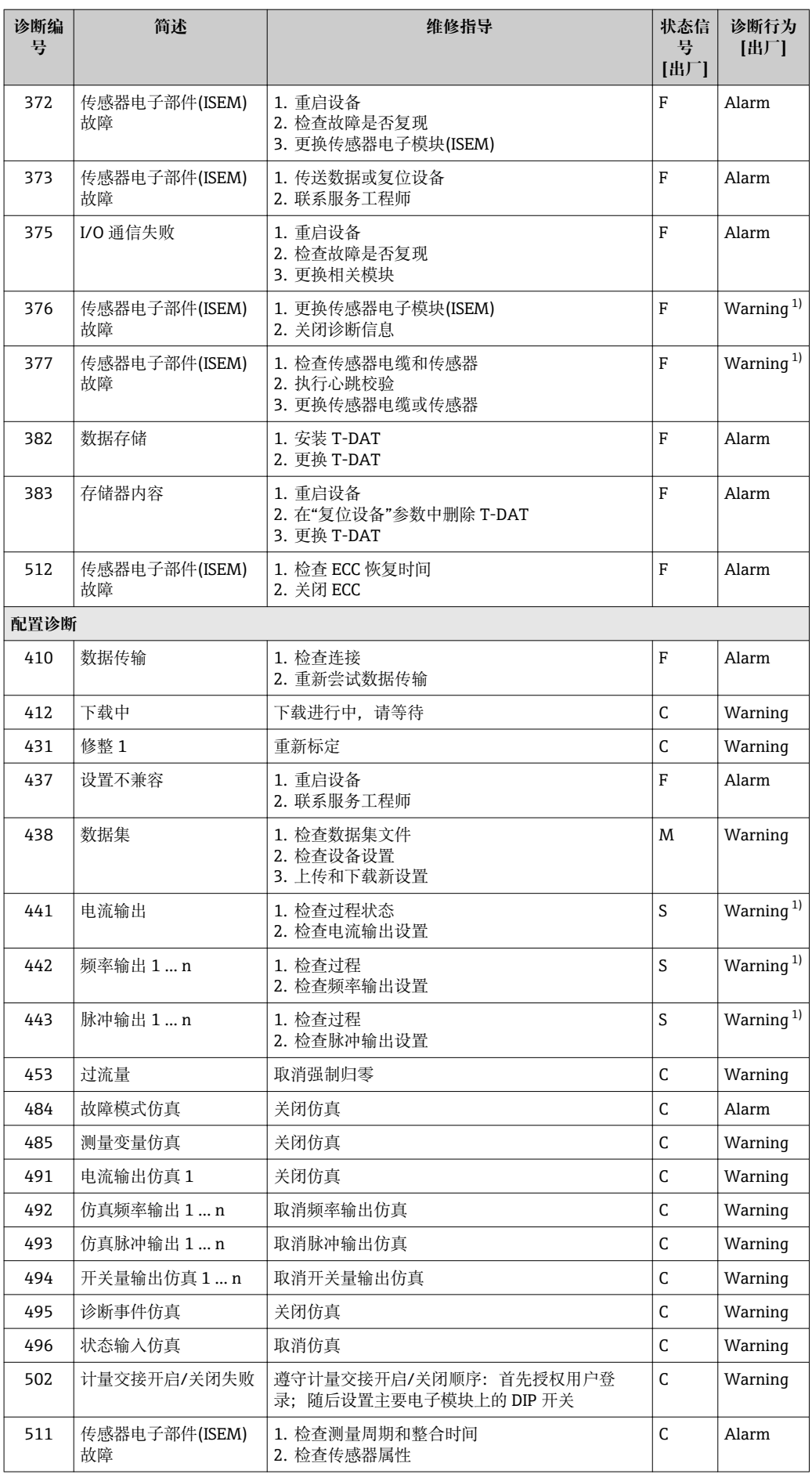

<span id="page-123-0"></span>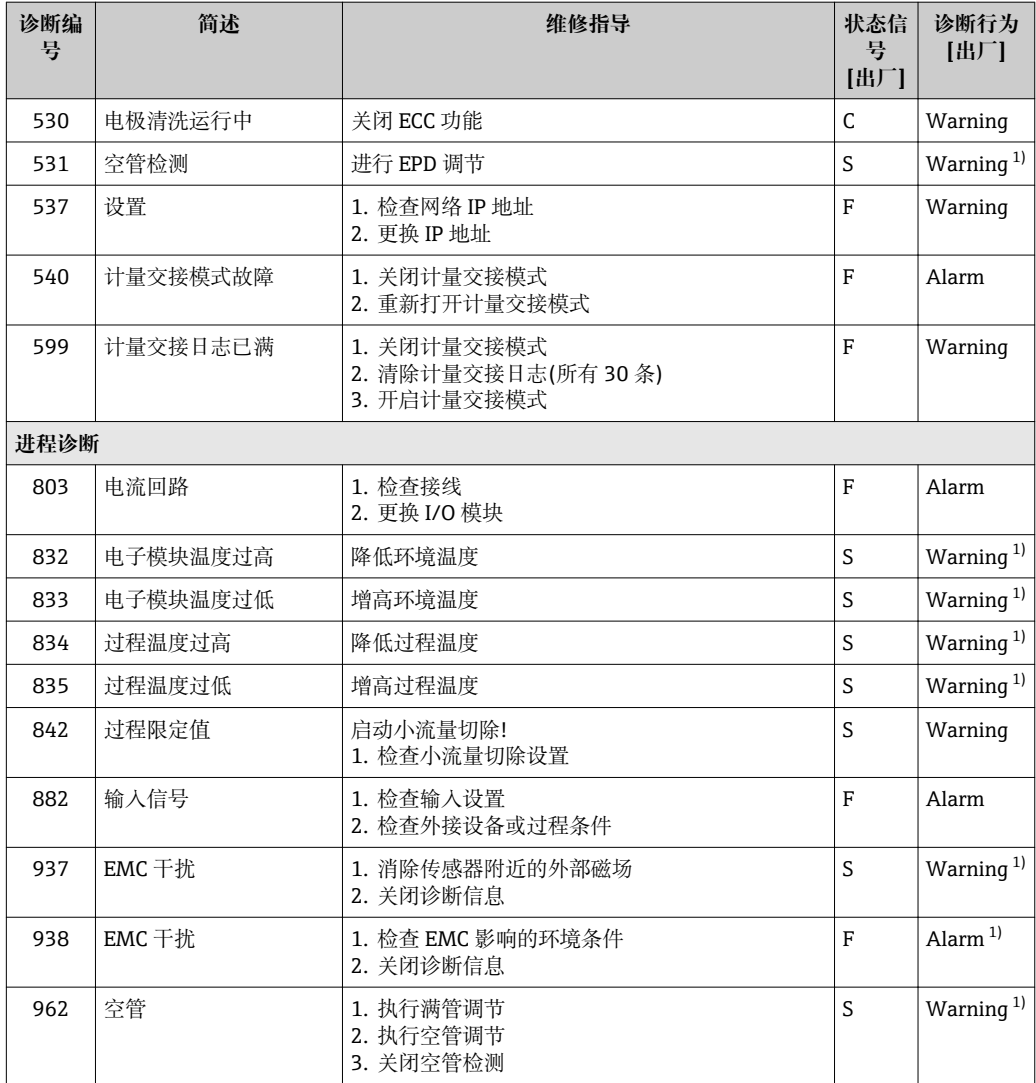

1) 诊断操作可以更改。

## **12.8 未解决的诊断事件**

**诊断** 菜单允许用户分别查看当前诊断事件和上一个诊断事件。

查看诊断事件的补救措施:

- 通过现场显示单元→ 118
- 通过 Web 浏览器→ 119
- 通过"FieldCare"调试软件→ 图 120
- 通过"DeviceCare"调试软件→ 图 120

**诊断列表** 子菜[单→ 125](#page-124-0) 中显示其他未解决诊断事件

**菜单路径**

"诊断" 菜单

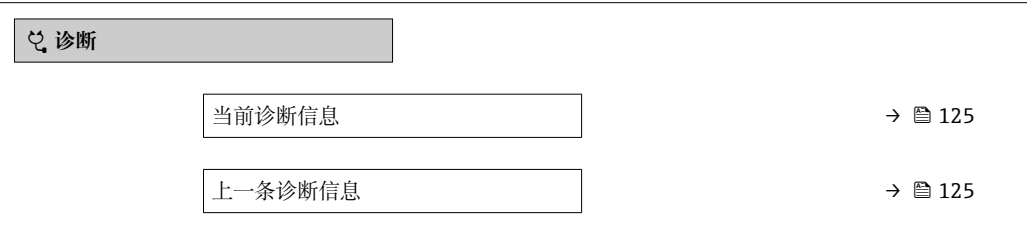

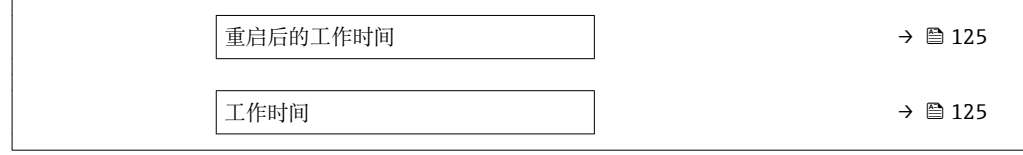

#### **参数概览和简要说明**

<span id="page-124-0"></span>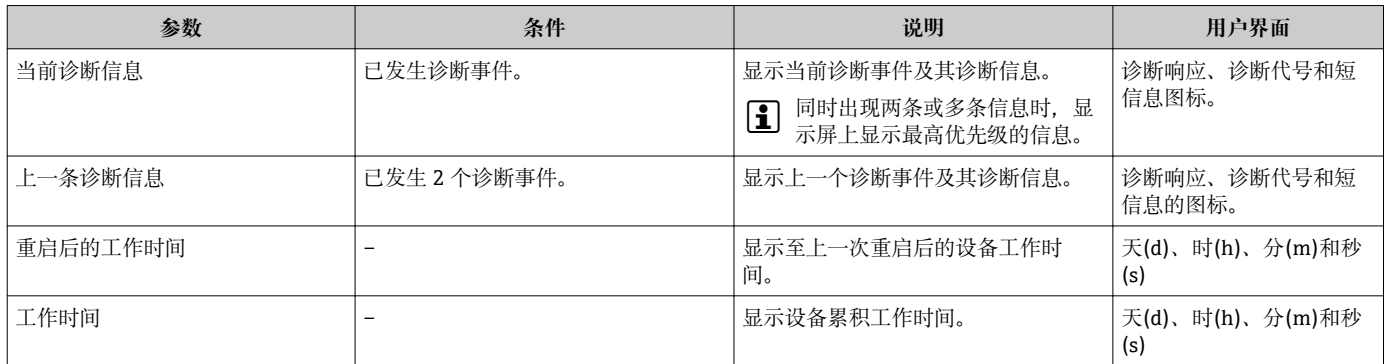

## **12.9 诊断列表**

**诊断列表** 子菜单中最多可以显示 5 个当前诊断事件及其相关的诊断信息。多于 5 个诊断 事件时,显示屏上显示优先级最高的信息。

#### **菜单路径**

诊断 → 诊断列表

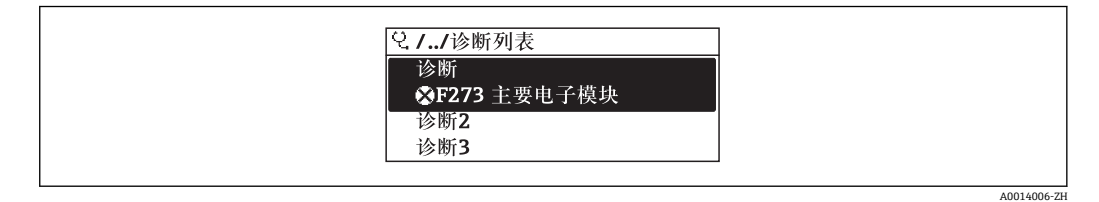

237 现场显示单元示例

查看诊断事件的补救措施:

- 通过现场显示单元→ 118
- 通过 Web 浏览器→ 119
- 通过"FieldCare"调试软[件→ 120](#page-119-0)
- 通过"DeviceCare"调试软件→ 图 120

## **12.10 事件日志**

## **12.10.1 事件历史**

已发生事件信息按照时间顺序列举在**事件列表**子菜单中。

**菜单路径 诊断** 菜单 → **事件日志** 子菜单 → Event list

A0014008-ZH

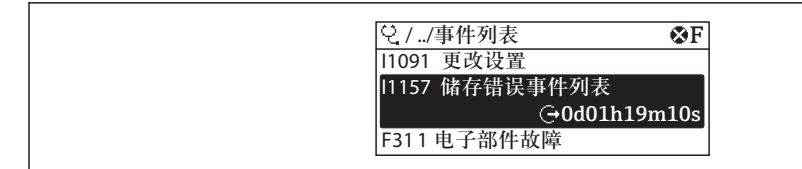

38 现场显示单元示例

- 按照时间顺序最多显示 20 条事件信息。
- 仪表打开扩展 HistoROM 应用软件包(订购选项)时, 时间列表中最多允许输入 100 条 事件信息。

事件历史包含:

- 诊断事件[→ 122](#page-121-0)
- 信息事件→ 126

除了发生时间,每个事件还分配有图标,显示事件是否已经发生或已经结束:

- 诊断事件
	- → : 事件发生
	- G: 事件结束
- 信息事件
	- :事件发生
- 查看诊断事件的补救措施:
	- 通过现场显示单[元→ 118](#page-117-0)
	- 通过 Web 浏览器→ 119
	- 通过"FieldCare"调试软件→ 120
	- 通过"DeviceCare"调试软件→ 图 120

● 筛选显示事件信息→ ■ 126

## **12.10.2 筛选事件日志**

通过**选项** 参数可以设置**事件列表**子菜单中显示事件信息类别。

**菜单路径**

诊断 → 事件日志 → 选项

**筛选类别**

- 全部
- 故障(F)
- 功能检查(C)
- 超出规格(S)
- 需要维护(M)
- 信息 (I)

## **12.10.3 信息事件概述**

不同于诊断事件,信息时间仅在事件日志中显示,不会在诊断列表中显示。

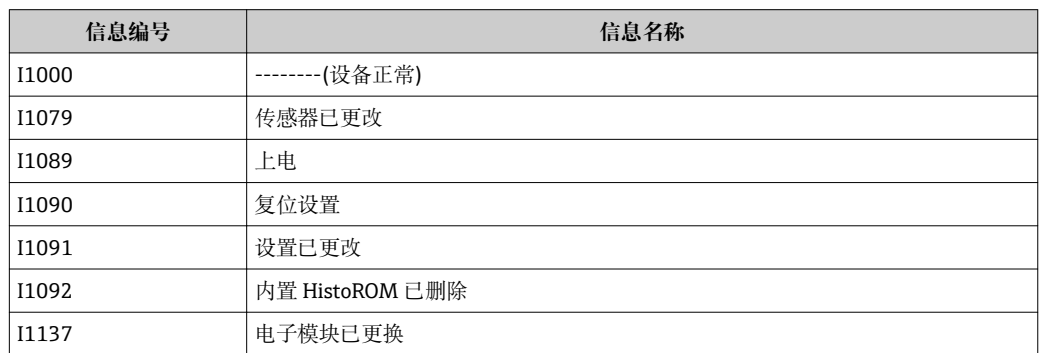

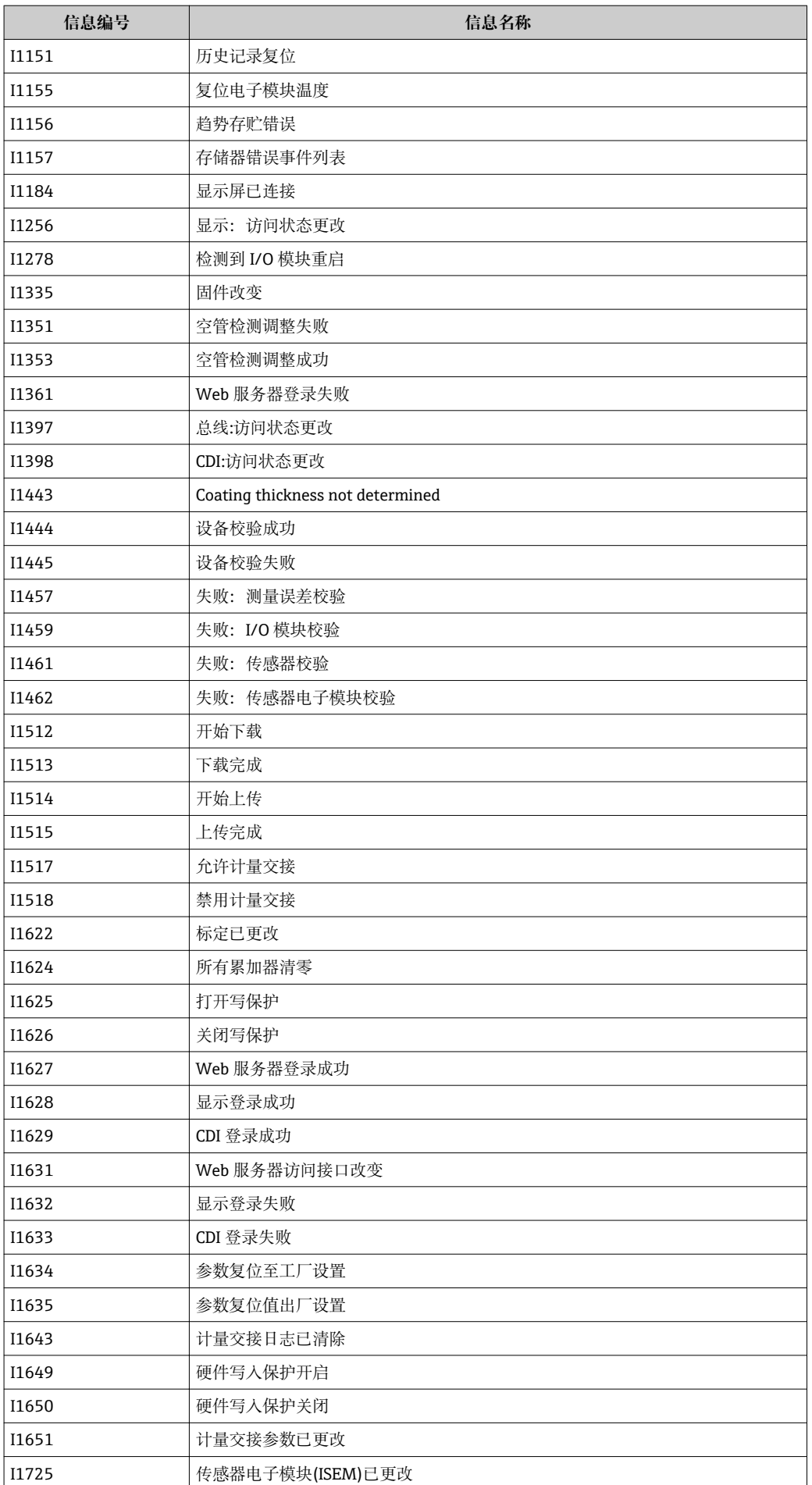

# **12.11 复位测量仪表**

通过**设备复位** 参数 [\(→ 101\)可](#page-100-0)以复位所有仪表设置或设定状态下的部分设置。

## **12.11.1 "设备复位" 参数的功能范围**

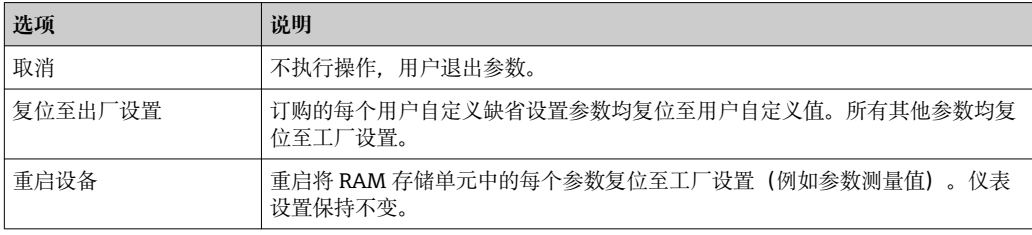

## **12.12 设备信息**

**设备信息** 子菜单中包含显示不同仪表标识信息的所有参数。

### **菜单路径**

"诊断" 菜单 → 设备信息

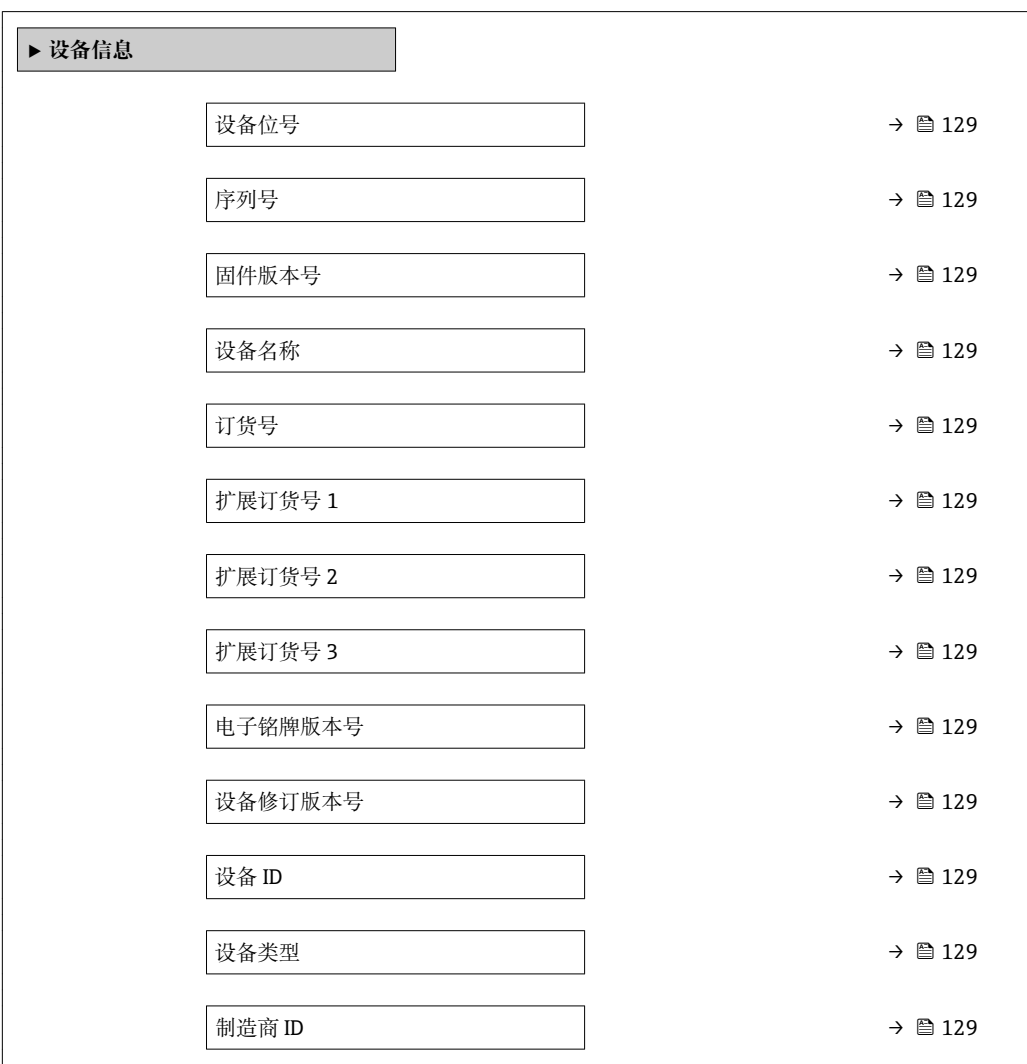

#### **参数概览和简要说明**

<span id="page-128-0"></span>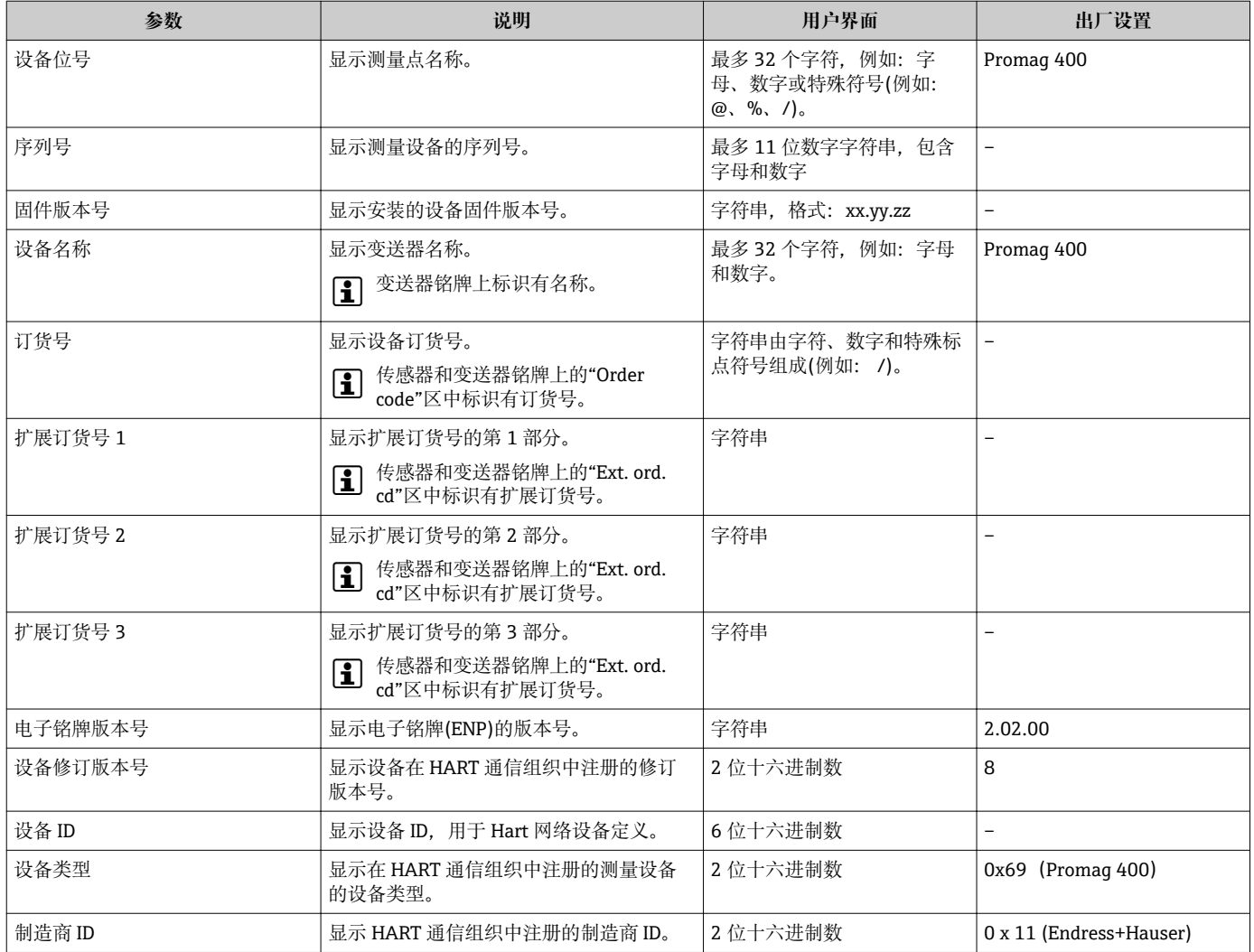

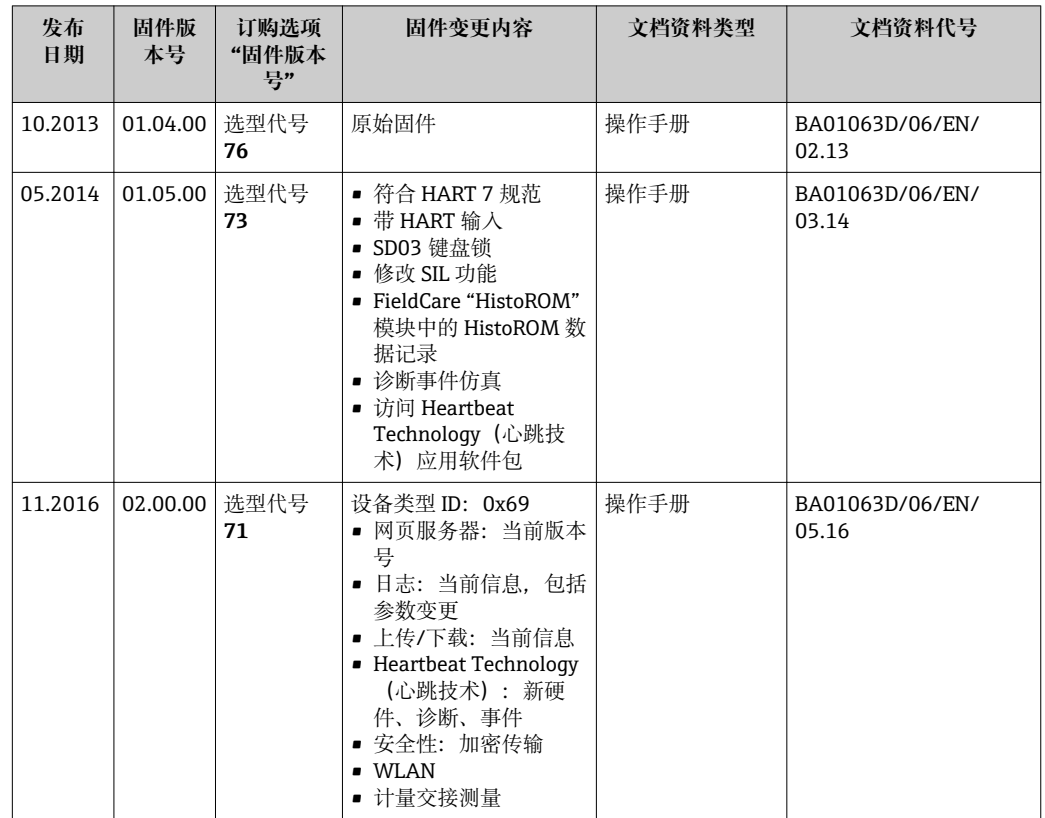

# **12.13 固件更新历史**

2 通过服务接口可以将固件刷新至当前版本或上一版本。

与上一固件版本的兼容性、已安装的设备描述文件和调试工具请参考"制造商信息" 文档。

- 1 制造商信息的获取方式:
	- 登陆 Endress+Hauser 公司网站的下载区下载:www.endress.com →资料下载
	- 提供以下细节:
		- 搜索文本:制造商信息
		- 媒体类型:资料–技术资料

# **13 维护**

## **13.1 维护任务**

无需特殊维护。

## **13.1.1 外部清洗**

清洗测量设备的外表面时,应始终使用不会损伤外壳和密封圈表面的清洗剂清洗。

## L **警告**

#### **清洗剂可能会损坏塑料变送器外壳!**

- ‣ 请勿使用高压蒸汽。
- ‣ 仅使用指定的允许清洗剂。

## **塑料变送器外壳的允许清洗剂**

- 商业家用洗涤剂
- 甲醇或异丙醇
- 中性肥皂液

## **13.1.2 内部清洗**

仪表设计无需内部清洗。

## **13.1.3 更换密封圈**

必须定期更换传感器密封圈(特别是防腐成型密封圈)。 更换间隔时间取决于清洗周期、清洗温度和介质温度。 替换密封圈(附件) → ■ 177

## **13.2 测量和测试设备**

Endress+Hauser 提供多种测量和测试设备,例如:W@M 或设备测试。

**[2]** 详细信息请咨询 Endress+Hauser 当地销售中心。

部分测量和测试设备列表:→ ■ 134

## **13.3 Endress+Hauser 服务**

Endress+Hauser 提供多项维护服务,例如:重新标定、维护服务或设备测试。

**{4}** 详细信息请咨询 Endress+Hauser 当地销售中心。

# <span id="page-131-0"></span>**14 修理**

## **14.1 概述**

## **14.1.1 修理和转换理念**

Endress+Hauser 的修理和改装理念如下:

- 测量仪表采用模块化设计。
- 备件按照逻辑套件分类,配备相应的安装指南。
- 由 Endress+Hauser 服务工程师或经过培训的合格用户进行修理操作。
- 仅允许 Endress+Hauser 服务工程师或在工厂中将认证一台仪表改装成另一台认证仪 表。

## **14.1.2 修理和改装说明**

维修和改装测量仪表时请注意以下几点:

- ▶ 仅使用 Endress+Hauser 原装备件。
- ‣ 按照安装指南说明进行修理。
- ▶ 遵守适用标准、联邦/国家法规、防爆(Ex)手册和证书要求。
- ‣ 归档记录每一次修理和改装操作,并将其输入至 W@M 生命周期管理数据库中。

# **14.2 备件**

W@M 设备浏览器 ([www.endress.com/deviceviewer](http://www.endress.com/deviceviewer)):

列举了测量仪表的所有备件及其订货号,并可以订购备件。用户还可以下载相关《安装 指南》文档。

测量仪表的序列号:

- 位于仪表铭牌上
	- 通过序列号 参数 (→ <sup>△</sup>129)(设备信息 子菜单中)可以查看

## **14.3 Endress+Hauser 服务**

Endress+Hauser 提供多项服务。

详细信息请咨询 Endress+Hauser 当地销售中心。

## **14.4 返回**

测量设备需要修理或工厂标定时,或测量设备订购型号错误或发货错误时,必须返回设 备。Endress+Hauser 作为 ISO 认证企业, 法规要求按照特定步骤处置接液产品。

为了确保安全、快速和专业地返回设备,请参考 Endress+Hauser 网址上的返回设备步 骤和条件:http://www.endress.com/support/return-material

## **14.5 废弃**

## **14.5.1 拆除测量设备**

1. 关闭仪表。

## L **警告**

**存在过程条件导致人员受伤的风险。**

‣ 了解危险过程条件,例如:测量仪表内的压力、高温或腐蚀性液体。

2. 操作步骤与"安装测量仪表"和"连接测量仪表"章节中列举的安装和电气连接的步骤 相反。遵守安全指南的要求。

## **14.5.2 废弃测量仪表**

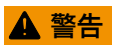

#### **存在有害健康流体危害人员和环境的危险。**

‣ 确保测量设备和所有腔室内均无危害健康或环境的残液,例如:渗入裂缝或扩散至塑 料中的物质。

废弃时,请注意以下几点:

- ‣ 遵守国家/国际法规。
- ‣ 确保正确分离和重新使用仪表部件。

# <span id="page-133-0"></span>**15 附件**

Endress+Hauser 提供多种类型的仪表附件,以满足不同用户的需求。附件可以随仪表一 起订购,也可以单独订购。附件的详细订购信息请咨询 Endress+Hauser 当地销售中 心, 或登录 Endress+Hauser 公司的产品主页查询: www.endress.com。

# **15.1 仪表专用附件**

## **15.1.1 变送器**

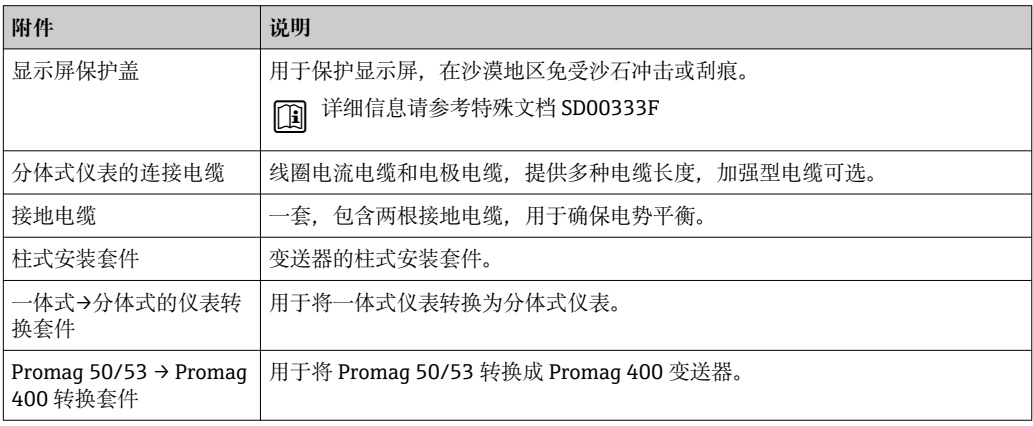

## **15.1.2 传感器**

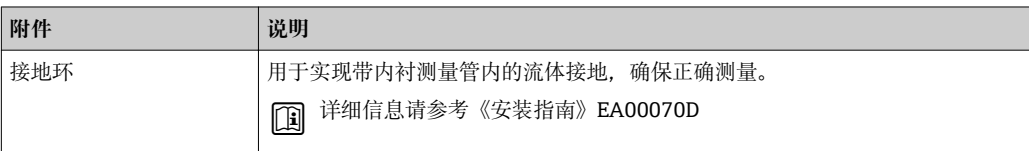

# **15.2 通信类附件**

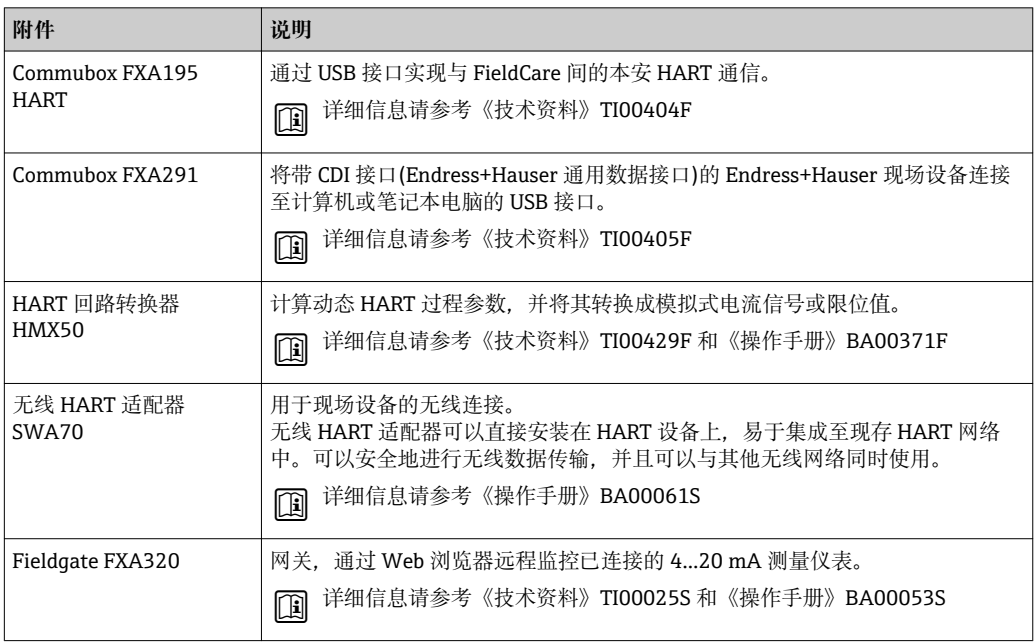

<span id="page-134-0"></span>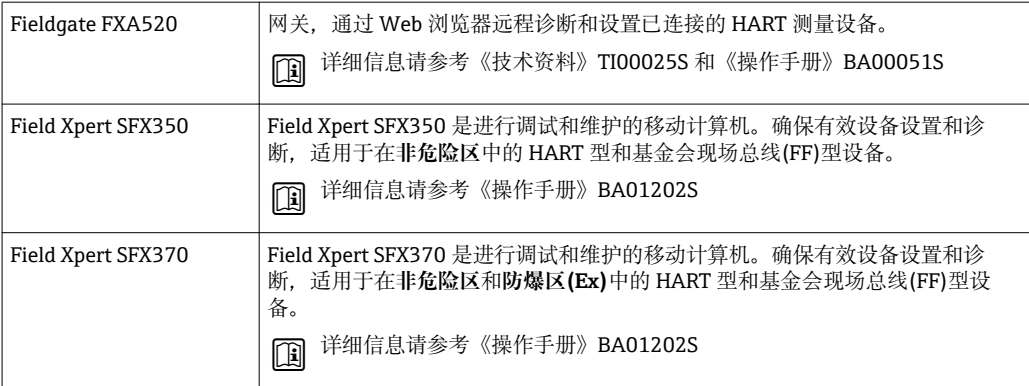

# **15.3 服务类附件**

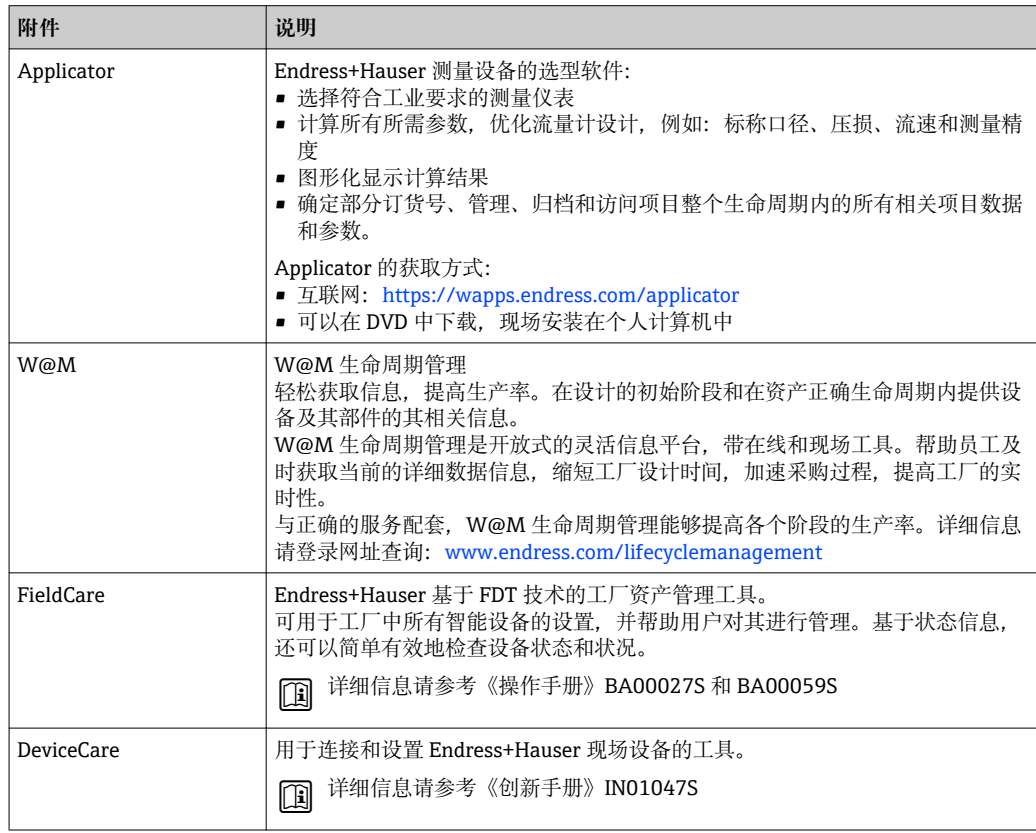

# **15.4 系统组件**

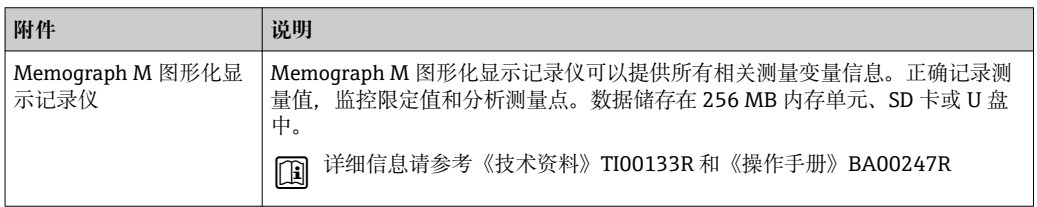

# **16 技术参数**

## **16.1 应用**

本文档中介绍的测量仪表仅可用于液体的流量测量,最小电导率为 5 μS/cm。 取决于具体订购型号,测量仪表还可用于爆炸性、易燃性、有毒和氧化介质测量。 为了确保仪表在使用寿命内始终能正确工作,仅在接液部件具有足够耐腐蚀性的介质中 测量。

## **16.2 功能与系统设计**

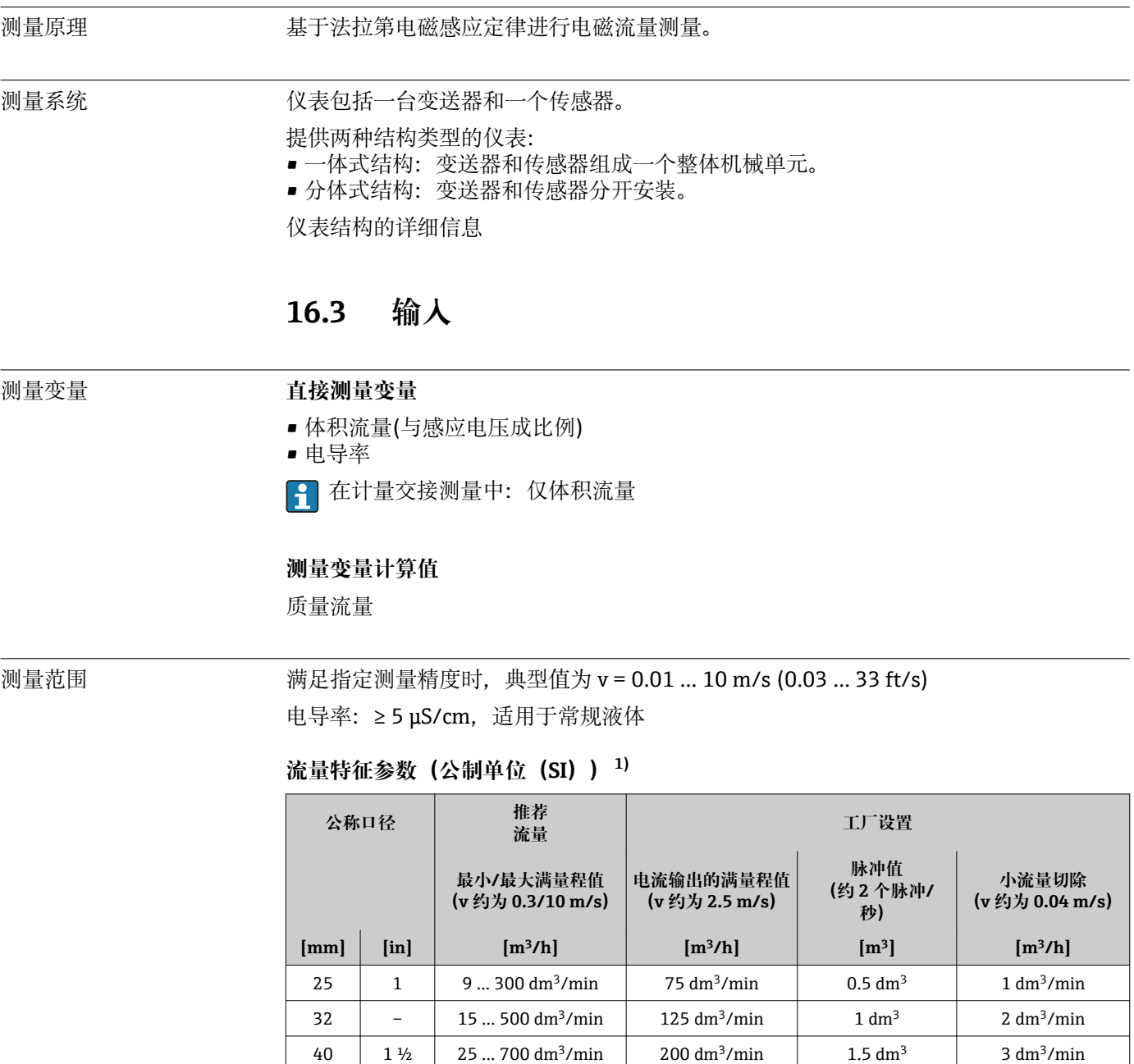

50 2 35 … 1100 dm<sup>3</sup>/min 300 dm<sup>3</sup>/min 2.5 dm<sup>3</sup> 5 dm<sup>3</sup>/min 65  $-$  60 ... 2000 dm<sup>3</sup>/min 500 dm<sup>3</sup>/min 5 dm<sup>3</sup> 8 dm<sup>3</sup>/min

<span id="page-136-0"></span>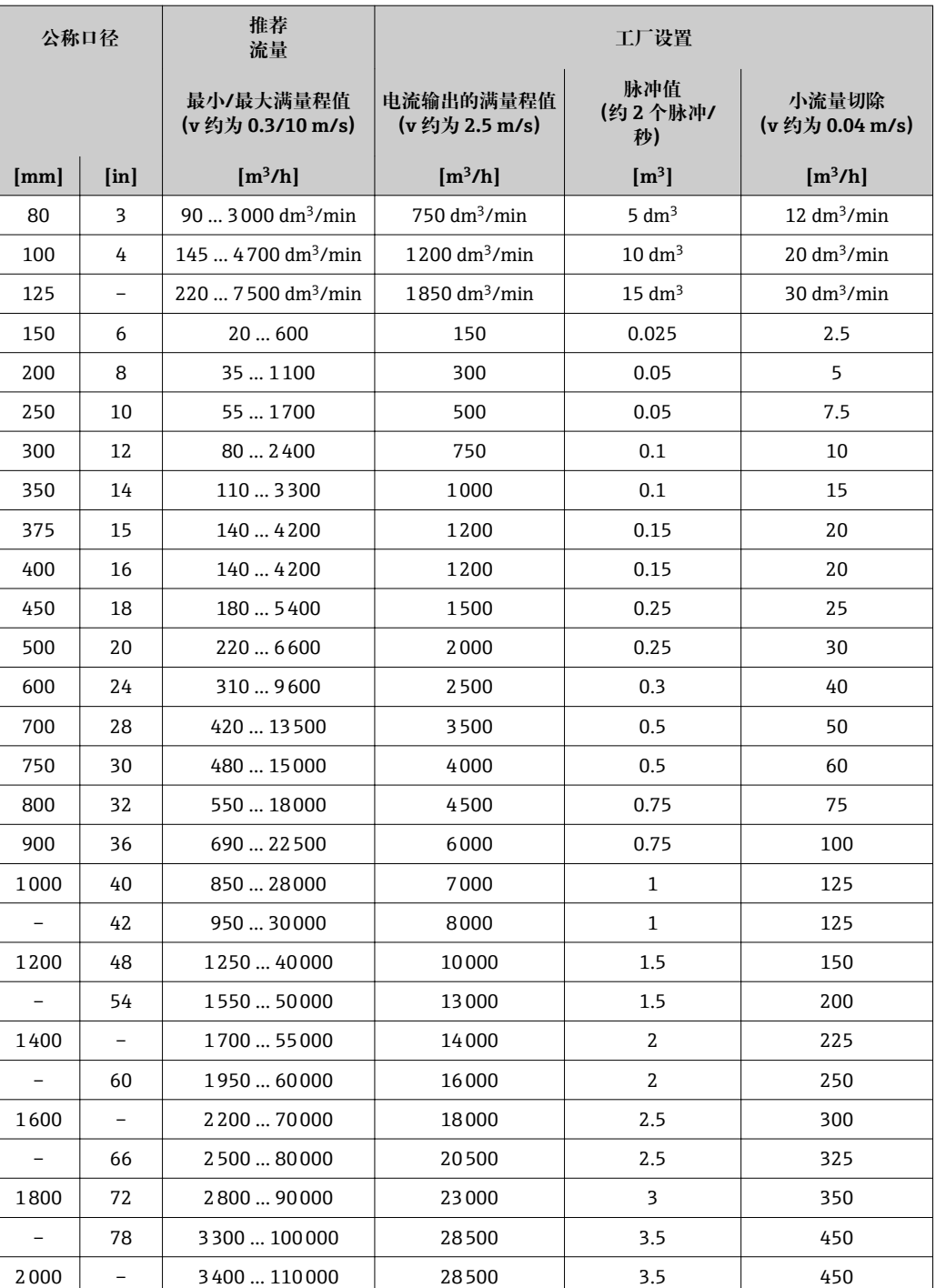

1) 订购选项"设计",选型代号 A "短插入深度,符合 ISO/DVGW 标准(最大口径 DN 400),口径 DN 450...2000 时的端面距为 1:1"和选型代号 B "长插入深度,符合 ISO/DVGW 标准(最大口径 DN 400), DN 450...2000 时的端面距为 1:1.3"

| 公称口径 |                           | 推荐<br>流量                        | 工厂设置                           |                        |                               |
|------|---------------------------|---------------------------------|--------------------------------|------------------------|-------------------------------|
|      |                           | 最小/最大满量程值<br>(v 约为 0.12/5 m/s)  | 电流输出的满量程值<br>(v 约为 2.5 m/s)    | 脉冲值<br>(约4个脉冲/<br>秒)   | 小流量切除<br>(v 约为 0.01 m/s)      |
| [mm] | $\lceil \text{in} \rceil$ | [m <sup>3</sup> /h]             | [m <sup>3</sup> /h]            | $\mathbf{m}^3$         | [m <sup>3</sup> /h]           |
| 50   | $\overline{2}$            | $15600$ dm <sup>3</sup> /min    | 300 $dm^3/m$ in                | $1.25$ dm <sup>3</sup> | $1.25$ dm <sup>3</sup> /min   |
| 65   |                           | $251000$ dm <sup>3</sup> /min   | 500 $dm^3/m$ in                | $2 \text{ dm}^3$       | $2 \text{ dm}^3/\text{min}$   |
| 80   | 3                         | $351500$ dm <sup>3</sup> /min   | $750 \text{ dm}^3/\text{min}$  | $3 \text{ dm}^3$       | 3.25 $dm^3/m$ in              |
| 100  | 4                         | $60$ 2400 dm <sup>3</sup> /min  | $1200 \text{ dm}^3/\text{min}$ | $5 \text{ dm}^3$       | $4.75$ dm <sup>3</sup> /min   |
| 125  |                           | $90$ 3 700 dm <sup>3</sup> /min | $1850$ dm <sup>3</sup> /min    | $8 \text{ dm}^3$       | $7.5 \text{ dm}^3/\text{min}$ |
| 150  | 6                         | $145$ 5400 dm <sup>3</sup> /min | $2500 \text{ dm}^3/\text{min}$ | $10 \text{ dm}^3$      | 11 $dm^3/m$ in                |
| 200  | 8                         | $2209400$ dm <sup>3</sup> /min  | 5000 $dm^3/min$                | $20 \text{ dm}^3$      | $19 \text{ dm}^3/\text{min}$  |
| 250  | 10                        | 20850                           | 500                            | 0.03                   | 1.75                          |
| 300  | 12                        | 351300                          | 750                            | 0.05                   | 2.75                          |

**流量特征参数(公制单位(SI)) 1)**

1) 订购选项"设计",选型代号 C"短插入深度, 符合 ISO/DVGW 标准 (最大口径 DN 300), 测量管无需前 后直管段"

## **流量特征参数(英制单位(US)) [1\)](#page-138-0)**

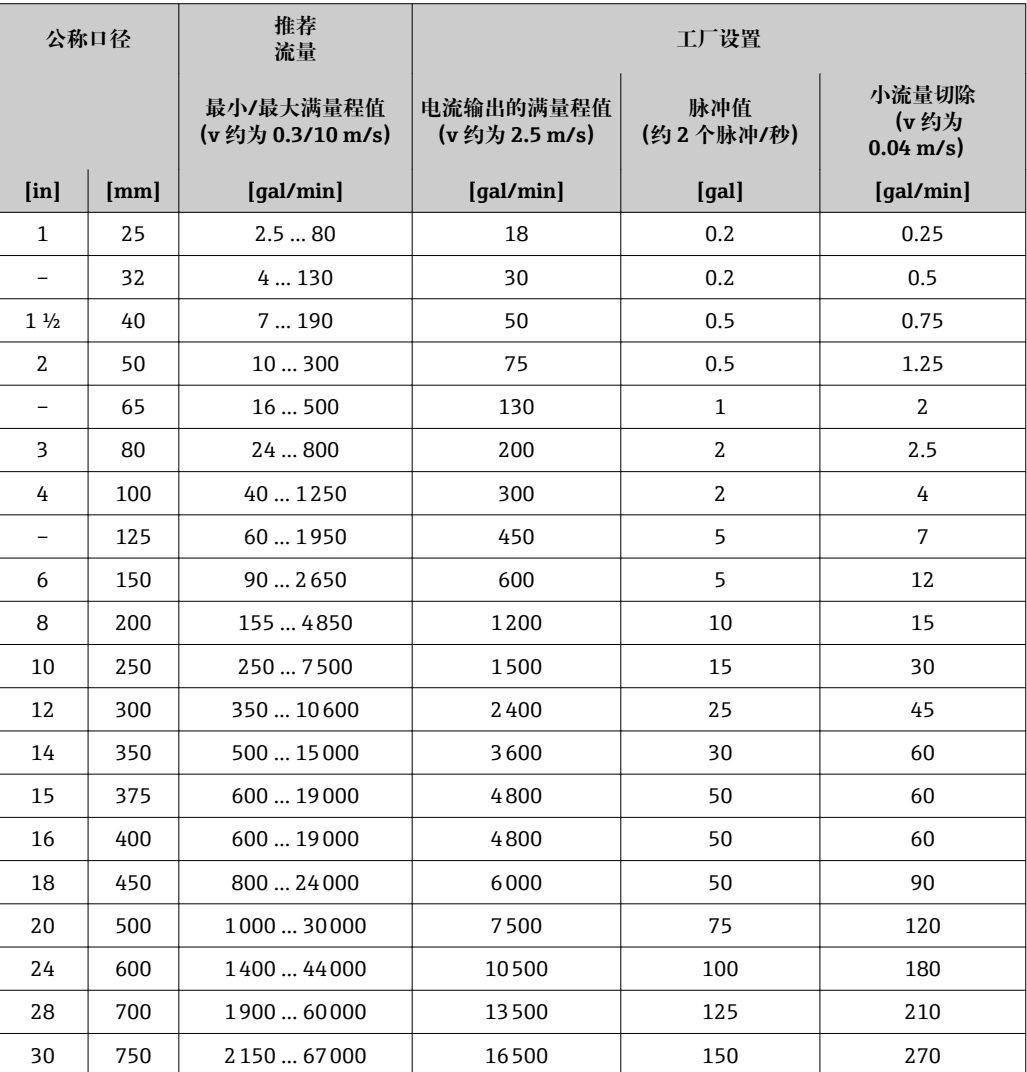

<span id="page-138-0"></span>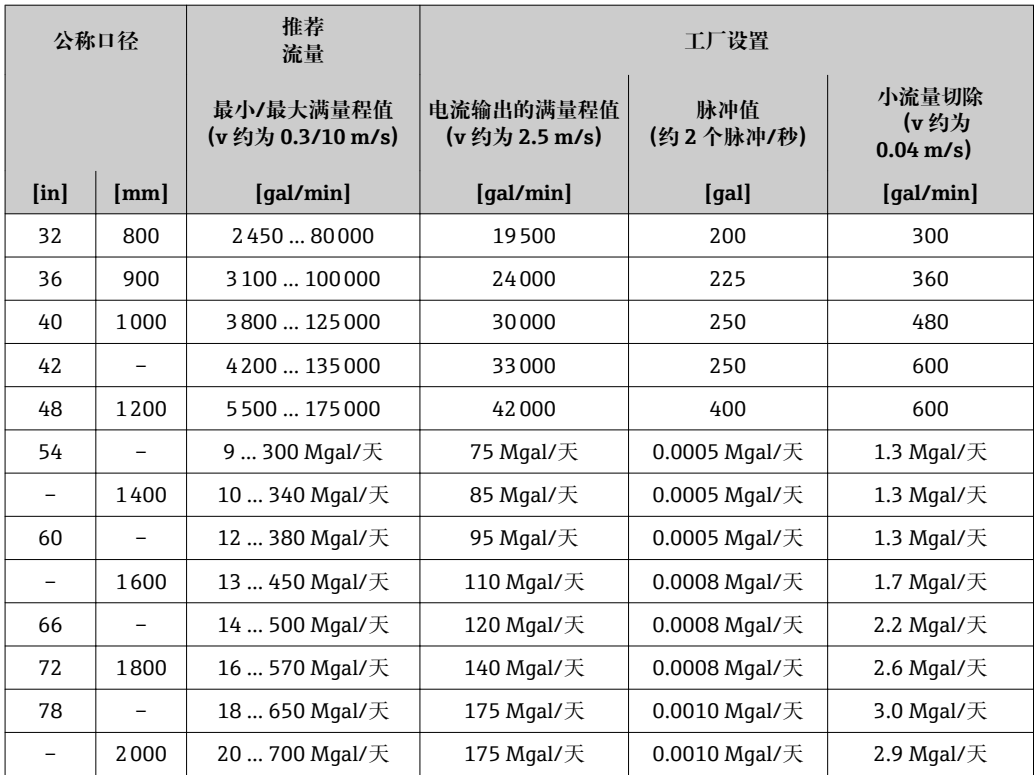

1) 订购选项"设计",选型代号 A "短插入深度, 符合 ISO/DVGW 标准 (最大口径 DN 400), 口径 DN 450...2000 时的端面距为 1:1"和选型代号 B "长插入深度, 符合 ISO/DVGW 标准 (最大口径 DN 400),DN 450...2000 时的端面距为 1:1.3"

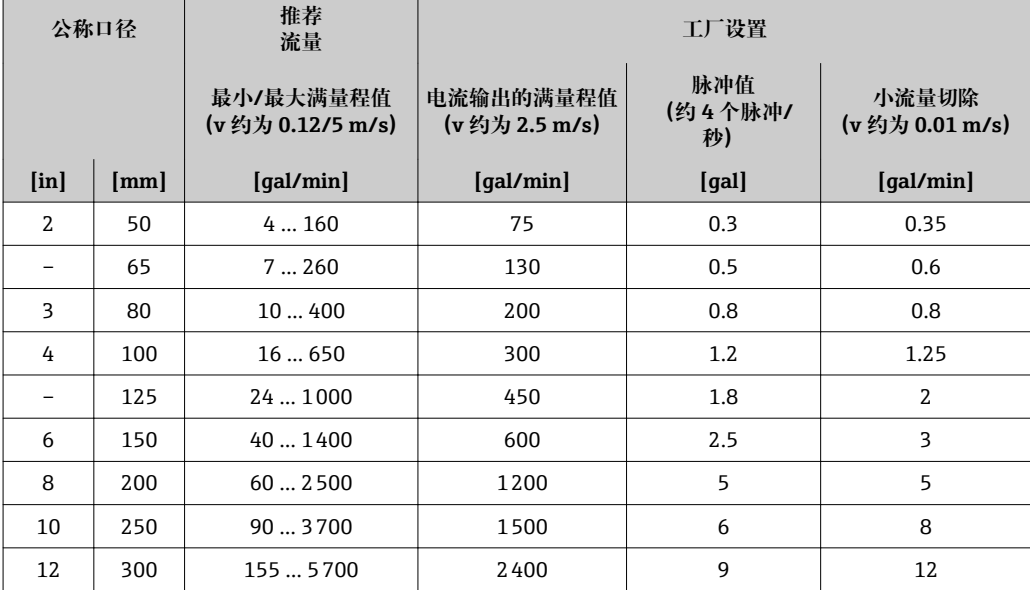

#### **流量特征参数(英制单位(US)) 1)**

1) 订购选项"设计",选型代号 C "短插入深度, 符合 ISO/DVGW 标准 (最大口径 DN 300), 测量管无需前 后直管段"

## **推荐测量范围**

"限流值"章节 [→ 148](#page-147-0)

■ 在计量交接应用中, 适用认证确定了允许测量范围、脉冲值和小流量切除。

### <span id="page-139-0"></span>量程比 大于 1000:1

进行计量交接测量时,量程比在 100 : 1 和 250 : 1 之间,与标称口径相关。详细信 息值请参考适用认证证书。

#### 输入信号 **外部测量值**

Endress+Hauser 提供多种型号的压力变送器和温度测量仪表:参见"附件"章节 → ■ 135

计算下列测量变量时, 建议读取外部测量值: 校正体积流量

## **HART 通信**

测量值可以通过 HART 通信从自动化系统写入至测量设备中。压力变送器必须支持下列 通信:

- HART 通信
- Burst 模式

### **状态输入**

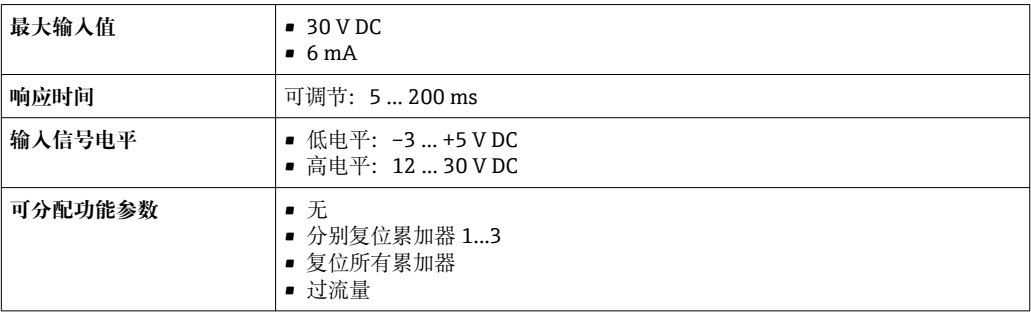

# **16.4 输出**

#### **输出信号 有效** 电流输出

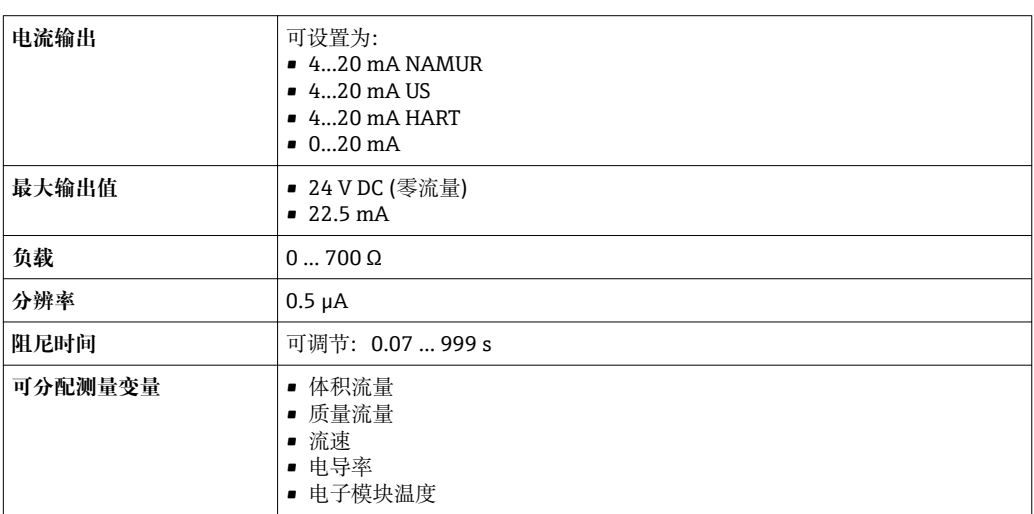

## **脉冲/频率/开关量输出**

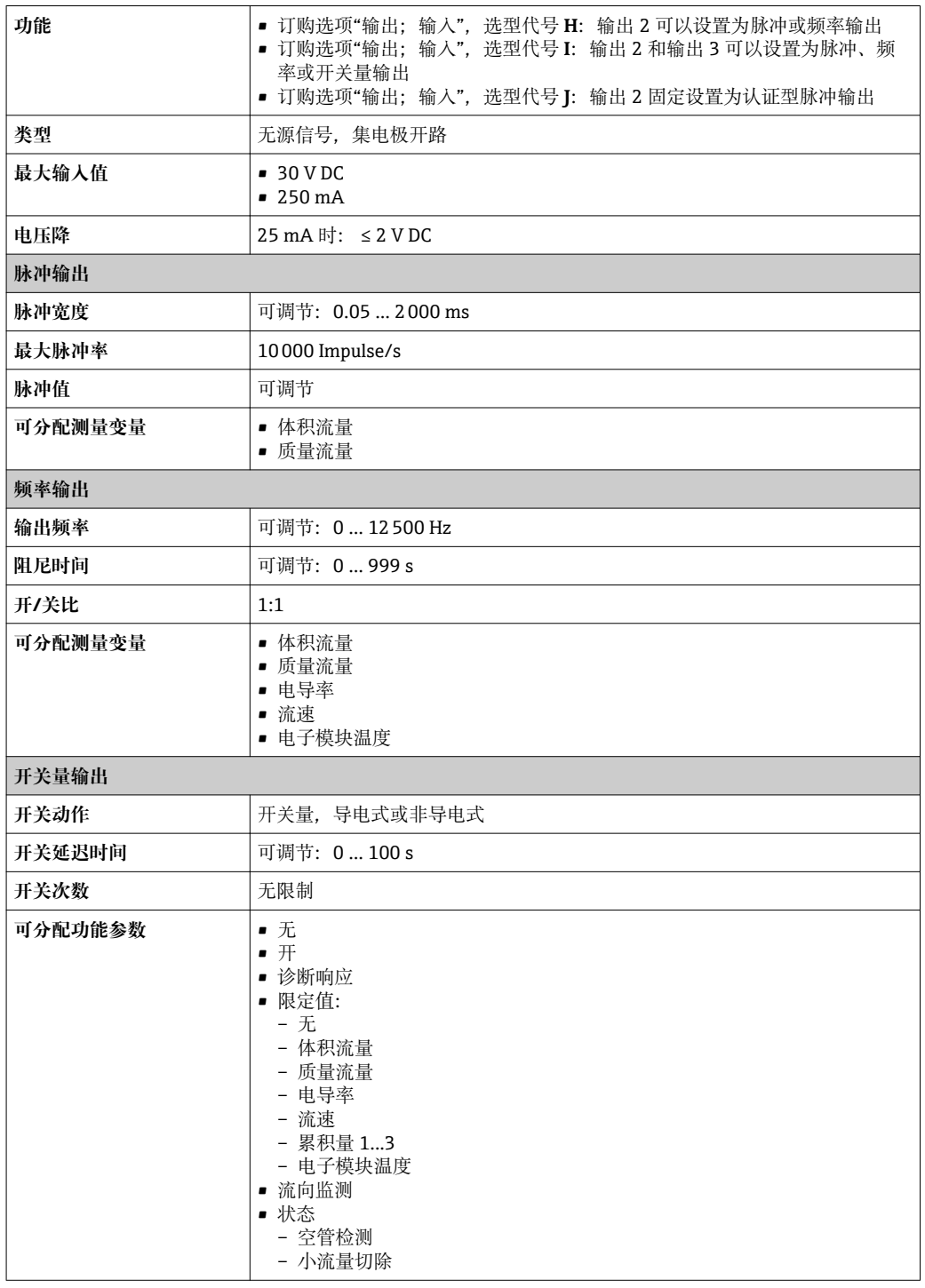

报警信号 取决于接口类型,显示下列故障信息:

## **4...20 mA 电流输出**

## **4...20 mA**

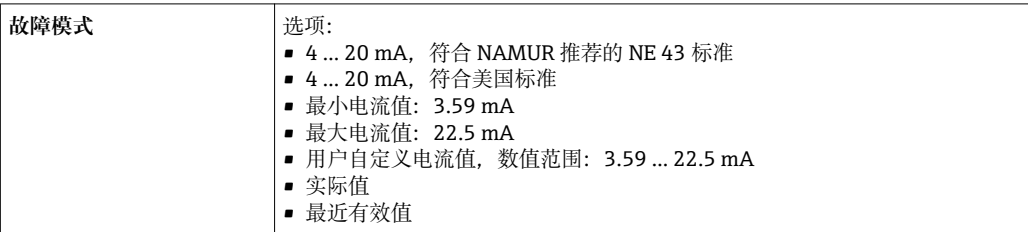

### **0...20 mA**

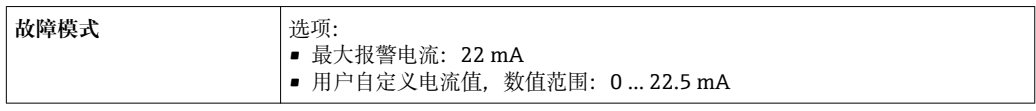

### **HART 电流输出**

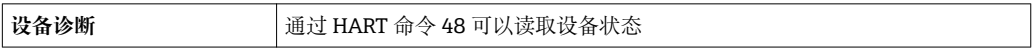

## **脉冲/频率/开关量输出**

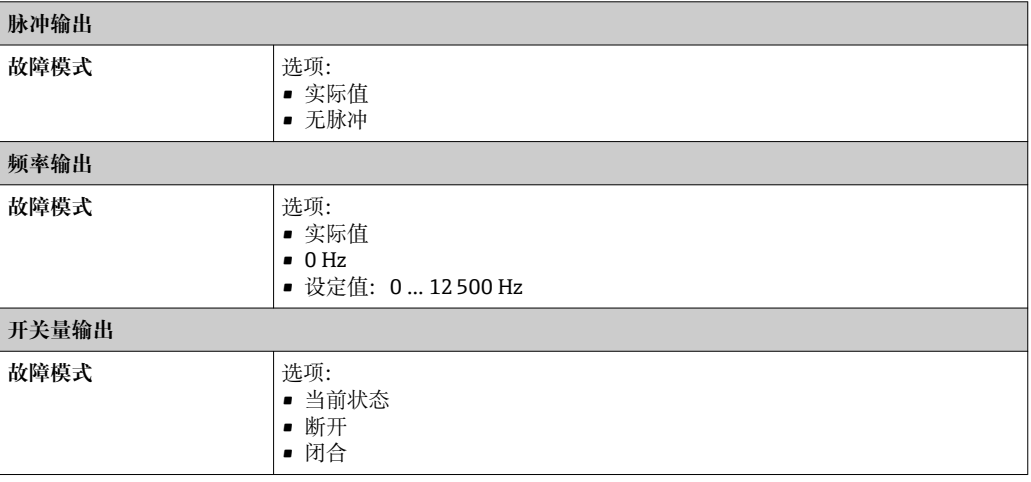

#### **现场显示单元**

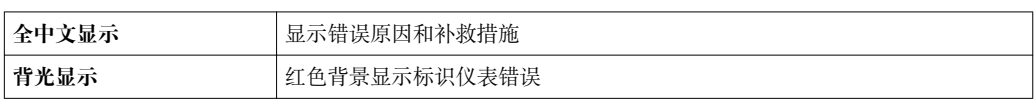

 $\boxed{1}$  状态信号符合 NAMUR 推荐的 NE 107 标准

## **接口/协议**

- 通过数字式通信: HART
- 通过服务接口

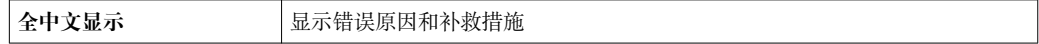

#### **Web 服务器**

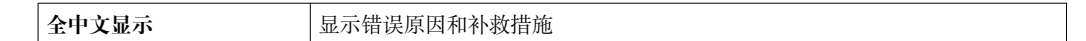

### **发光二极管(LED)**

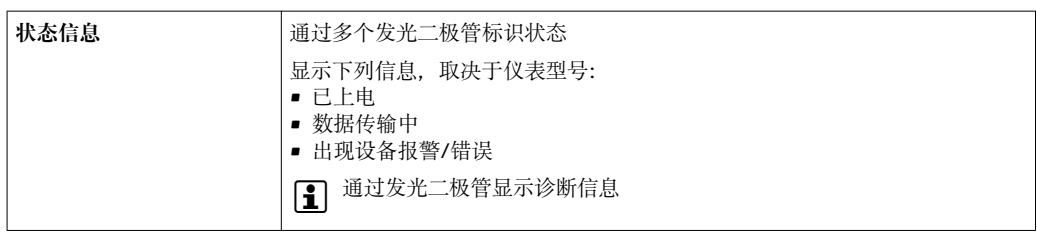

## 小流量切除 小流量切除开关点可选

## 电气隔离 下列连接间相互电气隔离:

• 输入

- 输出
- 电源

### 通信规范参数 **HART**

- 设备描述文件的详细信息
- 动态参数和测量变量(HART 设备参数)的详细信息[→ 73](#page-72-0)

## **16.5 电源**

接线端子分配 → ● 37

供电电压 **变送器**

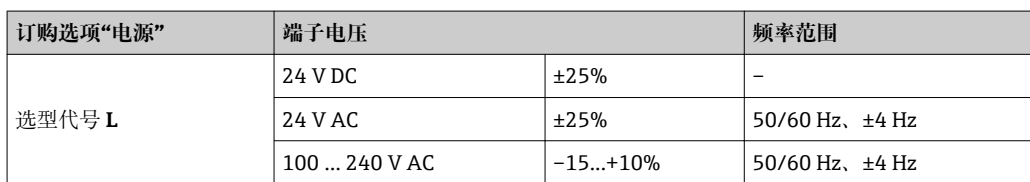

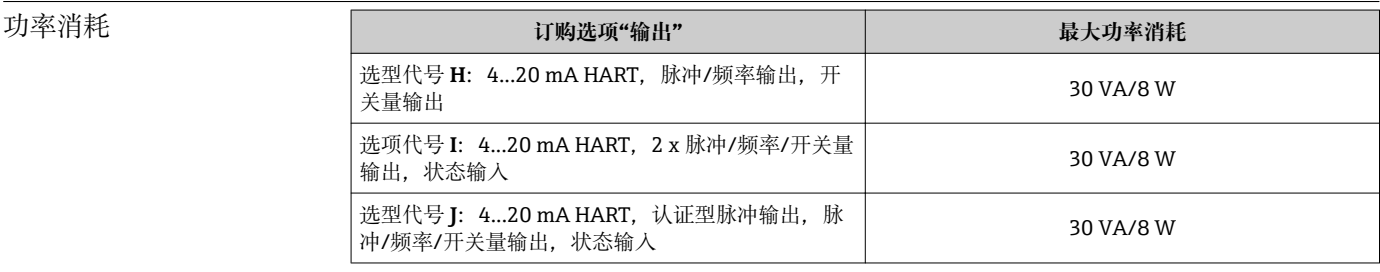

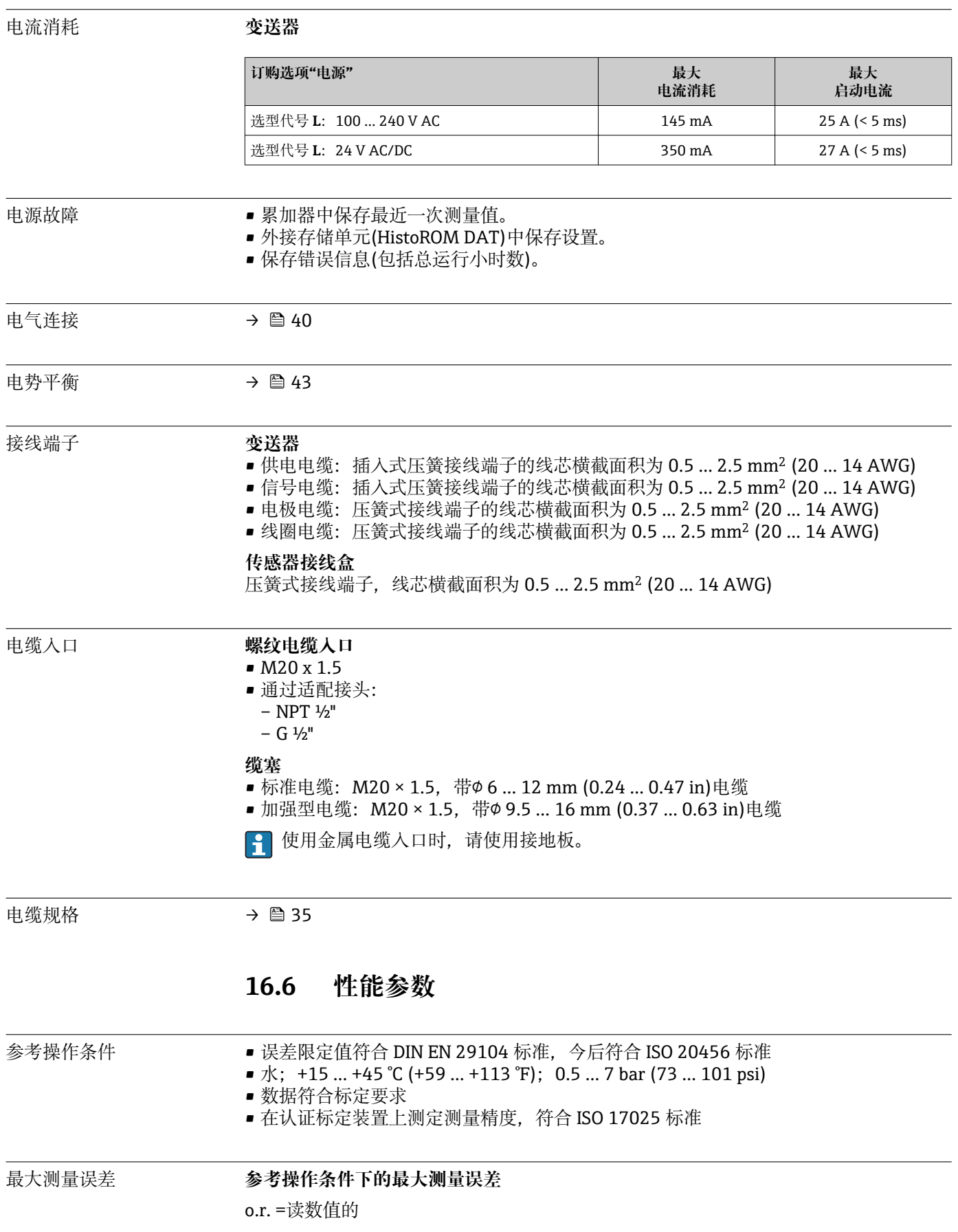
#### **体积流量**

 $\bullet$  ±0.5 % o.r.  $\pm$  1 mm/s (0.04 in/s)

• 可选:  $\pm 0.2$  % o.r.  $\pm 2$  mm/s (0.08 in/s)

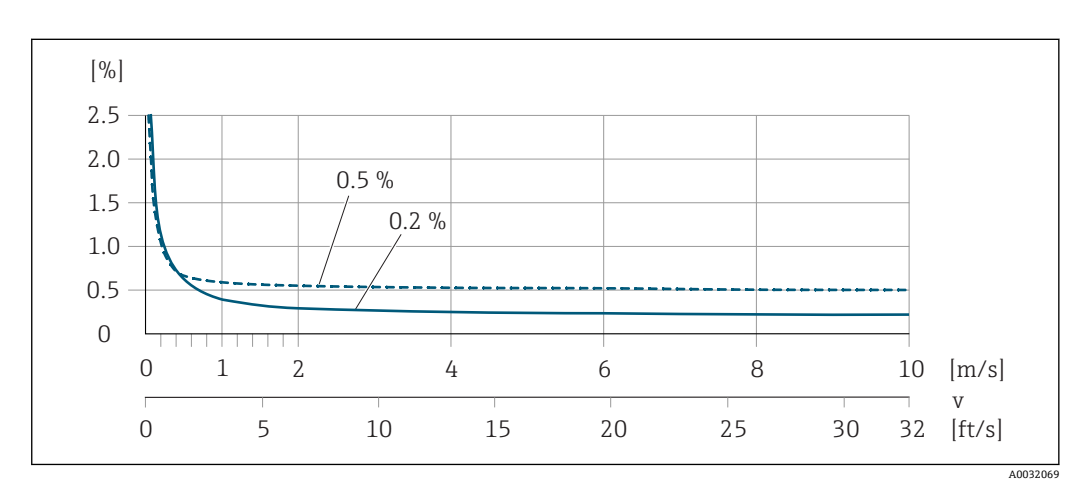

2 指定范围内的供电电压波动不会影响测量结果。

**39** 最大测量误差 (% o.r.)

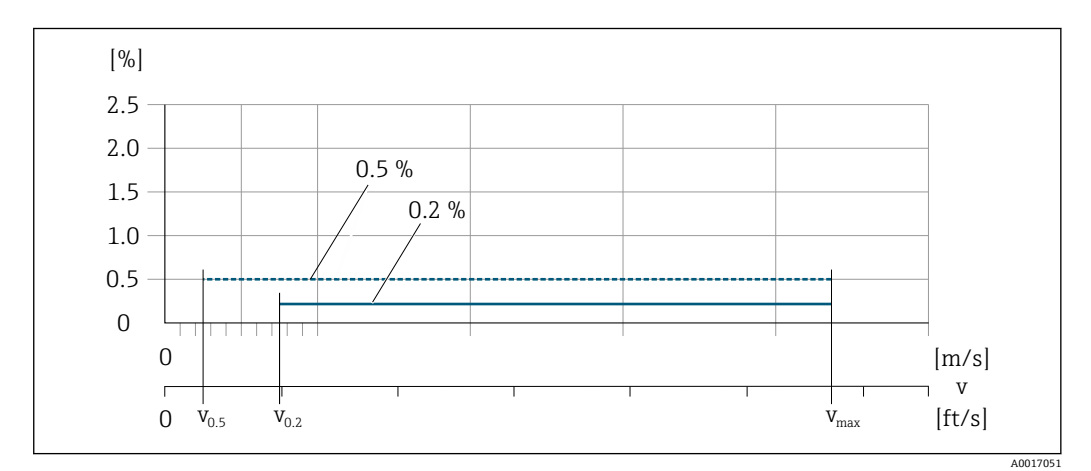

**240 指定精度 (% o.r.)** 

#### **达到指定精度 0.5 %时的流量值**

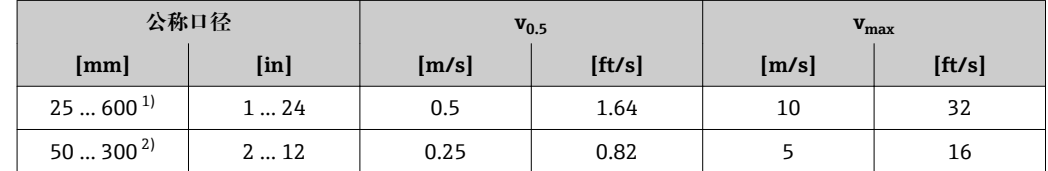

1) 订购选项"设计",选型代号 A "短插入深度,符合 ISO/DVGW 标准(最大适用口径 DN 400),DN 450...2000 时的端面距为 1:1"和选型代号 B "长插入深度,符合 ISO/DVGW 标准(最大适用口径 DN 400),DN 450...2000 时的端面距为 1:1.3"

2) 订购选项"设计",选项代号 C "短插入深度, 符合 ISO/DVGW 标准 (最大适用口径为 DN 300), 测量管 不带前后直管段"

#### **达到指定精度 0.2 %时的流量值**

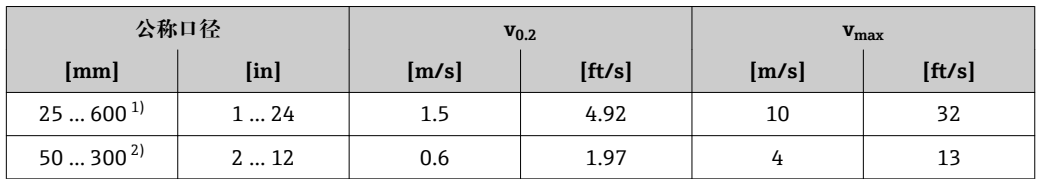

1) 订购选项"设计",选型代号 A "短插入深度, 符合 ISO/DVGW 标准(最大适用口径 DN 400), DN 450...2000 时的端面距为 1:1"和选型代号 B "长插入深度, 符合 ISO/DVGW 标准 (最大适用口径 DN 400),DN 450...2000 时的端面距为 1:1.3"

2) 订购选项"设计",选项代号 C "短插入深度,符合 ISO/DVGW 标准(最大适用口径为 DN 300),测量管 不带前后直管段"

#### **电导率**

无法确定最大测量误差

#### **输出精度**

基本输出精度如下:

#### **电流输出**

测量精度 Max. ±5 µA

#### **脉冲/频率输出**

o.r. =读数值的

**测量精度** Max. ±50 ppm o.r. (在整个环境温度范围内)

#### 重复性 o.r. =读数值的

**体积流量** max. ±0.1 % o.r. ± 0.5 mm/s (0.02 in/s) **电导率** Max. ±5 % o.r.

环境温度的影响 **电流输出**

o.r. =读数值的

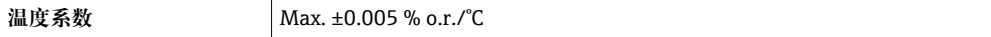

#### **脉冲/频率输出**

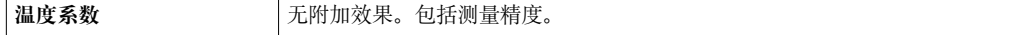

## **16.7 安装**

"安装要求"

<span id="page-146-0"></span>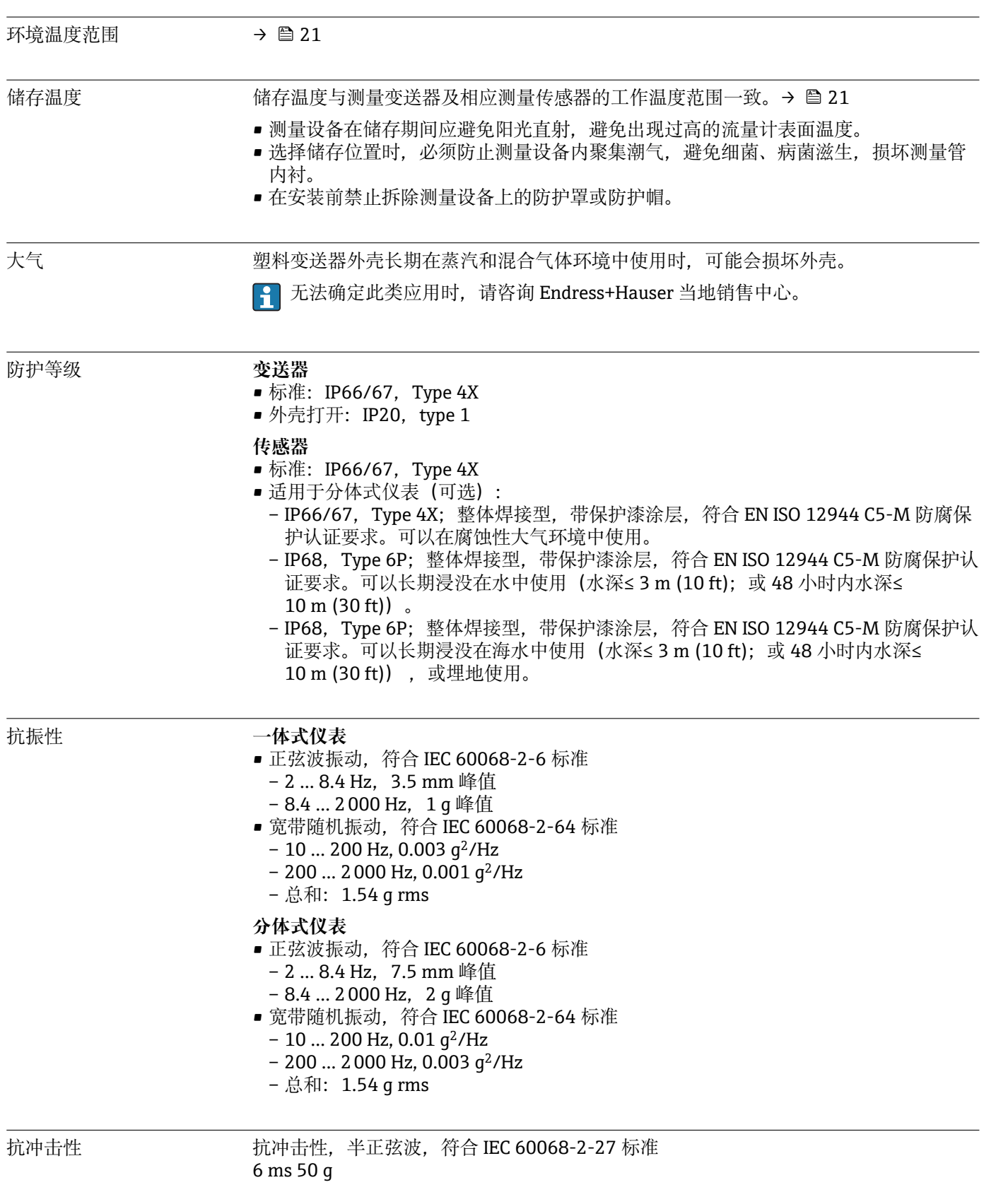

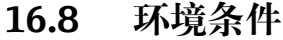

抗冲击性 强抗冲击性,符合 IEC 60068-2-31 标准

<span id="page-147-0"></span>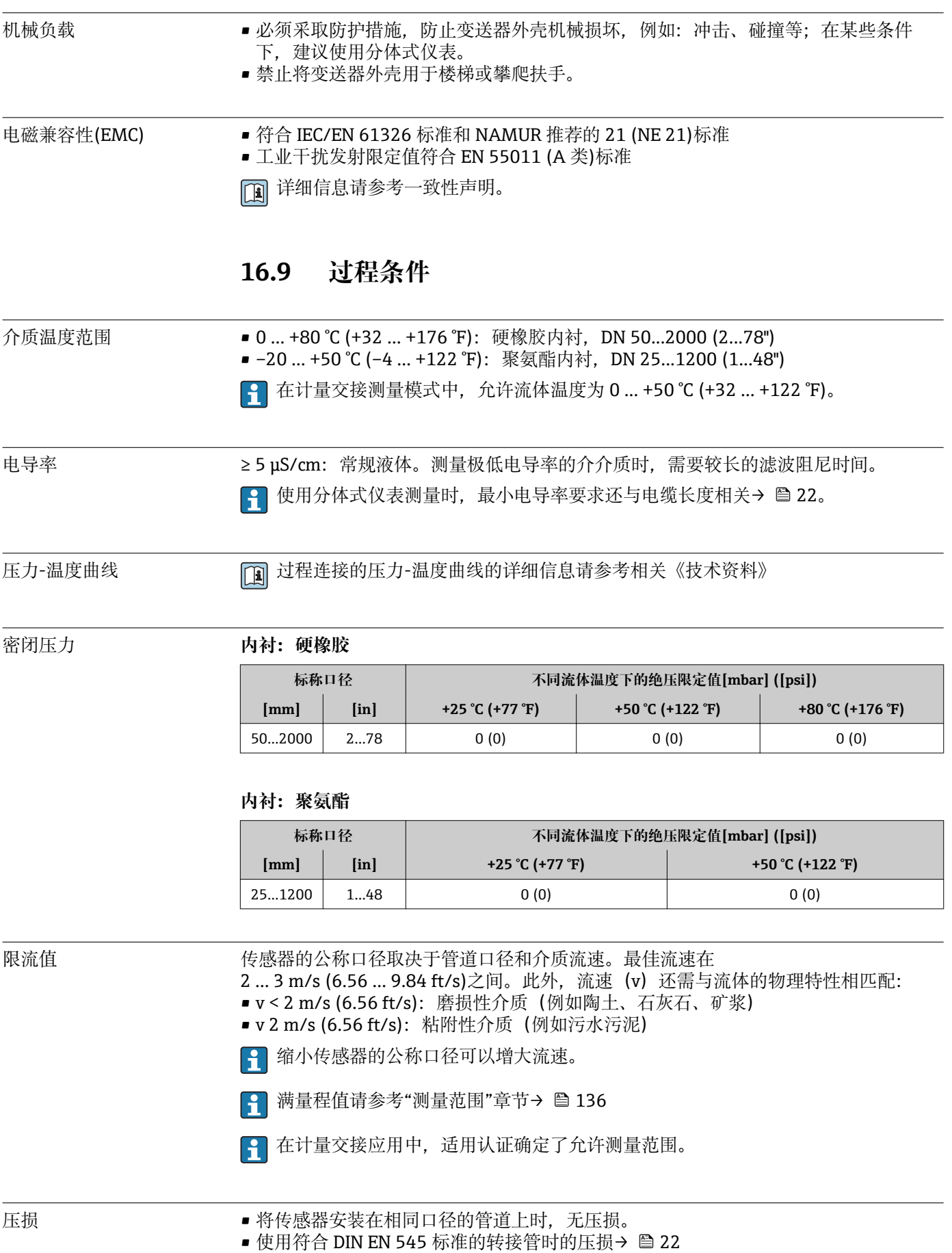

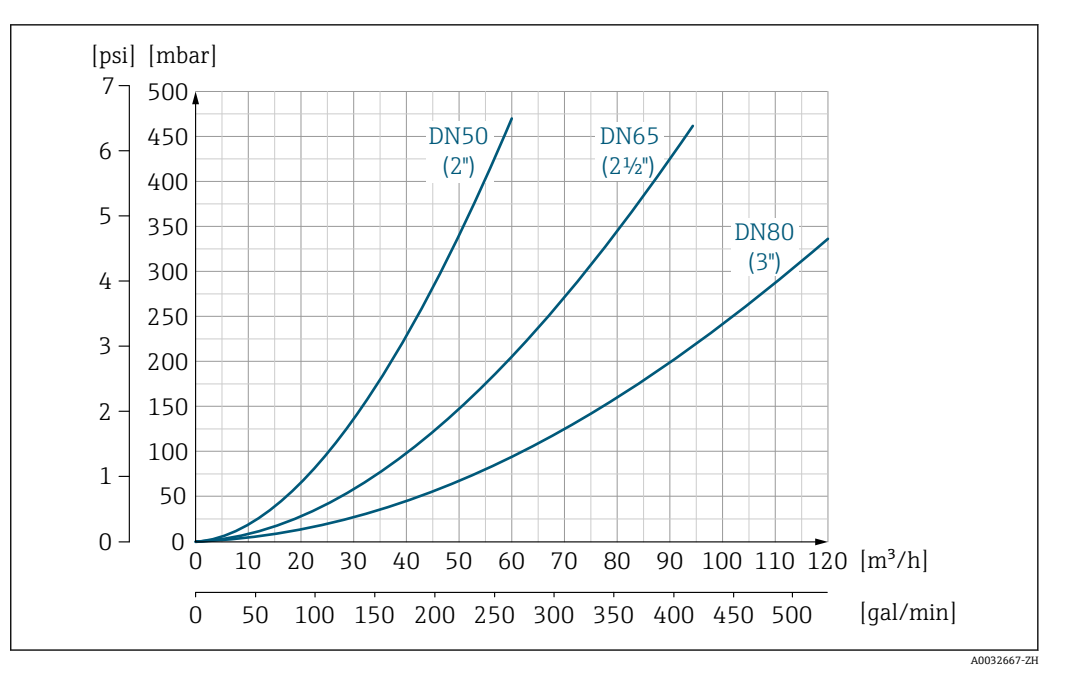

**241 DN 50...80 (2...3")**的压损("订购选项"设计",选项代号 C "短插入深度, 符合 ISO/DVGW 标准(最大 适用口径为 DN 300), 测量管不带前后直管段")

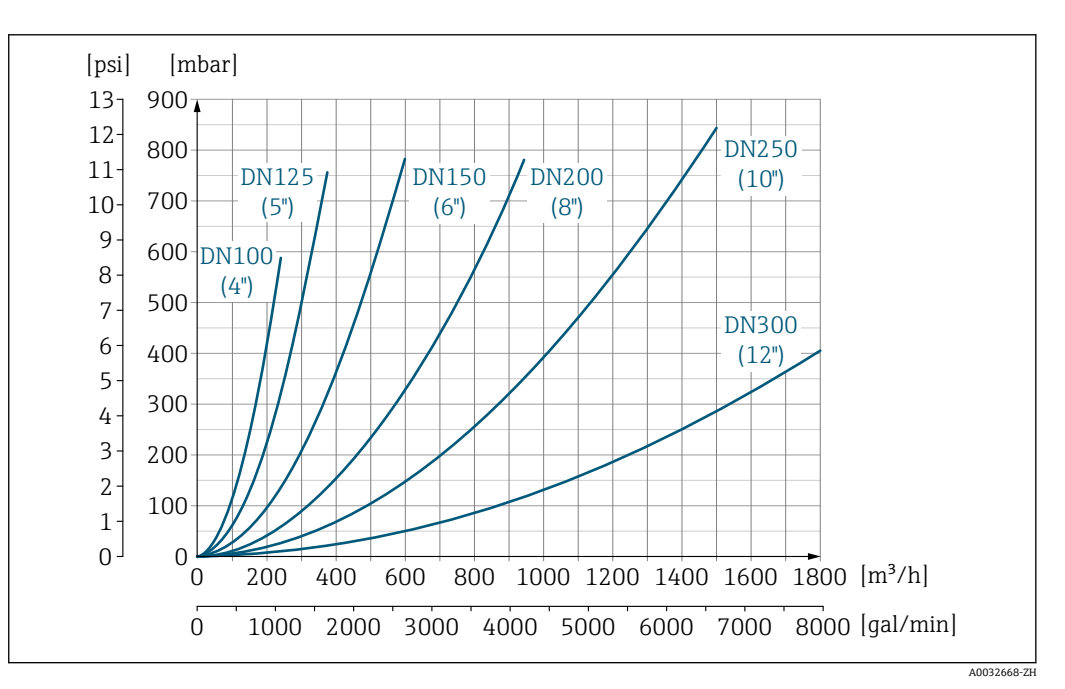

**2** 42 DN 100...300 (4...12")的压损(订购选项"设计",选项代号 C "短插入深度,符合 ISO/DVGW 标准(最 大适用口径为 DN 300), 测量管不带前后直管段")

系统压力 → 21

振动 →  $\triangleq$  21

## **16.10 机械结构**

设计及外形尺寸 [1] 仪表的外形尺寸和安装长度的详细信息请参考《技术资料》中的"机械结构"章节。

#### 重量 以下为标准压力等级仪表的重量参数,不含包装材料重量。

#### **一体式仪表**

#### 重量参数:

- 包含变送器重量
	- 订购选项"外壳",选型代号 **M、Q**:1.3 kg (2.9 lb)
	- 订购选项"外壳",选型代号 **A、R**: 2.0 kg (4.4 lb)
- 不含包装材料重量

#### **重量(公制单位(SI))**

#### **标准型**

**订购选项"设计",选型代号 A "短插入深度,符合 ISO/DVGW 标准(最大适用口径 DN 400),DN 450...2000 时的端面距为 1:1"和选型代号 B "长插入深度,符合 ISO/DVGW** 标准(最大适用口径 DN 400), DN 450...2000 时的端面距为 1:1.3"

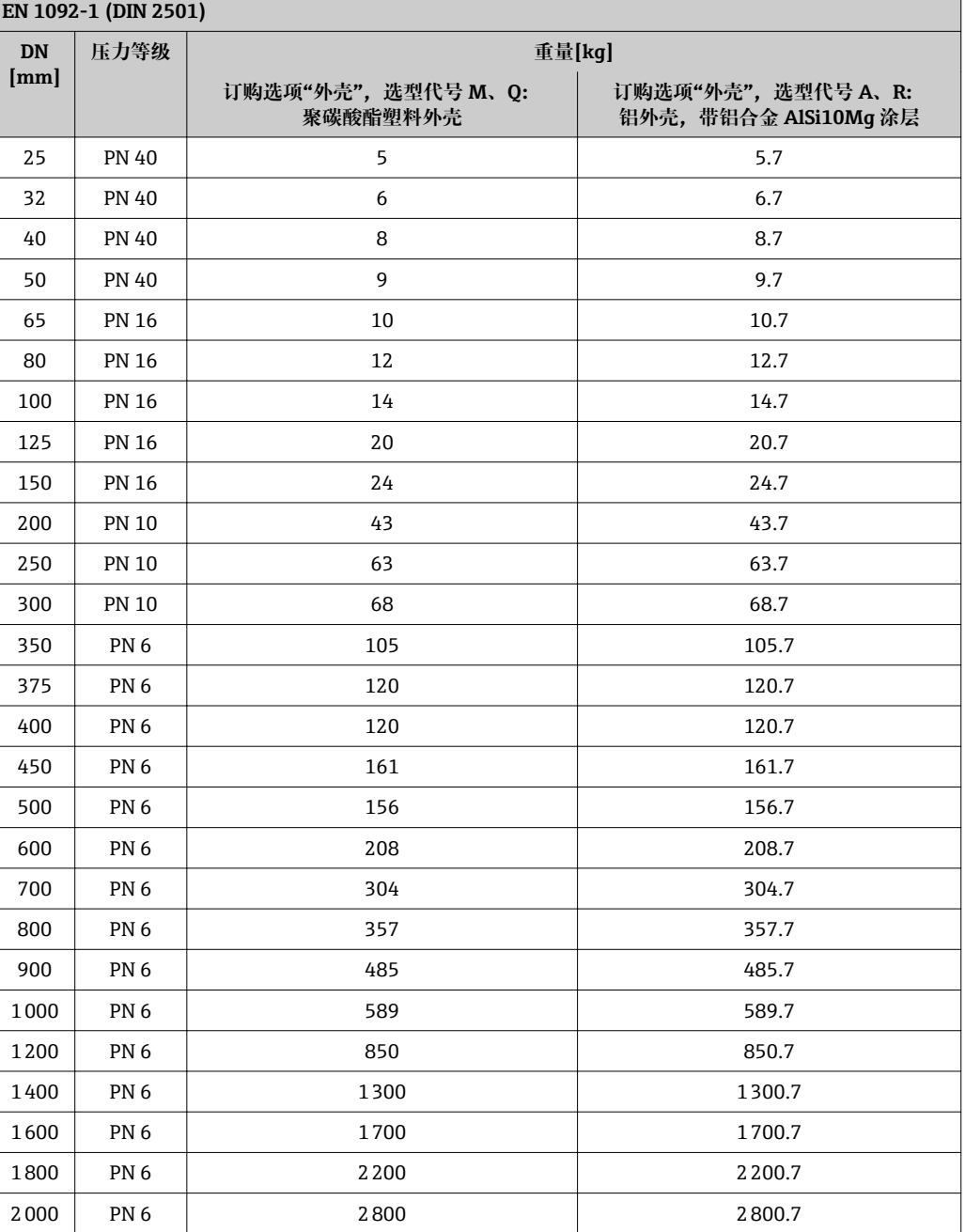

#### **订购选项"设计",选项代号 C "短插入深度,符合 ISO/DVGW 标准(最大适用口径为 DN 300),测量管不带前后直管段"**

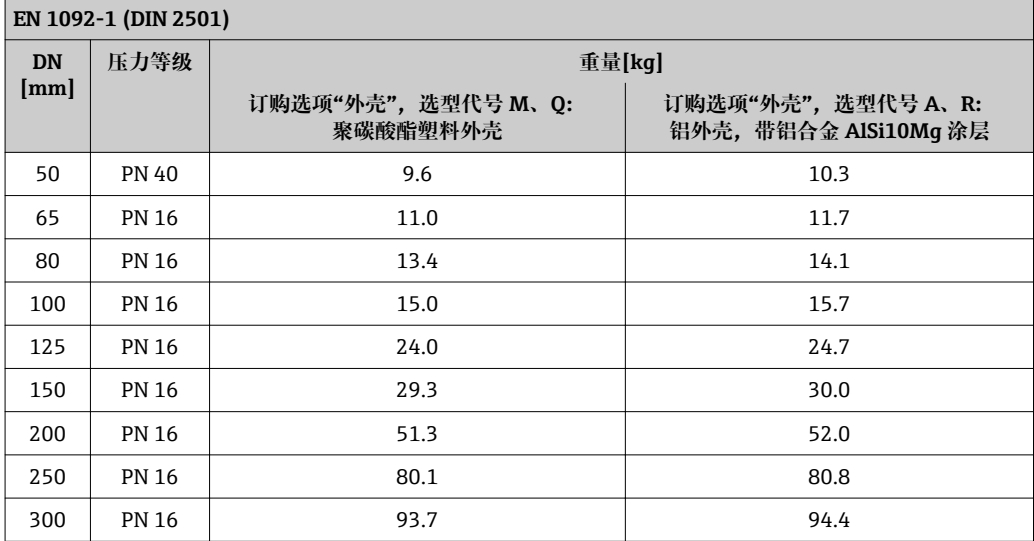

**订购选项"设计",选型代号 A "短插入深度,符合 ISO/DVGW 标准(最大适用口径 DN 400),DN 450...2000 时的端面距为 1:1"和选型代号 B "长插入深度,符合 ISO/DVGW 标准(最大适用口径 DN 400),DN 450...2000 时的端面距为 1:1.3"**

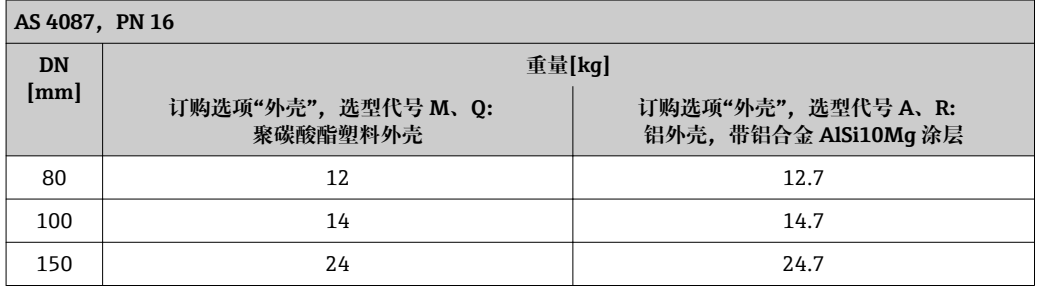

#### **订购选项"设计",选项代号 C "短插入深度,符合 ISO/DVGW 标准(最大适用口径为 DN 300),测量管不带前后直管段"**

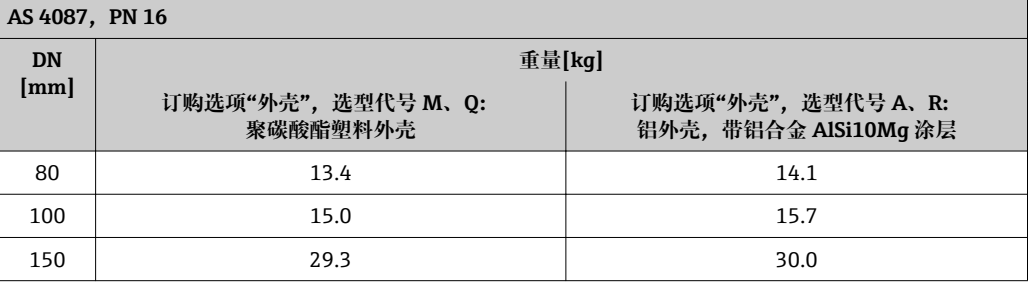

**订购选项"设计",选型代号 A "短插入深度,符合 ISO/DVGW 标准(最大适用口径 DN 400),DN 450...2000 时的端面距为 1:1"和选型代号 B "长插入深度,符合 ISO/DVGW** 标准(最大适用口径 DN 400), DN 450...2000 时的端面距为 1:1.3"

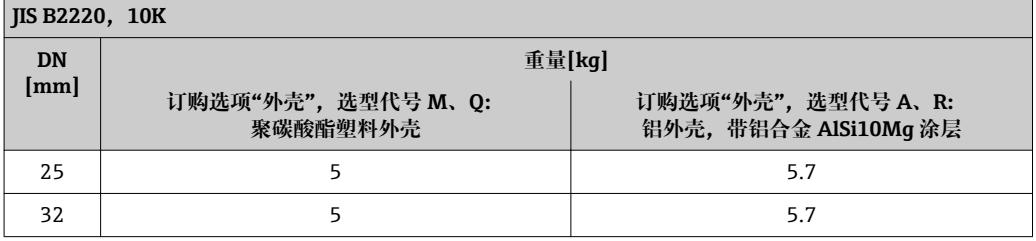

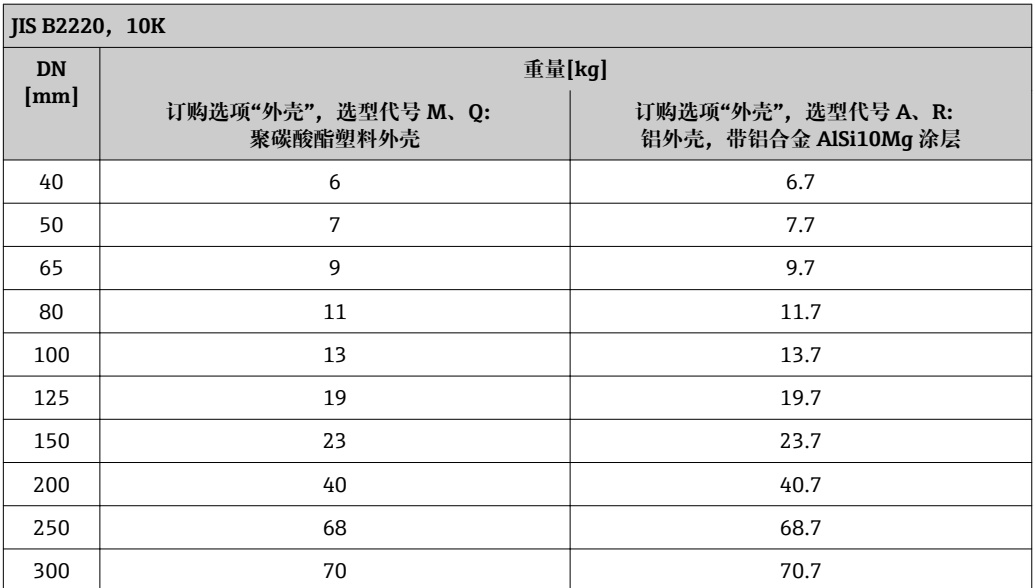

#### **订购选项"设计",选项代号 C "短插入深度,符合 ISO/DVGW 标准(最大适用口径为 DN 300),测量管不带前后直管段"**

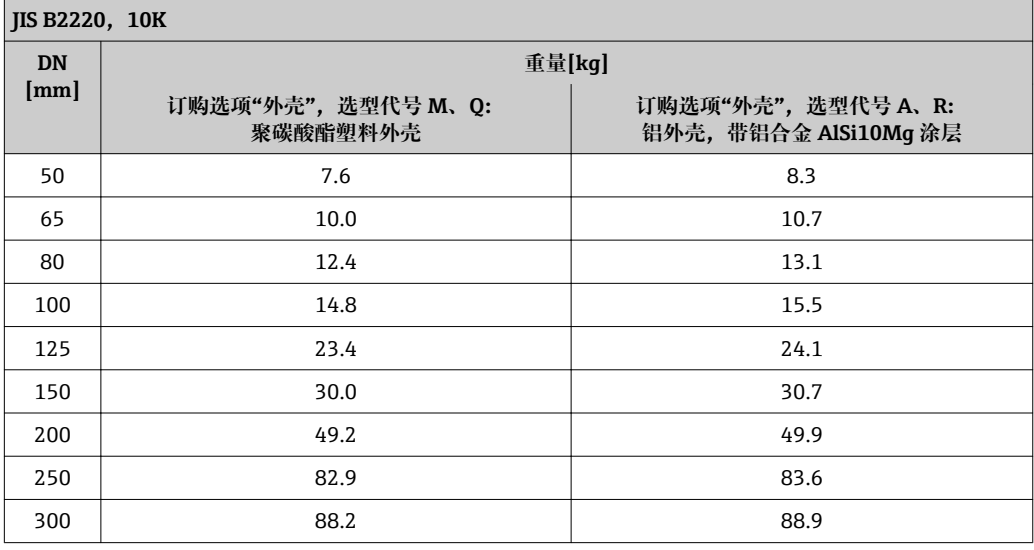

## **订购选项"设计",选型代号 A**

选型代号 A "短插入深度, 符合 ISO/DVGW 标准 (最大适用口径 DN 400), DN 450...2000 时的端面距为 1:1"

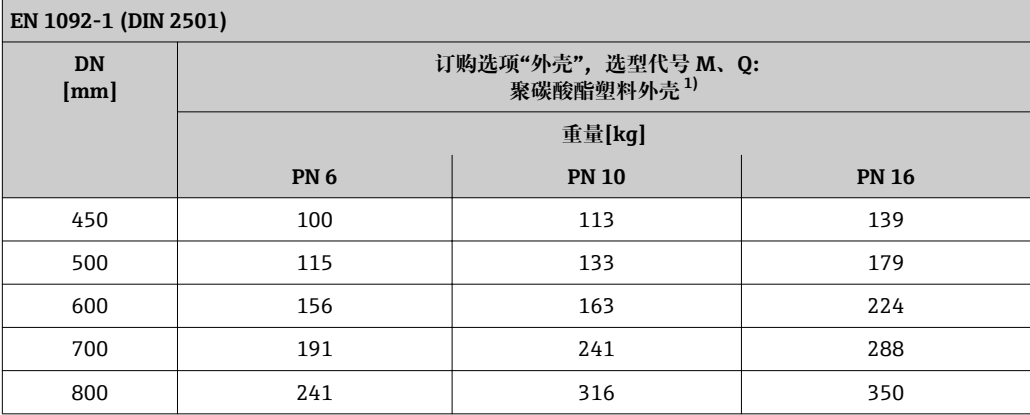

<span id="page-152-0"></span>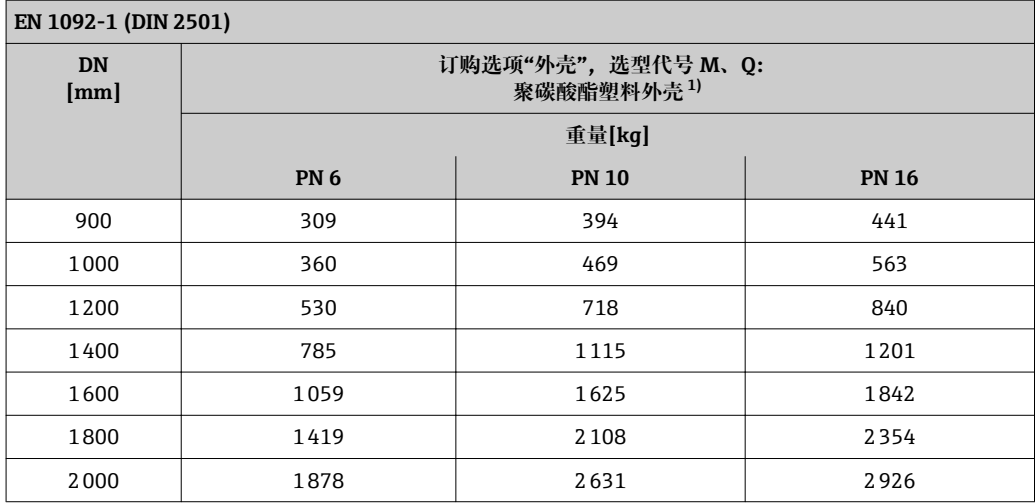

1) 铝外壳,带铝合金 AlSi10Mg 涂层:重量值+ 0.7 kg

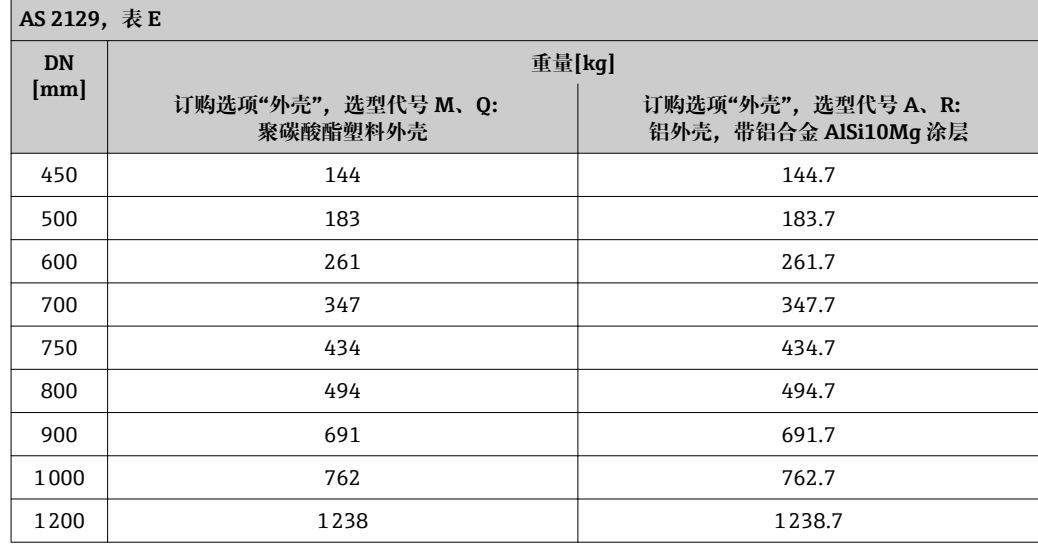

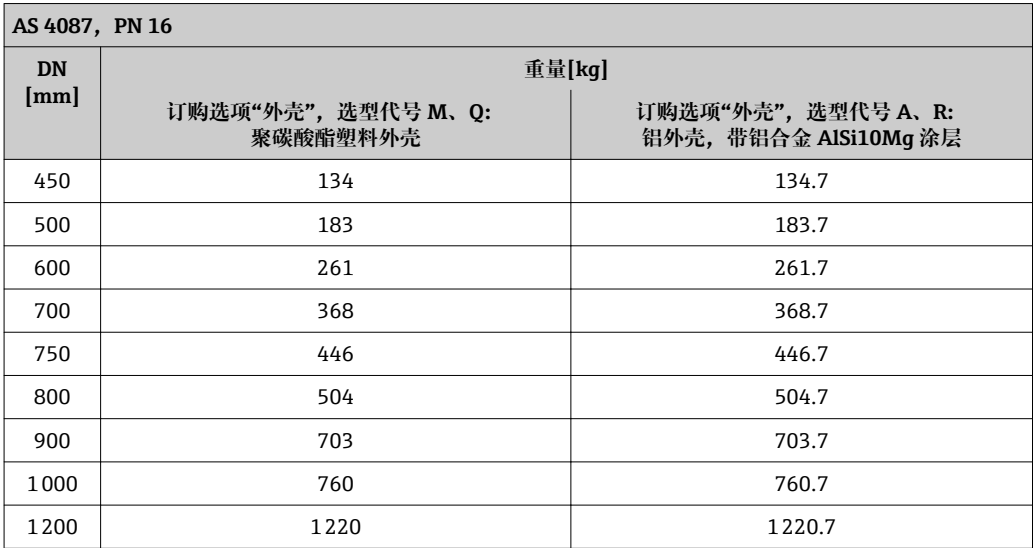

订购选项"标定流量",选型代号 H 和 K, 或选型代号 H 或 K, 或订购选项"传感器选 **项",选型代号 CA**

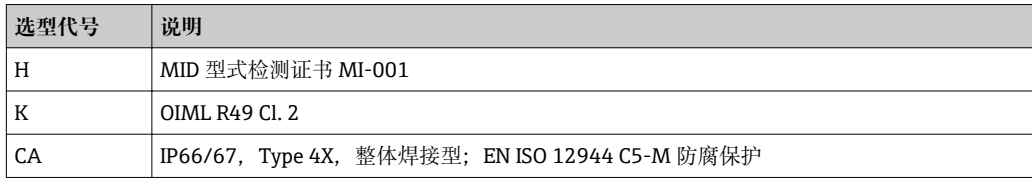

**订购选项"设计",选型代号 A "短插入深度,符合 ISO/DVGW 标准(最大适用口径 DN 400),DN 450...2000 时的端面距为 1:1"和选型代号 B "长插入深度,符合 ISO/DVGW 标准(最大适用口径 DN 400),DN 450...2000 时的端面距为 1:1.3"**

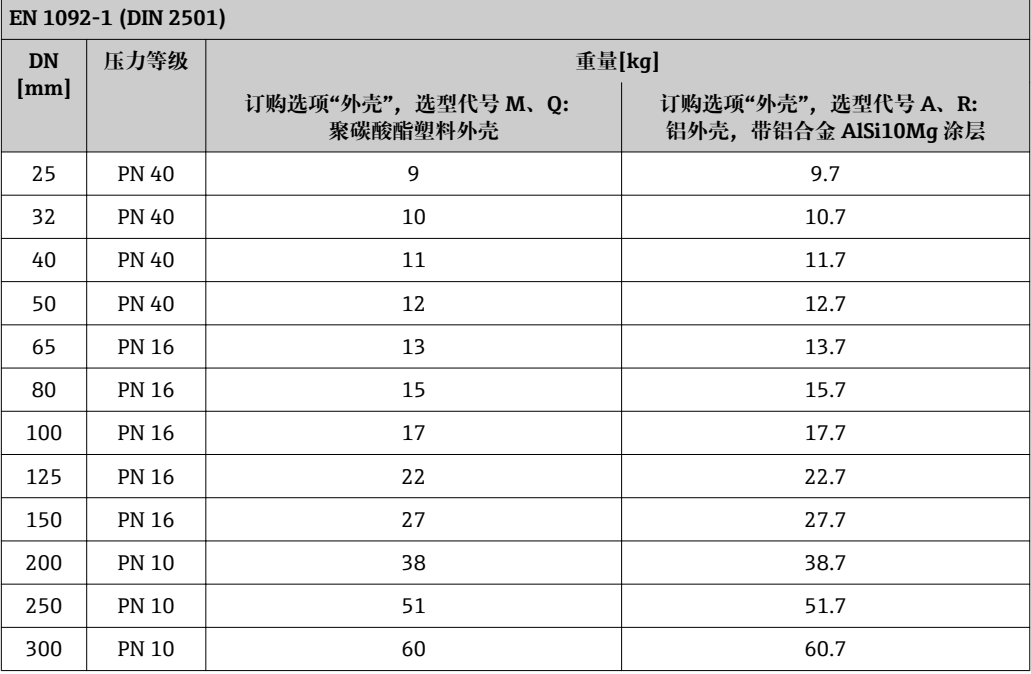

**订购选项"设计",选项代号 C "短插入深度,符合 ISO/DVGW 标准(最大适用口径为 DN 300),测量管不带前后直管段"**

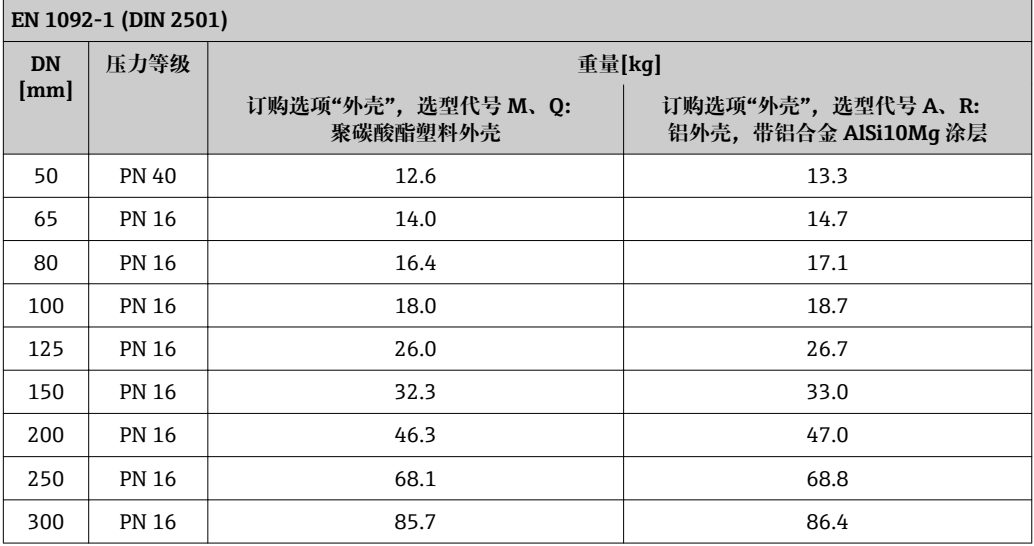

**订购选项"设计",选型代号 A "短插入深度,符合 ISO/DVGW 标准(最大适用口径 DN 400),DN 450...2000 时的端面距为 1:1"和选型代号 B "长插入深度,符合 ISO/DVGW** 标准(最大适用口径 DN 400), DN 450...2000 时的端面距为 1:1.3"

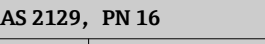

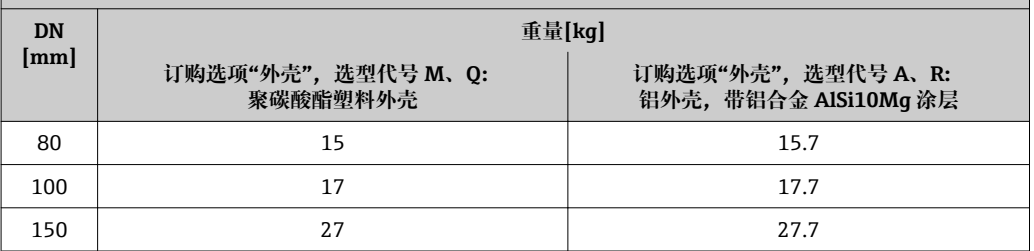

#### **订购选项"设计",选项代号 C "短插入深度,符合 ISO/DVGW 标准(最大适用口径为 DN 300),测量管不带前后直管段"**

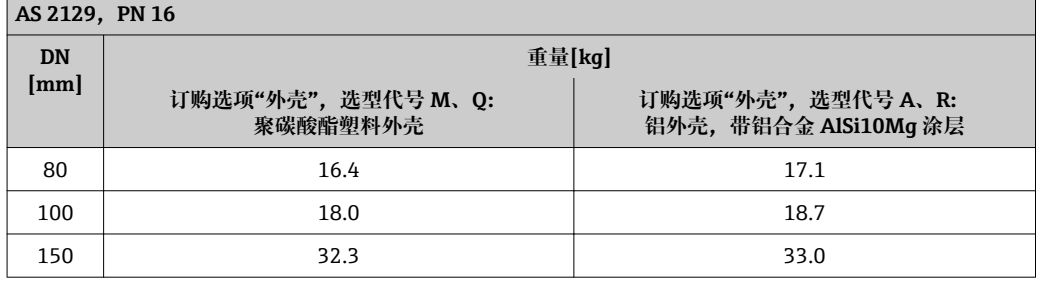

#### **订购选项"设计",选型代号 A "短插入深度,符合 ISO/DVGW 标准(最大适用口径 DN 400),DN 450...2000 时的端面距为 1:1"和选型代号 B "长插入深度,符合 ISO/DVGW** 标准(最大适用口径 DN 400), DN 450...2000 时的端面距为 1:1.3"

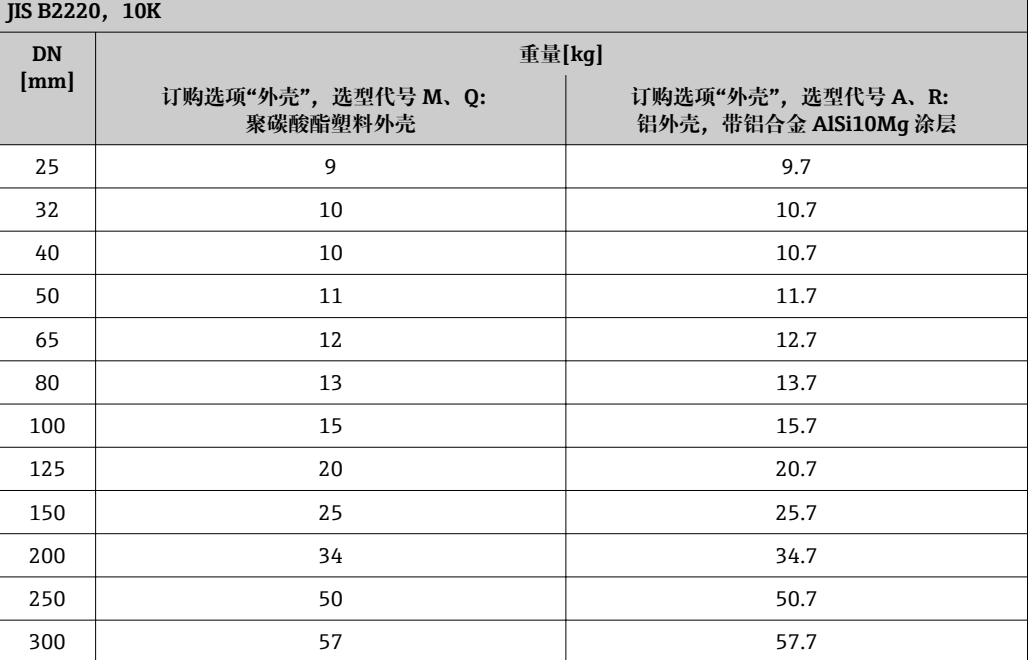

#### **订购选项"设计",选项代号 C "短插入深度,符合 ISO/DVGW 标准(最大适用口径为 DN 300),测量管不带前后直管段"**

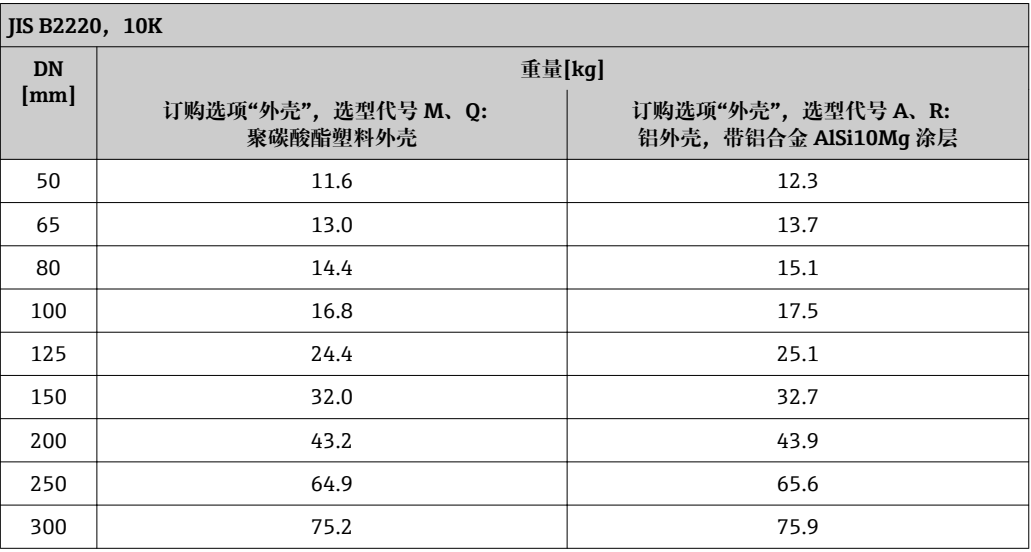

## **重量(英制单位(US))**

**标准型**

**订购选项"设计",选型代号 A "短插入深度,符合 ISO/DVGW 标准(最大适用口径 DN 400),DN 450...2000 时的端面距为 1:1"和选型代号 B "长插入深度,符合 ISO/DVGW 标准(最大适用口径 DN 400),DN 450...2000 时的端面距为 1:1.3"**

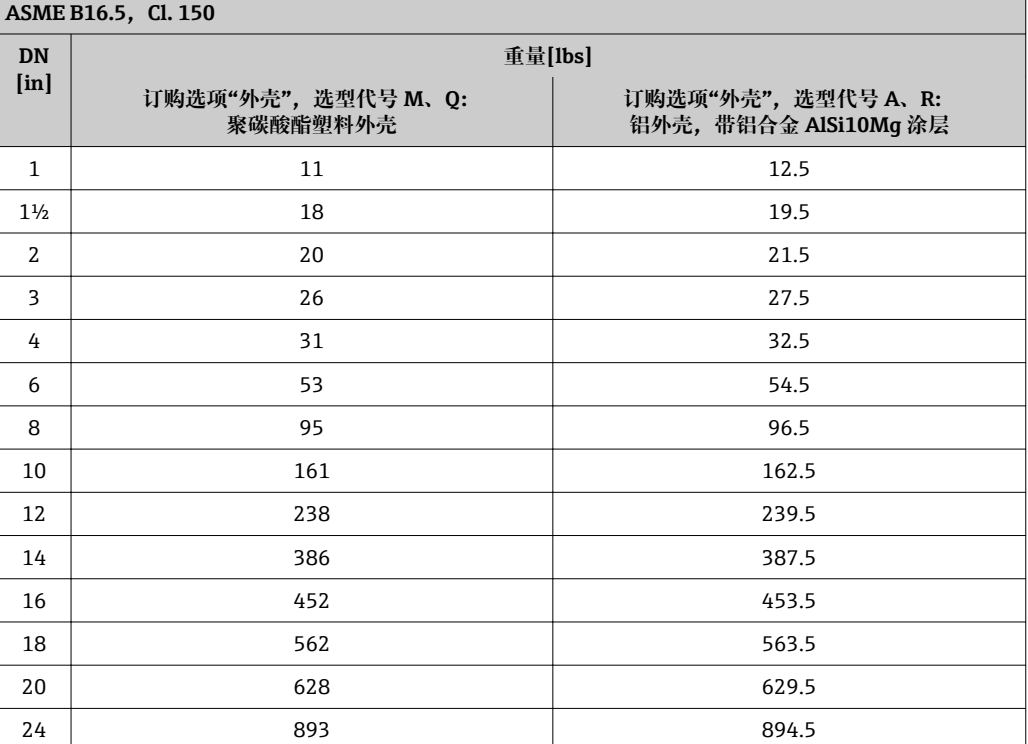

#### **订购选项"设计",选项代号 C "短插入深度,符合 ISO/DVGW 标准(最大适用口径为 DN 300),测量管不带前后直管段"**

#### **ASME B16.5, Cl. 150**

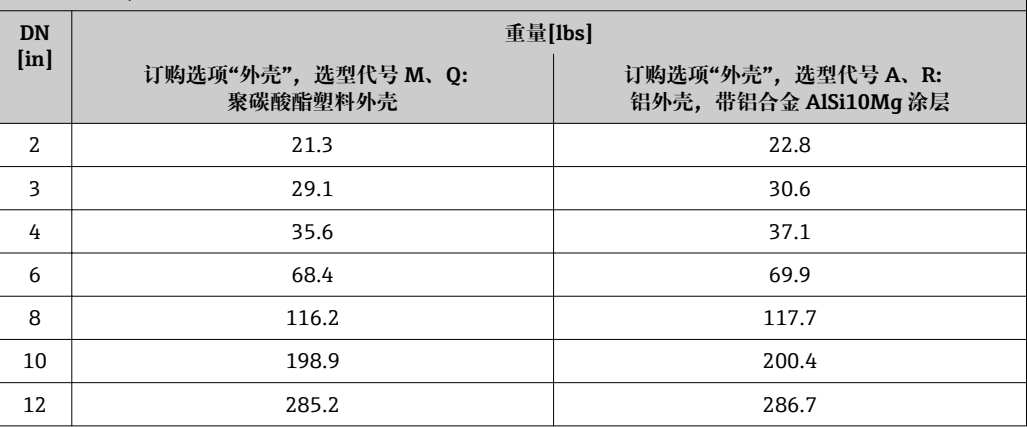

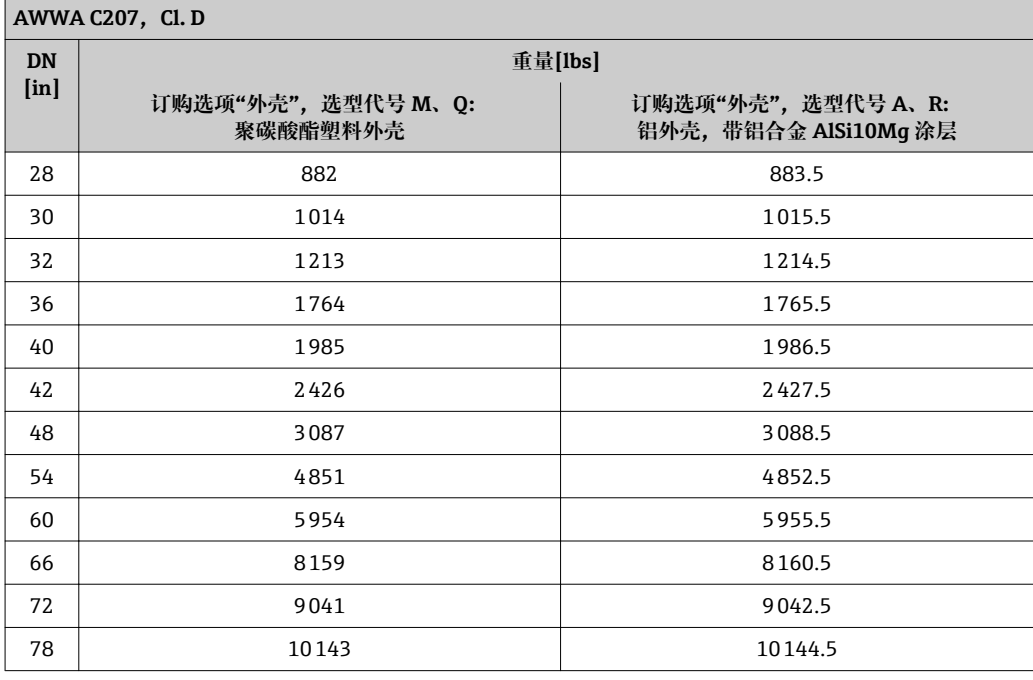

#### **订购选项"设计",选型代号 A**

选型代号 A "短插入深度, 符合 ISO/DVGW 标准 (最大适用口径 DN 400), DN 450...2000 时的端面距为 1:1"

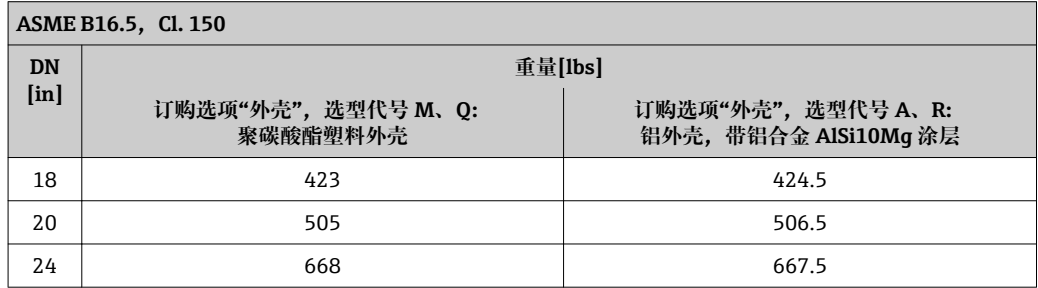

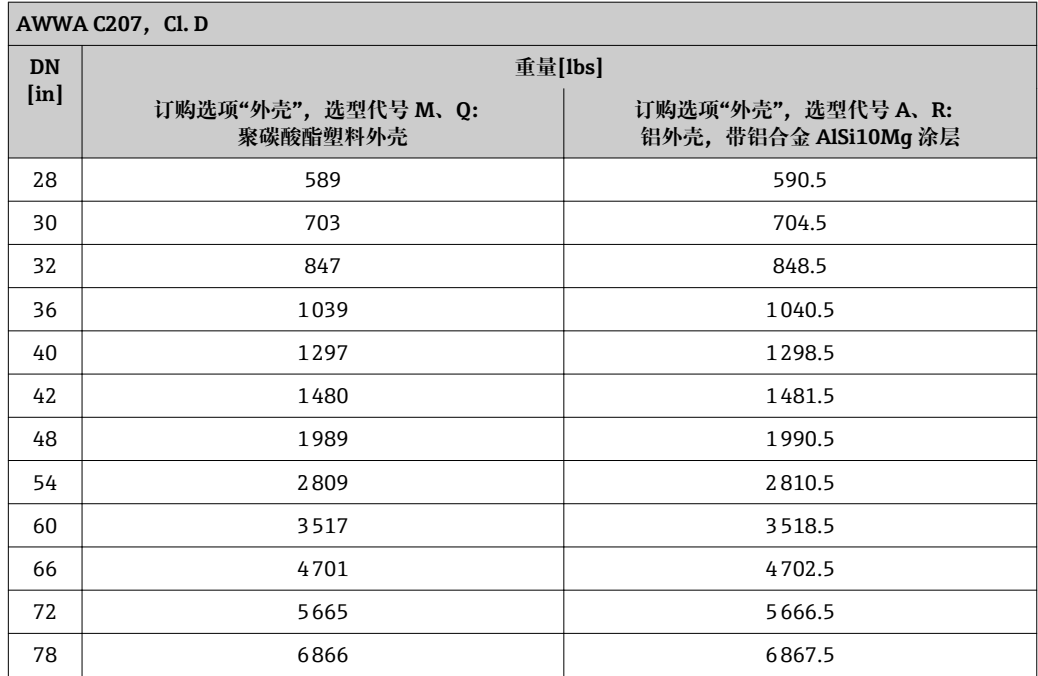

## **订购选项"传感器选项",选型代号 CA**

选型代号 CA "IP66/67, Type 4X, 整体焊接型; EN ISO 12944 C5-M 防腐保护认证"

**订购选项"设计",选型代号 A "短插入深度,符合 ISO/DVGW 标准(最大适用口径 DN 400),DN 450...2000 时的端面距为 1:1"和选型代号 B "长插入深度,符合 ISO/DVGW** 标准(最大适用口径 DN 400), DN 450...2000 时的端面距为 1:1.3"

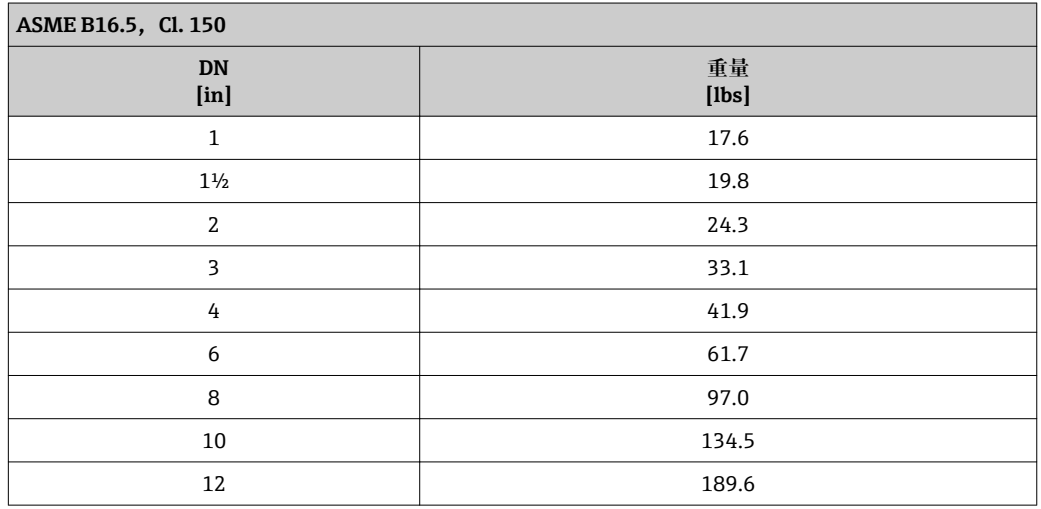

**订购选项"设计",选项代号 C "短插入深度,符合 ISO/DVGW 标准(最大适用口径为 DN 300),测量管不带前后直管段"**

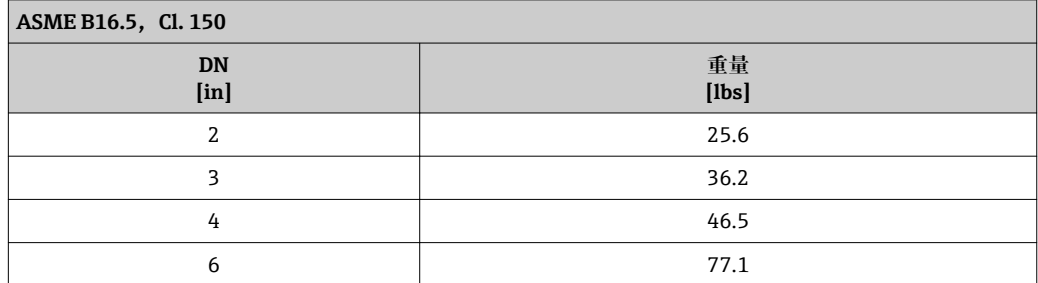

## **ASME B16.5, Cl. 150**

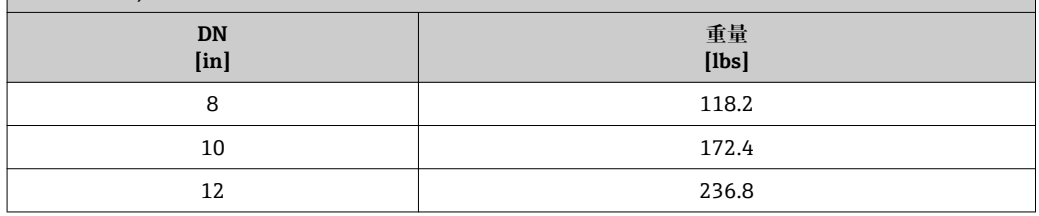

### **分体式变送器**

### **墙装型外壳**

取决于墙装型外壳的材料:

■ 聚碳酸酯塑料: 1.3 kg (2.9 lb)

■ 铝, 带铝合金涂层 AlSi10Mg: 2.0 kg (4.4 lb)

#### **分体式传感器**

重量参数:

- 包含传感器接线盒重量
- 不含连接电缆重量
- 不含包装材料重量

#### **重量(公制单位(SI))**

#### **标准型**

**订购选项"设计",选型代号 A "短插入深度,符合 ISO/DVGW 标准(最大适用口径 DN 400),DN 450...2000 时的端面距为 1:1"和选型代号 B "长插入深度,符合 ISO/DVGW** 标准(最大适用口径 DN 400), DN 450...2000 时的端面距为 1:1.3"

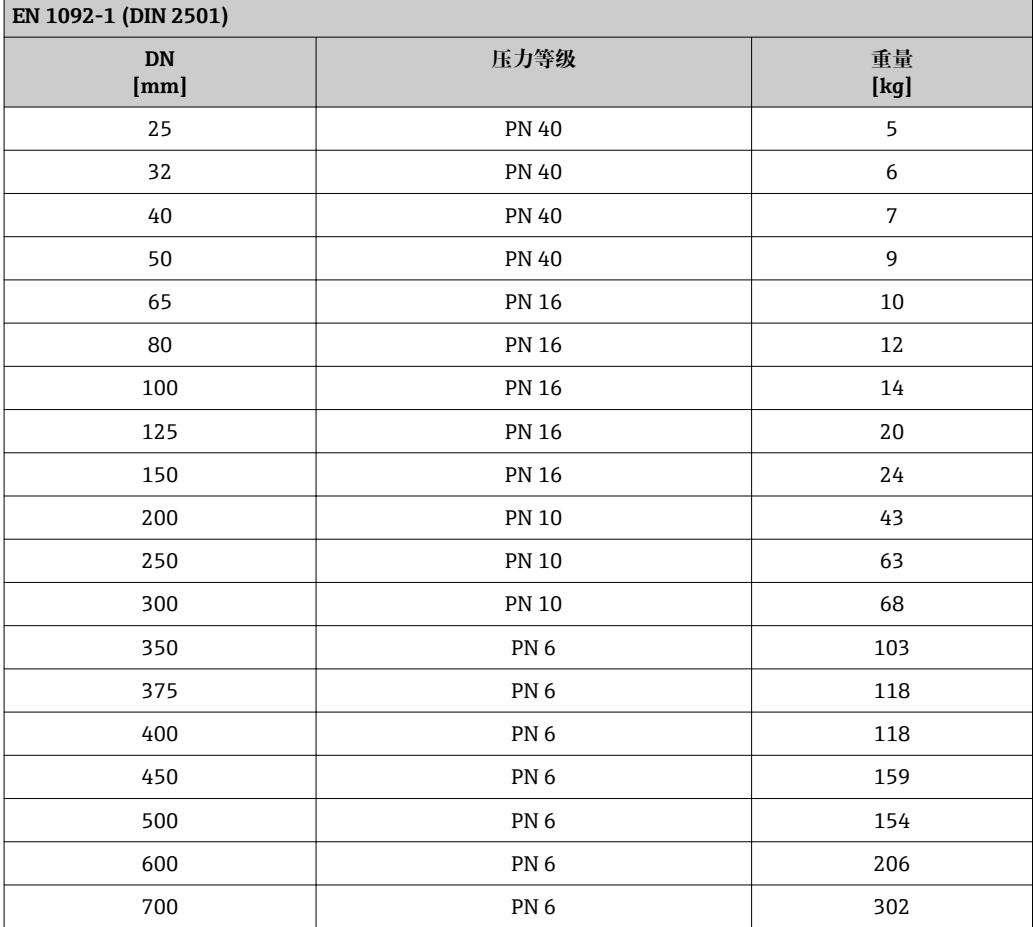

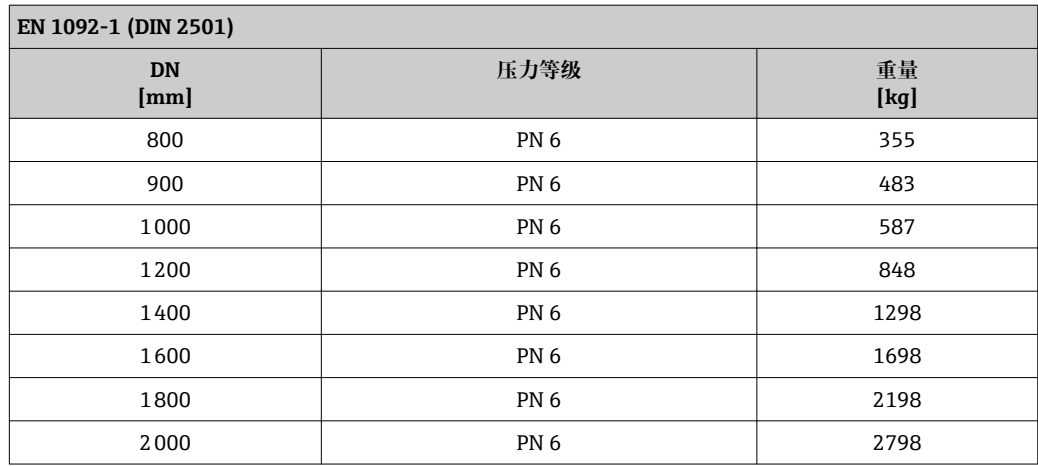

## **订购选项"设计",选项代号 C "短插入深度,符合 ISO/DVGW 标准(最大适用口径为 DN 300),测量管不带前后直管段"**

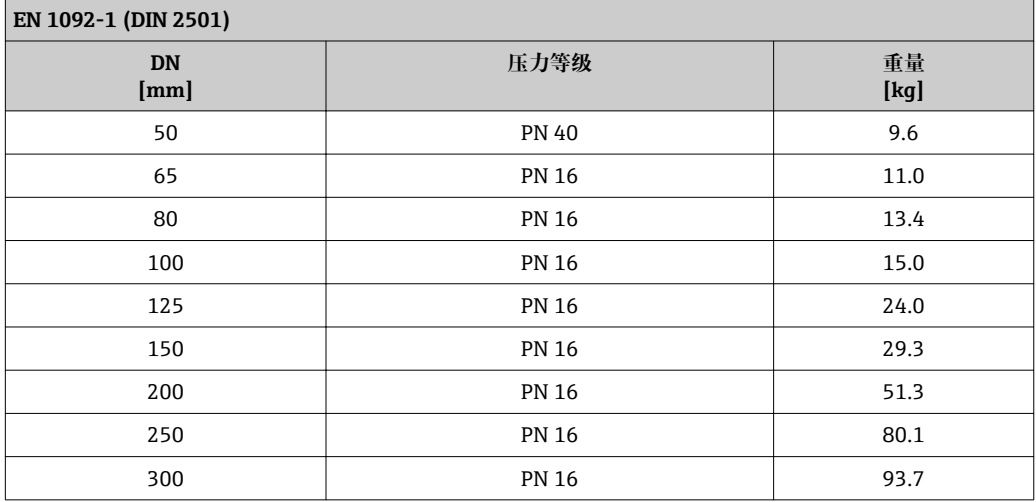

**订购选项"设计",选型代号 A "短插入深度,符合 ISO/DVGW 标准(最大适用口径 DN 400),DN 450...2000 时的端面距为 1:1"和选型代号 B "长插入深度,符合 ISO/DVGW 标准(最大适用口径 DN 400),DN 450...2000 时的端面距为 1:1.3"**

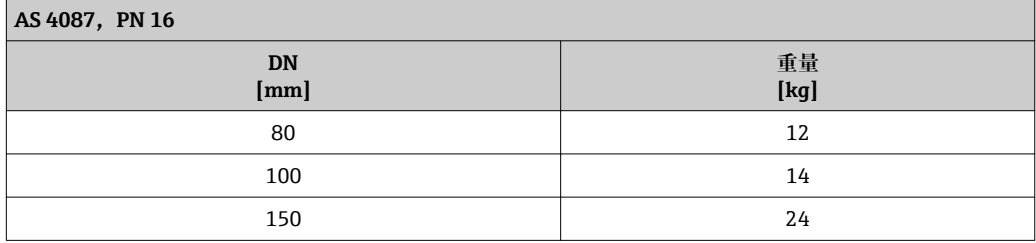

**订购选项"设计",选项代号 C "短插入深度,符合 ISO/DVGW 标准(最大适用口径为 DN 300),测量管不带前后直管段"**

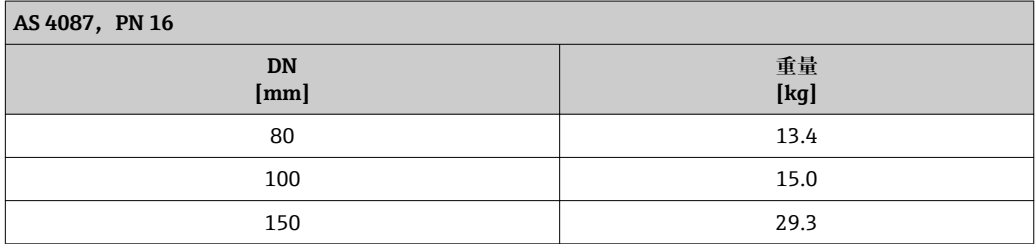

**订购选项"设计",选型代号 A "短插入深度,符合 ISO/DVGW 标准(最大适用口径 DN 400),DN 450...2000 时的端面距为 1:1"和选型代号 B "长插入深度,符合 ISO/DVGW** 标准(最大适用口径 DN 400), DN 450...2000 时的端面距为 1:1.3"

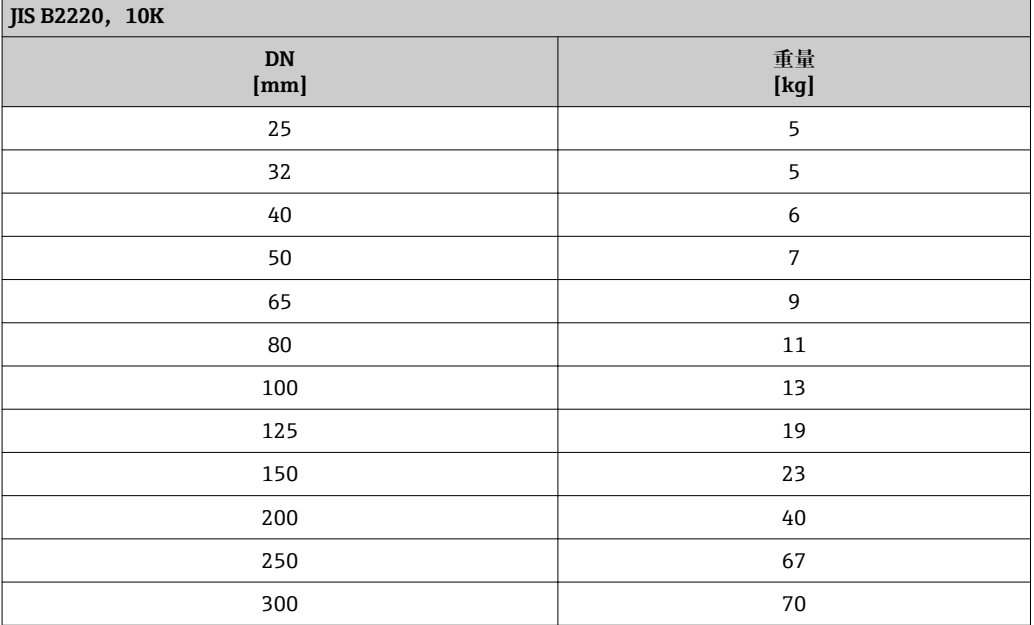

#### **订购选项"设计",选项代号 C "短插入深度,符合 ISO/DVGW 标准(最大适用口径为 DN 300),测量管不带前后直管段"**

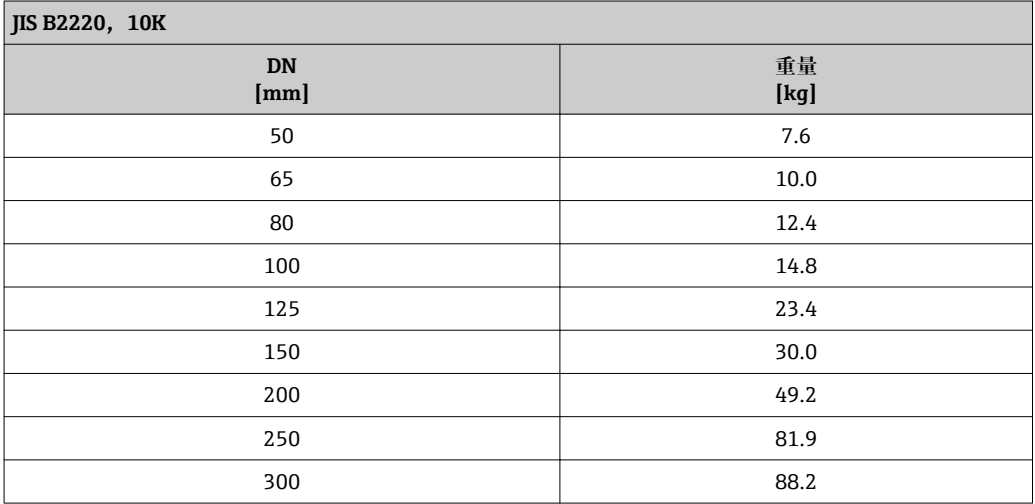

#### **订购选项"设计",选型代号 A**

选型代号 A "短插入长度; 口径不超过 DN400 时, 符合 ISO/DVGW 标准, 口径为 DN450...2000 时,端面距 1:1"

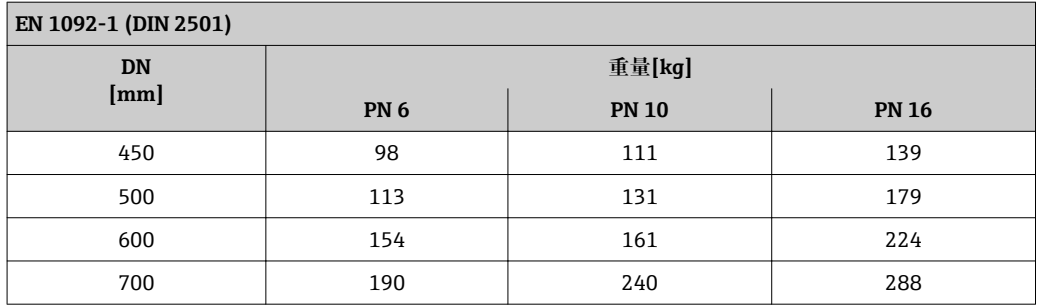

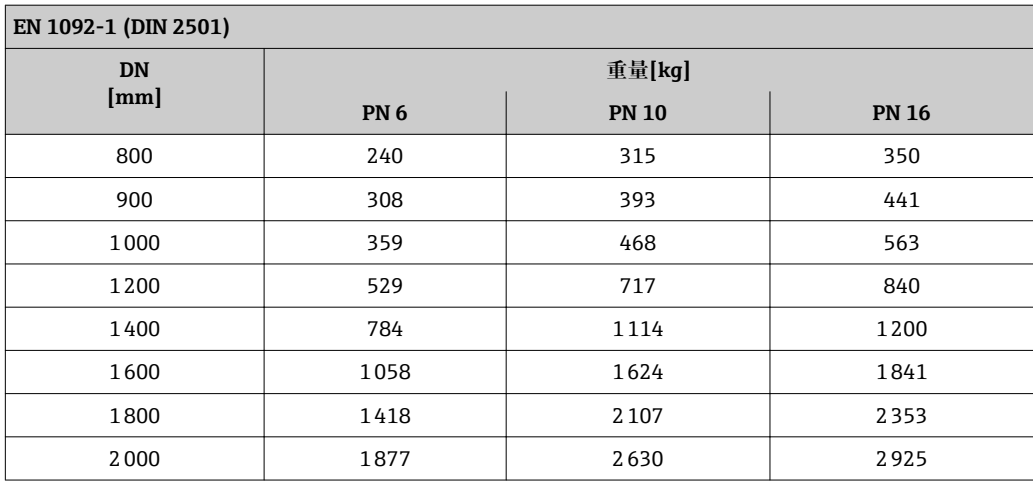

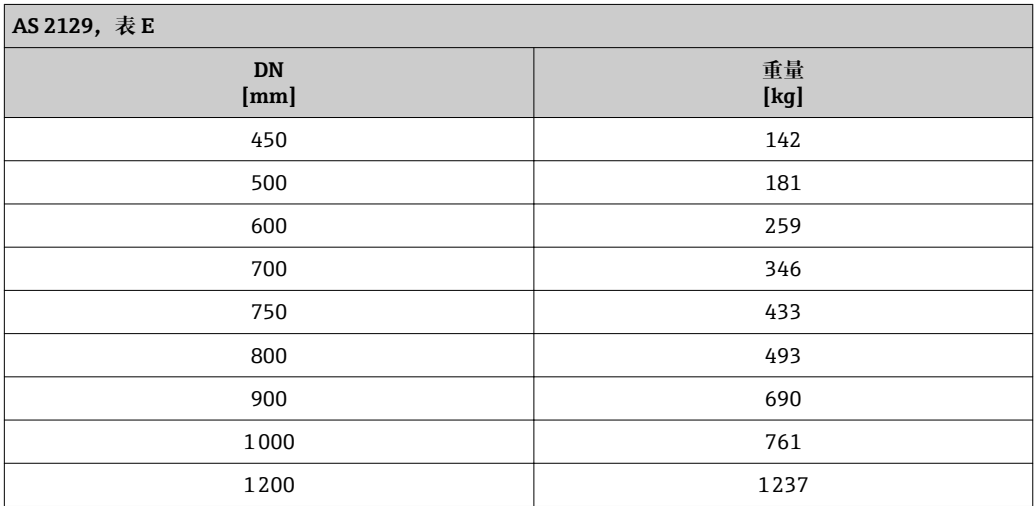

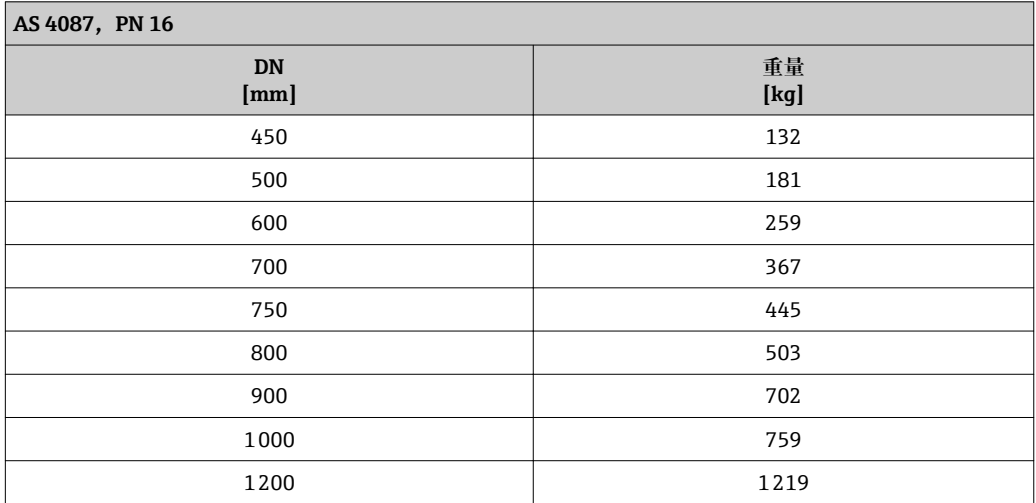

## 订购选项"标定流量",选型代号 H 和 K,或订购选项"传感器选项",选型代号 CA

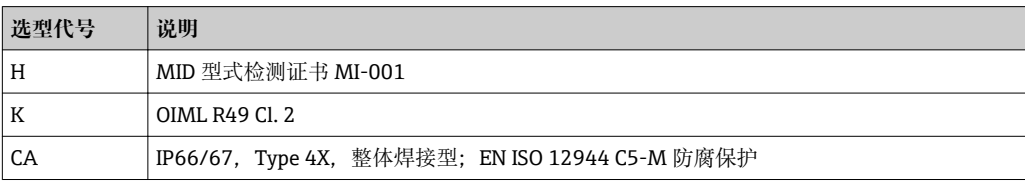

Ē

**订购选项"设计",选型代号 A "短插入深度,符合 ISO/DVGW 标准(最大适用口径 DN 400),DN 450...2000 时的端面距为 1:1"和选型代号 B "长插入深度,符合 ISO/DVGW** 标准(最大适用口径 DN 400), DN 450...2000 时的端面距为 1:1.3"

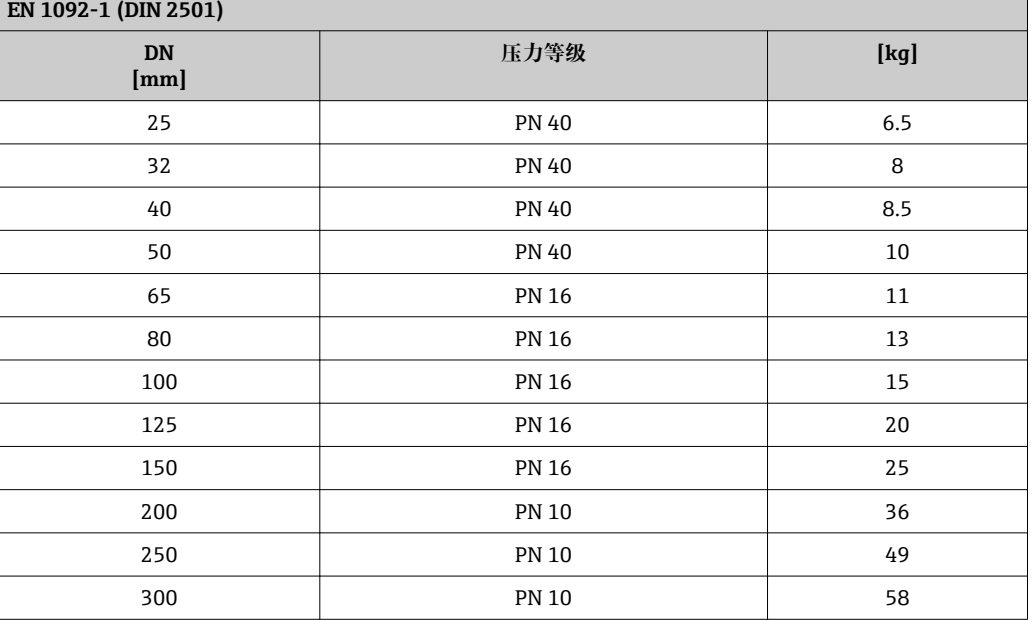

#### **订购选项"设计",选项代号 C "短插入深度,符合 ISO/DVGW 标准(最大适用口径为 DN 300),测量管不带前后直管段"**

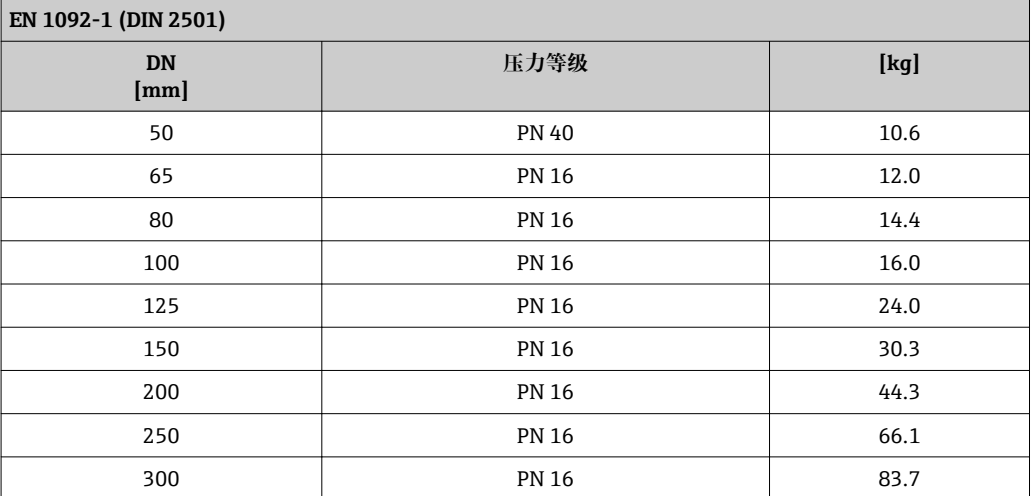

**订购选项"设计",选型代号 A "短插入深度,符合 ISO/DVGW 标准(最大适用口径 DN 400),DN 450...2000 时的端面距为 1:1"和选型代号 B "长插入深度,符合 ISO/DVGW** 标准(最大适用口径 DN 400), DN 450...2000 时的端面距为 1:1.3"

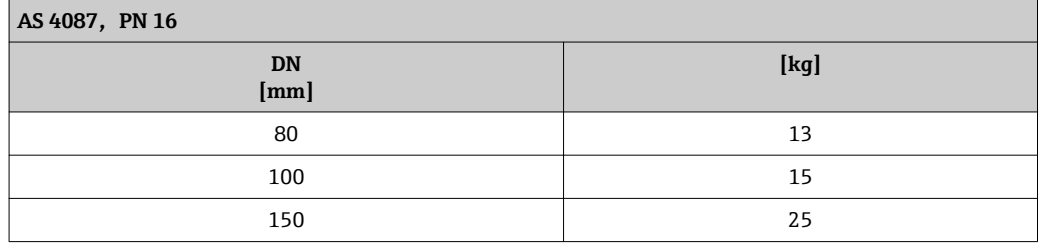

**订购选项"设计",选项代号 C "短插入深度,符合 ISO/DVGW 标准(最大适用口径为 DN 300),测量管不带前后直管段"**

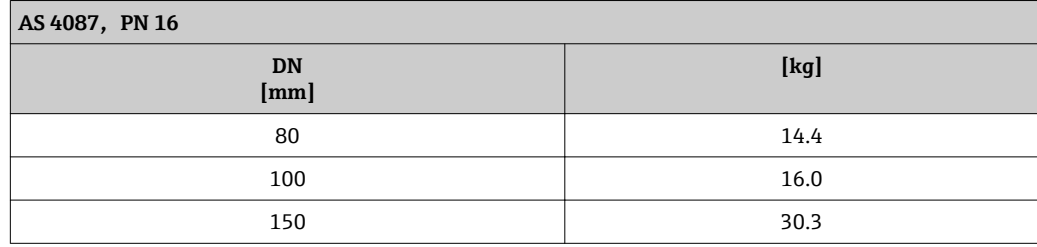

**订购选项"设计",选型代号 A "短插入深度,符合 ISO/DVGW 标准(最大适用口径 DN 400),DN 450...2000 时的端面距为 1:1"和选型代号 B "长插入深度,符合 ISO/DVGW 标准(最大适用口径 DN 400),DN 450...2000 时的端面距为 1:1.3"**

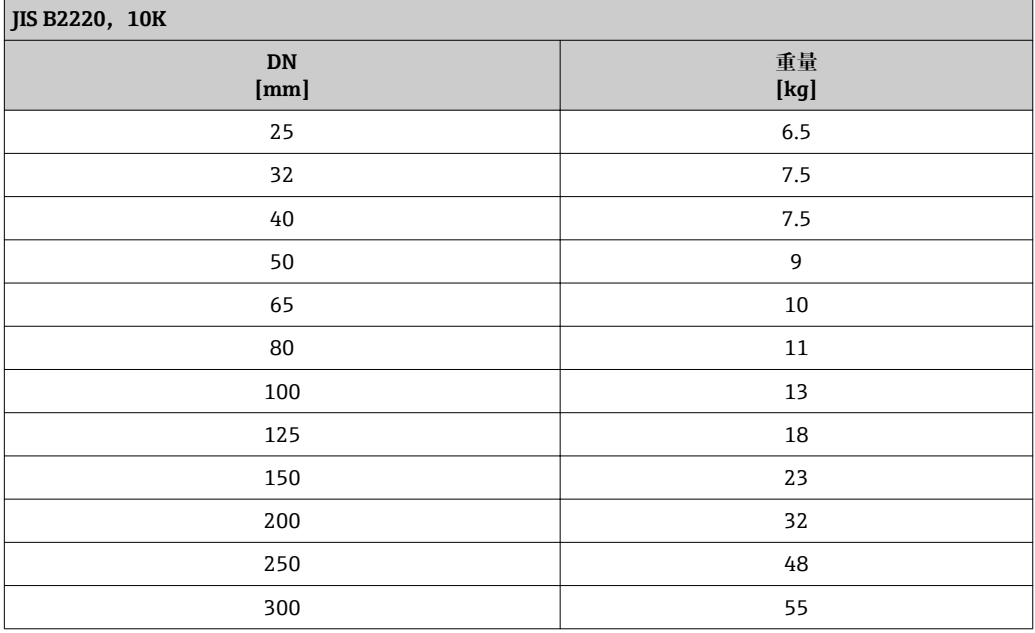

#### **订购选项"设计",选项代号 C "短插入深度,符合 ISO/DVGW 标准(最大适用口径为 DN 300),测量管不带前后直管段"**

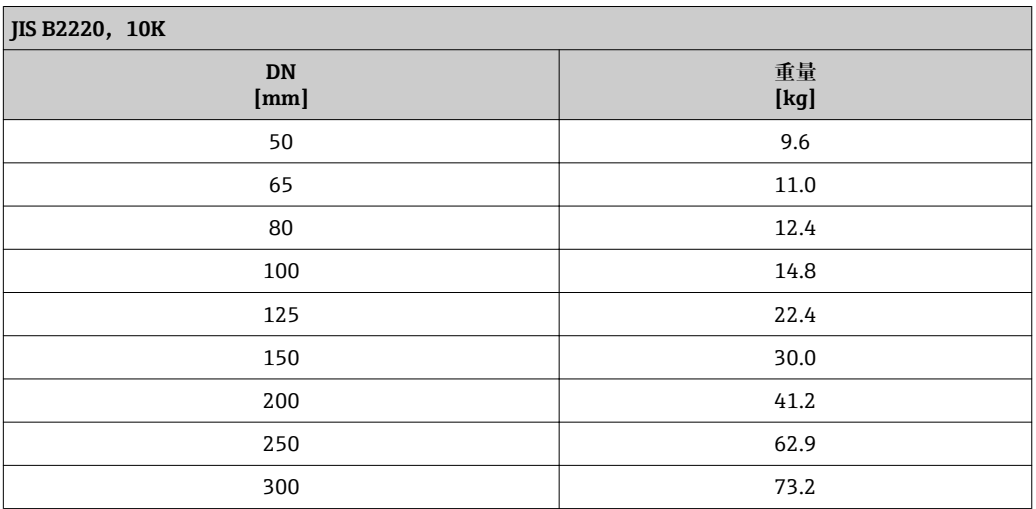

**重量(英制单位(US)) 标准型**

**订购选项"设计",选型代号 A "短插入深度,符合 ISO/DVGW 标准(最大适用口径 DN** 400) , DN 450...2000 时的端面距为 1:1"和选型代号 B "长插人深度, 符合 ISO/DVGW 标准(最大适用口径 DN 400), DN 450...2000 时的端面距为 1:1.3"

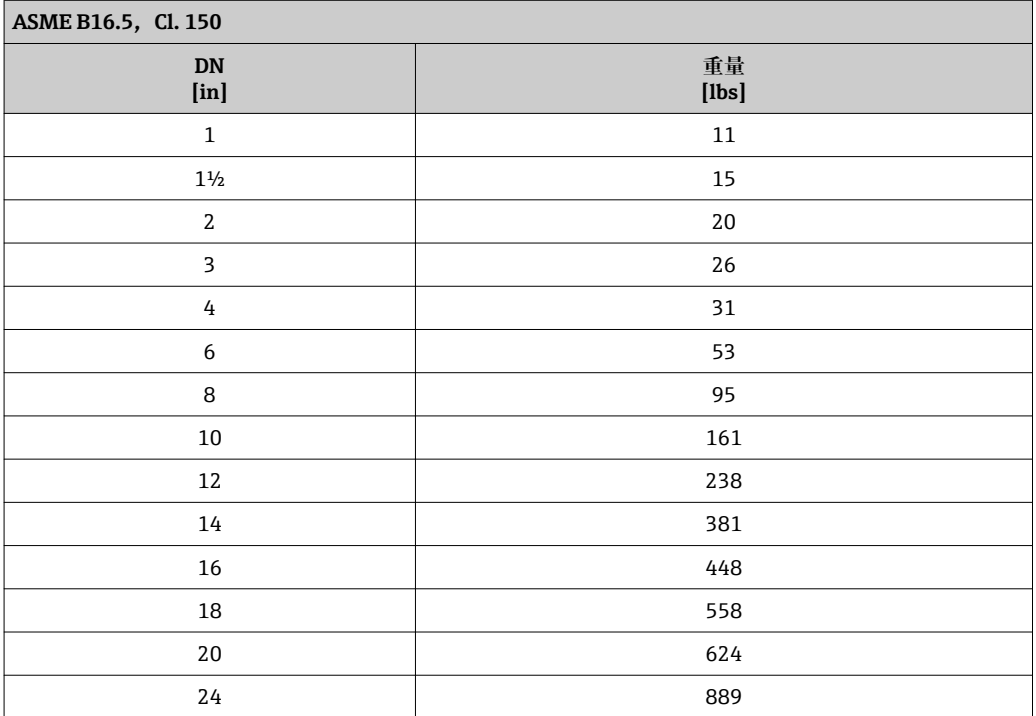

#### **订购选项"设计",选项代号 C "短插入深度,符合 ISO/DVGW 标准(最大适用口径为 DN 300),测量管不带前后直管段"**

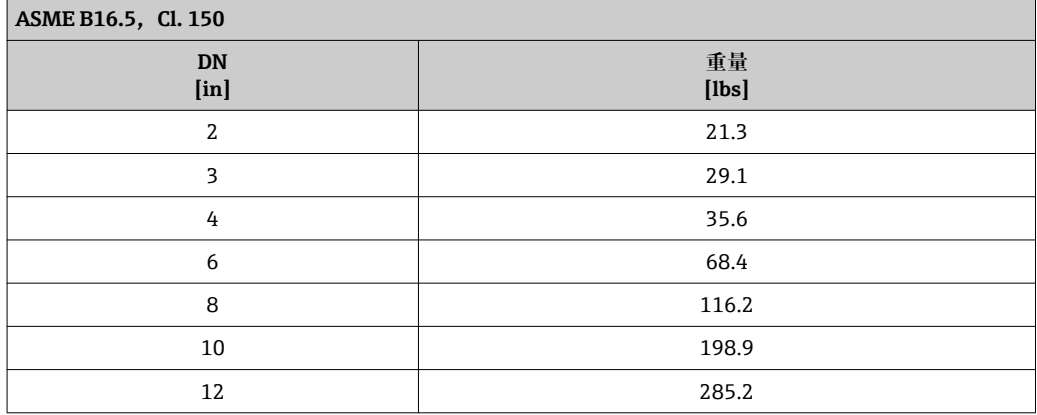

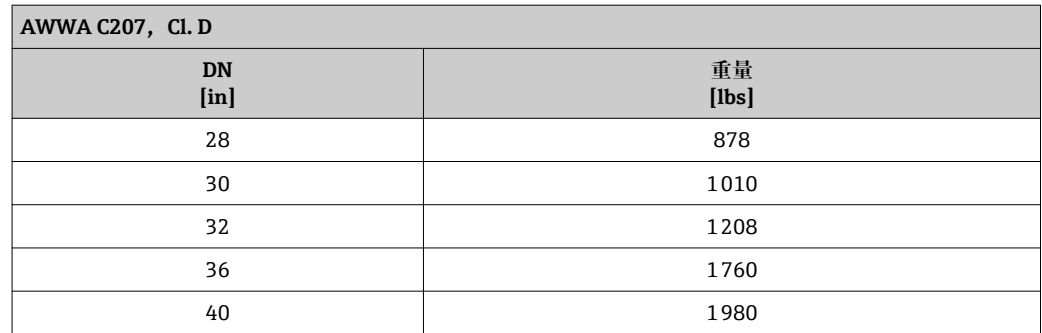

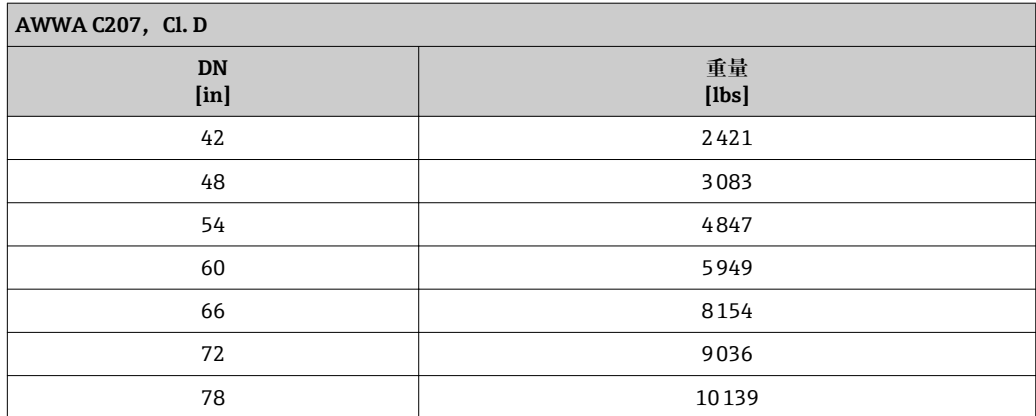

## **订购选项"设计",选型代号 A**

选型代号 A "短插入长度;口径不超过 DN400 时,符合 ISO/DVGW 标准,口径为 DN450...2000 时,端面距 1:1"

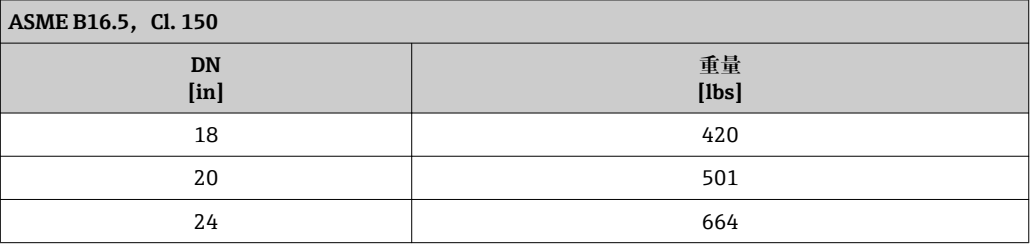

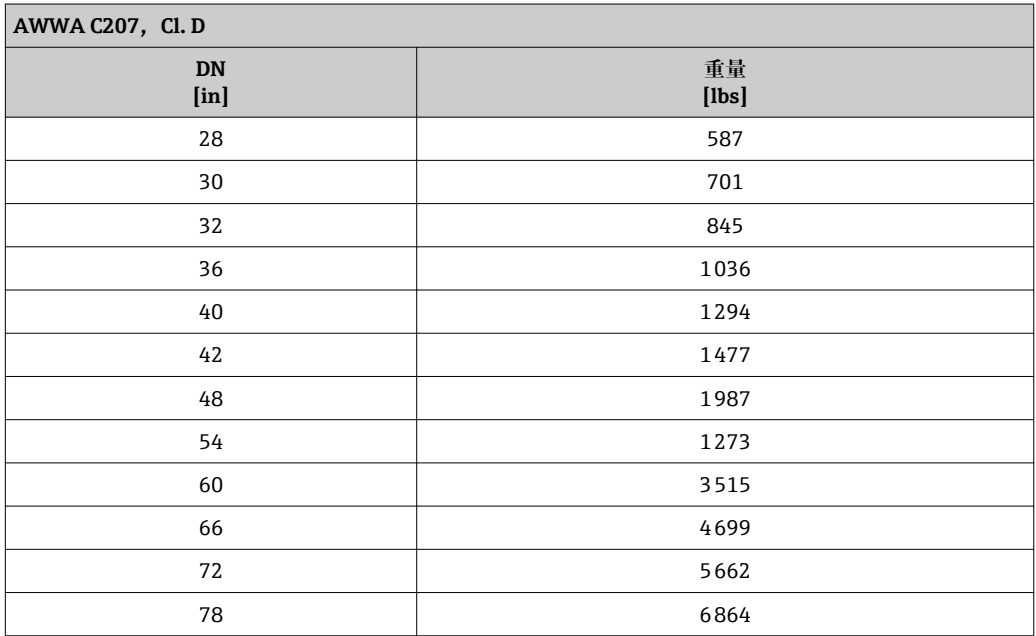

### <span id="page-166-0"></span>**订购选项"传感器选项",选型代号 CA**

选型代号 CA "IP66/67, Type 4X, 整体焊接型; EN ISO 12944 C5-M 防腐保护"

**订购选项"设计",选型代号 A "短插入深度,符合 ISO/DVGW 标准(最大适用口径 DN** 400) , DN 450...2000 时的端面距为 1:1"和选型代号 B "长插人深度, 符合 ISO/DVGW 标准 (最大适用口径 DN 400), DN 450...2000 时的端面距为 1:1.3"

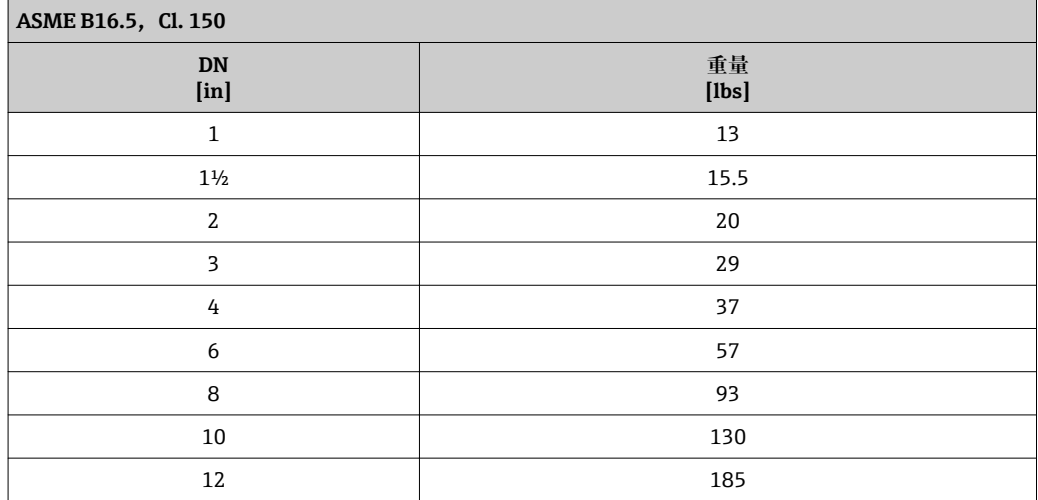

#### **订购选项"设计",选项代号 C "短插入深度,符合 ISO/DVGW 标准(最大适用口径为 DN 300),测量管不带前后直管段"**

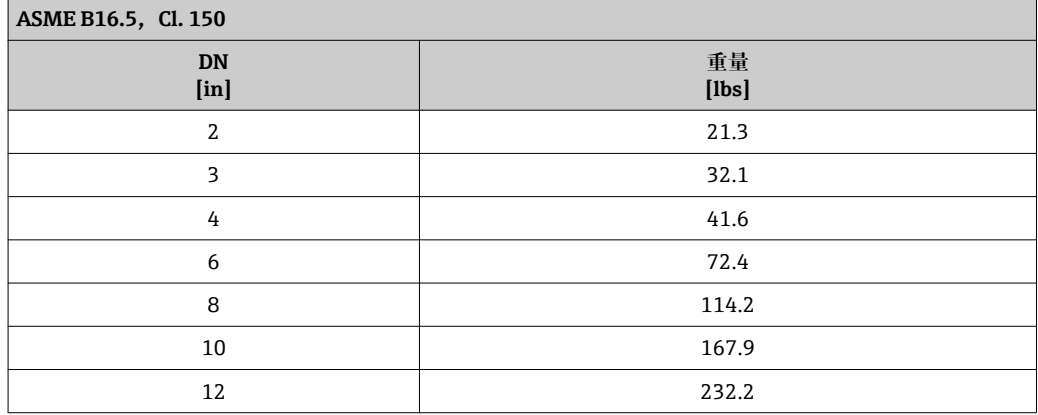

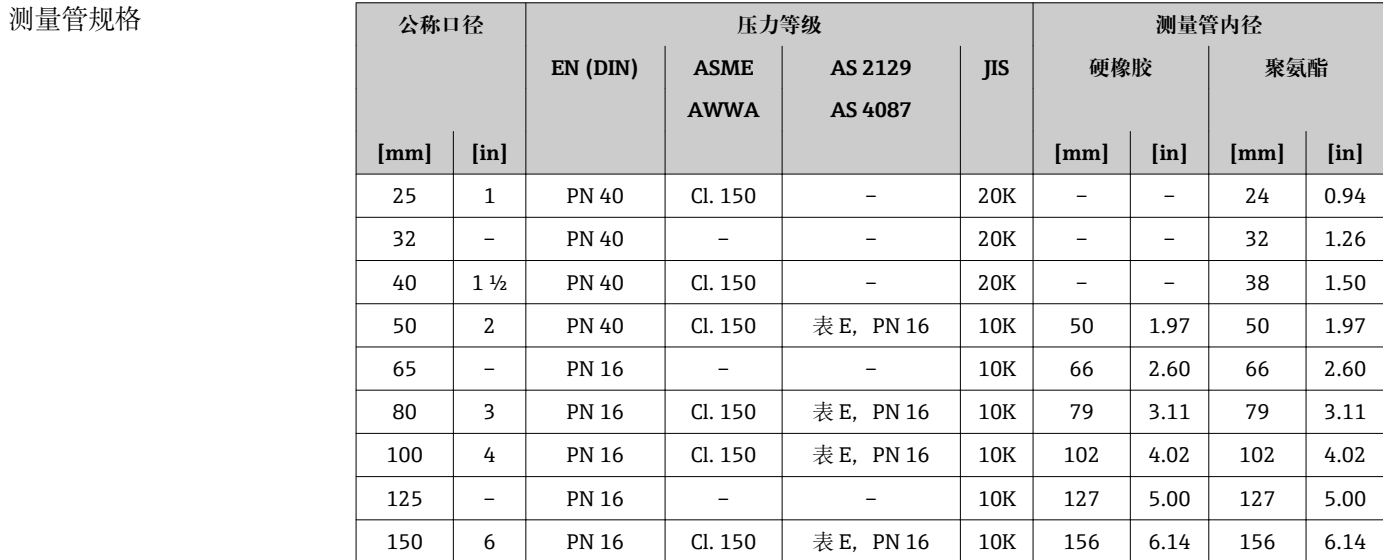

<span id="page-167-0"></span>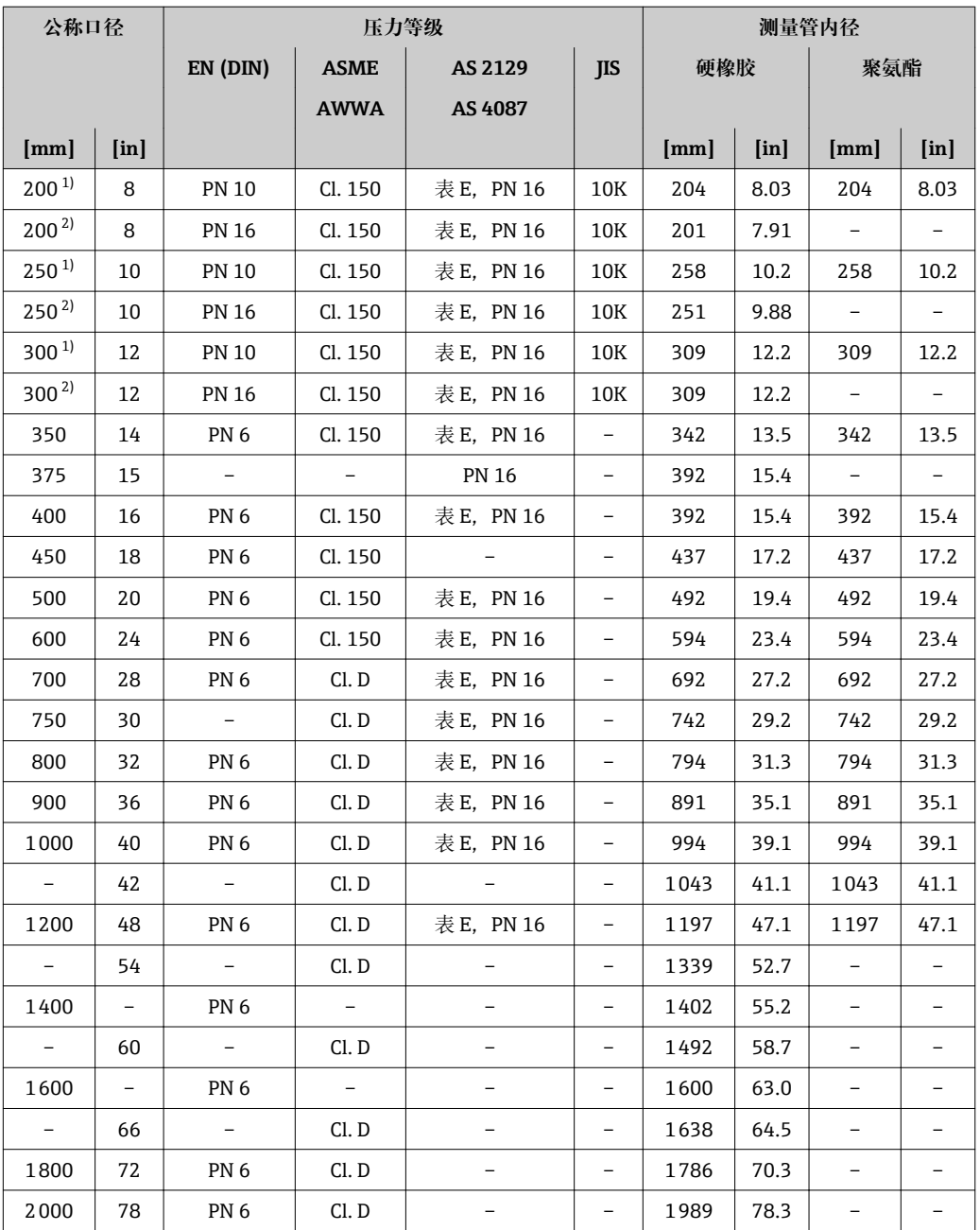

1) 订购选项"设计",选型代号 A "短插入深度, 符合 ISO/DVGW 标准(最大适用口径 DN 400), DN 450...2000 时的端面距为 1:1"和选型代号 B "长插入深度, 符合 ISO/DVGW 标准(最大适用口径 DN 400),DN 450...2000 时的端面距为 1:1.3"

2) 订购选项"设计",选项代号 C "短插入深度,符合 ISO/DVGW 标准(最大适用口径为 DN 300),测量管 不带前后直管段"

### 材质 **变送器外壳**

### **一体式仪表,标准型**

- 订购选项"外壳",选型代号 **A** "一体式仪表,铝外壳,带涂层": 铝,带铝合金 AlSi10Mg 涂层
- 订购选项"外壳",选型代号 M: 聚碳酸酯塑料外壳
- 窗口材料:
	- 订购选项"外壳",选型代号 **A**:玻璃
	- 订购选项"外壳",选型代号 **M**:塑料

#### **一体式仪表,斜端面**

- 订购选项"外壳",选型代号 **R** "一体式仪表,铝外壳,带涂层": 铝,带铝合金 AlSi10Mq 涂层
- 订购选项"外壳",选型代号 **Q**:聚碳酸酯塑料外壳
- 窗口材料:
	- 订购选项"外壳",选型代号 **R**:玻璃
	- 订购选项"外壳",选型代号 **Q**:塑料

#### **分体式仪表(墙装型外壳)**

- 订购选项"外壳",选型代号 **P** "一体式仪表,铝外壳,带涂层": 铝,带铝合金 AlSi10Mq 涂层
- 订购选项"外壳",选型代号 **N**:聚碳酸酯塑料外壳
- 窗口材料:
	- 订购选项"外壳",选型代号 **P**:玻璃
	- 订购选项"外壳",选型代号 **N**:塑料

#### **电缆入口/缆塞**

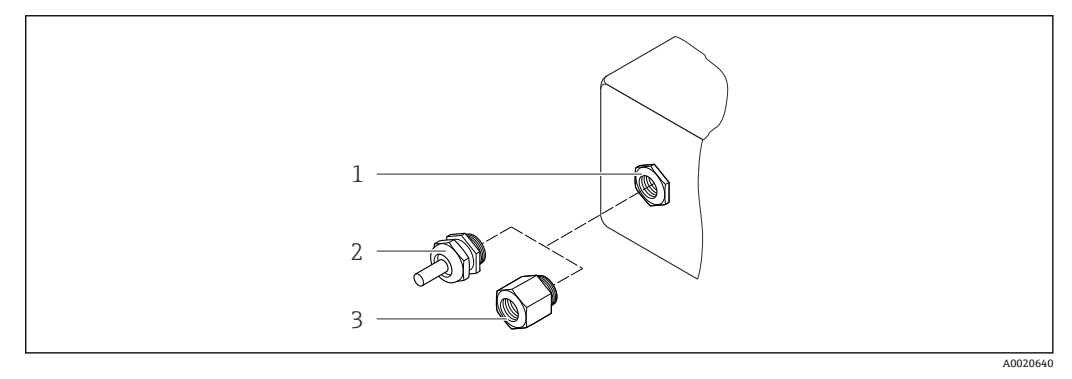

■ 43 允许的电缆入口/缆寨

- 1 M20 × 1.5 内螺纹电缆入口
- 2 M20 × 1.5 缆塞
- 3 适配接头,适用于带 G ½"和 NPT ½"内螺纹的电缆入口

#### **一体式和分体式仪表及传感器接线盒**

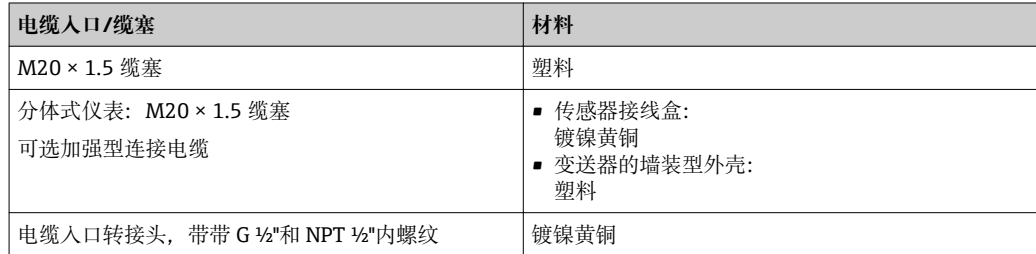

#### **分体式仪表的连接电缆**

电极电缆和线圈电缆

- 标准电缆:PVC 电缆,带铜屏蔽层
- 加强型电缆:PVC 电缆,带铜屏蔽层和附加钢丝织网护套

#### **传感器接线盒**

- 标准: 铝, 带铝合金 AlSi10Mq 涂层(IP66/67)
- 选型代号
	- 聚碳酸酯,适用于 IP68,DN 50...300 (2...12")
	- 聚碳酸酯,适用于订购选项"传感器选项",选型代号 CA...CE "防腐保护", DN 350...2000 (14...78")

#### <span id="page-169-0"></span>**传感器外壳**

- DN 25...300 (1...12"): – 铝,带铝合金 AlSi10Mg 涂层 – 碳钢,带铝/锌保护涂层
- DN 25...300 (1...12"): 碳钢,带保护漆涂层 (IP68)
- DN 350...2000 (14...78"): 碳钢,带保护漆涂层

#### **测量管**

- DN 25...300 (1...12")<sup>3)</sup>: 不锈钢 1.4301/1.4306/304/304L
- DN 350...1200 (14...48")<sup>3)</sup>: 不锈钢 1.4301/304
- DN 1350...2000 (54...78")<sup>3)</sup>: 不锈钢 1.4301, 类似 304

#### **内衬**

- DN 25…1200 (1…48"): 聚氨酯
- DN 50...2000 (2...78"): 硬橡胶

#### **电极**

- 不锈钢 1.4435 (316L)
- Alloy C22 2.4602 (UNS N06022)合金
- 钽

#### **过程连接**

#### **EN 1092-1 (DIN 2501)**

- $\bullet$  DN 25...1200<sup>3)</sup>:
	- 不锈钢 1.4404/1.4571/F316L
	- 碳钢 A105/FE410WB/P250GH/S235JRG2/S235JR+N
- $\bullet$  DN 1350...2000<sup>3)</sup>:
	- 不锈钢 1.4404/1.4571
	- 碳钢 P250GH/S235JRG2
- $\bullet$  DN 450...2000<sup>4)</sup>: 碳钢 A105/S235JRG2

**EN 1092-1 (DIN 2501),PN6** DN 350...1000 $^{3)}$ : 碳钢 A105/FE410WB/S235JRG2

#### **ASME B16.5**

- DN 25...1200 (1...48"): 不锈钢 F316L, 类似 1.4404
- DN 25...300  $(1...12")^{4}$ : 碳钢 A105. 类似 1.0432
- $\bullet$  DN 350...1200 (14...48")<sup>4)</sup>: 碳钢 A105/A515, 70 级

4) 订购选项"设计",选型代号 A "短插入深度"

<sup>3)</sup> 碳钢法兰:带铝/锌保护涂层 (DN 25...300 (1...12"))、带保护漆涂层 (IP68) (DN 50...300 (2...12"))或带保护漆涂层 (≥ DN 350 (14"))

#### **AWWA C207**

- DN 48": 碳钢 A105/A181/P265GH/S275JR
- DN 54...72": 碳钢 P265GH, 类似 1.0425
- $\bullet$  DN 48...78"<sup>[4\)](#page-169-0)</sup>: 碳钢 A105/A181/P265GH/S275JR

#### **AS 2129**

- DN 50...1200: 碳钢 A105/S235JRG2
- DN 350...1200 $4$ ): 碳钢 A105/FE410WB/P235GH/P265GH/S235JRG2

#### **AS 4087**

- DN 50...1200:
	- 碳钢 A105/S275JR
- DN 350...1200 $4$ ): 碳钢 A105/P265GH/S275JR

#### **JIS B2220**

- 不锈钢 F316L, 类似 1.4404
- 碳钢 A105/A350LF2 [3\)](#page-169-0)

#### **密封圈**

符合 DIN EN 1514-1 标准

#### **附件**

#### **显示屏保护盖**

不锈钢 1.4301 (304L)

#### **接地环**

- 不锈钢 1.4435 (316L)
- Alloy C22 2.4602 (UNS N06022)合金
- 钽

配套电极 测量电极、参考电极和空管检测(EPD)电极(标准):

• 1.4435 (316L)

- Alloy C22 合金 2.4602 (UNS N06022)
- 钽

DN 350...2000 (14...78")口径时, 可选: 可更换测量电极: 1.4435 (316L)

<span id="page-171-0"></span>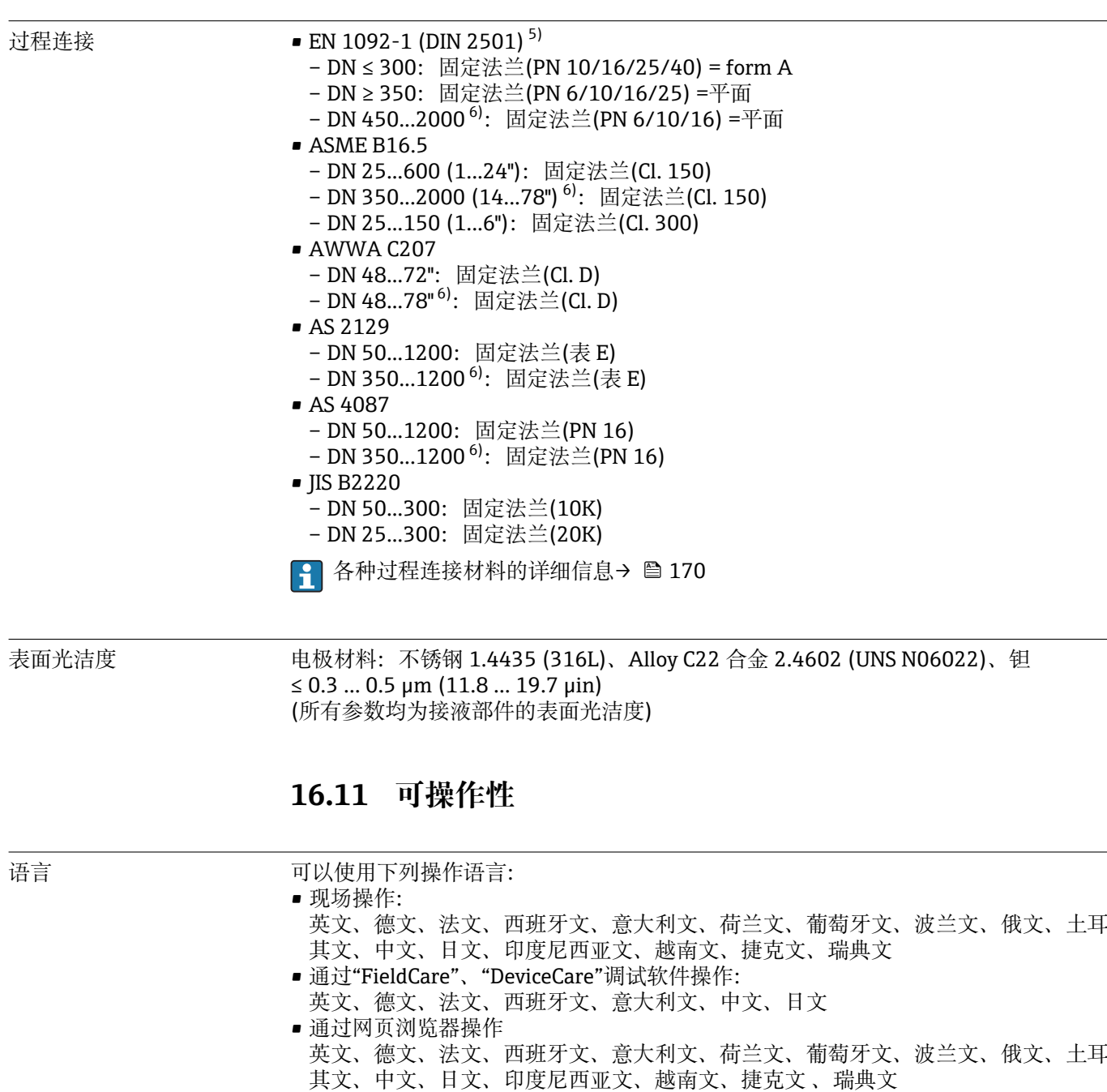

现场显示单元 **通过显示单元操作**

提供两种类型的显示单元:

- 标准型:
	- 四行背光图形显示,触摸键操作
	- 可选订购选项"显示",选型代号 **W1** "WLAN 显示" 四行背光图形显示,触摸键操作+ WLAN

**↑ WLAN 接口信息→ ■ 68** 

<sup>5)</sup> 外形尺寸符合 DIN 2501 标准,DN 65 (2 ½") PN 16 和 DN 600 (24") PN 16 仅符合 EN 1092-1 标准

<sup>6)</sup> 订购选项"设计",选型代号 A "短插入深度"

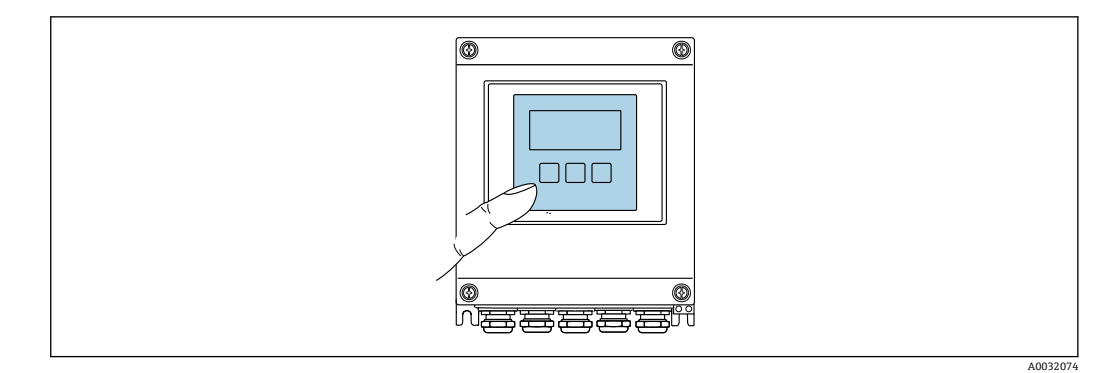

244 触模键操作

#### **显示单元**

- 四行背光图形显示
- 白色背景显示;仪表发生错误时切换为红色背景显示
- 可以分别设置测量变量和状态变量的显示格式
- 显示单元的允许环境温度范围: -20 ... +60 ℃ (-4 ... +140 °F) 超出温度范围时,显示单元可能无法正常工作。

#### **操作单元**

- 通过触摸键(3个光敏键)进行外部操作,无需打开外壳: E、曰、回
- 可以在各种危险场合中使用操作单元

远程操作  $\rightarrow$   $\Box$  68

服务接口  $\rightarrow$  △ 68

支持的调试软件 可以使用不同的调试工具现场或远程访问测量仪表。取决于使用的调试工具,可以使用 不同操作单元和不同接口访问。

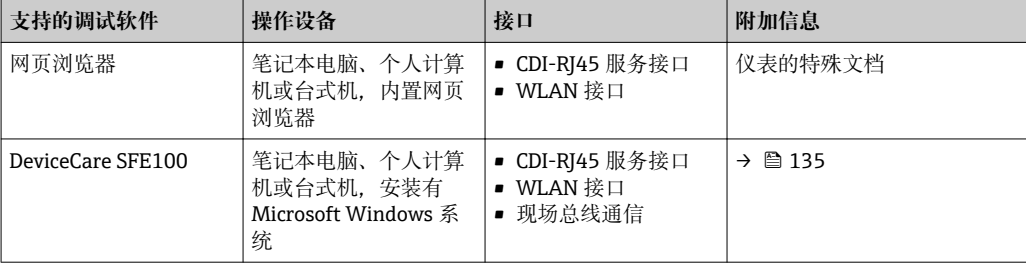

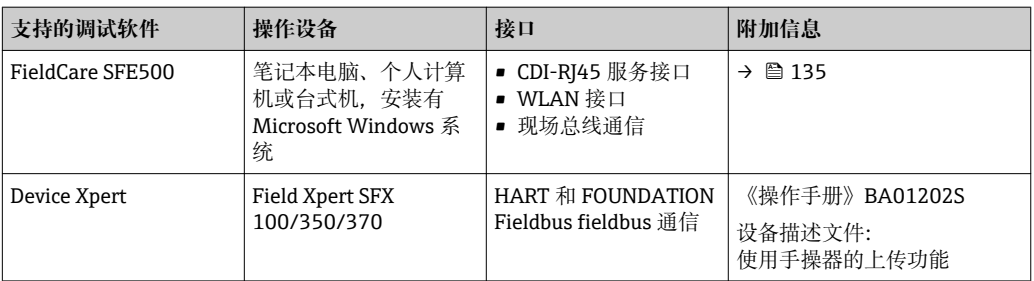

**[2]** 可以使用基于 FDT 技术的其他调试工具操作仪表, 带设备驱动, 例如: DTM/iDTM 或 DD/EDD。上述调试工具由不同的制造商提供。允许集成至下列调试工具中:

- 西门子提供的过程设备管理器(PDM) → www.siemens.com
- 艾默生提供的资产管理系统(AMS) → www.emersonprocess.com
- 艾默生提供的 375/475 现场手操器 → www.emersonprocess.com
- 霍尼韦尔提供的现场设备管理器(FDM) → www.honeywellprocess.com
- 横河电机提供的 FieldMate → www.yokogawa.com
- PACTWare → www.pactware.com

登录下列网址可以下载相关设备描述文件: www.endress.com →资料下载

#### **网页服务器**

由于仪表自带网页服务器, 通过网页浏览器和通过服务接口 (CDI-RJ45) 或通过 WLAN 接口操作仪表。操作菜单的结构与现场显示相同。 除了测量值,还可以显示状态信息, 帮助用户监控仪表状态。此外还可以管理设备参数和设置网络参数。

WLAN 连接只适用于带 WLAN 接口的仪表 (可以单独订购): 订购选项"显示; 操作", 选型代号 W1 "WLAN 显示": 四行背光显示; 触摸键操作+ WLAN。仪表相当于 接入点,与计算机或移动手操器通信。

支持的功能

操作设备(例如笔记本电脑)与测量仪表间的数据交换:

- 上传测量仪表的设置(XML 格式,备份设置)
- 将设置保存在测量仪表中(XML 格式,恢复设置)
- 输出事件列表(.csv 文件)
- 输出参数设定值(.csv 文件,创建测量点设置文档)
- 输出心跳验证日志(PDF 文件,仅适用于带"心跳验证"应用软件包的仪表型号)
- 闪存固件版本,例如用于仪表固件升级
- 下载驱动程序,用于系统集成

HistoROM 数据管理 测量仪表具有 HistoROM 数据管理功能。HistoROM 数据管理包括储存和输入/输出关键 设备和过程参数,使得操作和服务更加可靠、安全和高效。

> 出厂时,设置参数的工厂设定值储存在仪表存储单元中,用于备份。更新后的数据 记录可以覆盖此储存数据,例如调试后。

#### **其他数据存储信息**

#### **仪表使用四种不同数据存储单元储存设备参数:**

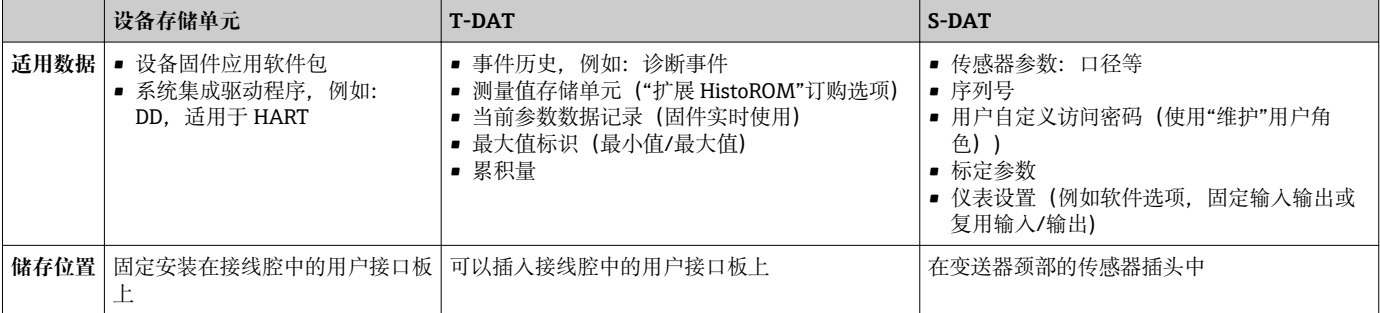

#### <span id="page-174-0"></span>**数据备份**

#### **自动**

- 大多数重要设备参数(传感器和变送器)均自动保存在 DAT 模块中
- 更换变送器或测量设备时:一旦 T-DAT 中储存的先前设备参数被更改,新测量设备立 即正常工作
- 更换传感器时: 一旦传感器被替换, 新传感器参数由测量设备的 S-DAT 中传输, 测量 设备立即再次正常工作

#### **数据传输**

#### **手动**

通过指定调试工具的导出功能将设备设置传输至另一台设备中,例如:使用 FieldCare、 DeviceCare 或 Web 服务器:复制设置或归档储存(例如:用于备份)

#### **事件列表**

**自动**

- 在事件列表中按照时间先后顺序最多显示 20 条事件信息
- 使用扩展 HistoROM 应用软件包时(订购选项): 在事件列表中最多显示 100 条事件信 息及其时间戳、纯文本说明和补救措施
- 通过不同的接口和调试工具(例如: DeviceCare、FieldCare 或 Web 服务器)可以导出和 显示事件列表

#### **数据日志**

#### **手动**

使用**扩展 HistoROM** 应用软件包时(订购选项):

- 最多记录 1000 个测量值, 通过 1...4 个通道
- 用户自定义记录间隔时间
- 通过 4 个储存通道最多记录 250 个测量值
- 通过不同的接口和调试软件 (例如 FieldCare、DeviceCare 或网页服务器) 可以输出测 量值
- 在**诊断** 菜单的内置设备仿真功能参数使用记录的测量参数值

## **16.12 证书和认证**

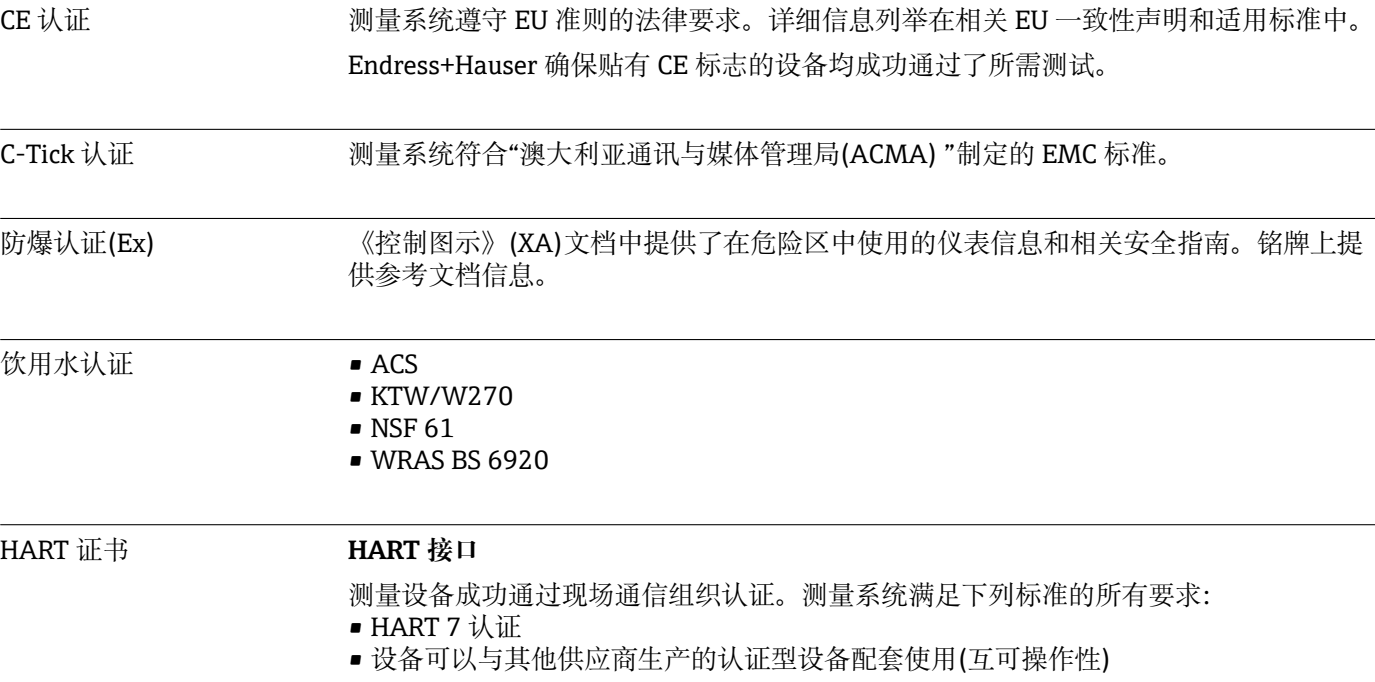

<span id="page-175-0"></span>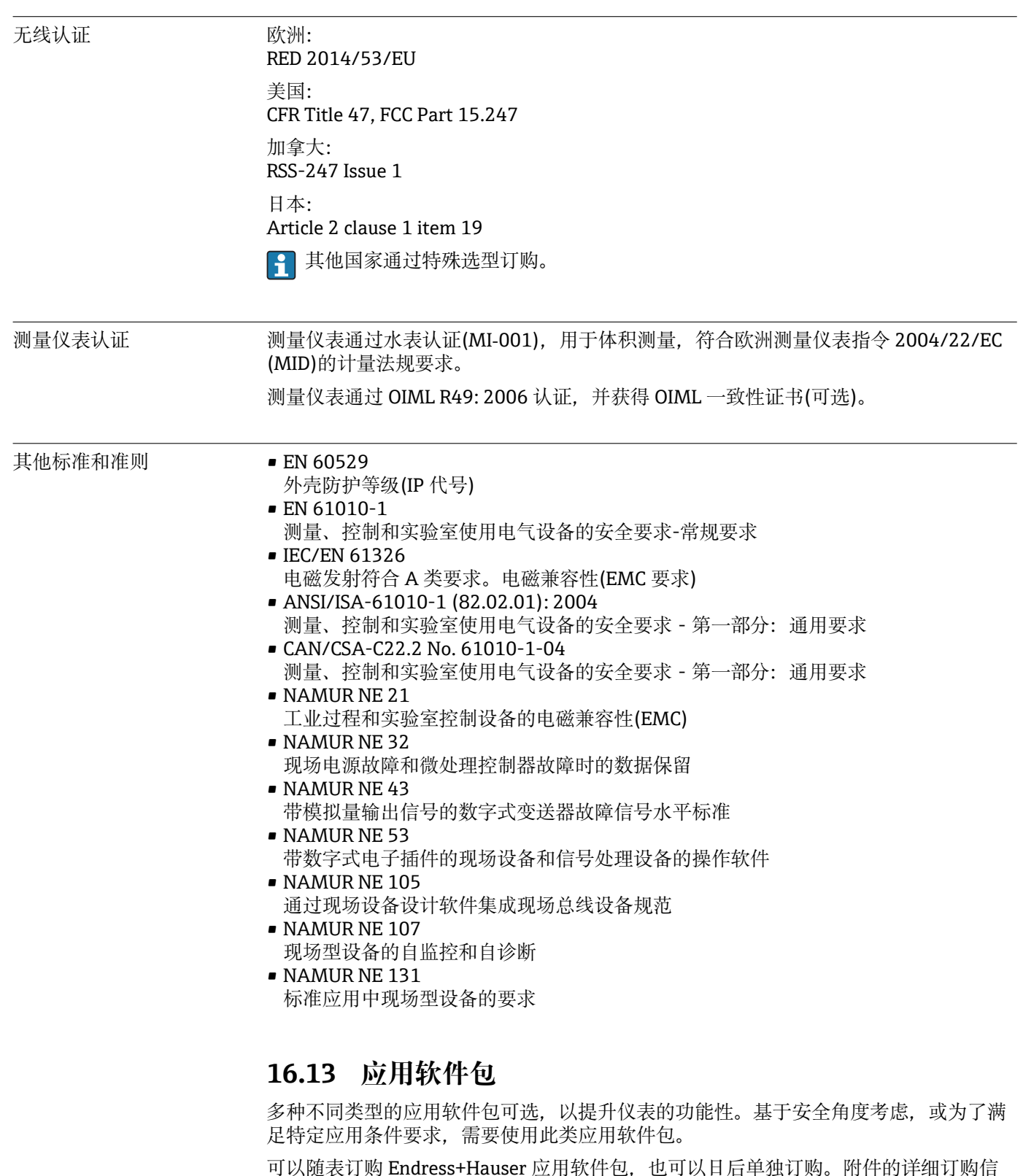

可以随表订购 Endress+Hauser 应用软件包,也可以日后单独订购。附件的详细订购信 息请咨询 Endress+Hauser 当地销售中心,或登录 Endress+Hauser 公司的产品主页订 购: www.endress.com.

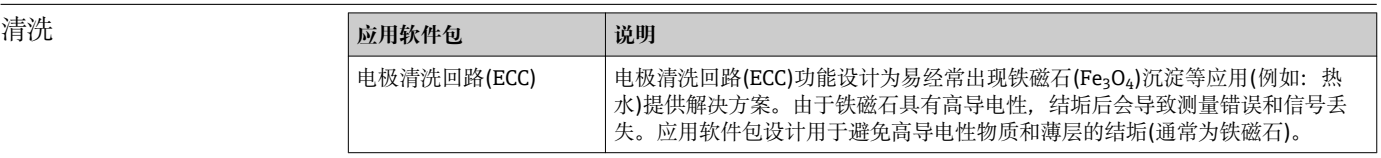

<span id="page-176-0"></span>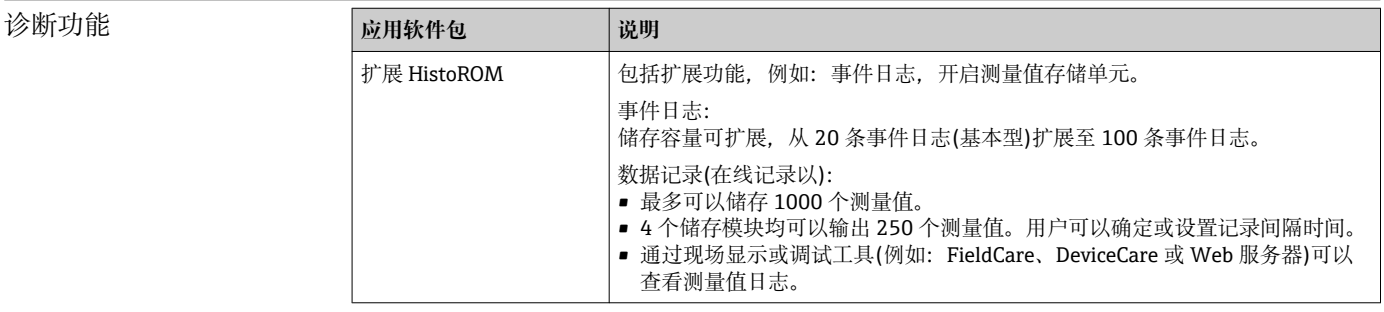

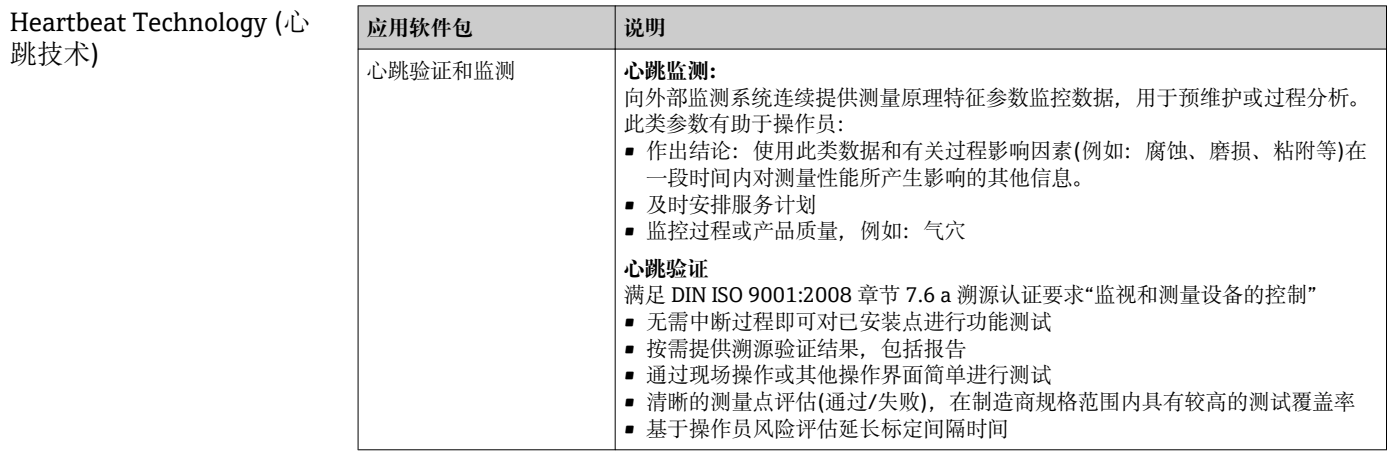

# **16.14 附件**

□ 可订购附件信息概述→ ■ 134

# **16.15 补充文档资料**

包装中的技术资料文档信息查询方式如下:

- W@M Device Viewer: 输入铭牌上的序列号([www.endress.com/deviceviewer\)](http://www.endress.com/deviceviewer)
- Endress+Hauser Operations App: 输入铭牌上的序列号, 或扫描铭牌上的二维码 (QR 码)。

#### 标准文档资料 **技术资料**

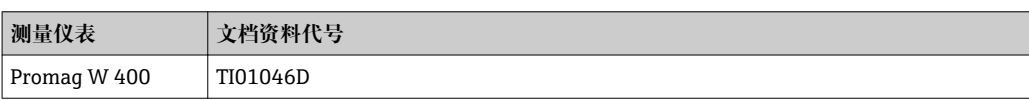

### **简明操作指南**

#### **传感器的《简明操作指南》**

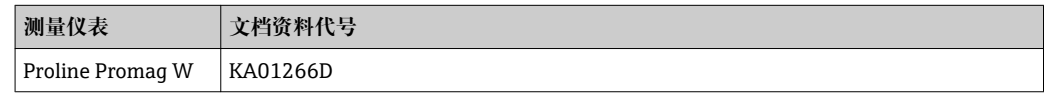

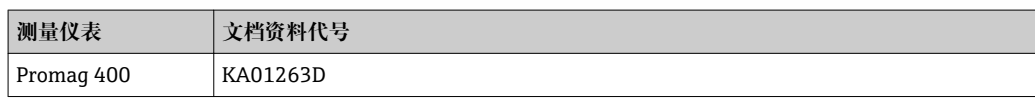

### **仪表功能描述**

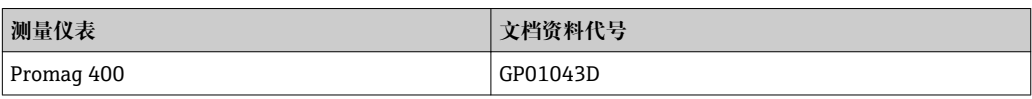

### 补充文档资料 **特殊文档**

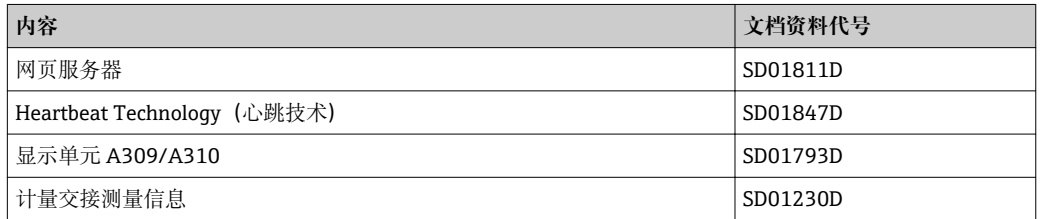

## **安装指南**

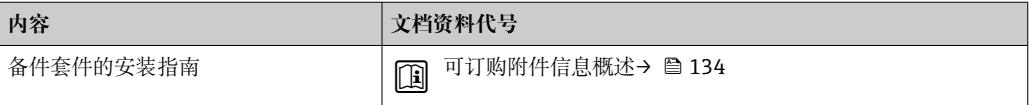

# 索引

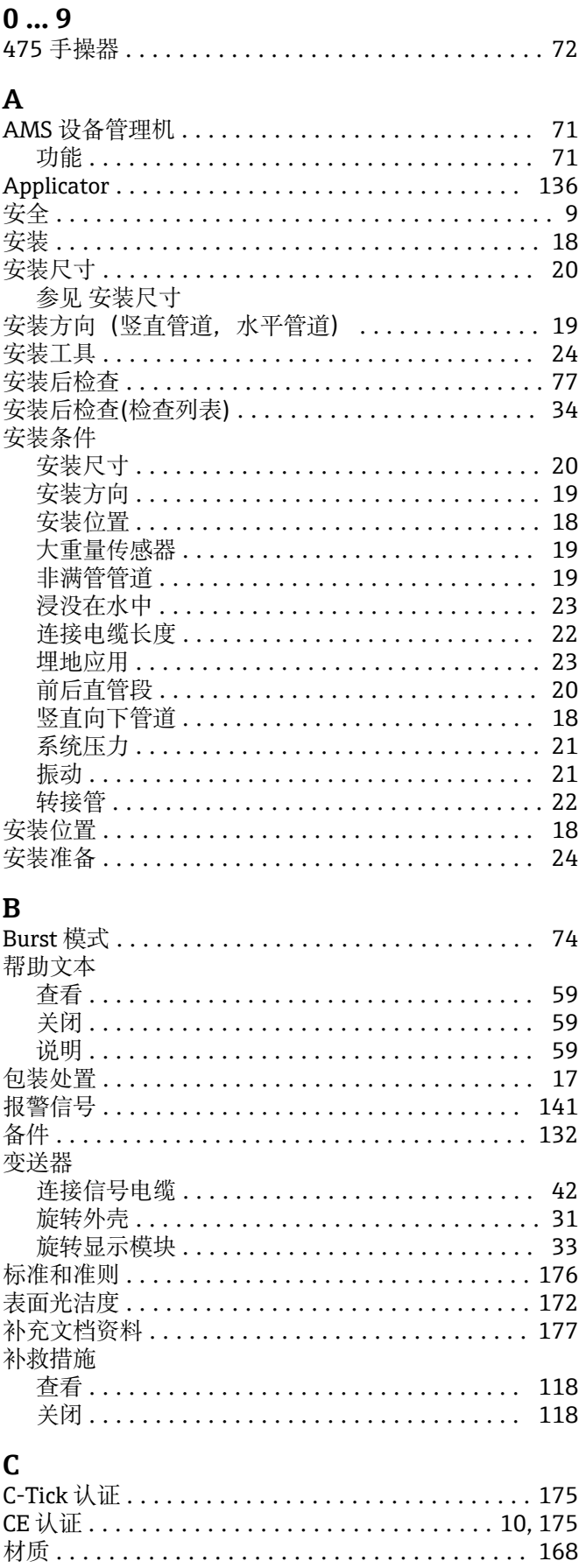

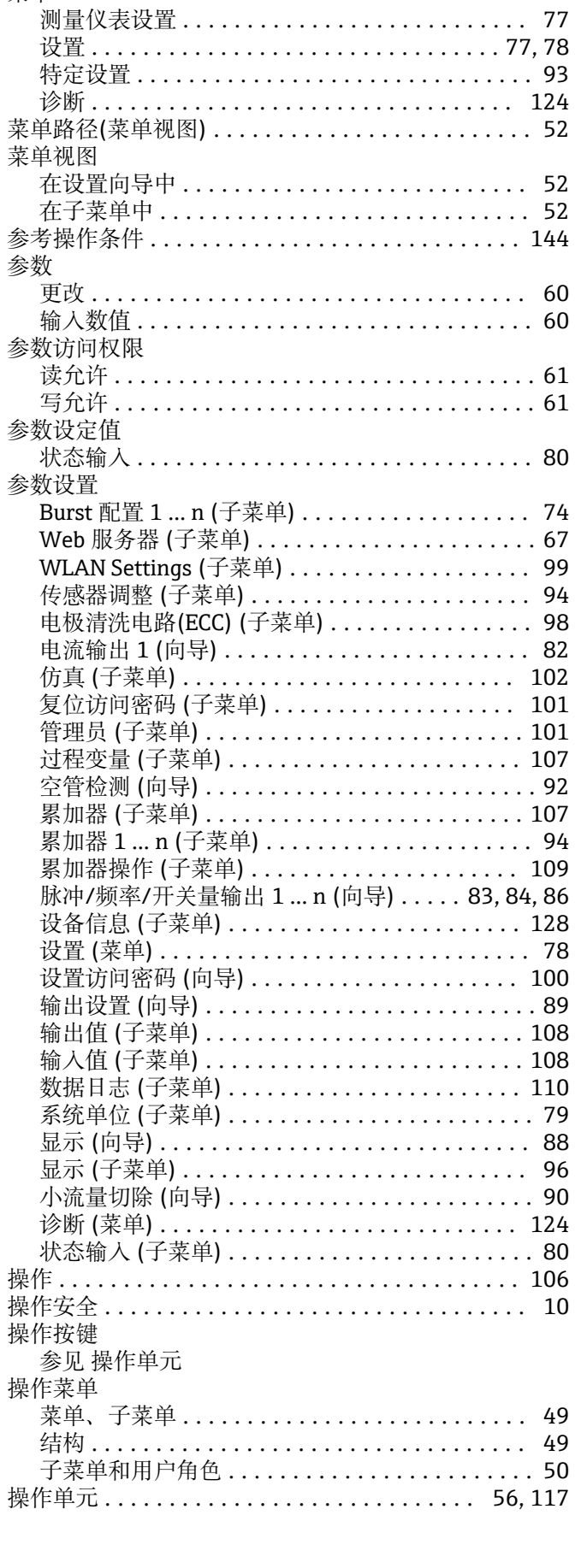

菜单

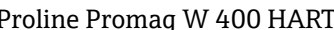

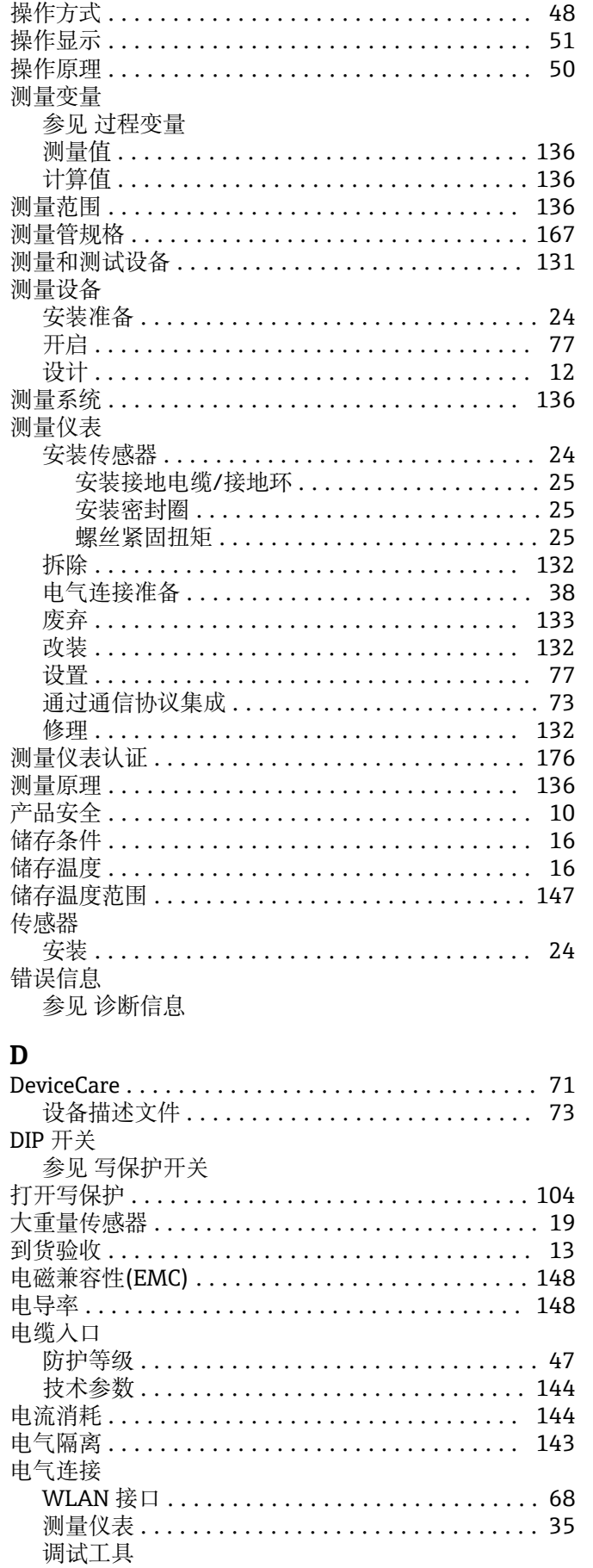

背光图形显示, 触摸键操作+WLAN ........ 68

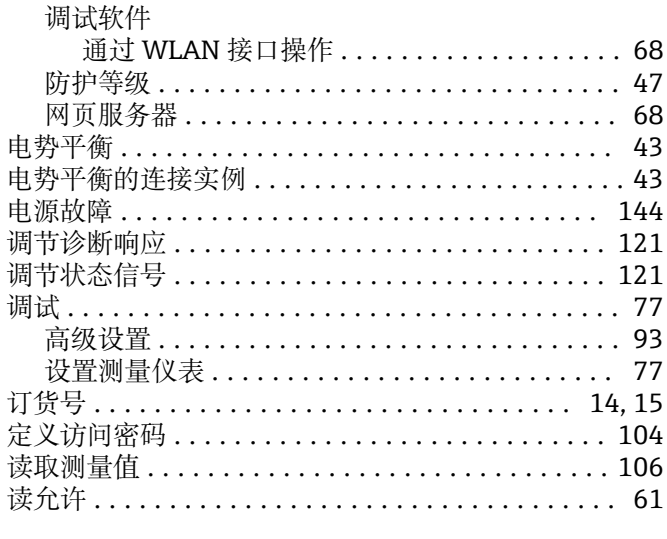

# $\bf E$

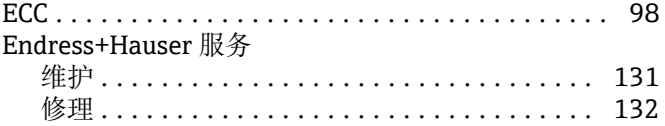

#### ${\bf F}$ Field Xpert

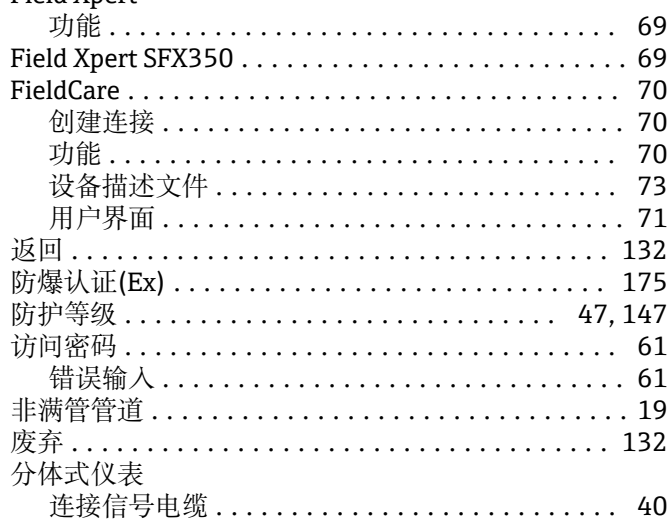

# $G$  if the set

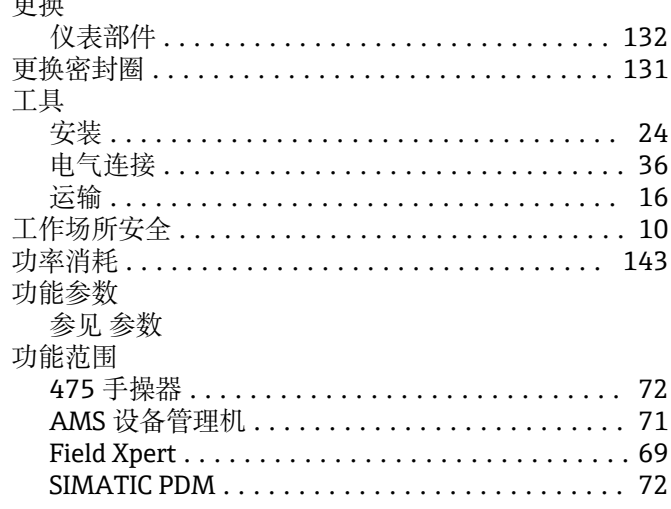
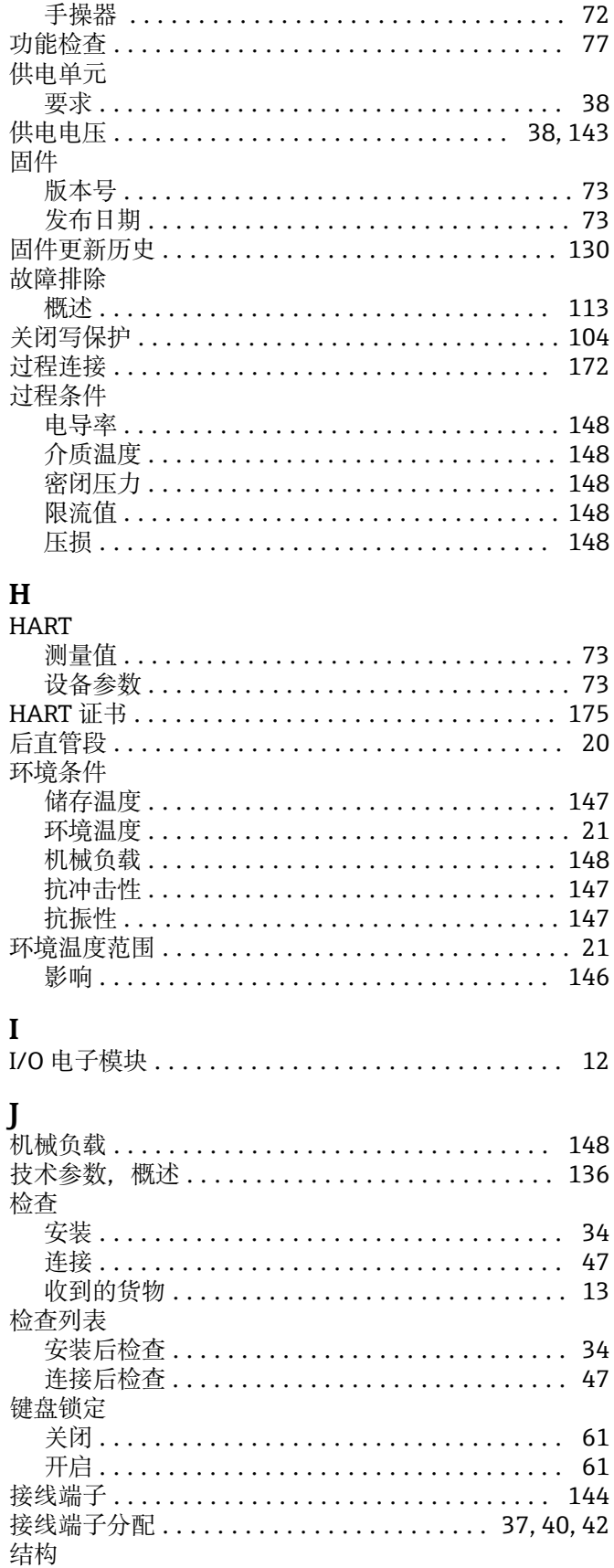

操作菜单 ................................. 49

介质温度范围 .............................. 148 浸没在水中................................. 23

抗冲击性 .................................. 147

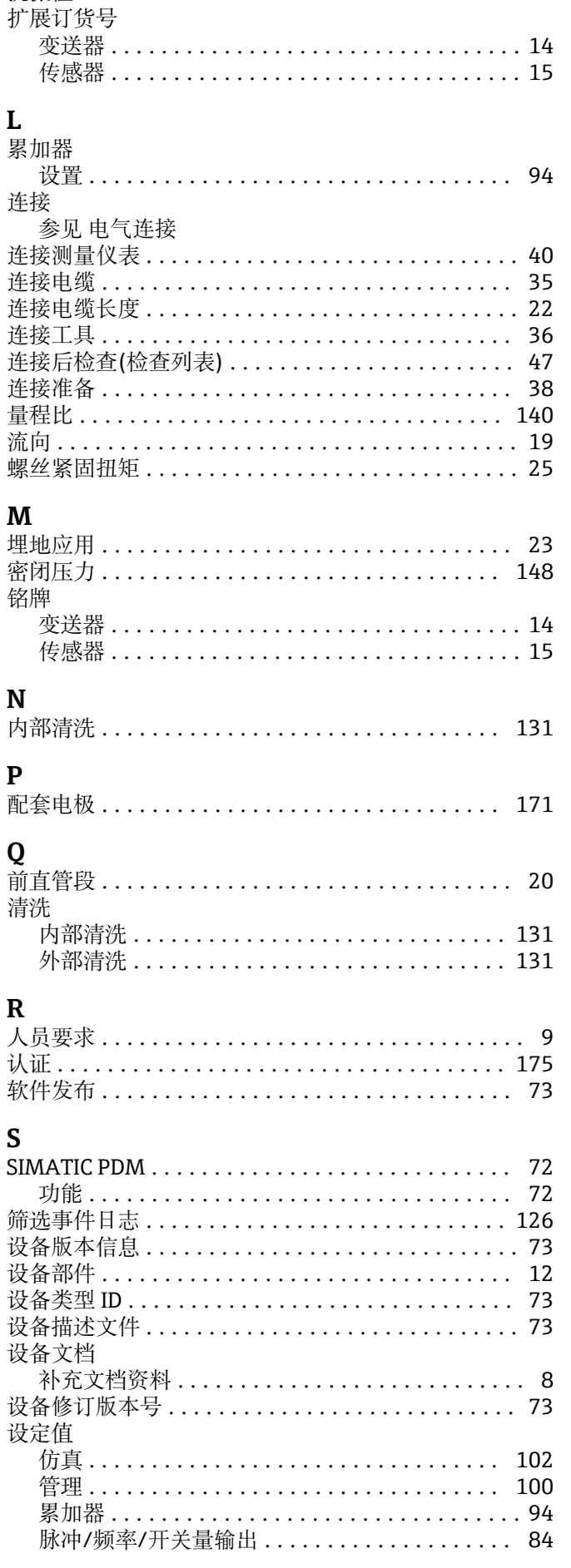

抗振性 .................................. 147

 $\mathbf K$ 

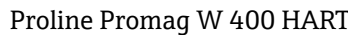

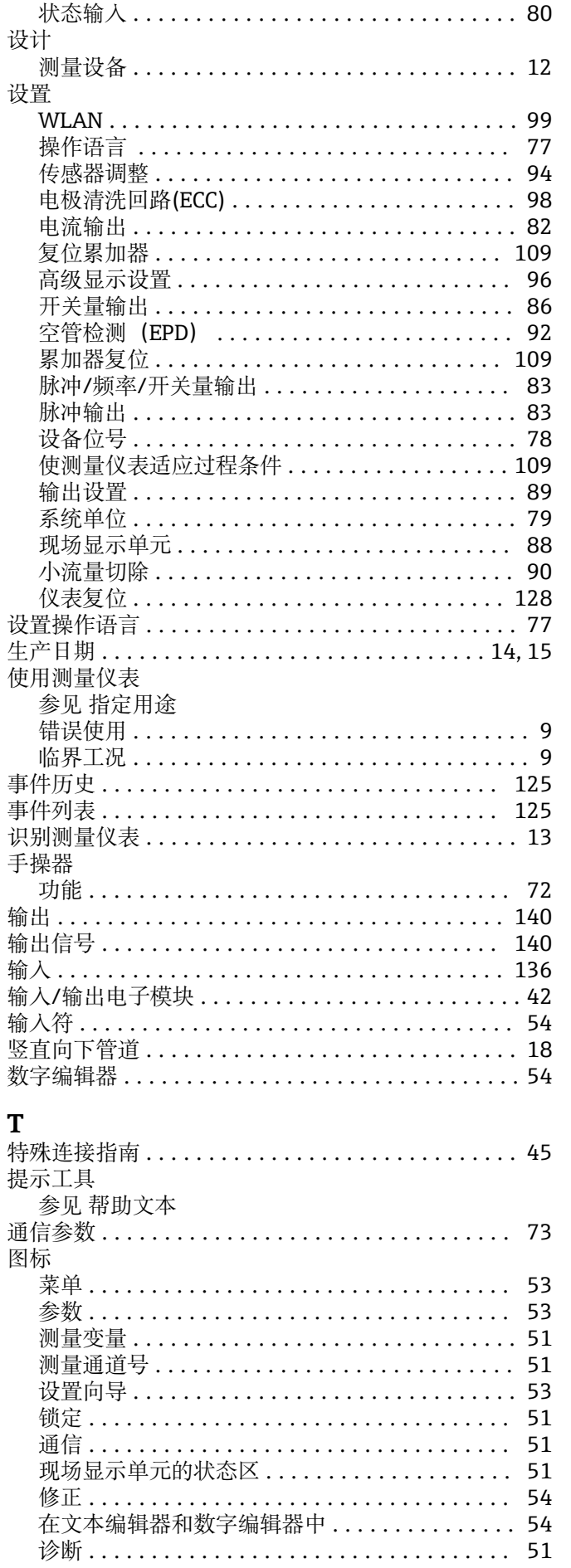

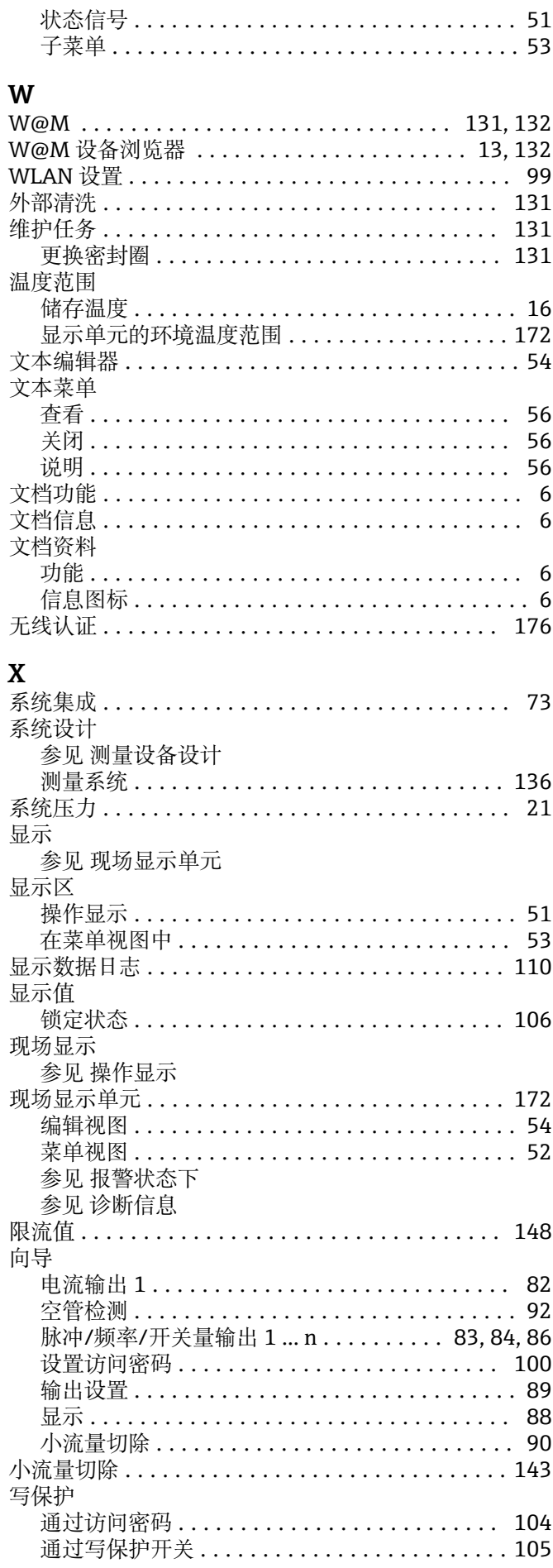

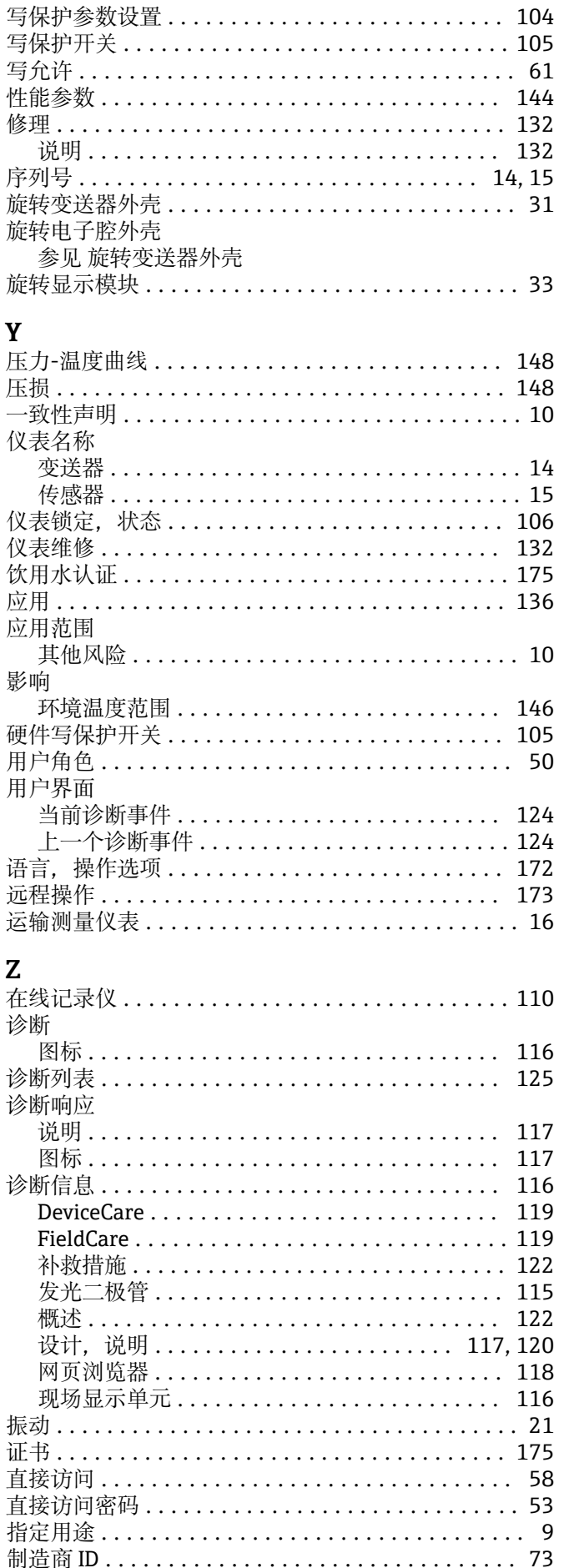

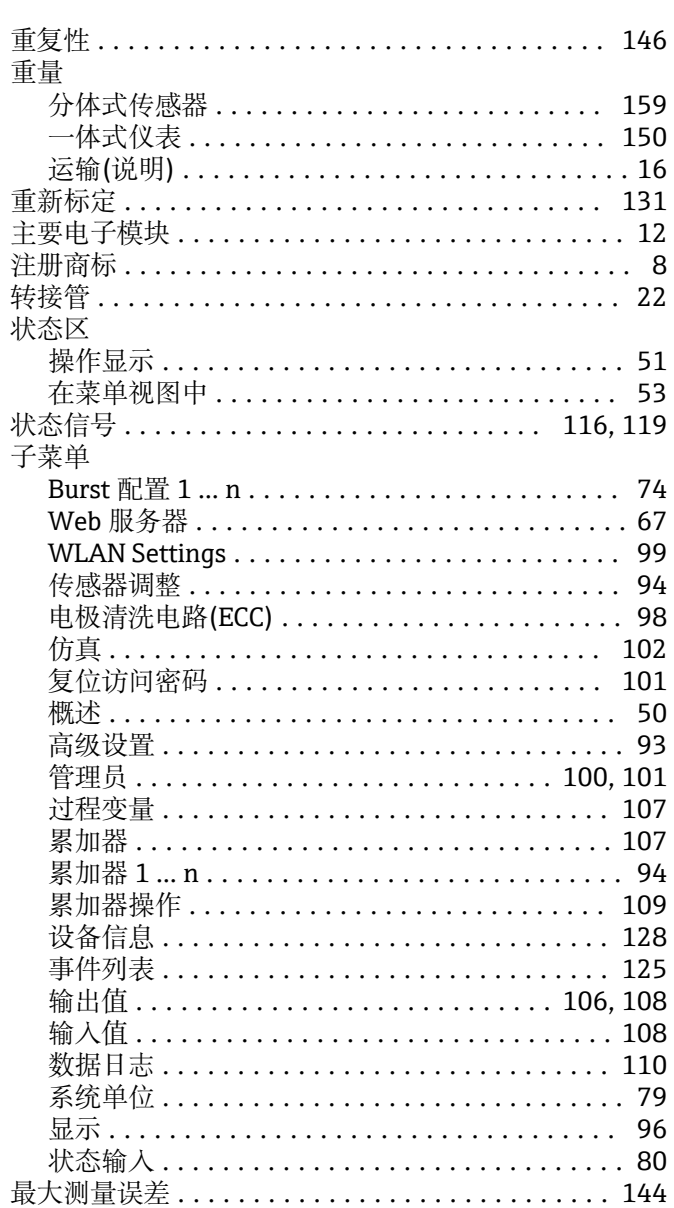

中国E+H技术销售服务中心 www.endress.vip 电话:18576429229 邮箱: sales@ainstru.com

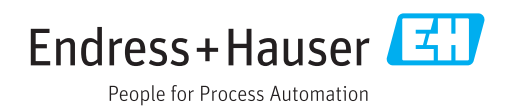